*ER-600* 

# **Programming & Operation Manual**

2003.05.22 Ver. 1 2003.05.31 Ver. 2

All specifications are subject to change without notice

#### **ATTENTION**

The product that you have purchased contains a rechargeable Ni-MH battery. This battery is recyclable. At the end of its useful life, under various state and local laws, it may be illegal to dispose of the battery into the municipal waste system.

Check with your local solid waste officials for details concerning recycling options or proper disposal.

#### WARNING

This is a Class A product. In a domestic environment this product may cause radio interference in which case the user may be required to take adequate measures.

# **Contents**

# Programming

#### **Introduction**

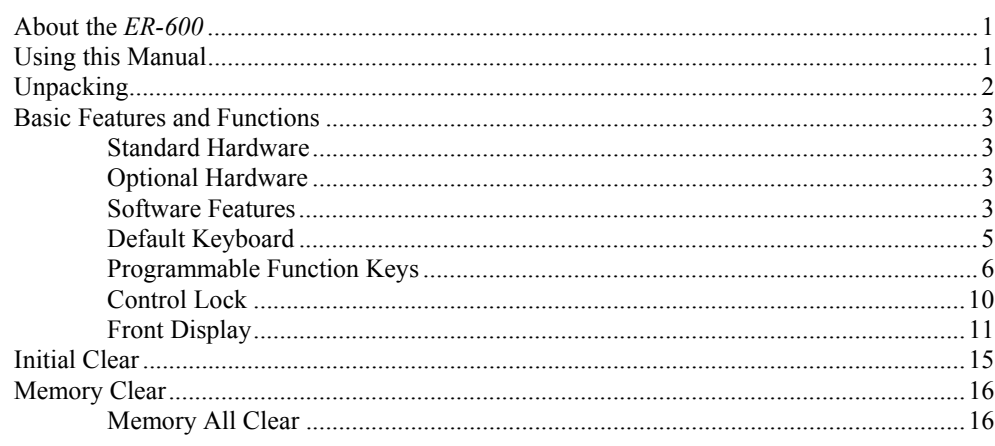

#### **Service Mode Programming**

 $17$ 

#### 

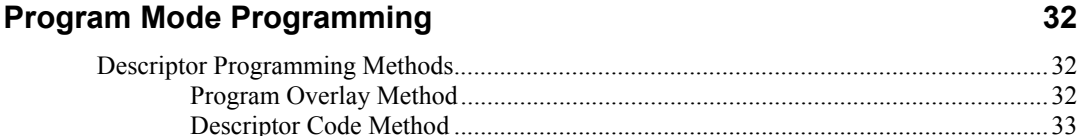

1

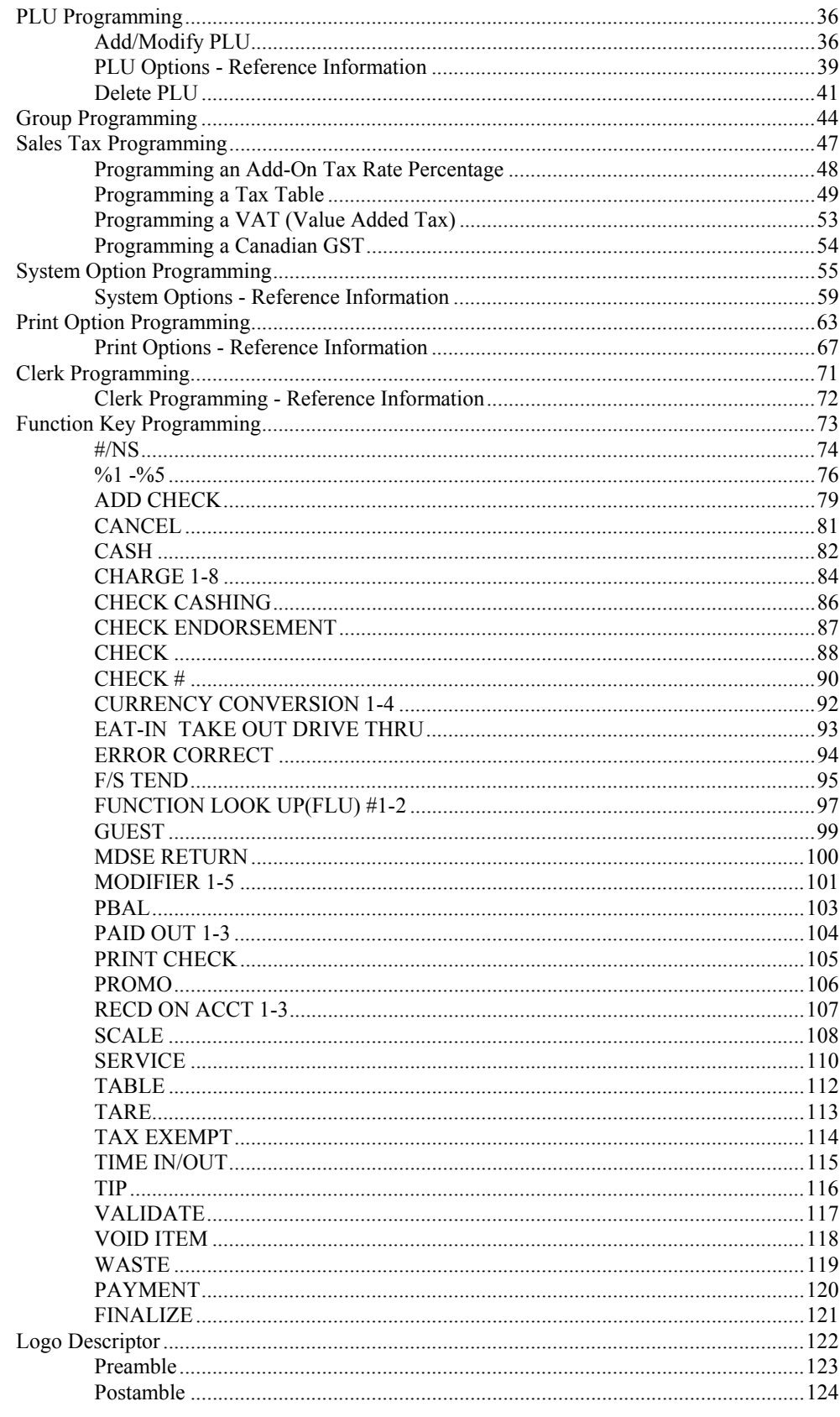

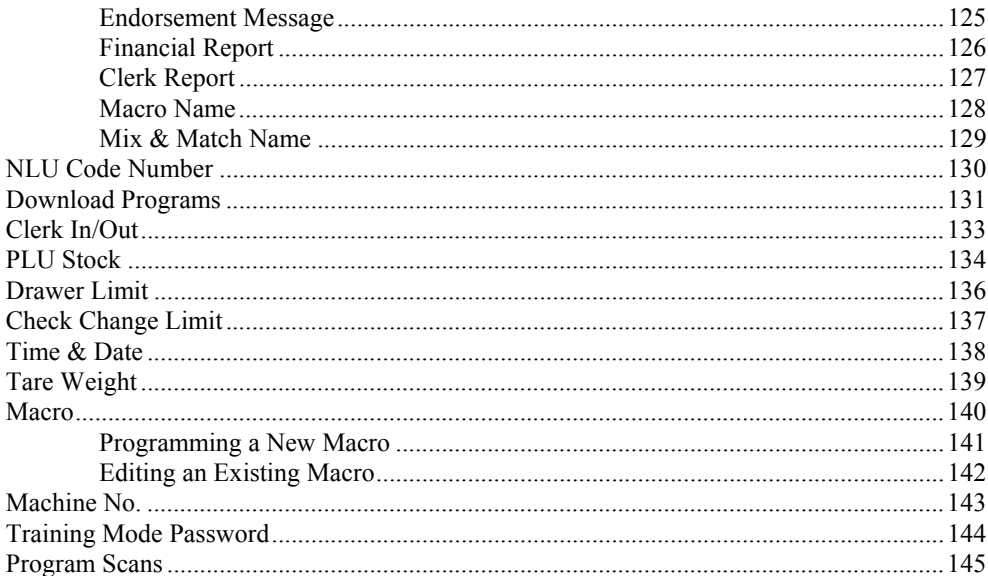

### **Operating Instructions**

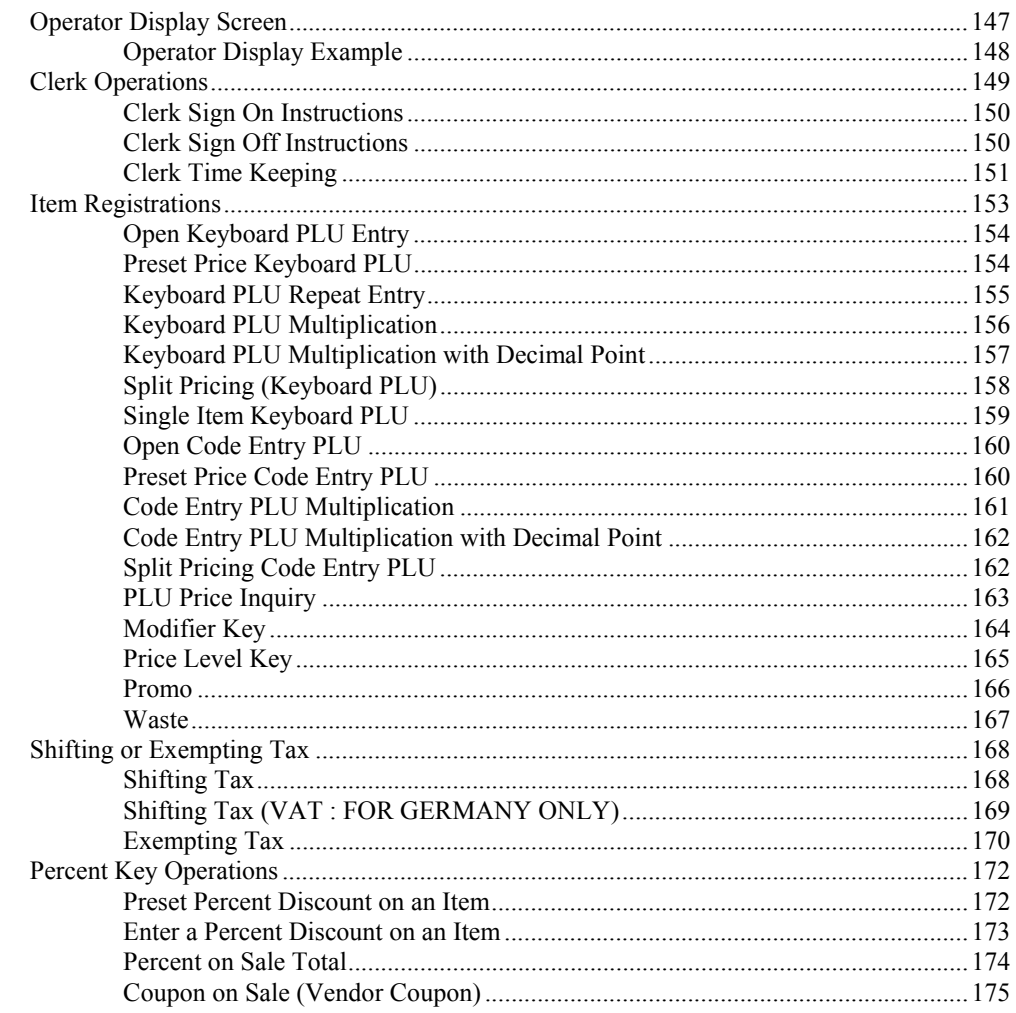

147

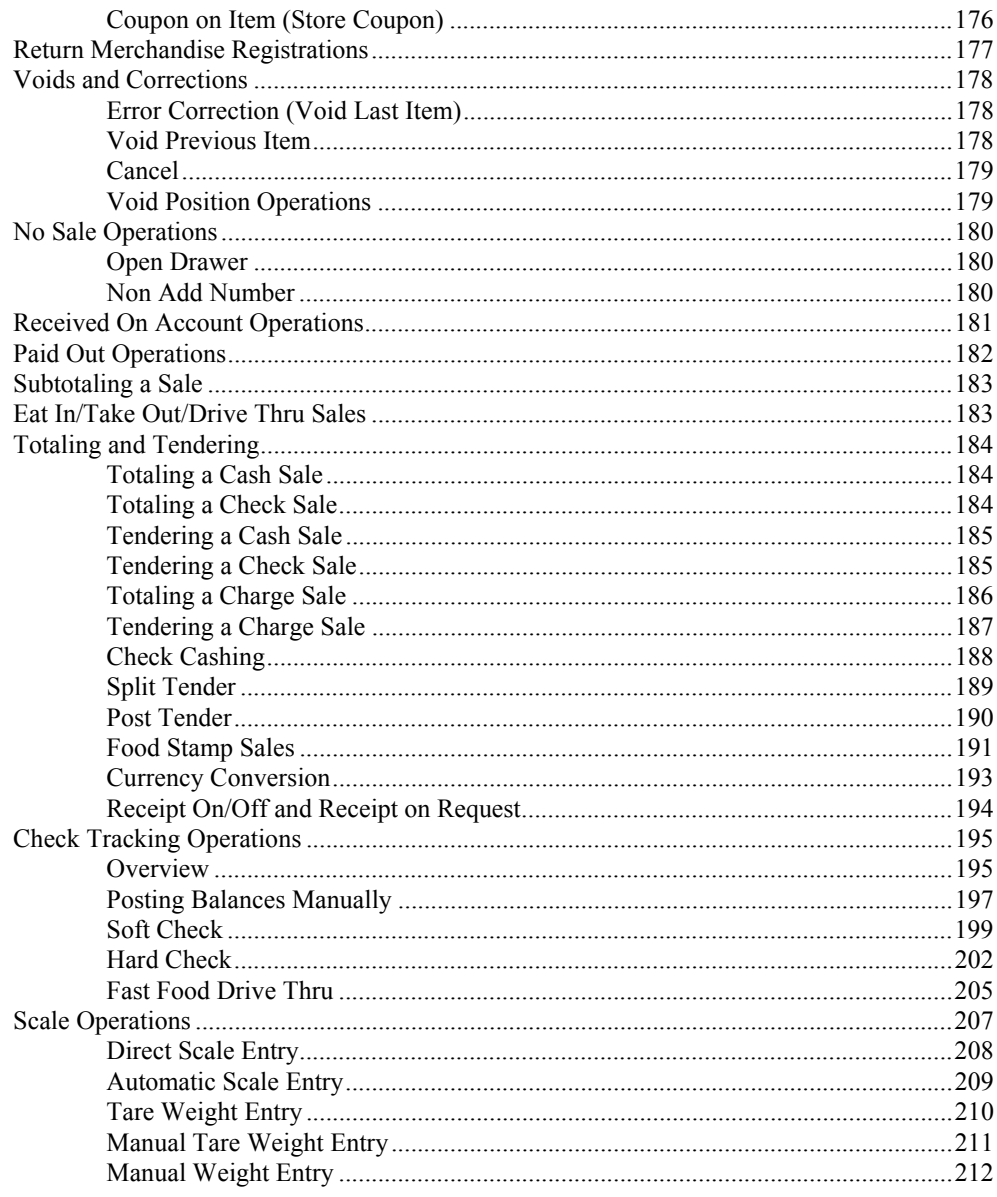

#### X Mode

#### 213

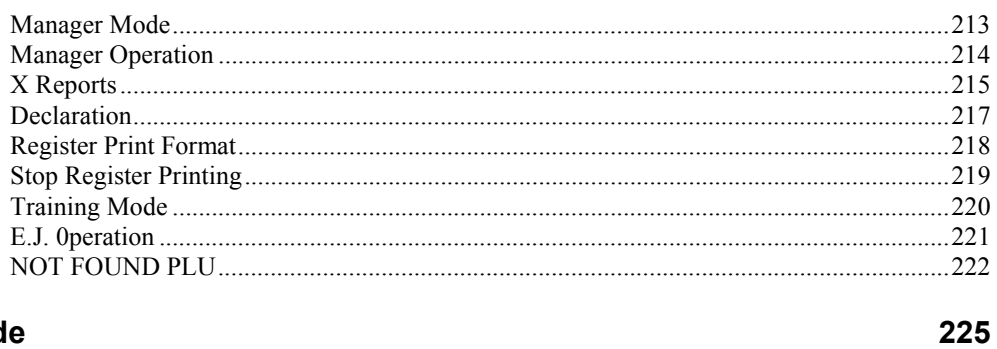

### Z Mode

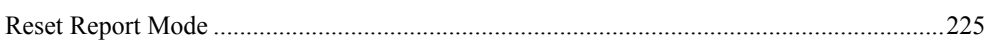

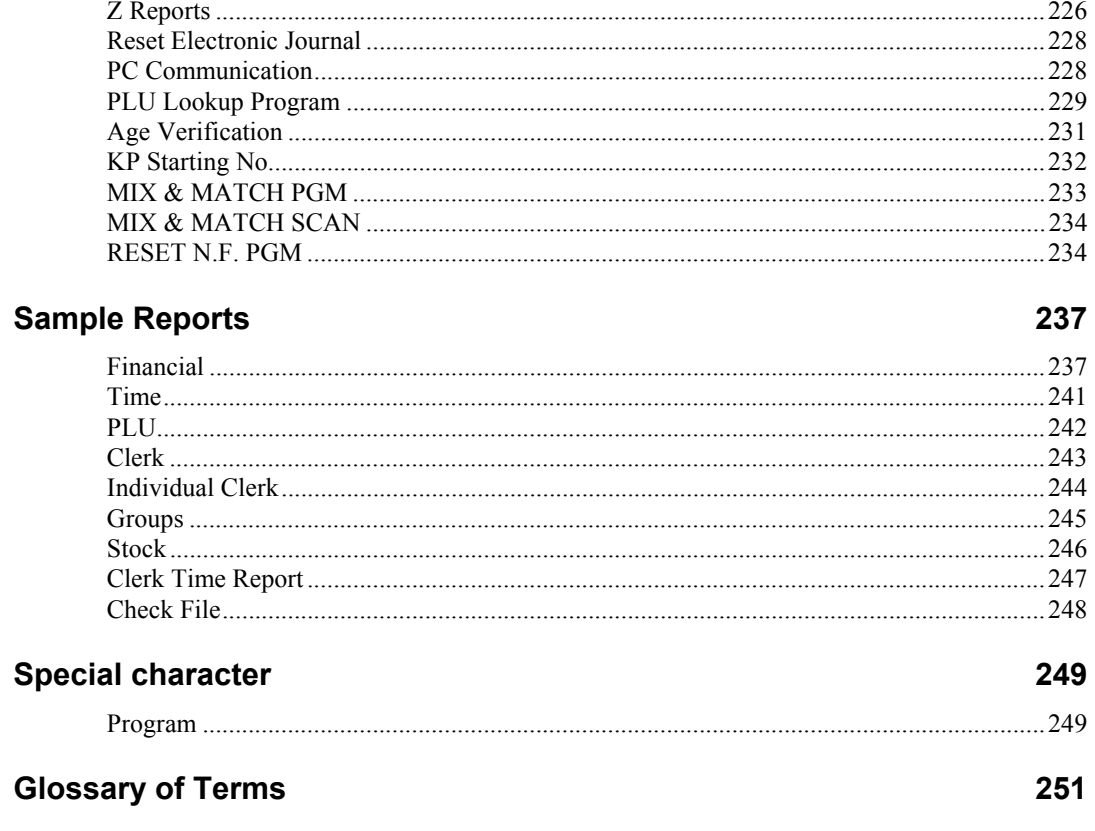

# **Introduction**

# **About the** *ER-600*

Congratulations! You have selected a very flexible electronic cash register designed for years of reliable service. *ER-600* will fit many shops and restaurants, providing fast transaction processing, security, and detailed sales information.

The *ER-600* features a unique operator screen that allows you to view itemized transaction information, as well as providing on screen programming that is simple and easy to use. The keyboard has 98 individual key locations. All locations are programmable so that your dealer can customize the keyboard to fit your needs exactly.

# **Using this Manual**

This manual provides the sequences and reference information required to set up and program your *ER-600.* 

In this Manual you will find:

- "Introduction" Before you begin programming, please review this chapter carefully to understand the basic features and capabilities of your *ER-600*.
- "Service Mode Programming" In the service mode, you can perform hardware tests, then complete one-time set up procedures that will ready your *ER-600* for use.
- "Program Mode Programming" All routine programming procedures, including PLU, function key, system options and sales tax programming are performed in Program Mode.
- "X-Mode" Manager procedures, including X reports are detailed here.
- "Z-Mode" Z (reset) reports are detailed.
- "Sample Reports" A sample of each report is provided.

# **Unpacking**

- 1. Unpack and Unwrap the cash register.
- 2. Located in the packing are the following items:
	- 2 sets of control keys
	- Operator's Manual
	- 1 ferrite core for use with optional IRC cable. (See instructions included with IRC cable.)
- 3. Remove the cardboard protectors from the cash drawer.
- 4. Plug the register into a grounded outlet (three prong), insert a control key and turn the key to the **REG** control lock position.

# **Basic Features and Functions**

#### **Standard Hardware**

- Adjustable 8 line, 20 character liquid crystal display.
- 98-position Keyboard
- 7-position control lock.
- LCD display.
- Communications ports: 4 RS232C & IRC.

#### **Optional Hardware**

- Load cell scale.
- Kitchen printer or video requisition system.
- Bar code scanner.
- Coin changer.
- Pole Display.
- EFT.

#### **Software Features**

- 63 standard/80 maximum Keyboard NLU keys.
- Up to 5 price levels for each PLU.
- Up to 5 PLU modifier keys (i.e. small, medium, and large).
- Up to about 10,000 Price Look Ups (PLUs). (The total number of PLUs available varies by memory allocation.
- 12 character programmable descriptors for PLUs and functions.
- Up to 99 PLU Group totals.
- Operation for up to 99 clerks with separate report totals.
- Employee time keeping functions for each clerk.
- Four tax rates with value added tax (VAT) capability. Each tax rate is programmable for tax table look-ups and/or straight percentage tax programming. Tax rate 4 can be programmed to accommodate Canadian goods and services tax (GST).
- Programmable functionality for each key location.
- 24-hour real-time clock with automatic day and date change.
- Check, Cash, and up to 8 charge tender functions.
- Currency conversion capability for calculating sale totals in foreign currency (for up to 4 foreign currencies.)
- Training mode.
- Food stamp sorting and tendering.**(FOR USA)**
- Programmable discount/surcharge/coupon keys.
- Insure accuracy with Error Correct, Void, Cancel and Void Transaction functions.
- Function keys for posting charges and payments to accounts or guest checks. You can choose manual previous balance posting as well as hard or soft check tracking. (Check capacity is determined by memory allocation.)
- Macro, Function Look-up, Price Inquiry, and Waste functions.
- Management reports, with the capability to view most reports on the register display.
- Electronic Journal capability, where transaction information can be captured in register memory for printing at a later time. (Capacity is determined by memory allocation.)
- 6-line programmable preamble and postamble messages.
- 10-line programmable check endorsement message.
- Programmable descriptors for financial and clerk reports.
- Up to 8 PLU look-up keys, each key display up to eight PLUs for quick registration.
- Age verification feature that requires the operator to enter to enter the customer's date of birth before selected items can be registered.

# **Default Keyboard**

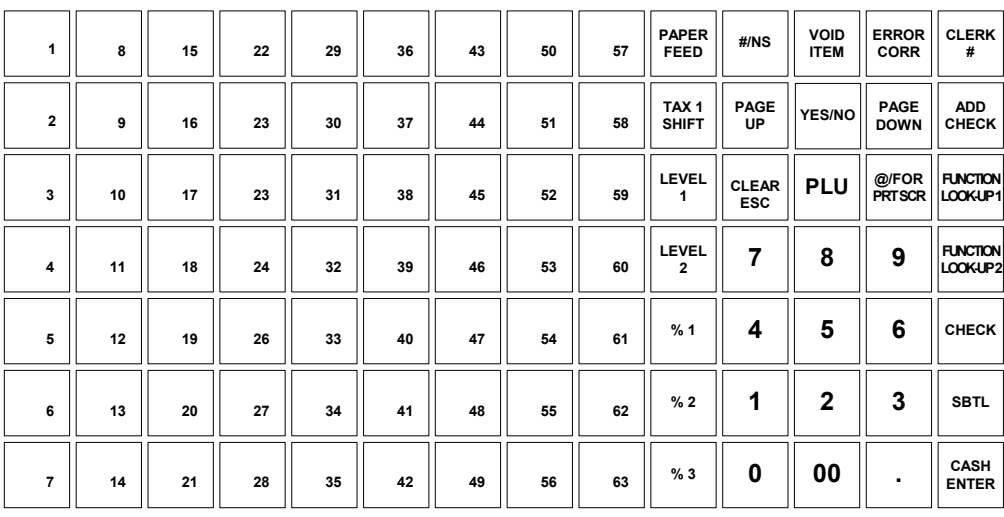

**FUNCTION LOOK-UP 1 MENU FUNCTION LOOK-UP 2 MENU**

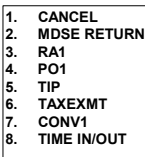

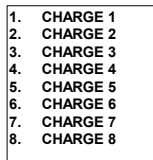

# **Program Overlay**

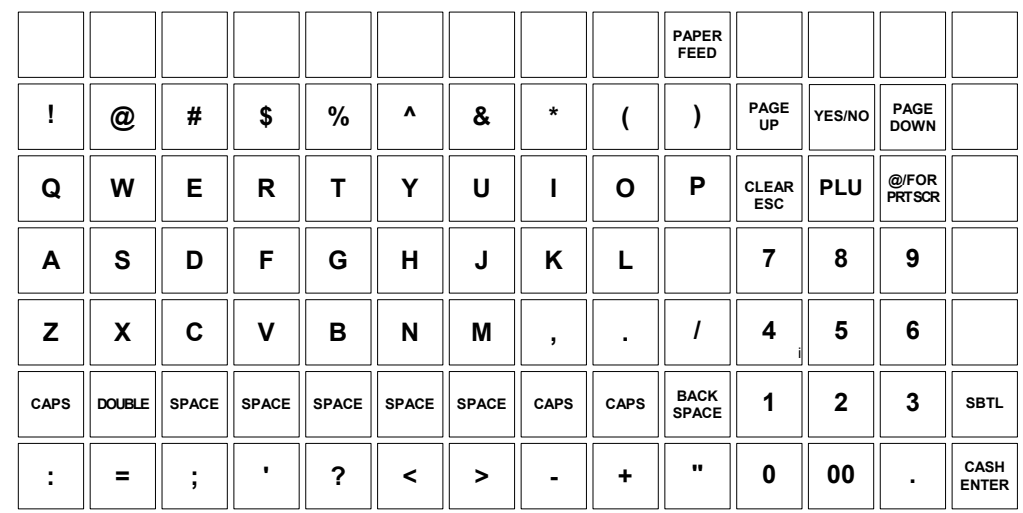

# **Programmable Function Keys**

Functions can be assigned as necessary from the list that follows into any keyboard location.

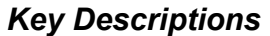

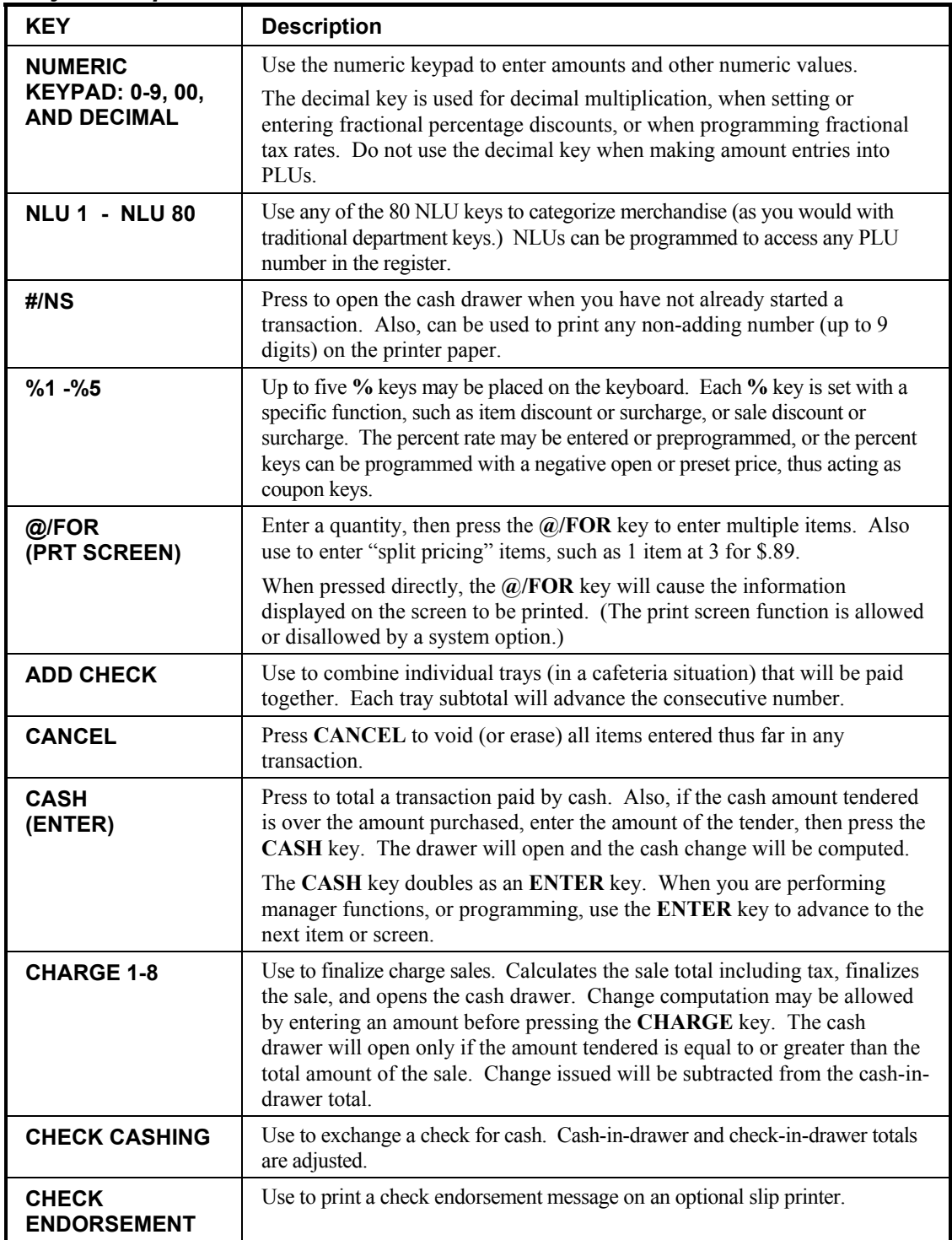

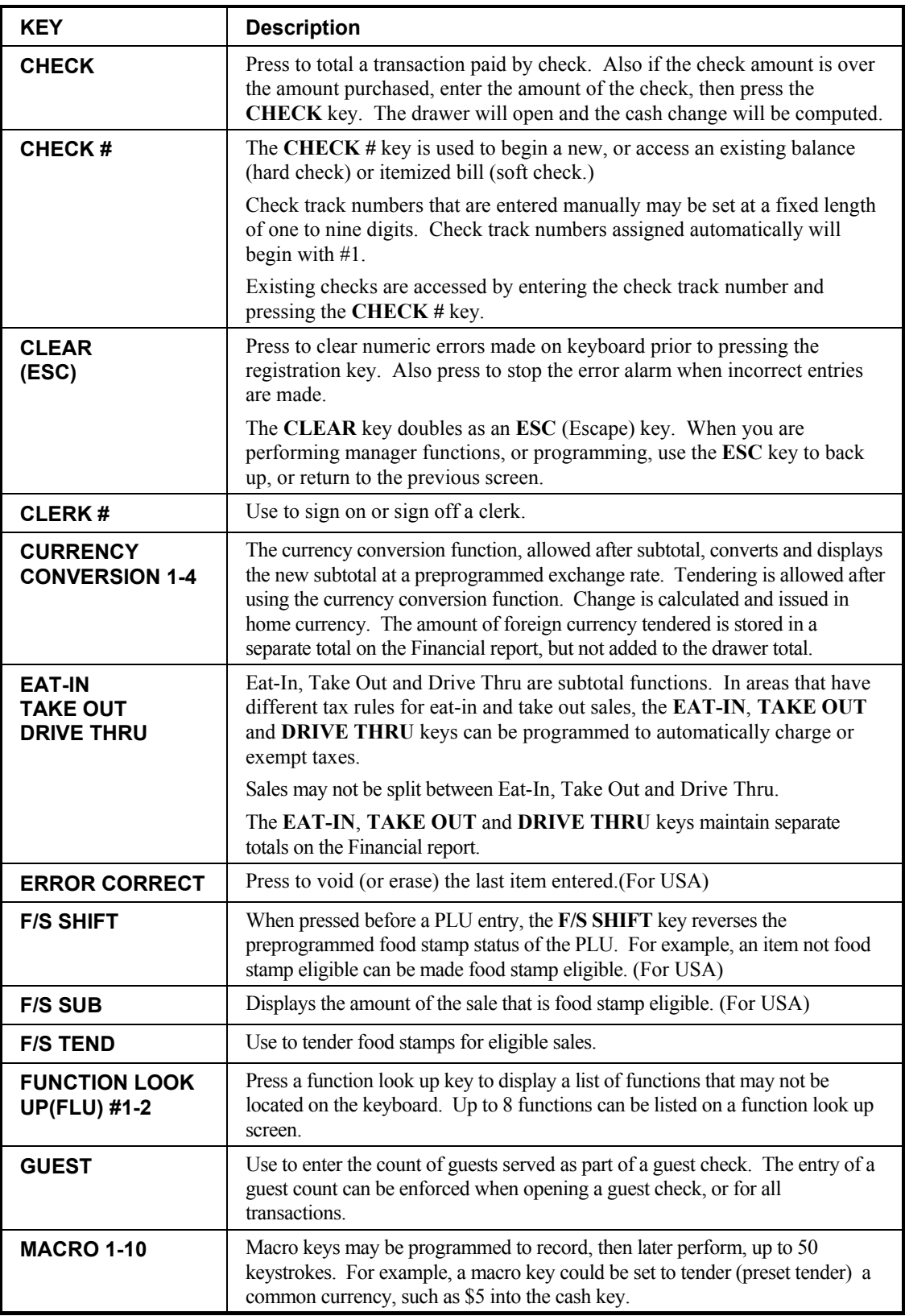

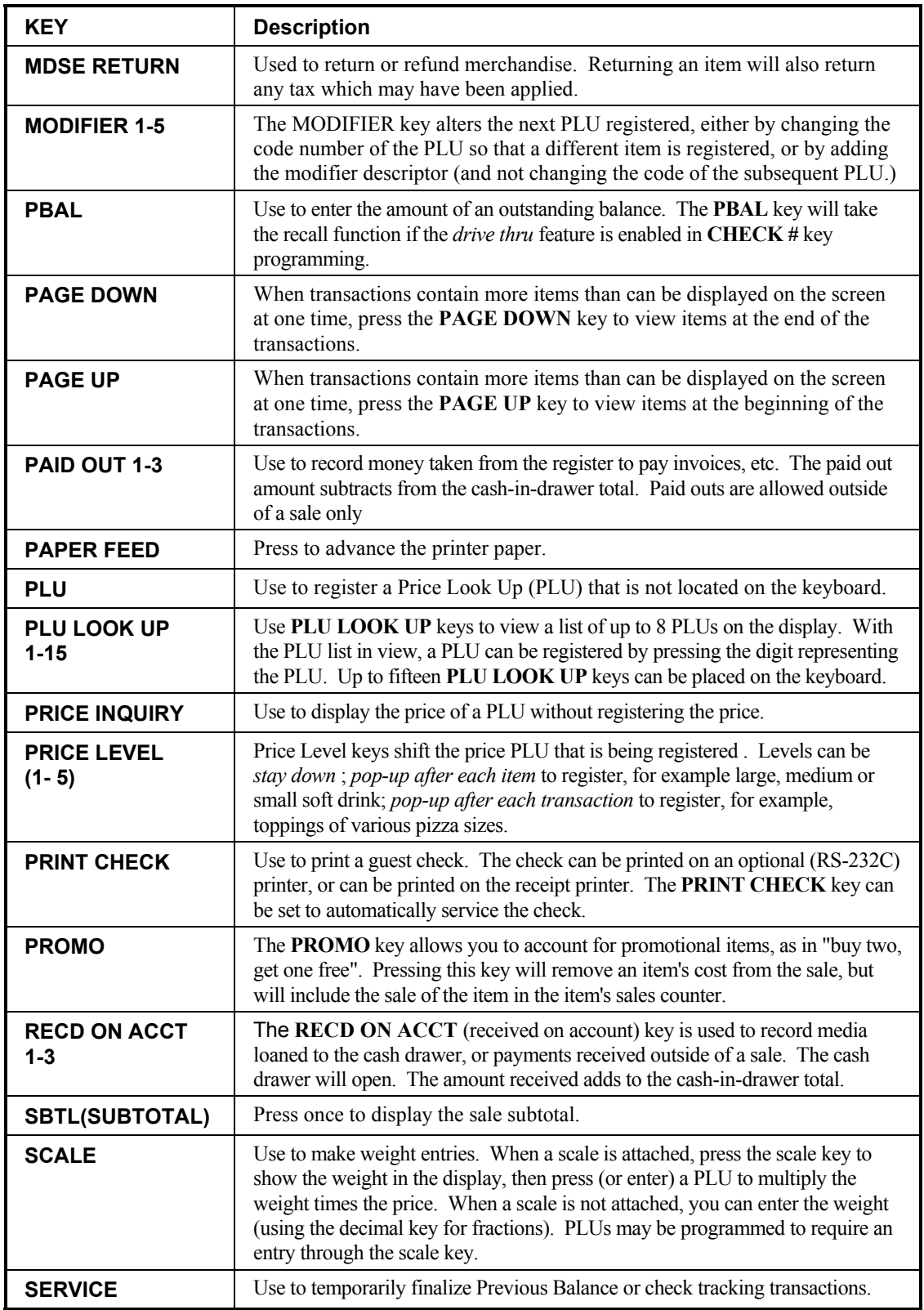

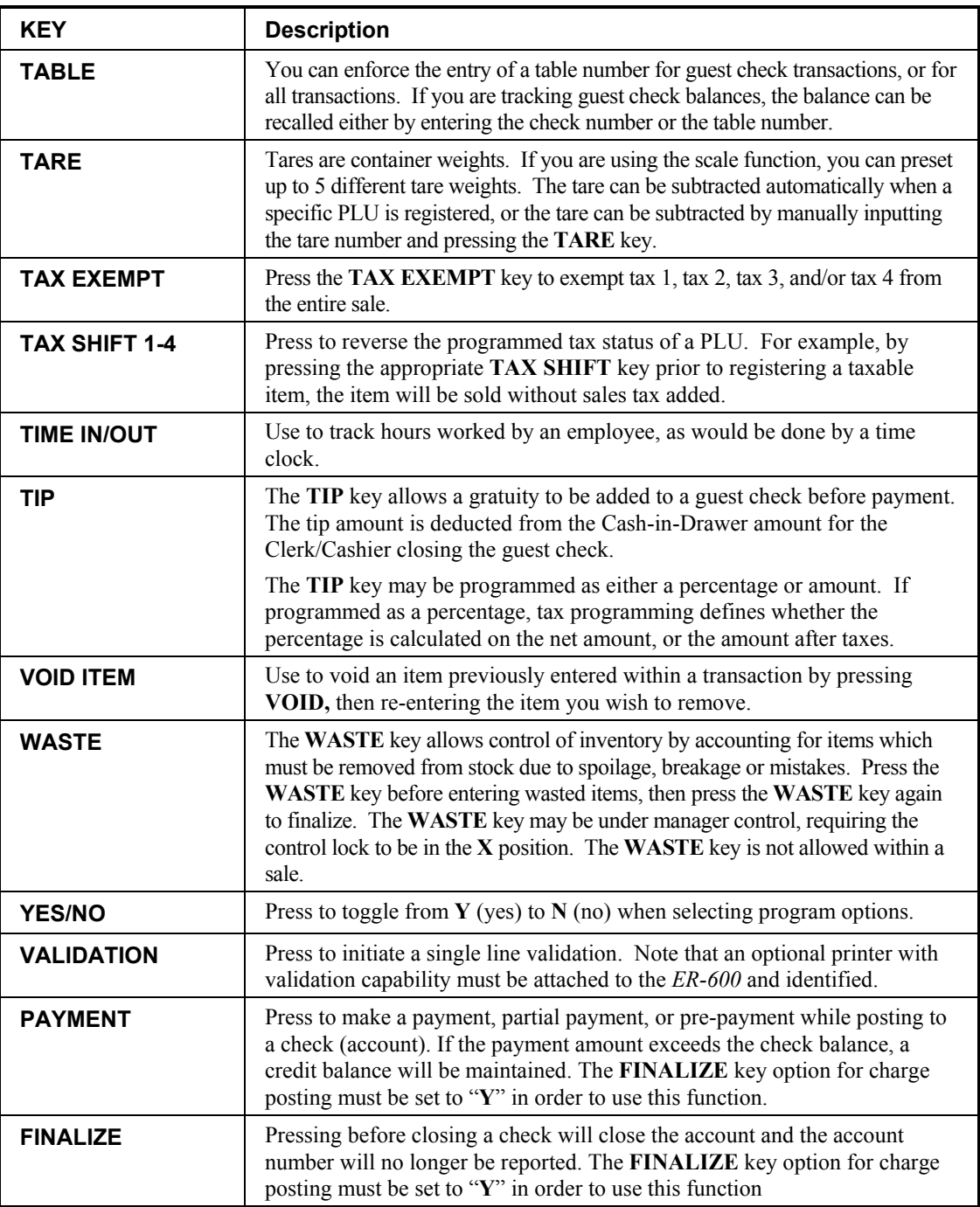

#### **Control Lock**

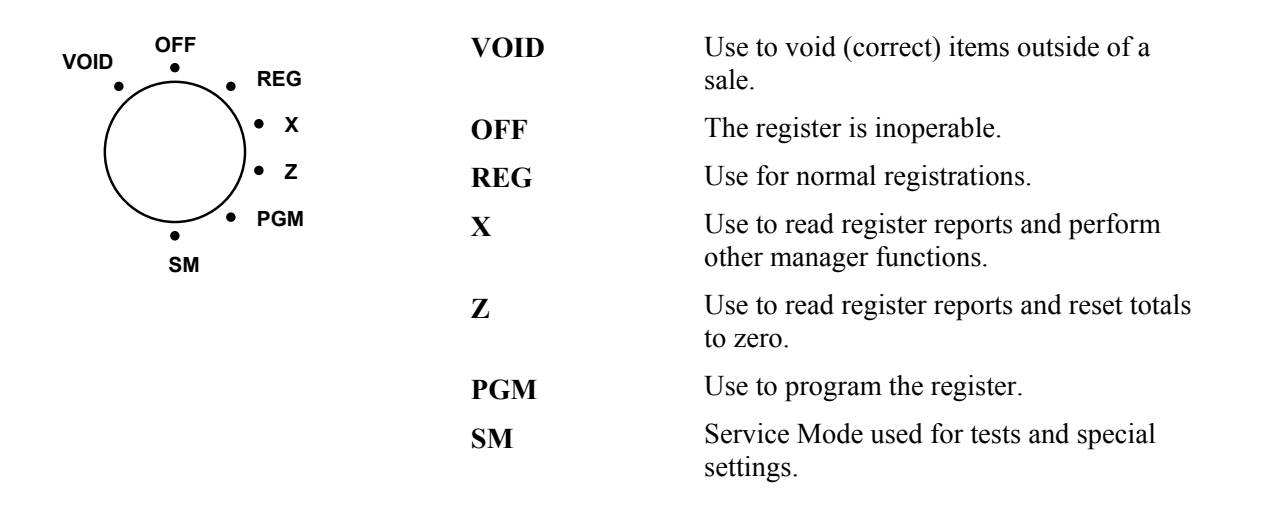

The *ER-600* includes two sets of keys that can be used to access the following key lock positions.

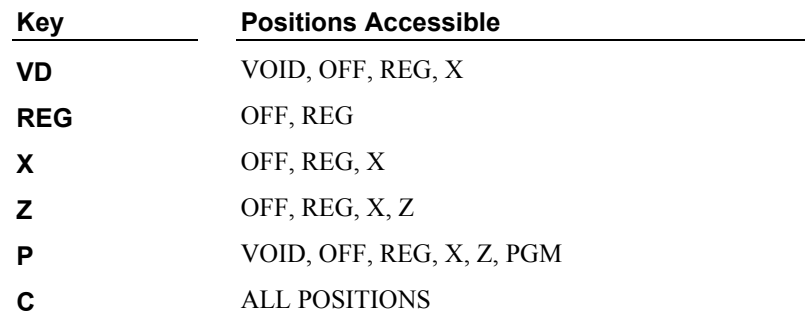

Note: Keys can be removed from the key lock in the **OFF** or **REG** positions.

#### **Front Display**

The front display is a liquid crystal screen, allowing you to view up to 8 lines of information with up to 20 characters per line. The display is backlit and adjustable to provide excellent visibility, regardless of lighting conditions.

When the control lock is in the **OFF** position, the message **OFF MODE** is displayed and the register can not be operated. When the control lock is in the **REG** or **VOID** positions the appropriate message, **VOID MODE** or **REGISTER MODE** is displayed with the message "CLOSED". You must sign on a clerk to remove the "CLOSED message and begin operation. When the control lock is in the **X**, **Z**, **PGM** or **SM** positions, the appropriate menu is displayed.

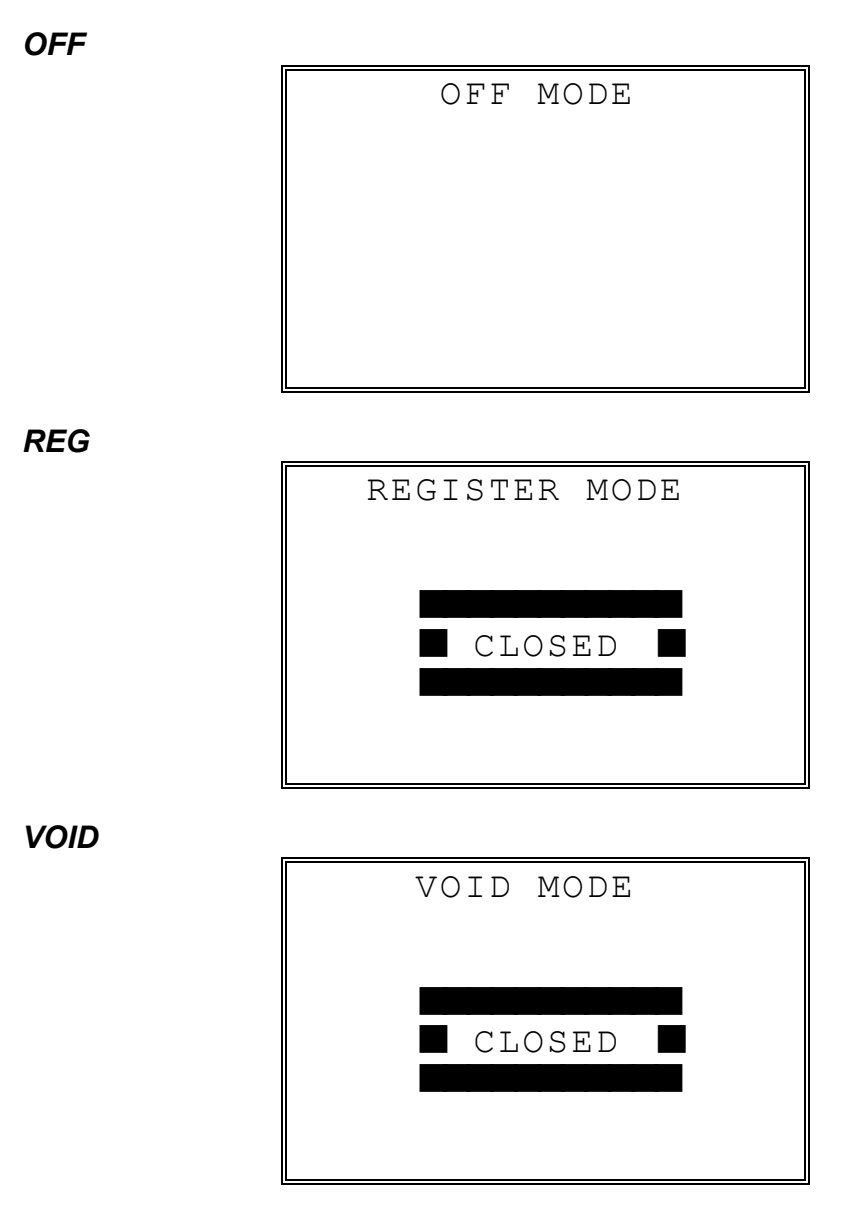

#### MANAGER MODE 0.MANAGER OPERATION 1.X REPORTS 2.DECLARATION 3.REG. PRINT FORMAT 4.STOP REG PRINTING 5.TRAINING MODE 6.E.J. OPERATION

#### ♦ Press **PAGE DOWN** to view the remainder of the MANAGER MODE menu:

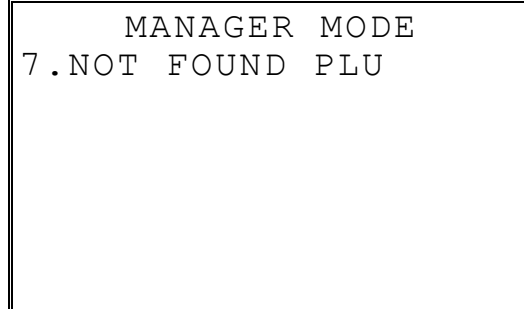

*Z* 

RESET REPORT MODE 0.Z REPORTS 1.RESET E.J 2.PC COMMUNICATION 3.PLU LOOKUP PGM 4.AGE VERIFICATION 5.KP STARTING NO. 6.MIX & MATCH PGM

♦ Press **PAGE DOWN** to view the remainder of the RESET REPORT MODE menu:

RESET REPORT MODE 7.MIX & MATCH SCAN 8.RESET N.F. PLU

*X* 

*PGM* 

- PROGRAM MODE  $\quad$   $\blacklozenge$ 0.PLU 1.GROUP 2.SALES TAX 3.SYSTEM OPTION 4.PRINT OPTION 5.FUNCTION KEYS 6.CLERK
- ♦ Press **PAGE DOWN** to view the remainder of the PROGRAM MODE menu:

```
PROGRAM MODE 1
7.LOGO DESC. 
8.NLU CODE# PGM. 
9.DOWNLOAD PROGRAMS 
00.MORE
```
♦ Press **00** to view the MORE PROGRAMS menu:

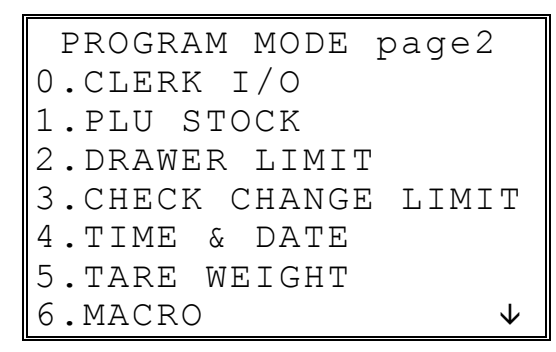

♦ Press **PAGE DOWN** to view the remainder of the PROGRAM MODE page 2 menu:

 PROGRAM MODE page2 7.MACHINE NO. Ç 8.TRAINING MODE P/W 00.SCAN

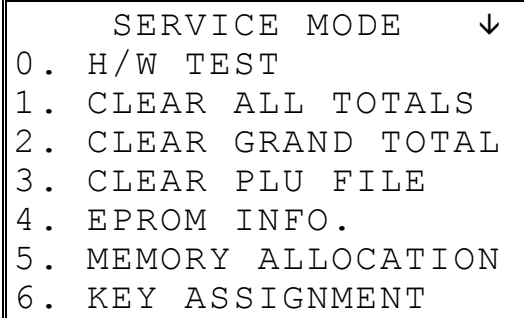

♦ Press **PAGE DOWN** to view the remainder of the SERVICE MODE menu:

SERVICE MODE 1 7. IRC OPTIONS 8. RS232C PORT

*SM* 

# **Initial Clear**

**CAUTION: Do not share this information with unauthorized users. Distribute the P-Mode key only to those you may want to perform this function.** 

The initial clear function allows you to exit any register activity and return to a beginning or cleared state. Any transaction that is in progress will be exited and totals for that transaction will not be updated.

Here are some reasons you may want to perform an initial clear:

- The register is in an unknown state, and you wish to exit the current program or transaction without following normal procedures.
- You have performed a function that includes a compulsory activity, such as validating or printing, and you wish to bypass the compulsory activity.
- An initial clear may be necessary as part of servicing, or troubleshooting a *ER-600* register or system.

Perform this procedure only as necessary.

#### *To Perform an Initial Clear:*

- 1. Turn the power switch located on the right side of the register to the OFF position.
- 2. Turn the control lock to the **PGM** position.
- 3. Press and hold the key position where the **SBTL** key is located on the default keyboard layout.
- 4. While continuing to hold the **SBTL** key, turn the power switch to the ON position.
- 5. The message "INITIAL CLEAR SERV". will display momentarily when the initial clear is complete.

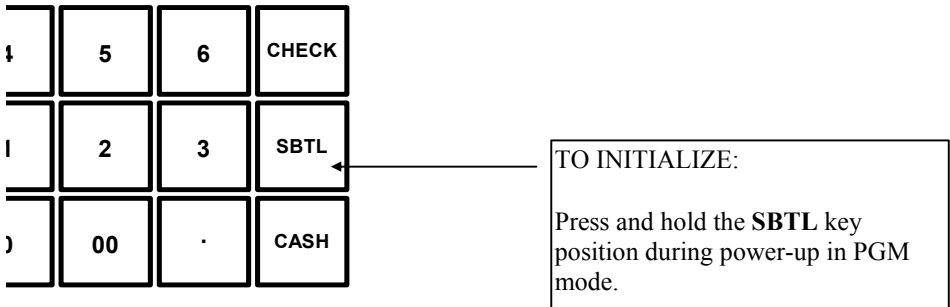

# **Memory Clear**

**CAUTION: The procedures described in this area are security sensitive. Clearing all or parts of the ER-600 memory may cause damage or loss to the program. Do not share this information with unauthorized users and distribute the special SERVICE-Mode key only to those you may want to perform these functions.** 

#### **Memory All Clear**

See "Clear All Totals" on page 20.

"Clear All Totals" on page 20, or "Clear PLU File" on page 21 if you wish to clear only parts of *ER-600* memory. Complete clearing of all memory areas and installation of the default program can be done through the following special procedure:

- 1. Turn the power switch located on the right side of the register to the OFF position.
- 2. Turn the control lock to the SM position one position clockwise from the **PGM** position.
- 3. Press and hold the key position where the **CHECK** key is located on the default keyboard layout.
- 4. While continuing to hold the **CHECK** key while turning the power switch to the ON position. The message: "RAM ALL CLEAR SERV." displays on the screen.
- 5. Press the upper left key of the keyboard, then the lower left key, then the upper right key, and finally press the lower right key.

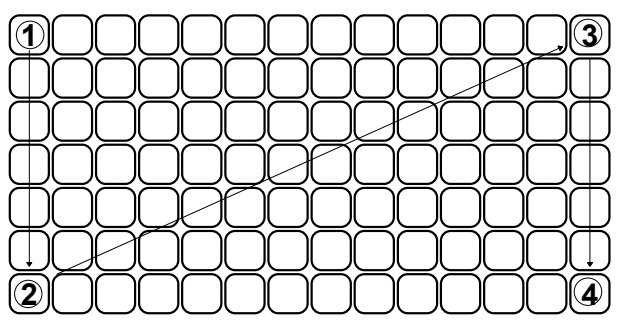

6. The display will monitor the memory clear process, which takes about 1 minute. When complete, the version and check sum will display.

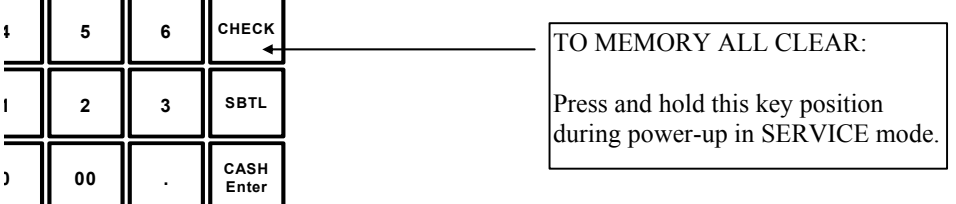

# **Service Mode Programming**

## **Overview**

The following procedures are done from the Service Mode menu:

- Hardware Tests
- Clear all totals
- Clear grand total
- Clear PLU file
- EPROM Information
- Memory Allocation
- Assignment of functions to keyboard locations
- IRC Options
- RS22C Port 1, 2, 3 & 4 Options.

♦ Turn the key to the **SM** position (one position clockwise from the **PGM** position) to display the **SERVICE MODE** menu:

```
SERVICE MODE \psi0. H/W TEST 
1. CLEAR ALL TOTALS 
2. CLEAR GRAND TOTAL 
3. CLEAR PLU FILE<br>4. EPROM INFO.
4. EPROM INFO.<br>5. MEMORY ALLO
5. MEMORY ALLOCATION<br>6. KEY ASSIGNMENT
    6. KEY ASSIGNMENT
```
♦ Press **PAGE DOWN** to view the remainder of the SERVICE MODE menu:

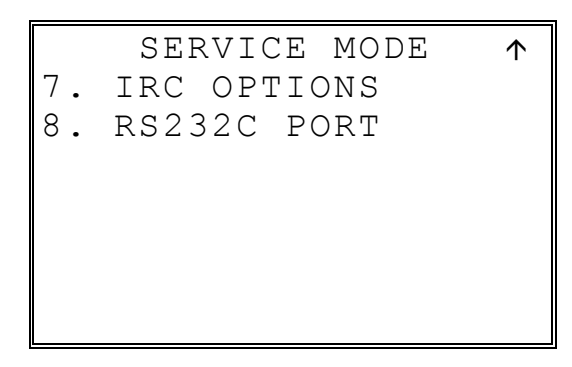

# **Hardware Test**

Various components of the ER-600 can be tested by using this program.

1. From SERVICE MODE menu press **0** to display the H/W TEST menu:

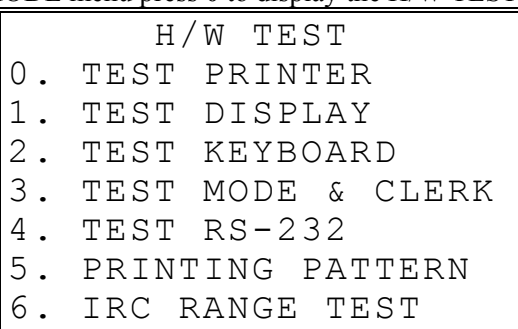

```
H/W TEST 
7. TEST MCR<br>8. TEST RTC
    TEST RTC
```
2. Press the digit representing the test you wish to perform. See the table that follows for notes about each test.

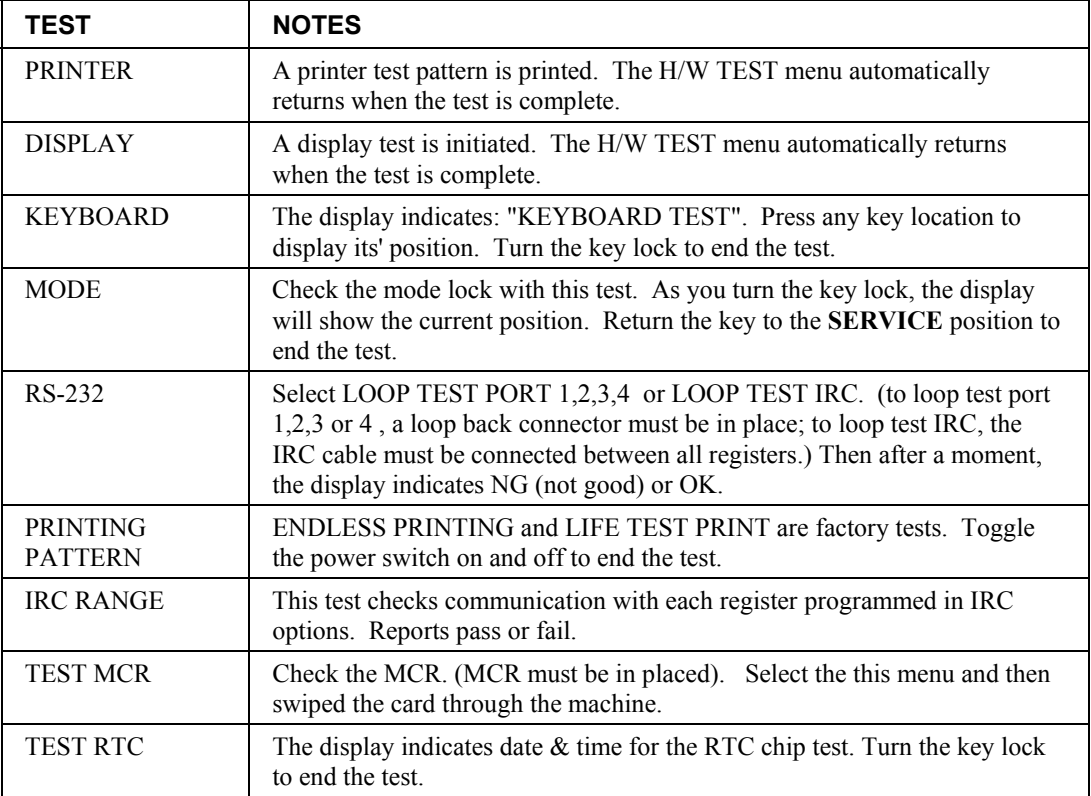

#### **Hardware Test Table**

# **Clear All Totals**

This selection clears all totals and counters, including the grand total.

1. From SERVICE MODE menu press **1** to display the CLEAR ALL TOTALS screen:

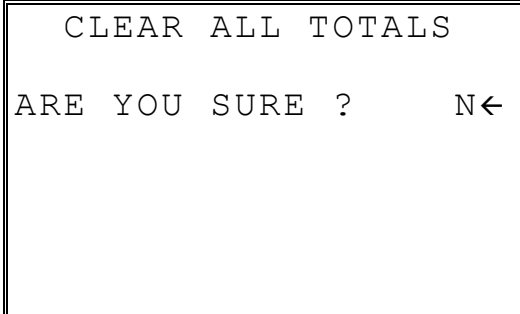

- 2. Press the **YES/NO** key to display **Y** at the "ARE YOU SURE ?" question. Press **ENTER**.
- 3. The display reads: "PLEASE WAIT". The message "ALL TOTAL CLEAR" is printed and the screen returns to the **SERVICE MODE** menu.

# **Clear Grand Total**

This selection clears only the grand total.

1. From SERVICE MODE menu press **2** to display CLEAR GRAND TOTALS screen:

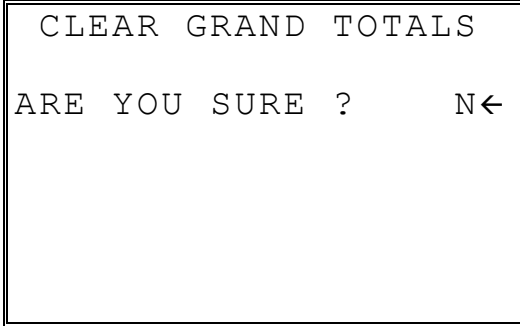

- 2. Press the **YES/NO** key to display **Y** at the "ARE YOU SURE ?" question. Press **ENTER**.
- 3. The message "GRAND TOTAL CLEAR" is printed and the screen returns to the **SERVICE MODE** menu.

## **Clear PLU File**

This selection clears the entire PLU file, including totals, counters and programming.

1. From SERVICE MODE menu press **3** to display the CLEAR PLU FILE screen:

```
 CLEAR PLU FILE 
ARE YOU SURE ? N \leftarrow
```
- 2. Press the **YES/NO** key to display **Y** at the "ARE YOU SURE ?" question. Press **ENTER**.
- 3. The message "PLU FILE CLEAR" is printed and the screen returns to the **SERVICE MODE** menu.

# **EPROM Information**

This selection displays the version, check sum and date of the EPROM. You may be asked to check you EPROM version if you contact your dealer for assistance. You should also verify that all registers in an IRC configuration have the same version EPROM.

1. From SERVICE MODE menu press **4** . The "PLEASE WAIT" message displays momentarily until the ER-600 EPROM INFO screen displays:

```
ER-600 INFORM. 
VERSION : STD 1.0 
CHECKSUM : AF7B 
APPCKSUM : 43CC/6BAF 
KEYS/RAMS: 98KEYS 1 
PLUS USED: 80/2000 
APPRIL 14 2003 
     PRESS CLEAR KEY
```
2. Press **CLEAR** to return to the **SERVICE MODE** menu.

# **Memory Allocation**

**NOTE**: You must step through every memory allocation field to implement new memory allocation. If you press **CLEAR**, at any field you will abort memory allocation processes without making changes.

1. At the **SM** control lock position menu, press **5** for Memory Allocation programming. The **MEMORY ALLOCATION** screen displays:

```
MEMORY ALLOCATION \downarrowTTL AVAIL: ?????? 
TTL USED: ?????? 
# PLUS 2000Å
# LEVELS (1-5) 1 
 CLERKS 10
# GROUP TOTALS 30
```
2. The total available memory is displayed on the first line of the screen (TTL AVAIL). The total memory currently allocated is displayed on the second line of the screen (TTL USED). The TTL USED field is updated when you complete a change and press **ENTER**.

Starting at the PLUs field, enter the quantity of each memory variable. Press **ENTER** after each entry, and the cursor will move to the next variable. Page 2 of Memory Allocation will display after the # OF GROUP TOTALS field is set:

```
MEMORY ALLOCATION \uparrowTTL AVAIL: ?????? 
TTL USED: ?????? 
# EJ LINES 0 
# CHECKS 000 
Y=HARD/N=SOFT CHK N 
# LINES/SFT CHK 0
```
- 3. Continue filling each variable until complete. Press **ENTER** after setting the last field, "# LINES/SOFT CH". The screen will display "ARE YOU SURE ?". N (No) will display as the default answer to the question. If you wish to implement the new allocation you have entered, press the **YES/NO** key, then press **ENTER**.
- 4. The message "PLEASE WAIT . . . . " display when successful. No display this message if you attempt to allocate features requiring more memory than is available.
- 5. The **SERVICE MODE** menu screen displays when memory allocation programming is completed.

# **Function Key Assignment**

Any key location may be reprogrammed with a function from the list of available functions. The default program installs the functions as they are shown with the standard key legends.

To change the function on a specific key:

1. At the **SM** control lock position menu, press **6** for Key Assignment programming. The **KEY ASSIGNMENT** screen displays:

```
 KEY ASSIGNMENT 
PUSH KEY TO BE 
 PROGRAMMED 
0 \leftarrow
```
2. Press any key location. The current key assignment is displayed:

```
 KEY ASSIGNMENT 
KEY NUMBER : 102 
CURRENT ASSIGNMENT 
      CASH 
ENTER NEW CODE, 
PRESS ENTER 
0 \leftarrow
```
3. Enter a new key code from the list of "Function Key Codes" on the following page and press **ENTER**, or press **PAGE DOWN** to display a list of key codes on the screen.

```
 FUNCTION KEYCODE 
      -------------------- 
NLU#1 - NLU#80(1-80) 
ONE 81
TWO 82 
THREE 83 
FOUR 84 
FIVE 85
```
4. With the key code list displayed, you can press **PAGE DOWN** repeatedly, or **PAGE UP** until you find the key code you wish to use. Type the key code number you wish to place and the screen returns to the KEY ASSIGNMENT screen shown at step 2 above. Press **ENTER**. The KEY ASSIGNMENT screen displays again:

```
 KEY ASSIGNMENT 
PUSH KEY TO BE 
  PROGRAMMED 
PRESS ENTER TO EXIT 
0 \leftarrow
```
5. Continue to program function key locations as necessary. When you have completed function key programming, press the **ENTER** key to finalize. The screen displays:

```
 KEY ASSIGNMENT 
PRESS ENTER TO 
  SAVE CHANGES 
          OR 
PRESS ESCAPE TO EXIT 
 WITHOUT SAVING
```
6. Press **ENTER** to save the changes you have made, or press **ESC** to exit without saving changes.

#### **Notes:**

- 1. Numeric keys (0-9), **CLEAR/ESC**, and **CASH/ENTER** cannot be removed from the keyboard unless they have been assigned to a new keyboard location. This protects the programmer from accidentally removing keys that are required for register programming and operations.
- 2. If you wish to program the **CASH/ENTER** key, select it immediately after selecting KEY ASSIGNMENT from the SERVICE MODE menu. After the initial key is programmed, the **CASH/ENTER** key is used to finalize the program.

### **Function Key Codes**

 $\text{CURRENCY CONV.}$  1 **CURRENCY CONV. 2**  $\overline{\text{CURRENCY CONV.3}}$  $\overline{\text{CURRENCY CONV.4}}$ **BRIVE THRU** 

 $BROR CORRECT$ 

**8** Function lookup #1 **Function** lookup #2

 $PLU (CODE ENTRY)$ **PRICE LEVEL 1 PRICE LEVEL 2 PRICE LEVEL 3 PRICE LEVEL 4 PRICE LEVEL 5 MACRO 1 MACRO 2 MACRO 3 MACRO 4 101** MACRO 5 **102** MACRO 6 **MACRO 7 MACRO 8 MACRO 9** 

**MACRO 10 1078** MDSE RETURN **MODIFIER 1 MODIFIER 2 MODIFIER 3 MODIFIER 4 112** MODIFIER 5  $P/BAL$ 

**PAGE DOWN PAGE UP PAID OUT 1** 

 $F/S$  SHIFT

 $F/S$  TEND

**90** Numeric 0 **129** GUEST # **168** TABLE #

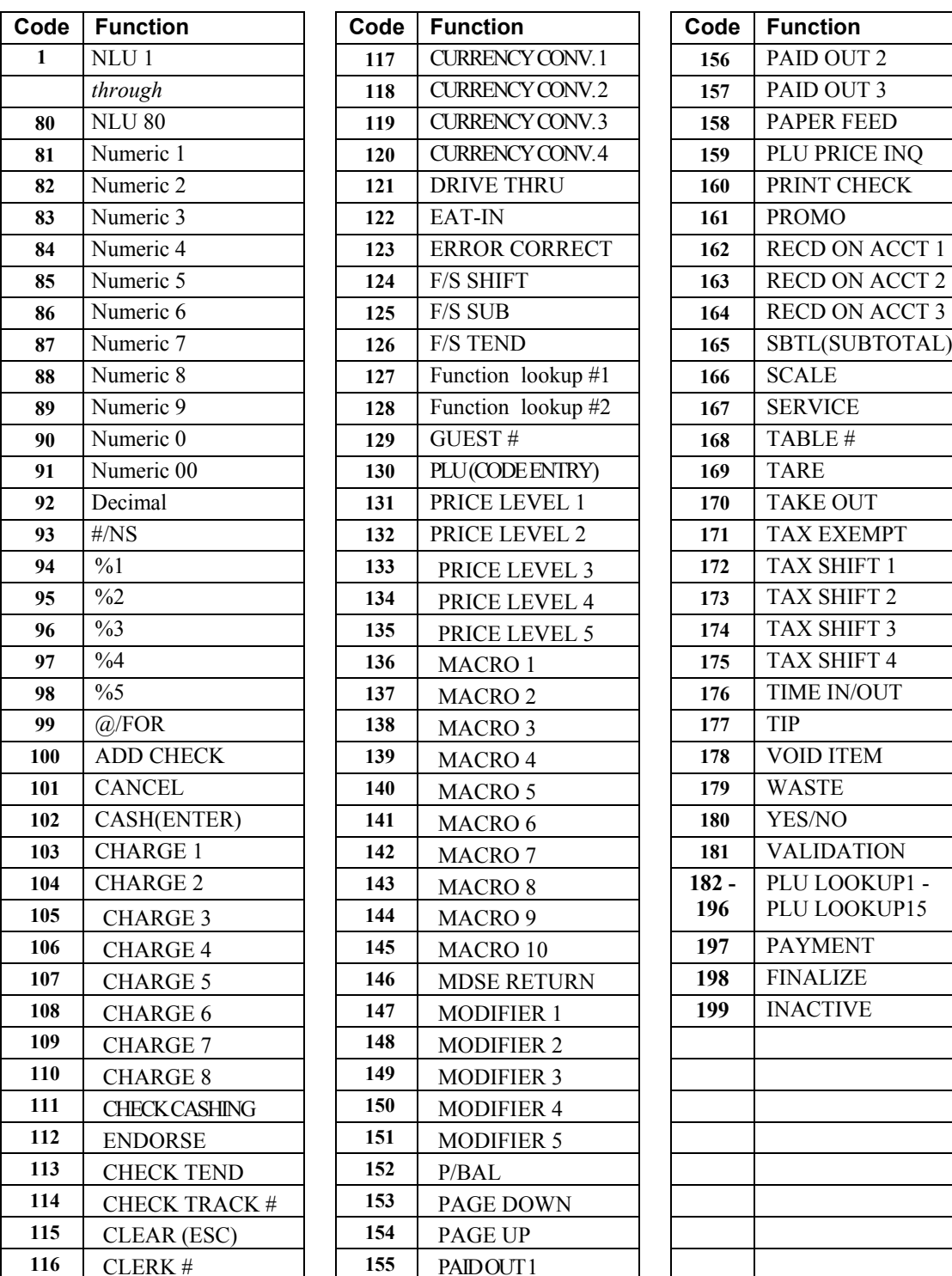

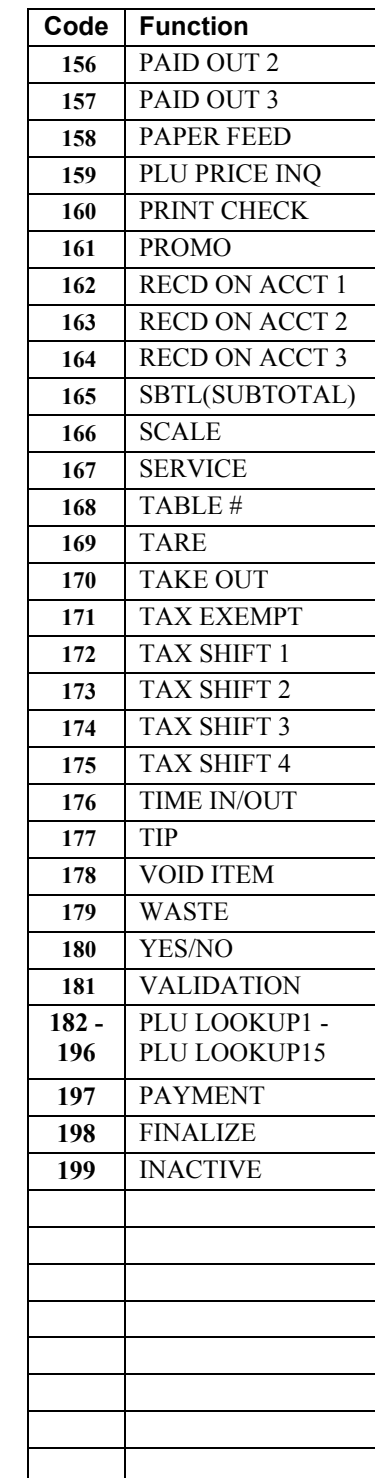

# **IRC Options**

1. At the **SM** control lock position menu, press **7** for IRC Option programming. The **IRC OPTIONS** screen displays:

```
 IRC OPTIONS 
REG# (1-8) 1←
STORE# 000000 
FROM REG# 1
TO REG# 1<br>IRC RETRIES (0-99) 3
IRC RETRIES(0-99)
SERVER MODE N
```
- 2. Refer to the table below to fill the fields on the **IRC OPTIONS** screen.
- 3. Press the **CLEAR** key to finalize and return to the **SERVICE MODE** screen.

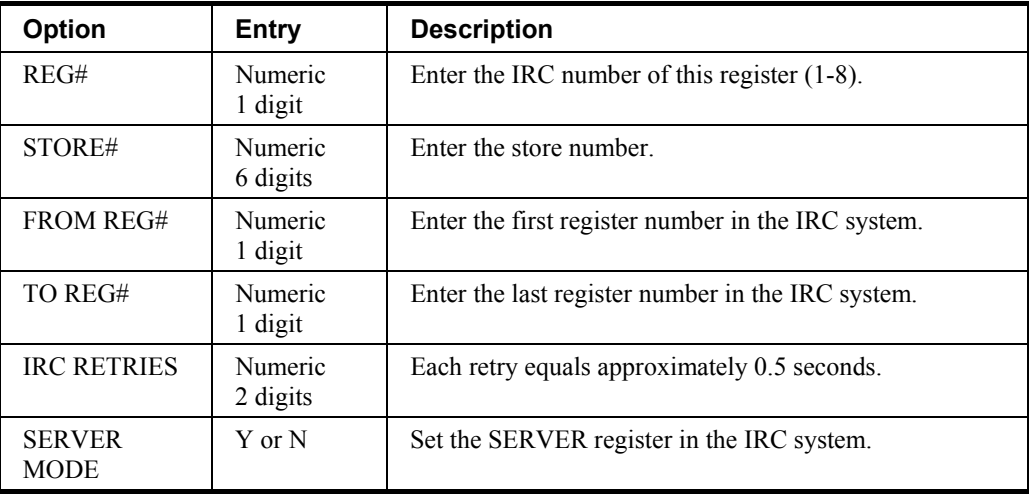

# **RS232C Port 1/2/3/4 Options**

1. At the **SM** control lock position menu, press **8** and then select menu for RS232C Port programming. The appropriate **PORT PROGRAM** screen displays:

```
 PORT 1 PROGRAM pg1 
BAUD RATE 0 \leftarrow 0: 9,600 1:1,200 
  2: 2,400 3:4,800 
  4:19,000 
PARITY CHECK 0
0:NONE 1:ODD 2:EVEN 
DATA BITS(0:8 1:7)0
```
- 2. At each field, press **ENTER** to view the selections. Enter the digit representing your selection from the pop-up window.
- 3. Press **PAGE DOWN** to view the page 2 of the RS232C port program:

```
 PORT 1 PROGRAM pg2 
STOP BITS(0:1 1:2) 0 \leftarrowDEVICE FUNCTION 0
-------------------- 
0:NONE 1:PC 2:SCL
3:RJ 4:RP 5:KV 
6:SCAN 7:COIN 8:EFT 
9:POLE
```
4. Press **PAGE DOWN** to view the page 3 of the RS232C port program:

```
 PORT 1 PROGRAM pg3
INITIAL FEEDING LINE 
ON RP(0-20) 0\leftarrowENDING FEEDING LINE 
ON RP(0-20) 0 
INITIAL FEEDING LINE 
ON SLIP(0-20) 0
```
5. Press **PAGE DOWN** to view the page 4 of the RS232C port program:

```
 PORT 1 PROGRAM pg4
PRINT LINE ON GUEST 
CHECK(0-50) 0 \leftarrowSCALE TYPE 
 0:NCI 1:CAS 0 
PRINTER TYPE 0
 0:NONE 
 1:SAM SRP-100
```
6. Press **PAGE DOWN** to view the page 5 of the RS232C port program:

```
 PORT 1 PROGRAM pg5
PRINTER TYPE 0 \leftarrow 2:SAM SRP-270 
 3:SAM SRP-300 
 4:SAM SRP-350 
  5:CITIZEN 3550/3551 
  6:CITIZEN 810 
  7:CITIZEN 230
```
7. Press **PAGE DOWN** to view the page 6 of the RS232C port program:

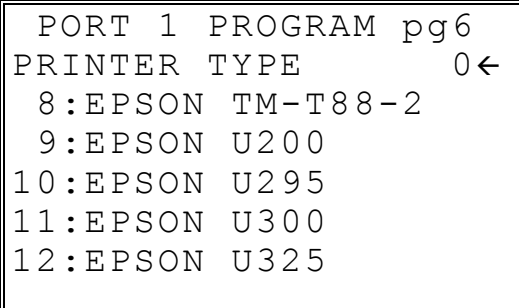

8. Press **PAGE DOWN** to view the page 7 of the RS232C port program:

```
 PORT 1 PROGRAM pg7
PRINTER TYPE 0 \leftarrow13:STAR SP-200 
14:STAR SP-298 
15:STAR SP-300 
16:STAR TSP-200
```
9. Press **PAGE DOWN** to view the page 8 of the RS232C port program:

```
 PORT 1 PROGRAM pg8
POLE DISLAY TYPE 0 \leftarrow 0:EPSON 1:ICD 
RS232C RETRY 
 TIMES(0-99) 1 
RECEIPT PRINTER N
```
- 10. Refer to "RS232C Settings Screen Program Notes" on the next page to fill the fields for each port.
- 11. Press the **CLEAR** key to finalize and return to the **SERVICE MODE** screen.

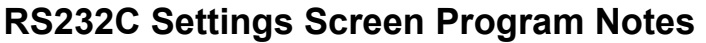

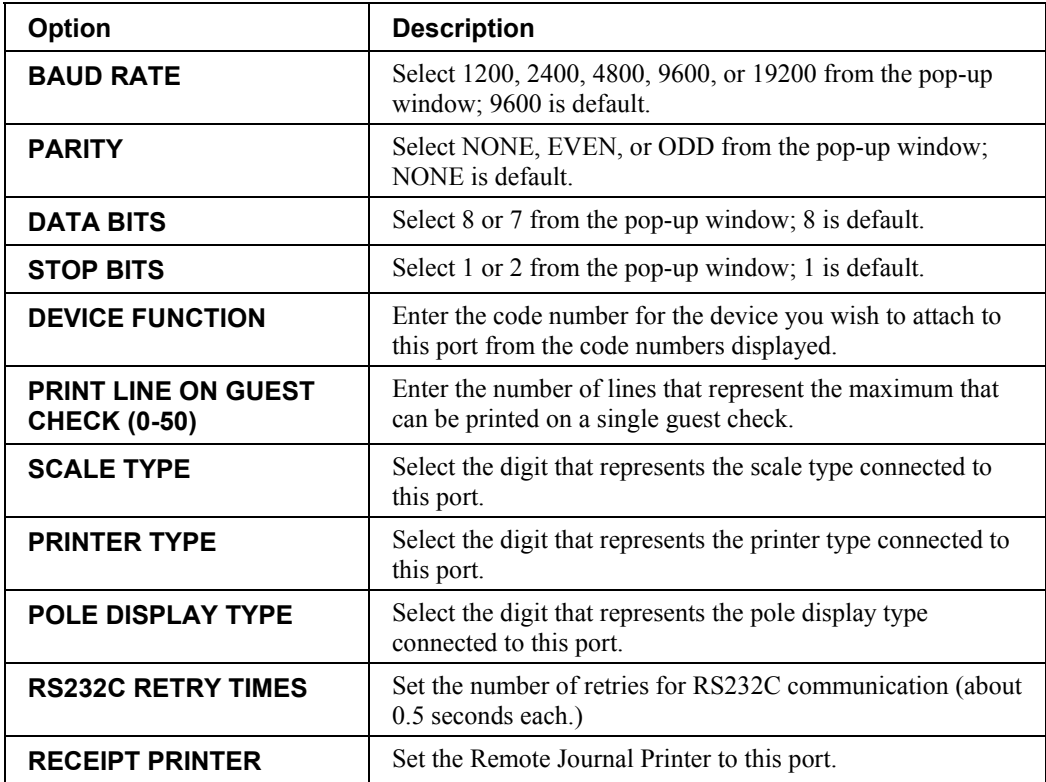

# **Program Mode Programming**

### **Descriptor Programming Methods**

Descriptors are programmable for PLUs, function keys, groups, clerks and the logo/messages. There are two methods available to program descriptors, the *Program Overlay Method* and the *Descriptor Code Method*.

This chapter describes both methods. Refer to each program area for specific steps for programming PLUs, groups, function keys, etc.

### **Program Overlay Method**

When the descriptor field is selected on the program screen, you can simply type the descriptor using the overlay below. Press enter to finalize your descriptor.

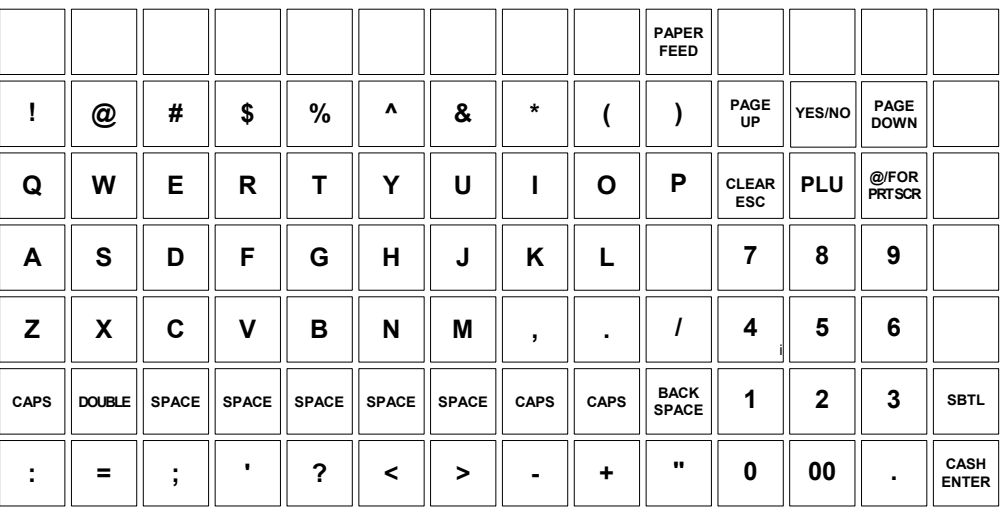

*The program overlay method is the default method for programming descriptors.* 

### **Descriptor Code Method**

If you customize your keyboard by covering key locations, or by installing double or quad size keys, you will need to program descriptors using the descriptor code method.

See "System Option Programming" on page 55. You must set the option "PGM DESC BY CODE" found on page 66 to **Y** to use the descriptor code method.

#### *Program Sequence*

- 1. With the cursor pointed at a descriptor field, refer to the Descriptor Code Chart below and type the code for the first character. Press the decimal [.] key.
- 2. For each additional character, type the code and press the decimal key. Each character will be displayed as it is entered.
- 3. Press **ENTER** when the descriptor is complete.

#### *Program Example*

To program the descriptor "APPLE", type:

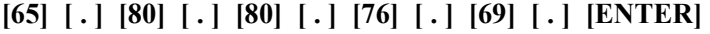

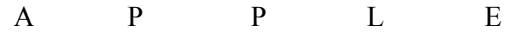

**Note:** 

For lower case enter **98** after the descriptor code. For example:

a = **[6598] [ . ] [ENTER]**

For DOUBLE (wide) characters enter **99** after the descriptor code. For example:

**A** = **[6599] [ . ] [ENTER]**

#### *Descriptor Code Table*

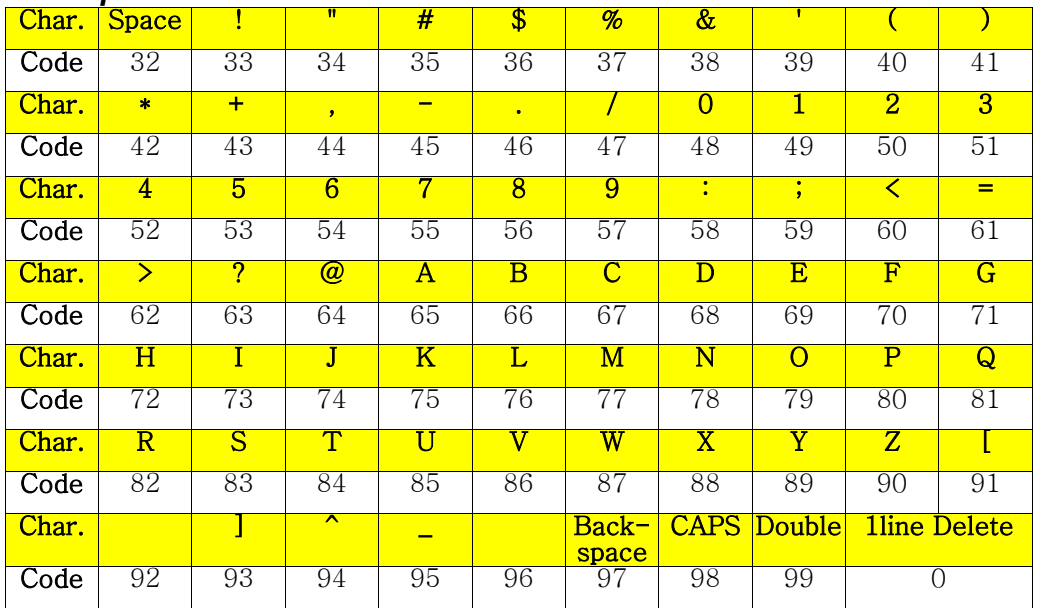

### **Program Mode Menu**

♦ Turn the control lock to the **PGM** position. The first page of the **PROGRAM MODE** menu displays:

```
PROGRAM MODE \psi0.PLU 
1.GROUP 
2.SALES TAX 
3.SYSTEM OPTION 
4.PRINT OPTION 
5.FUNCTION KEYS 
6.CLERK
```
♦ Press **PAGE DOWN** to view the remainder of the PROGRAM MODE menu:

PROGRAM MODE 1 7.LOGO DESC. 8.NLU CODE# PGM. 9.DOWNLOAD PROGRAMS 00.MORE

♦ Press **00** to view the MORE PROGRAMS menu:

```
 PROGRAM MODE page2 
0.CLERK I/O 
1.PLU STOCK 
2.DRAWER LIMIT 
3.CHECK CHANGE LIMIT 
4.TIME & DATE 
5.TARE WEIGHT 
6.MACRO \downarrow
```
♦ Press **PAGE DOWN** to view the remainder of the PROGRAM MODE page 2 menu:

 PROGRAM MODE page2 7.MACHINE NO. Ç 8.TRAINING MODE P/W 00.SCAN

### **PLU Programming**

1. At the **PGM** control lock position menu, press **0** for PLU Programming. The **PLU PROGRAMMING** screen displays:

```
 PLU PROGRAMMING 
0.ADD/MODIFY PLU 
1.DELETE PLU
```
### **Add/Modify PLU**

1. Press **0** to add or modify a PLU. The **PLU NUMBER** screen displays:

```
 PLU NUMBER 
 ∗ ENTER PLU NUMBER 
AND PUSH PLU, OR 
 ∗ PRESS A PLU KEY ON 
THE KEYBOARD 
0 \leftarrow
```
- 2. To view the **PLU # PROGRAMMING** screen, enter the number of the PLU you wish to program, or press a PLU key on the keyboard, or press a modifier key followed by a the PLU key on the keyboard.
- 3. Refer to "PLU Options Reference Information" on page 39 to make program entries or changes, press the **CLEAR** key to finalize and return to the **PROGRAM MODE** screen.

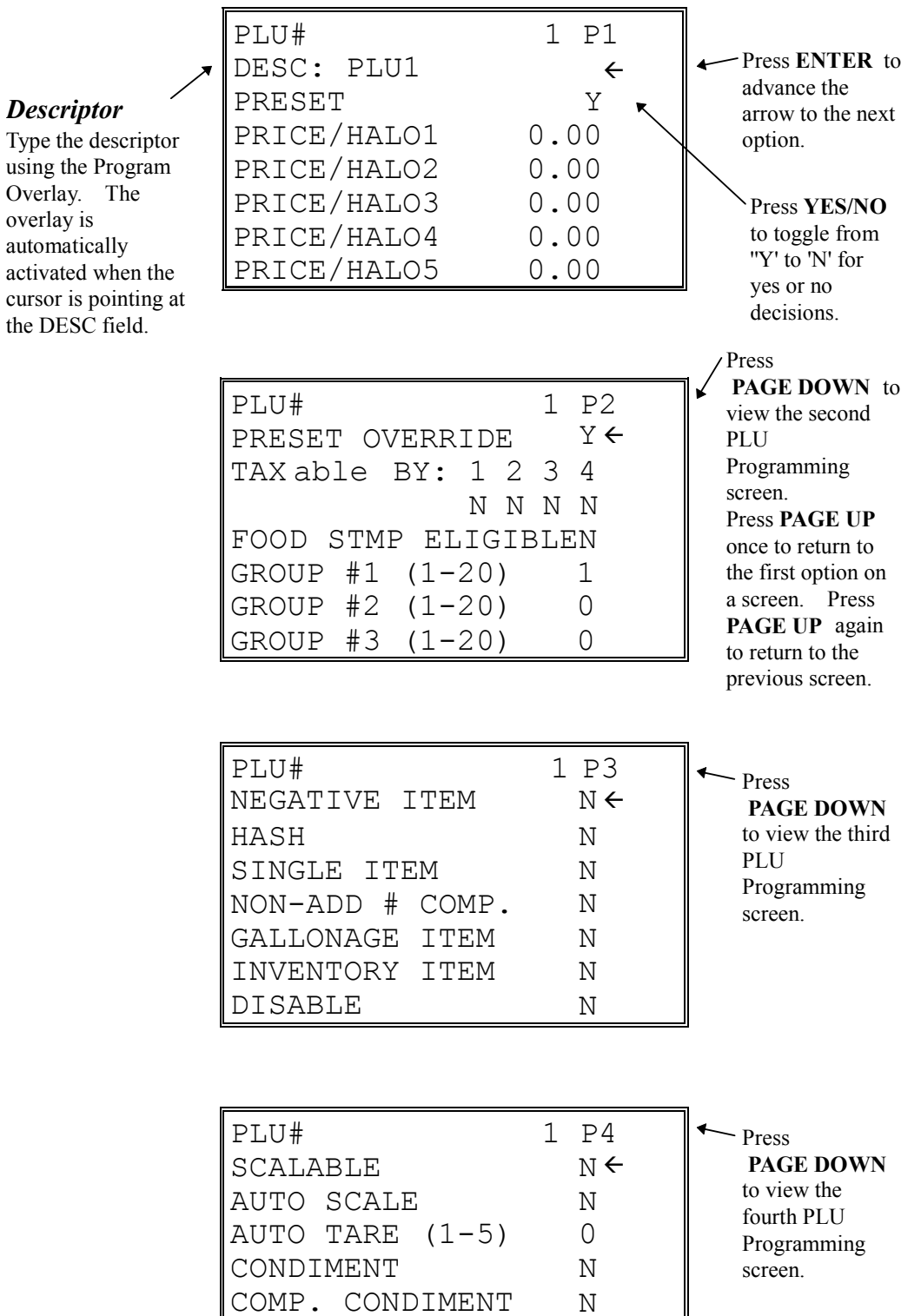

PRINT ON RECEIPT PRINT ON DISPLAY N Y Y

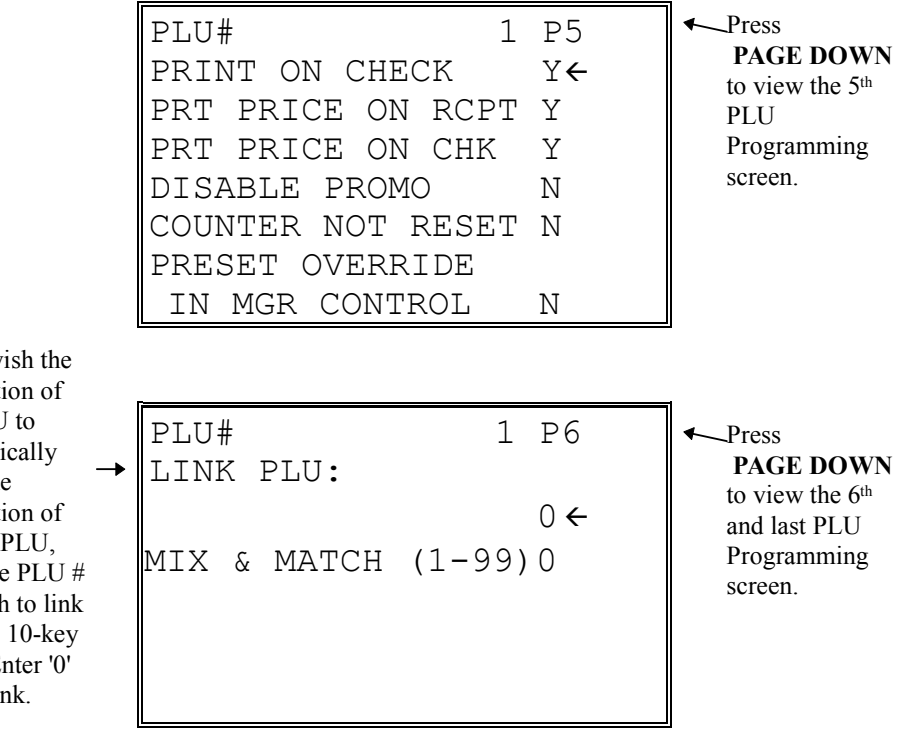

If you wish the registration of this PLU to automati cause the registrati another Enter the you wish with the pad. E for no lin

### **PLU Options - Reference Information**

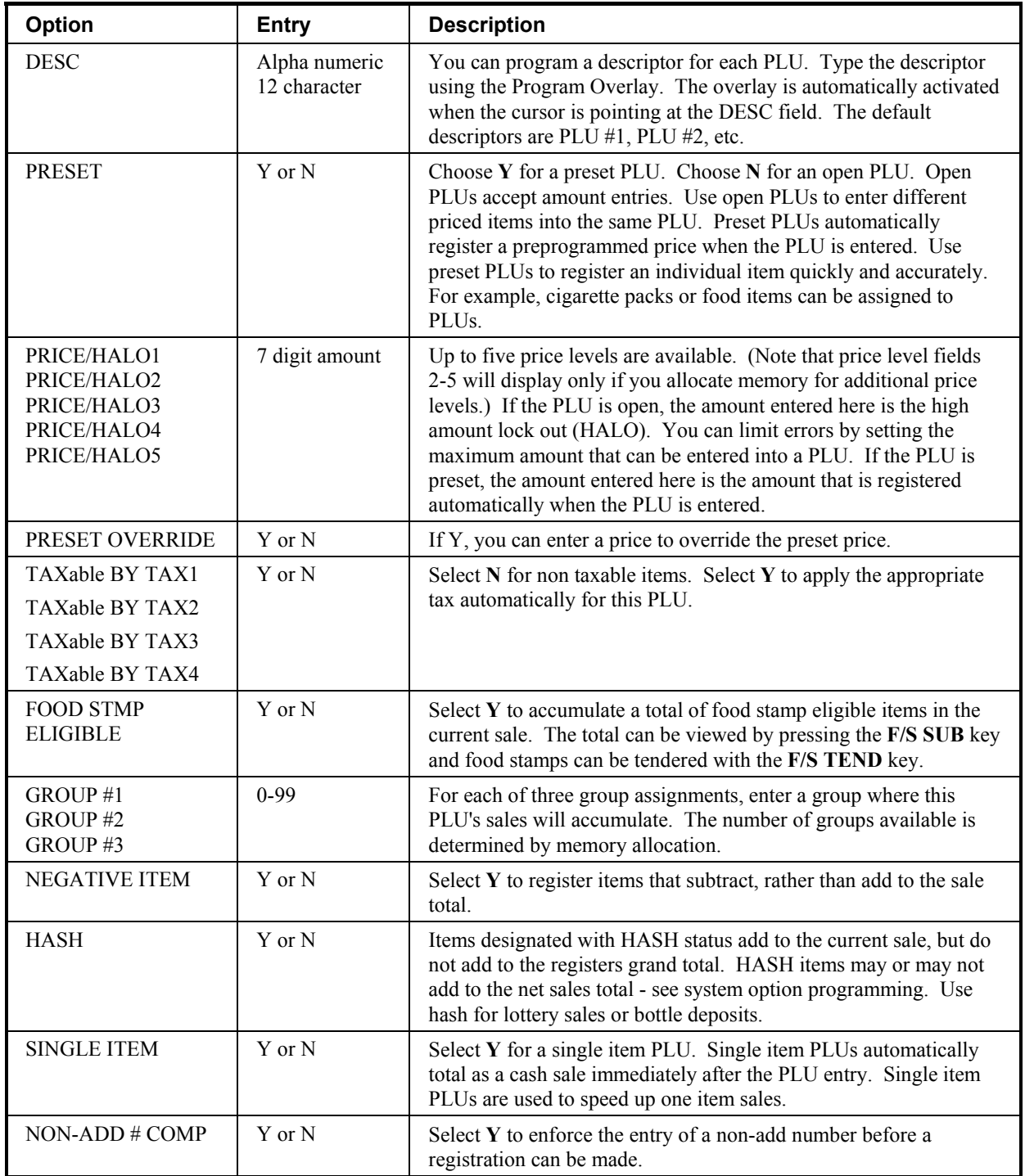

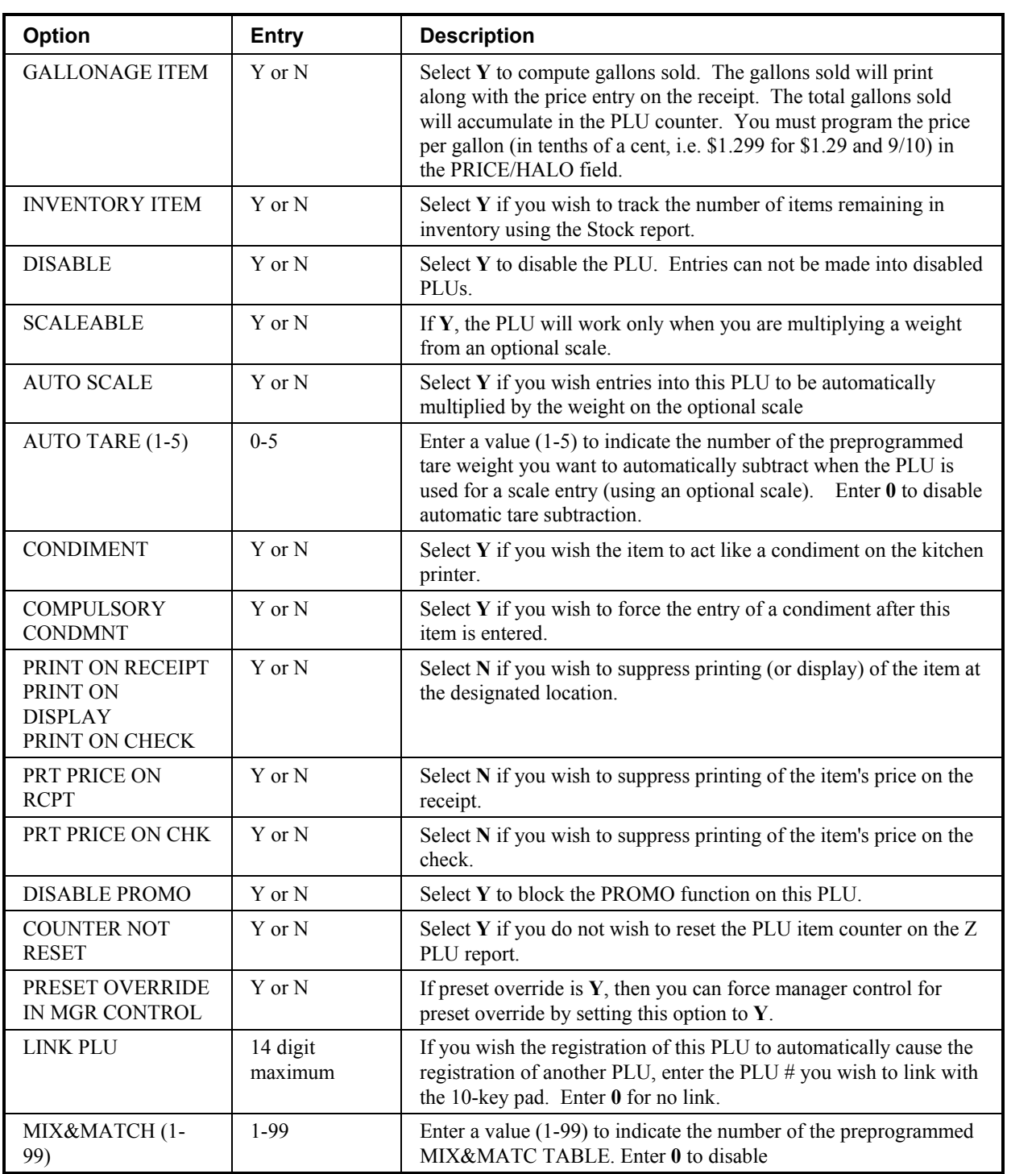

### **Delete PLU**

1. From the **PLU PROGRAMMING** screen, press **1** to display the **DELETE PLU** screen:

```
 DELETE PLU 
0.DELETE ONE PLU 
1.DELETE PLU RANGE
```
2. Press **0** to delete an individual PLU. The **PLU NUMBER** screen displays:

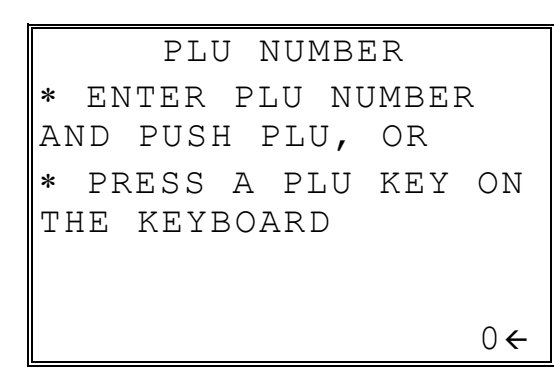

3. Enter the number of the PLU you wish to delete, or press a PLU key on the keyboard, or press modifier key followed by a the PLU key on the keyboard. The **CONFIRM DELETE** screen displays:

```
 CONFIRM DELETE 
 ARE YOU SURE YOU 
 WISH TO DELETE PLU# 
  ?????????????? 
    ENTER=DELETE 
     ESC=ABORT
```
4. Press **ENTER** to delete the PLU; press **ESC** to return to the **PLU DELETE** screen without deleting the PLU.

#### *Delete PLU Range*

1. From the **PLU PROGRAMMING** screen, press **1** for to display the **DELETE PLU** screen:

```
 DELETE PLU 
0.DELETE ONE PLU 
1.DELETE PLU RANGE
```
2. Press **1** to delete a range of PLUs. The **PLU NUMBER** screen displays:

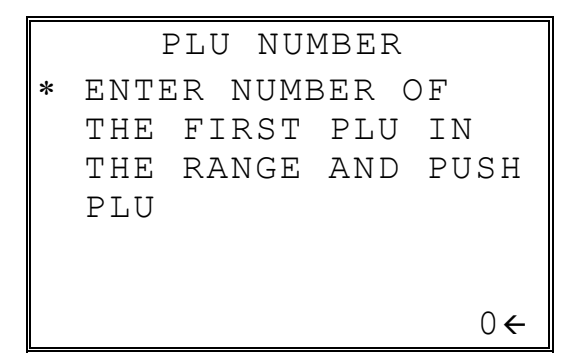

3. Enter the number of the first PLU in the range you wish to delete and press PLU. The screen prompts for the last PLU in the range:

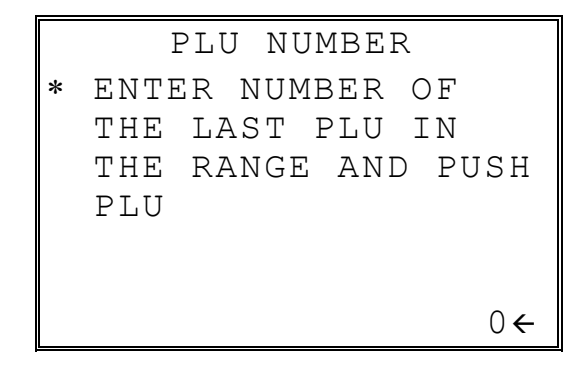

4. Enter the number of the last PLU in the range you wish to delete and press PLU. The **CONFIRM DELETE** screen displays:

```
 CONFIRM DELETE 
 ARE YOU SURE YOU 
 WISH TO DELETE PLU# 
  ?????????????? TO 
  ?????????????? 
    ENTER=DELETE 
     ESC=ABORT
```
5. Press **ENTER** to delete the PLU; press **ESC** to return to the **PLU DELETE** screen without deleting the PLU.

### **Group Programming**

Up to 99 groups (the exact number is determined by memory allocation) are available to summarize PLU sales. Group totals appear on reports, so that you can track sales of different types of items.

- ♦ The group descriptors programmed here will replace the default descriptors GROUP 1 through GROUP 99 that appear on reports.
- ♦ Each PLU can report totals to one, two or three different groups. If a PLU sends totals to more than one group, the group total that appears on the Group report will not represent PLU sales. Therefore, you also have the option of deciding whether each group's total will add to the group total on the Group report.
- 1. At the **PGM** control lock position menu, press **1** for **GROUP**. The **GROUP PROGRAM**. screen displays: (The maximum group number is set by memory allocation.)

```
 GROUP PROGRAMMING 
GROUP NO? (1-30) 0\leftarrow
```
2. Enter the number of the group to be programmed, press **ENTER**. The **GROUP# PROG**. screen displays:

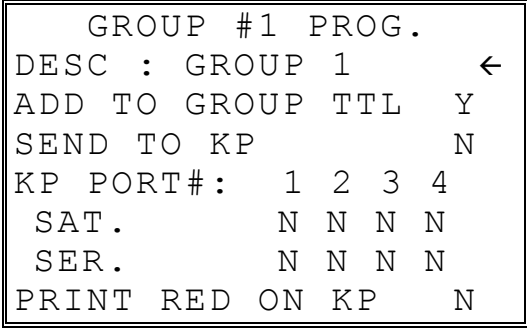

3. Press **PAGE DOWN** to view the second page of group programming:

```
 GROUP #1 PROG. 
SEND TO KV N \leftarrowKV GROUP#(0-8) 0
KV COLOR(0-8) 0
AGE VERIF.(0-5) 0
```
- 4. Refer to the table below to fill the fields of the **GROUP PROGRAMMING** screens.
- 5. Press **ENTER** to return to the **GROUP PROGRAMMING** screen. Continue to program groups as necessary. Press **ESC** to return to the **PROGRAM MODE** screen.

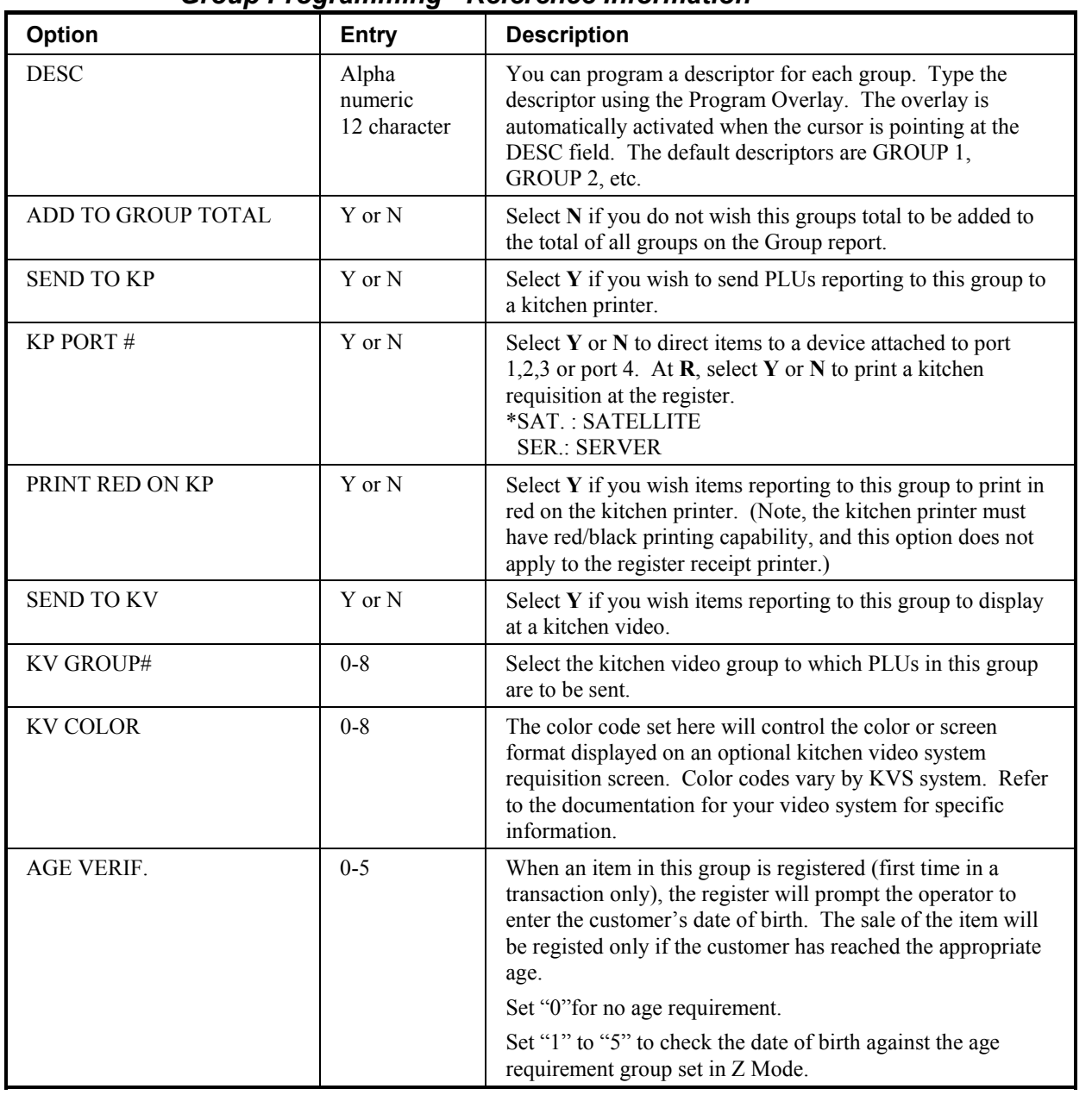

#### *Group Programming - Reference Information*

### **Sales Tax Programming**

The *ER-600* allows three calculation options for each of the four possible taxes.

- Add-On most sales taxes can be programmed by entering an *add-on* tax percentage rate.
- Tax Table if a tax entered as an add-on tax percentage does not follow exactly the tax chart that apply in your area, *tax table* programming will match tax collection exactly to the break points of your tax table. (Tax table programming allows up to 75 breakpoints.)**(FOR USA)**
- VAT if tax is included in the cost of the item, you can use value added tax (*VAT*) to calculate the tax share of each sale.
- A fourth tax programming option, for the Canadian Goods and Services tax (*GST*) can be set using tax rate 4.

Important Note: After you have entered your tax program, test for accuracy by entering several transactions of different dollar amounts. Carefully check to make sure the tax charged by the cash register matches the tax amounts on the printed tax chart for your area. As a merchant, you are responsible for accurate tax collection. If the cash register is not calculating tax accurately, or if you cannot program your tax properly from the information in this manual, contact your Dealer for assistance.

### **Programming an Add-On Tax Rate Percentage**

When tax requirements can be met using a straight percentage rate, use the following method to program a tax as a straight percentage.

- 1. Turn the control lock to the **PGM** position.
- 2. From the **PROGRAM MODE** menu, press **2** to view the **TAX PROG.** screen:

```
 TAX PROG. 
TAX NUMBER (1-4) 1\leftarrowDESC : TAX1 
TAX TYPE (0-2) 0
  0 : ADD-ON 
  1 : TAX TABLE 
  2 : VAT
```
- 3. When the arrow is pointed at the **TAX NUMBER** field, enter the number of the tax you wish to program. (There are four taxes available, enter **1**, **2**, **3**, or **4**.) The arrow will move to the **TAX TYPE** field.
- 4. Enter **0** for an **ADD-ON** tax with a straight percentage rate. The appropriate **TAX # PROGRAMMING** screen displays:

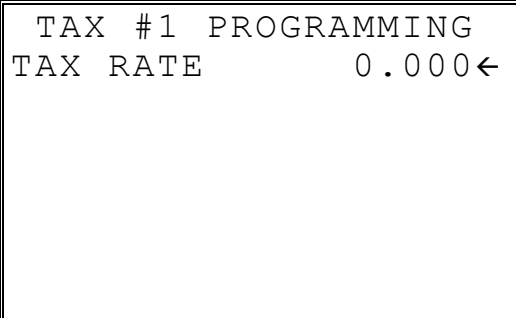

- 5. When the arrow is pointed at the **TAX RATE** field, enter the percentage rate for the sales tax. For example if the tax is 6 percent, enter **6.000** or **6.0**. If the tax is 7.5 percent, enter **7.500** or **7.5** using the decimal key. If the tax is 10 percent, enter **10.000** or **10.0**. Press **ENTER** (**CASH**) to set the rate.
- 6. The **TAX PROG.** screen will return prompting you to enter the next tax, if necessary. Continue to program additional taxes or press **CLEAR** to return to the **PROGRAM MODE** screen.

### **Programming a Tax Table**

In some cases, a tax that is entered as a percentage does not follow exactly the tax charts that apply in your area (even if the tax chart is based on a percentage). In these cases, we recommend that you enter your tax using tax table programming. This method will match tax collection exactly to the break points of your tax table.

Before programming, obtain a copy of the tax table you wish to program. You will need the printed tax table if you wish to determine the break point entries yourself. The "Tax Table Programming Example - Illinois 6% Tax Table" on page 52 is used as an example in the steps that follow.

Note: You can enter up to 75 break points.

- 1. Turn the control lock to the **PGM** position.
- 2. From the **PROGRAM MODE** menu, press **2** to view the **TAX PROG.** screen:

```
 TAX PROG. 
TAX NUMBER (1-4) 1\leftarrowDESC : TAX1 
TAX TYPE (0-2) 1 
  0 : ADD-ON 
  1 : TAX TABLE 
  2 : VAT
```
- 3. When the arrow is pointed at the **TAX NUMBER** field, enter the number of the tax you wish to program. (There are four taxes available, enter **1**, **2**, **3**, or **4**.) The arrow will move to the **TAX TYPE** field.
- 4. Enter **1** for an **TAX TABLE** programming. The appropriate **TAX # PROGRAMMING** screen displays:

```
 TAX #1 PROGRAMMING 
FIRST TAX AMOUNT 
              0.01<NON-TAXable AMOUNT 
               0.10 
 OF NON-REPEAT
BREAK 5
 OF REPEAT BRK 3
```
5. Use the table below as a guide in filling the fields on this screen. After completing these entries, your screen should look like the screen that follows.

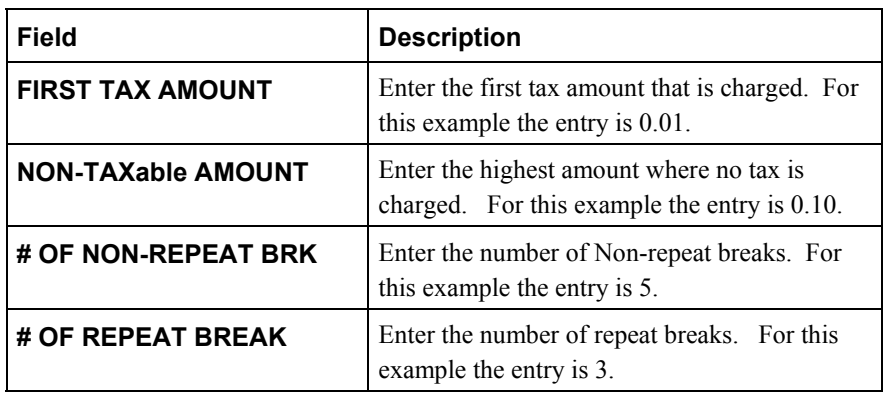

6. After entering the **# OF REPEAT BRK** field, the next **TAX TABLE PROG.** screen will display. Using the printed copy of your tax table, enter information in the **SALE AMOUNT RANGE** fields. Enter the information as it appears on your tax table. Enter the high amount of the first range where you are prompted. The low amount of the next range will be computed automatically. After completing the tax range entries, your screen should look like the following screen. Note that this screen should look exactly like the corresponding part of the printed tax table.

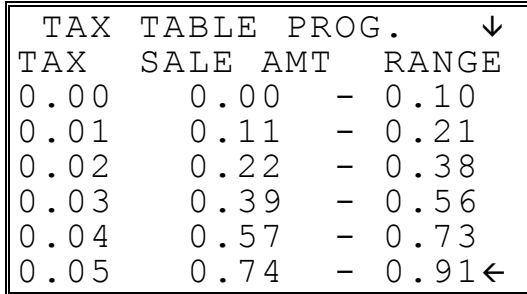

7. Because this tax table has more than 5 break points (the number of break points that can be displayed on the first screen), you must continue to enter **SALE AMT RANGE** information on the additional screens until information has been entered for each break point. After completing the tax range entries, your screen should look like the following screen. Note that this screen should look exactly like the corresponding part of the printed tax table.

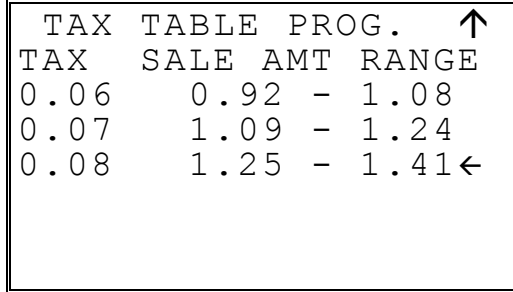

8. After you have completed entering the **SALES AMOUNT RANGE** information, the **TAX PROG.** screen will return, prompting you to enter the next tax, if necessary. Continue to program additional taxes or press **CLEAR** to return to the **PROGRAM MODE** screen.

#### *Tax Table Programming Example - Illinois 6% Tax Table(FOR USA)*

- 1. Examine the printed tax table for the tax you are programming.
- 2. Calculate the break point differences by subtracting the high side of the previous range from the high side of the sale amount range.
- 3. Examine the pattern of break point differences to determine when the break points begin to repeat. Mark the beginning break points that do not fit a pattern as "non-repeat breaks." Mark the break points that are repeating in a pattern as "repeat breaks." Count the number of repeat and non-repeat breaks.

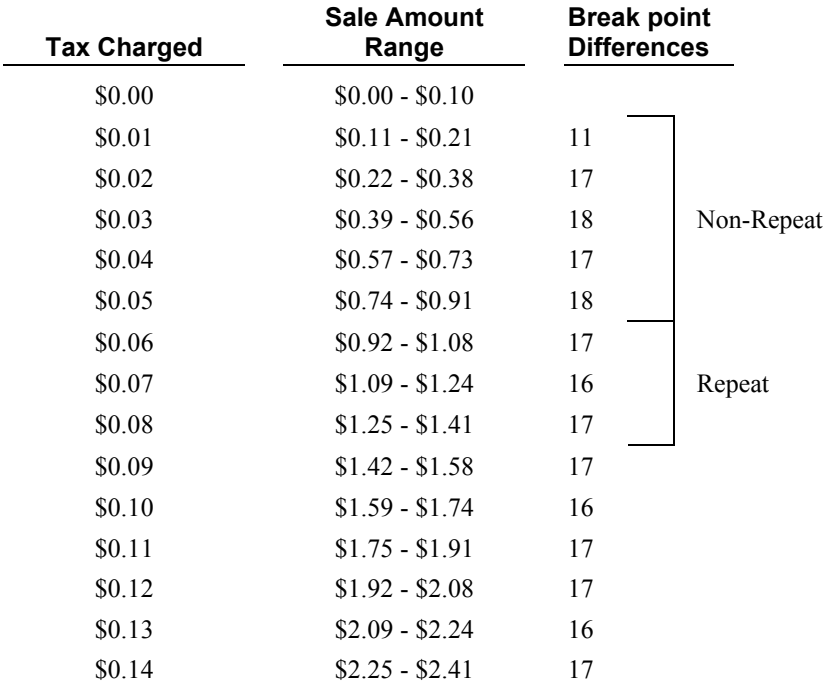

### **Programming a VAT (Value Added Tax)**

When a tax is included in the cost of the item, you can use the value added tax (*VAT*) program to calculate the tax share of each sale.

- 1. Turn the control lock to the **PGM** position.
- 2. From the **PROGRAM MODE** menu, press **2** to view the **TAX PROG.** screen:

```
 TAX PROG. 
TAX NUMBER (1-4) 1\leftarrowDESC : TAX1 
TAX TYPE (0-2) 0 
  0 : ADD-ON 
 1 : TAX TABLE<br>2 : VAT
    2 : VAT
```
- 3. When the arrow is pointed at the **TAX NUMBER** field, enter the number of the tax you wish to program. (There are four taxes available, enter **1**, **2**, **3**, or **4**.) The arrow will move to the **TAX TYPE** field.
- 4. Enter **2** for **VAT**. The appropriate **TAX # PROGRAMMING** screen displays:

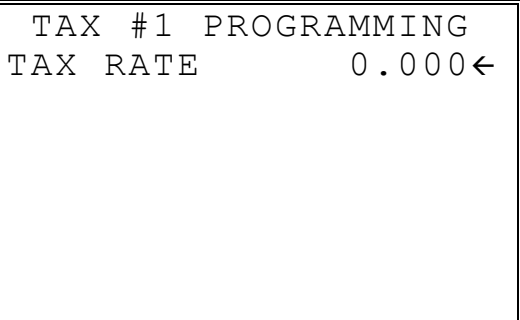

- 5. When the arrow is pointed at the **TAX RATE** field, enter the VAT rate. For example if the tax is 6 percent, enter **6.000** or **6.0**. If the tax is 7.5 percent, enter **7.500** or **7.5** using the decimal key. If the tax is 10 percent, enter **10.000** or **10**. Press **ENTER** (**CASH**) to set the rate.
- 6. The **TAX PROG.** screen will return, prompting you to enter the next tax, if necessary. Continue to program additional taxes or press **CLEAR** to return to the **PROGRAM MODE** screen.

### **Programming a Canadian GST**

Tax 4 can be programmed to accommodate the Canadian Goods and Services tax (GST).

- 1. Turn the control lock to the **PGM** position.
- 2. From the **PROGRAM MODE** menu, press **2** to view the **TAX PROG.** screen:

```
 TAX PROG. 
TAX NUMBER (1-4) 4\leftarrowDESC : TAX1 
TAX TYPE (0-2) 0
  0 : ADD-ON 
 1 : TAX TABLE<br>2 : VAT
    2 : VAT
```
- 3. When the arrow is pointed at the **TAX NUMBER** field, enter **4**, press **ENTER** (**CASH**). The arrow will move to the **TAX TYPE** field.
- 4. Press **ENTER** (**CASH**). The **TAX #4 PROGRAMMING** screen displays:

```
 TAX #4 PROGRAMMING 
TAX RATE 0.0006GST IS TAXABLE BY 
 RATE 1 N
 RATE 2 N
 RATE 3 N
```
- 5. When the arrow is pointed at the **TAX RATE** field, enter the GST rate. For example if the tax is 6 percent, enter **6.000** or **6.0**. If the tax is 7.5 percent, enter **7.500** or **7.5** using the decimal key. If the tax is 10 percent, enter **10.000** or **10.0**. Press **ENTER** (**CASH**) to set the rate.
- 6. At the **RATE 1** field, indicate if the GST is taxable by rate 1 (tax on tax) by pressing the **YES/NO** key, then pressing the **ENTER** (**CASH**) key. The arrow advances to the **RATE 2** field. Enter taxable status for **RATE 2** and **RATE 3**. The **PROGRAM MODE** screen returns.

## **System Option Programming**

- 1. At the **PGM** control lock position menu, press **3** for **SYSTEM OPTION** Programming. The **SYSTEM OPTION pg 1** screen displays:
- 2. Refer to "System Options Reference Information" on page 59 to make program entries or changes, press the **CLEAR** key to finalize.

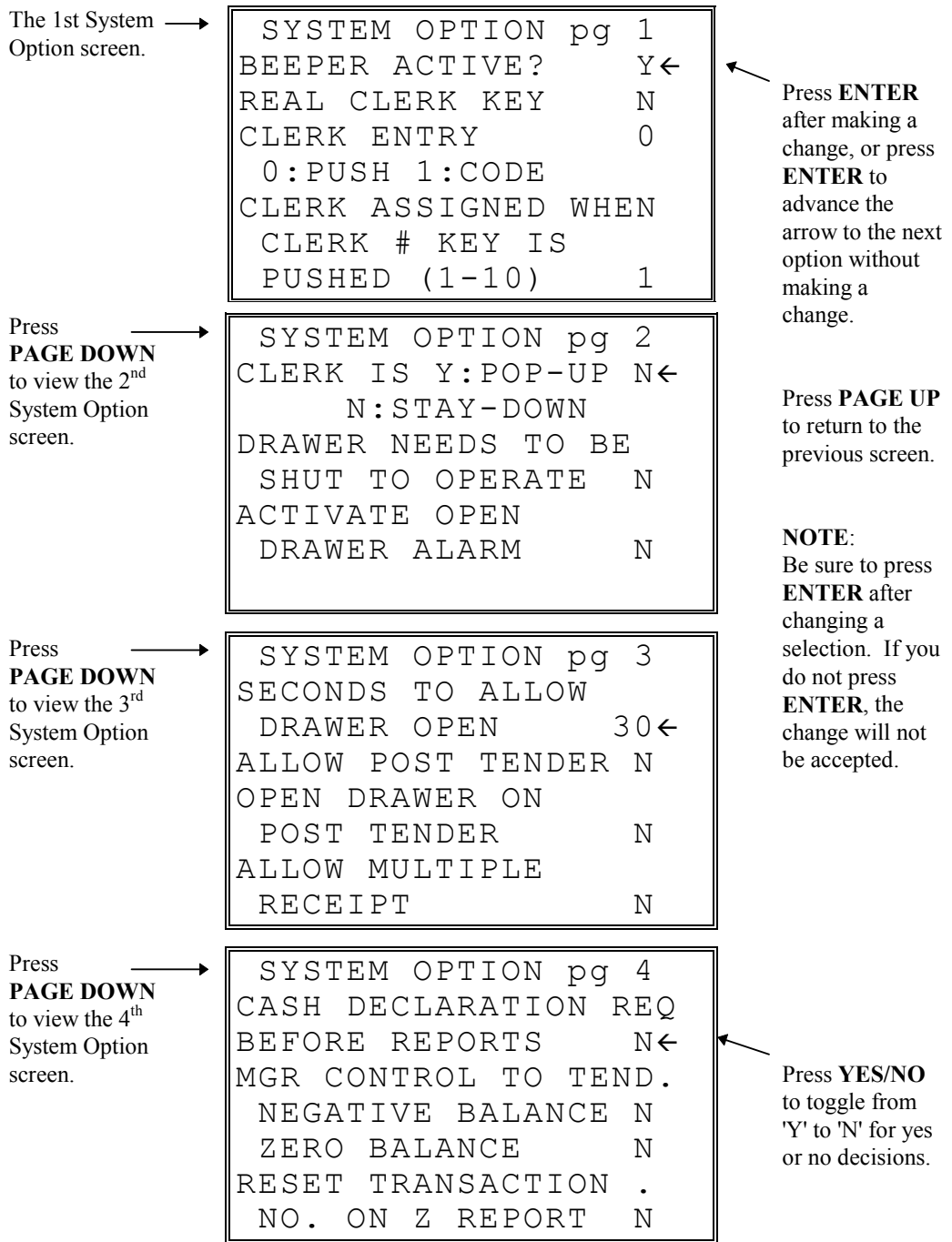

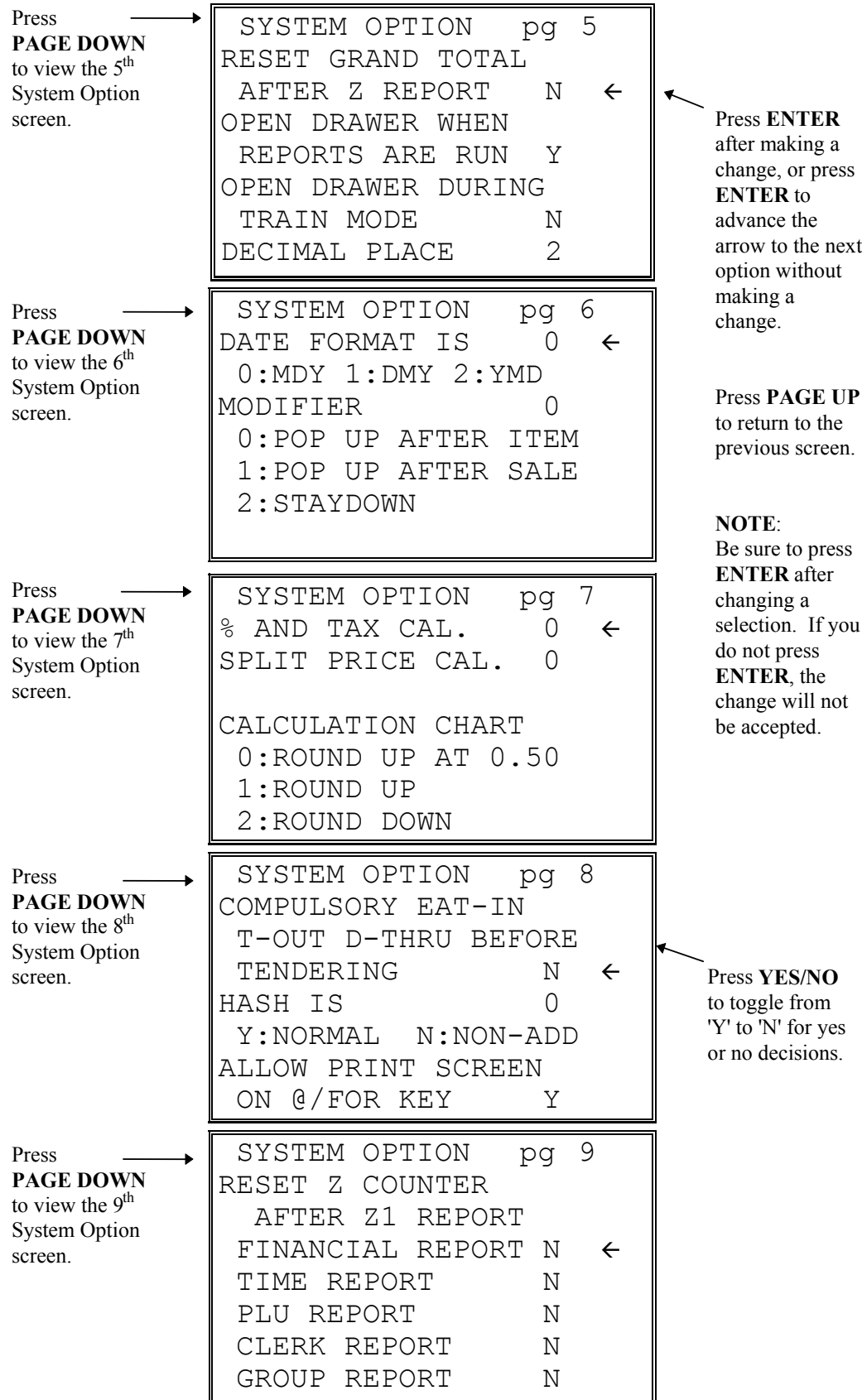

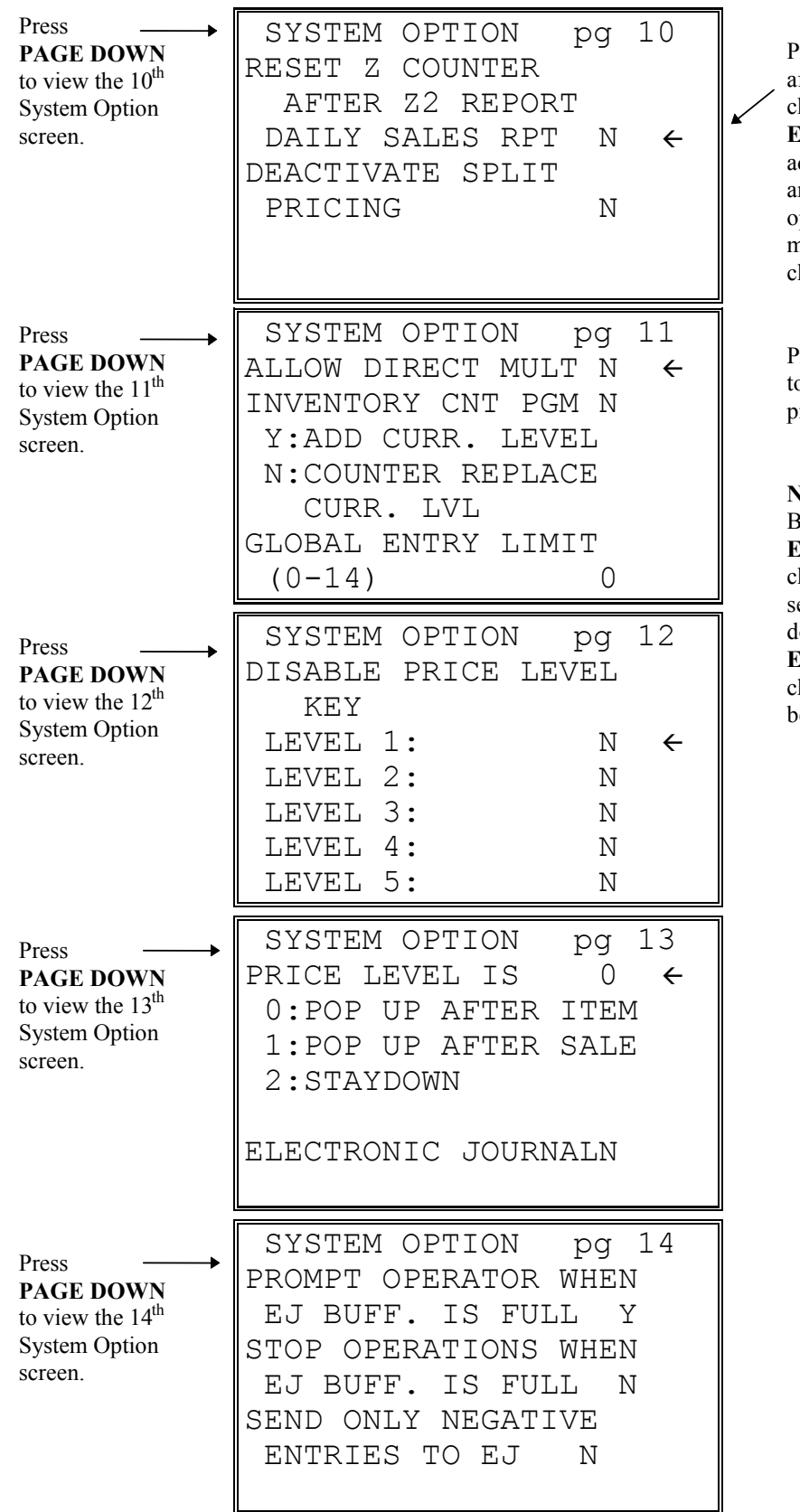

Press **ENTER** after making a change, or press **ENTER** to advance the arrow to the next option without making a change.

Press **PAGE UP** to return to the previous screen.

#### **NOTE**:

Be sure to press **ENTER** after changing a selection. If you do not press **ENTER**, the change will not be accepted.

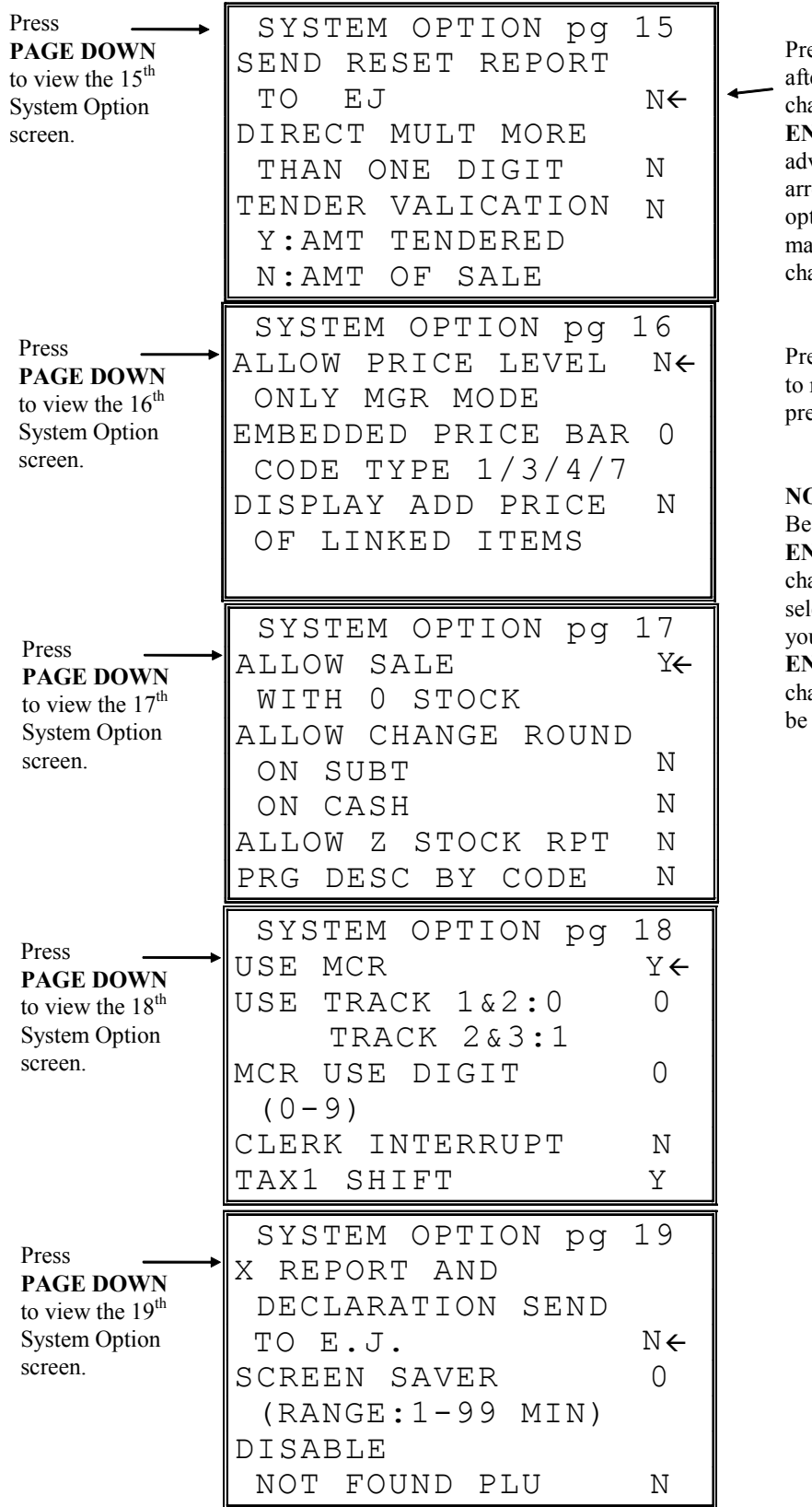

Press **ENTER** ter making a ange, or press **NTER** to vance the row to the next tion without aking a ange.

**PAGE UP** return to the evious screen.

**NOTE**:

sure to press **NTER** after anging a lection. If u do not press **NTER**, the ange will not accepted.

..

### **System Options - Reference Information**

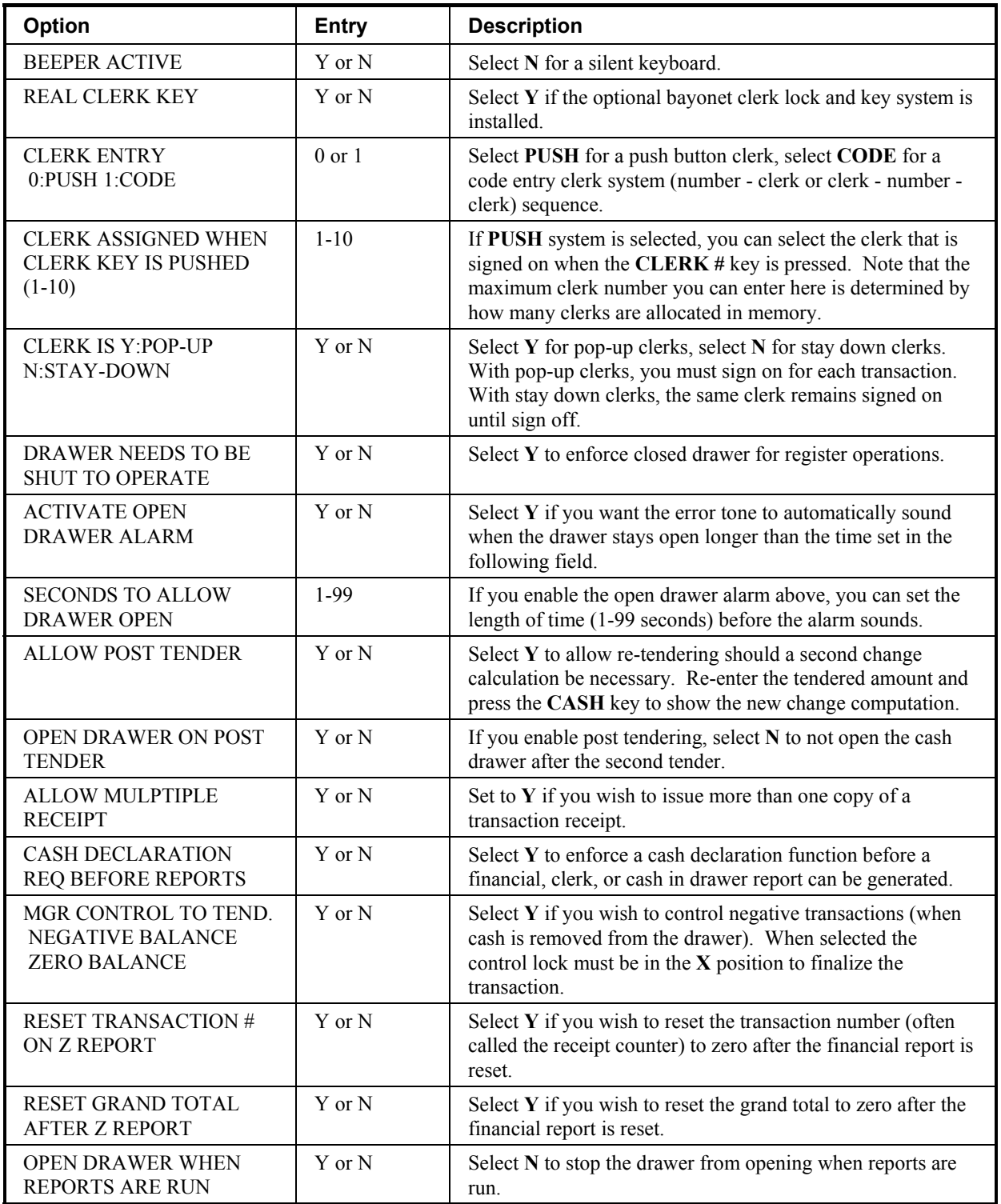

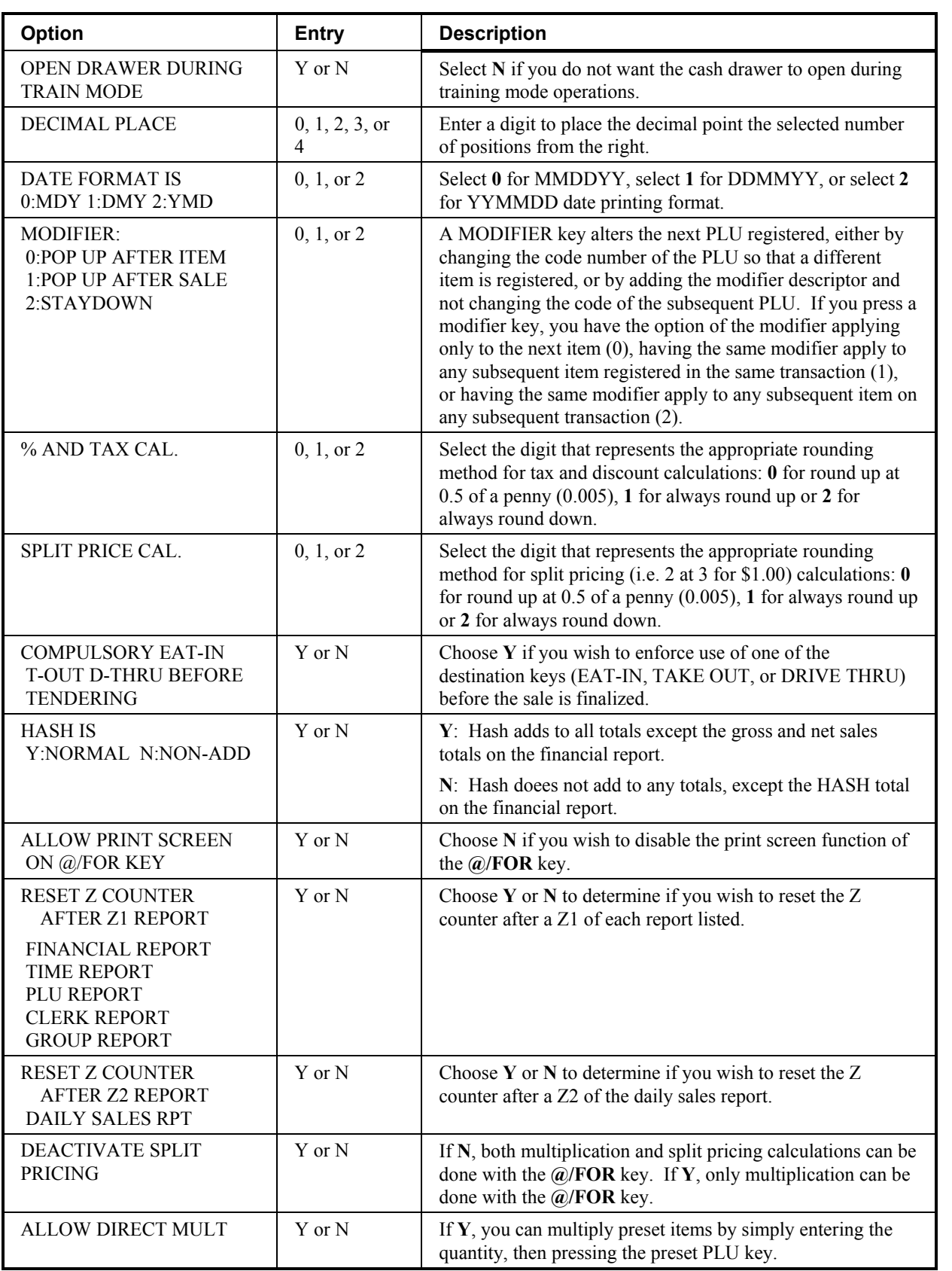

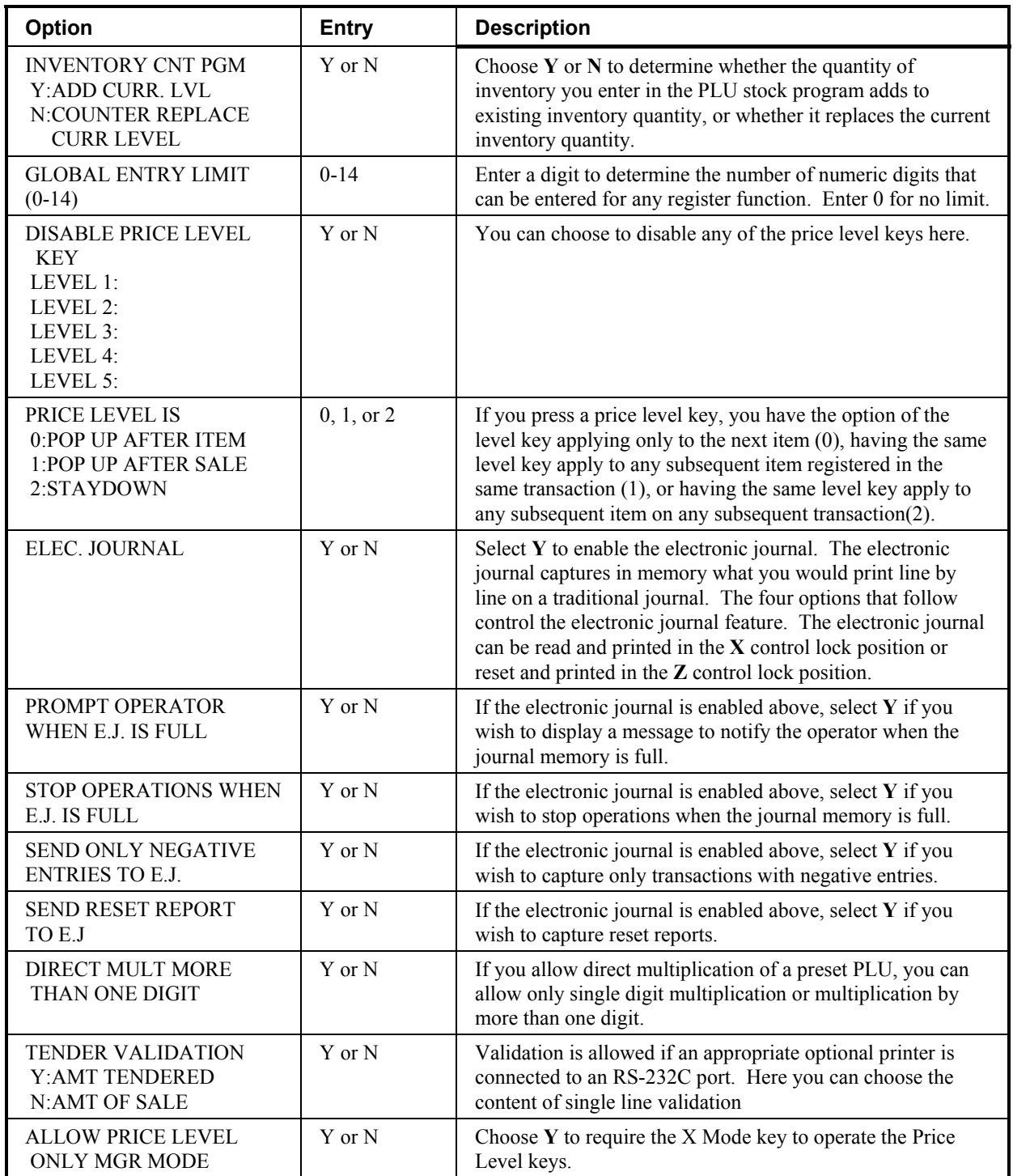

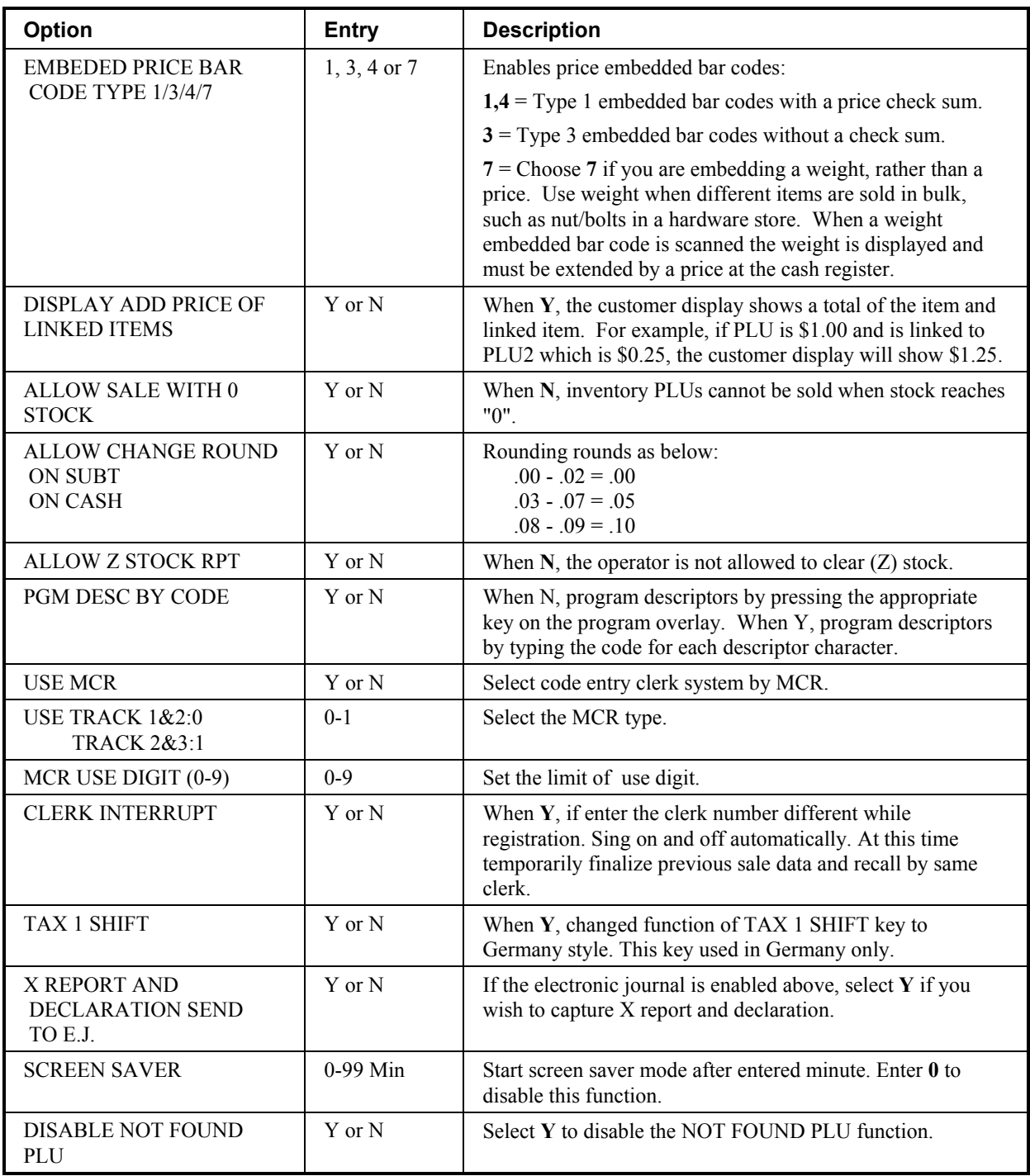

# **Print Option Programming**

- 1. At the **PGM** control lock position menu, press **4** for **PRINT OPTION**  Programming. The **PRINT OPTION pg 1** displays:
- 2. Refer to "Print Options Reference Information" on page 67 to make program entries or changes, press the **CLEAR** key to finalize.

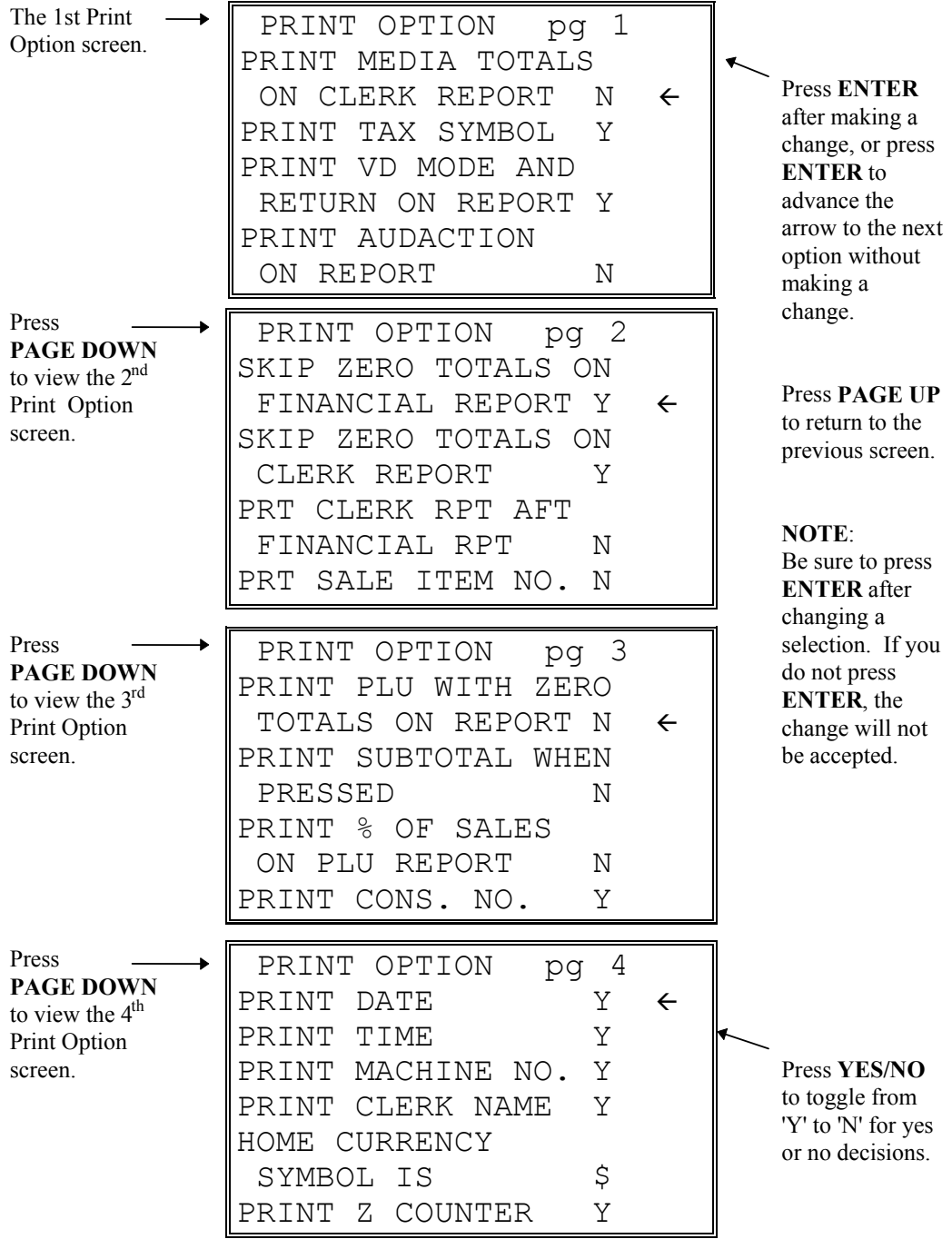

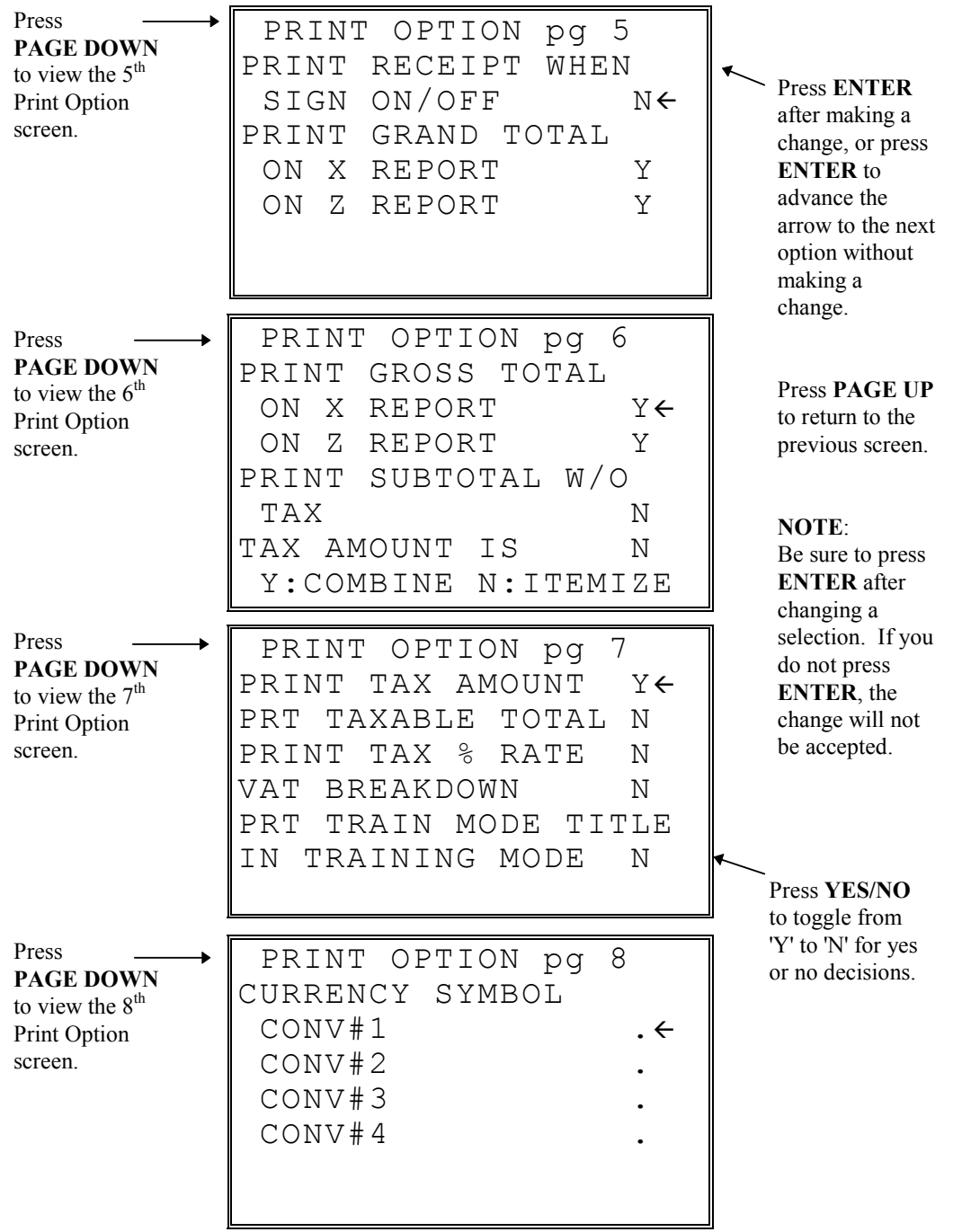
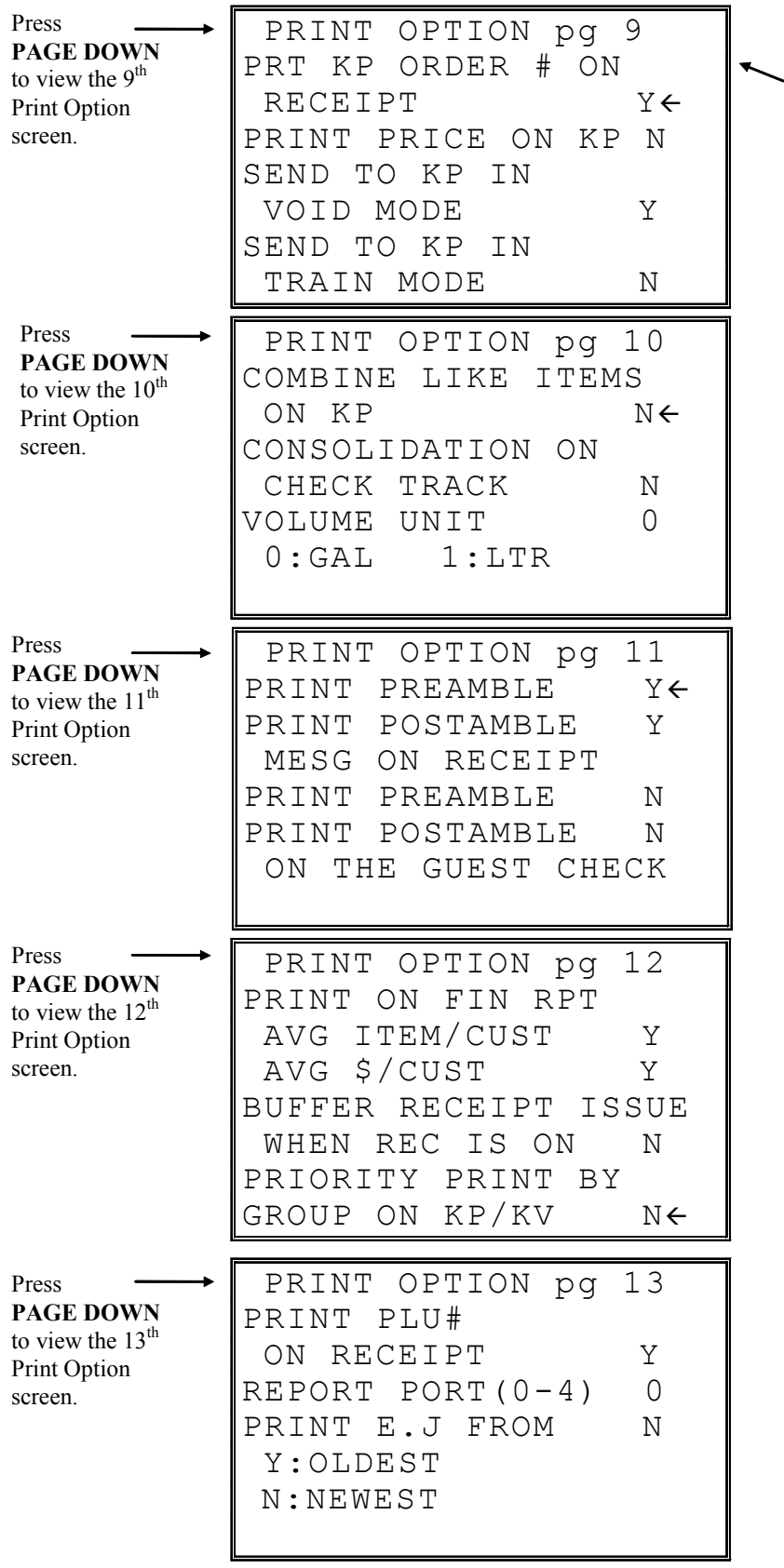

Press **ENTER** after making a change, or press **ENTER** to advance the arrow to the next option without making a change.

Press **PAGE UP** to return to the previous screen.

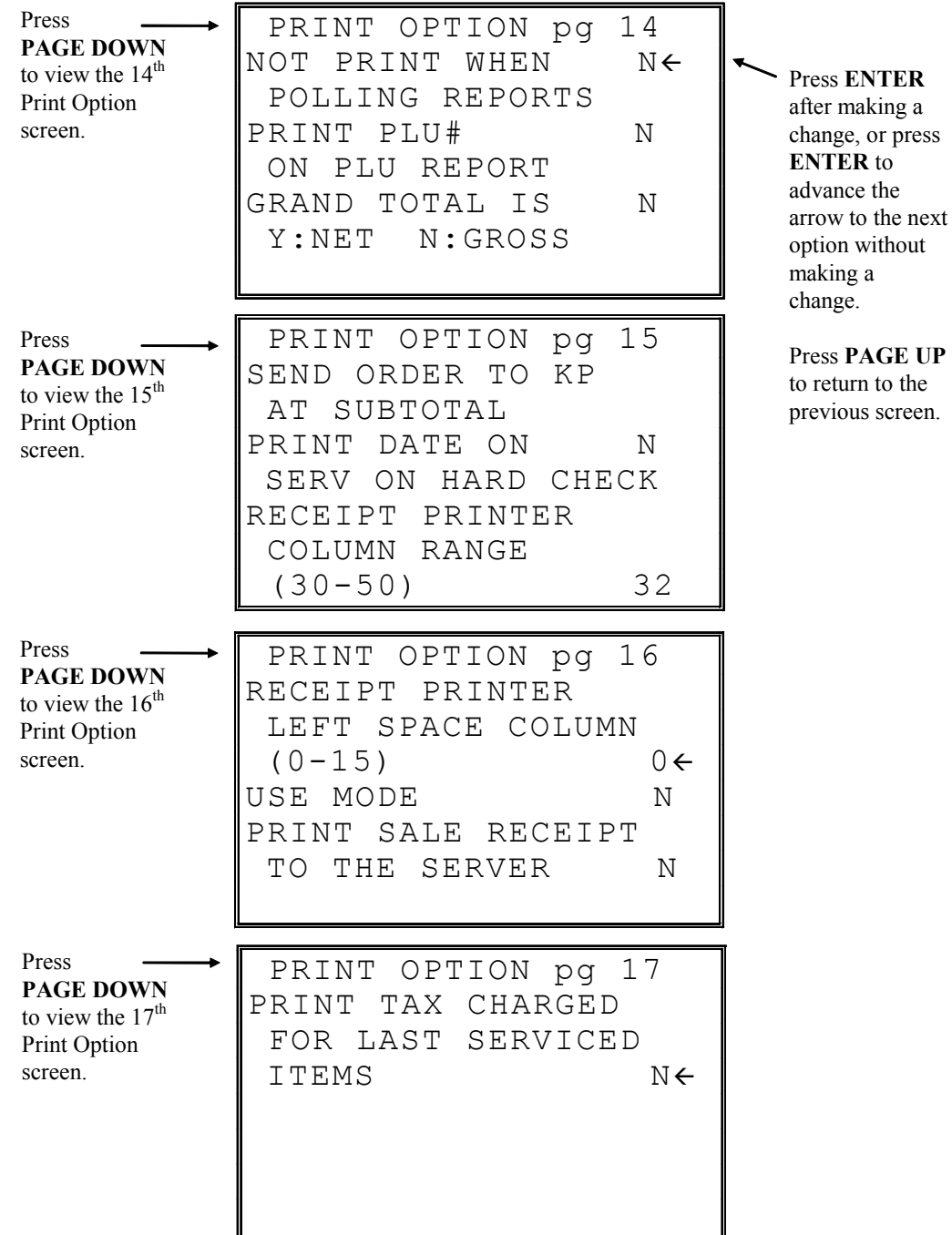

# **Print Options - Reference Information**

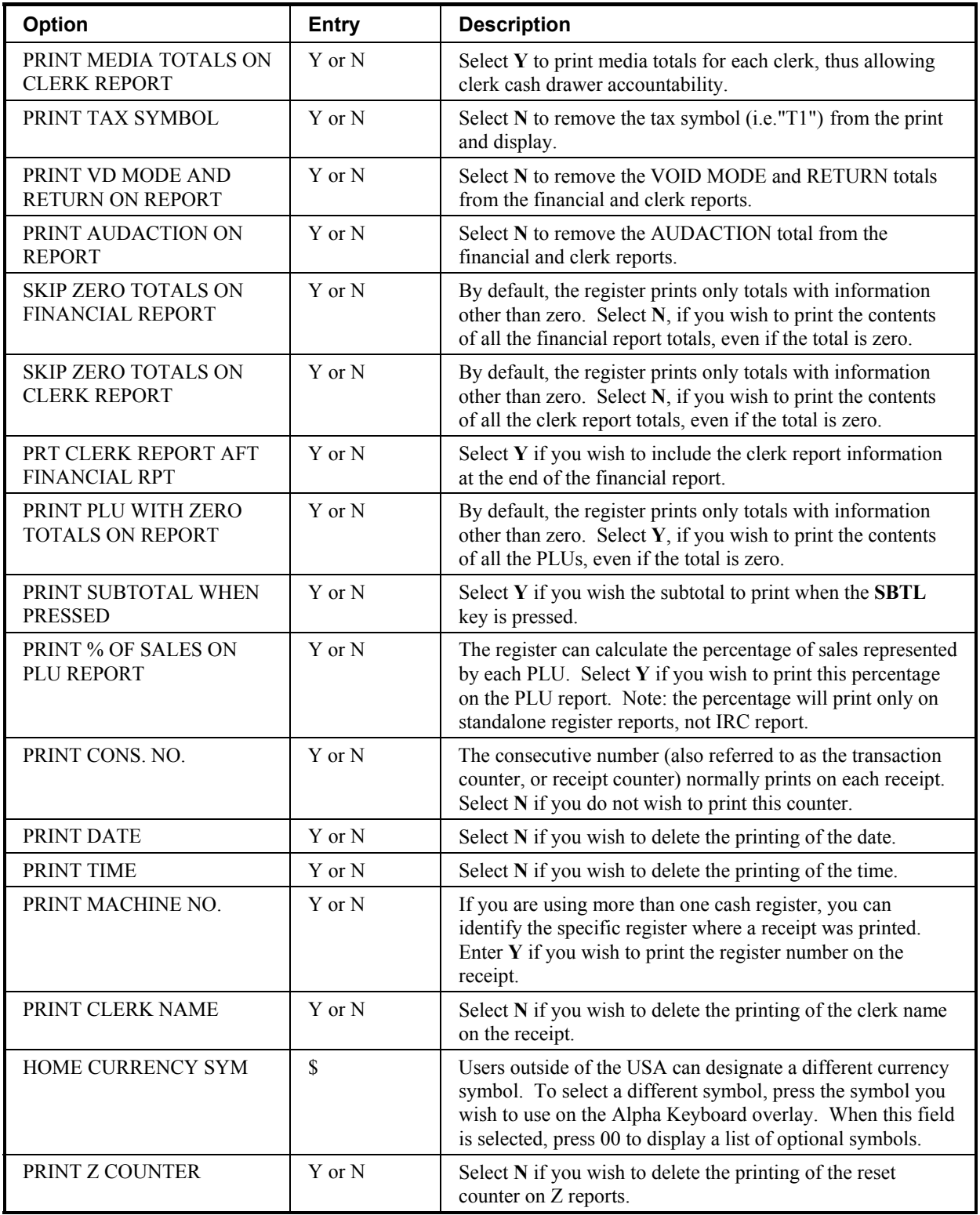

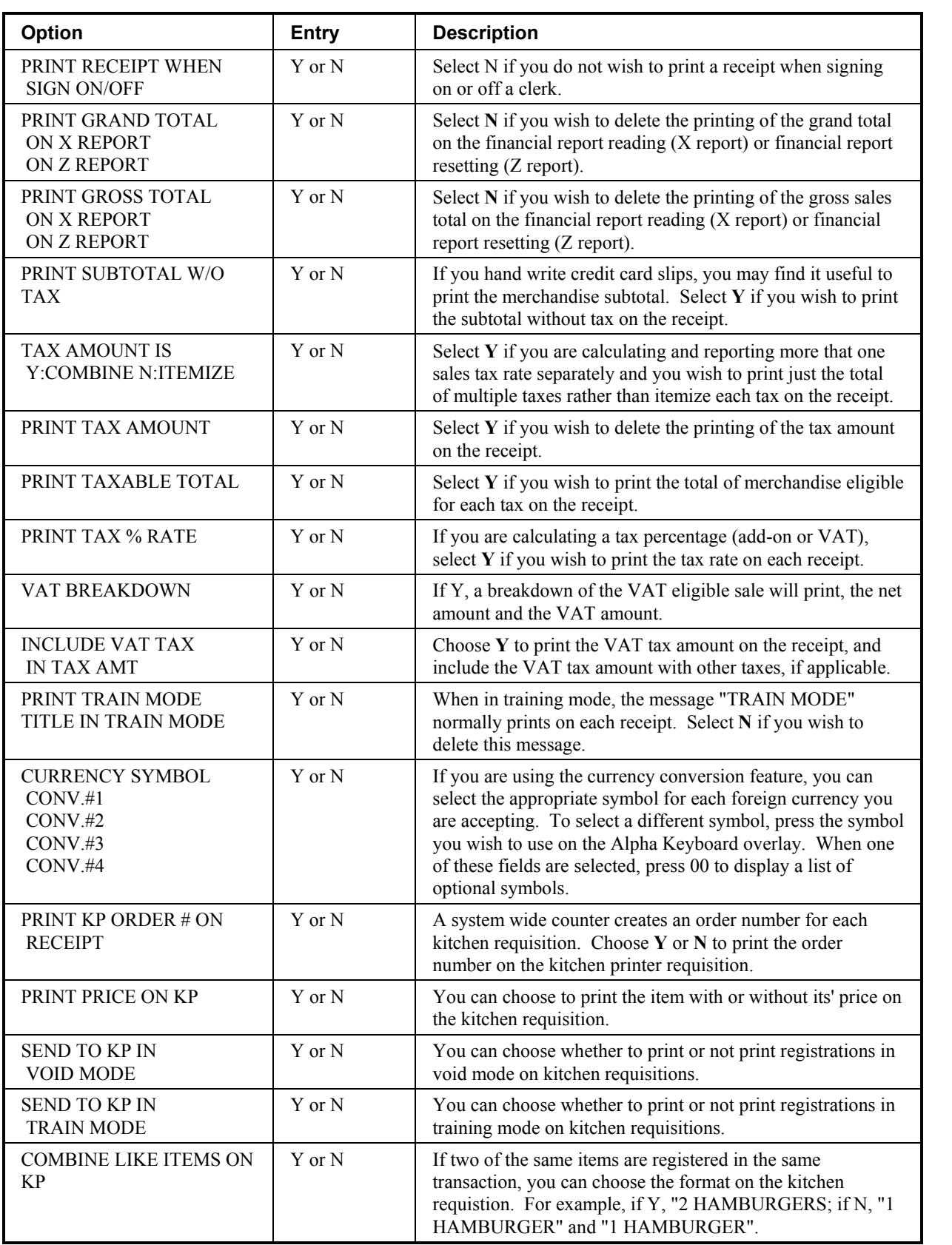

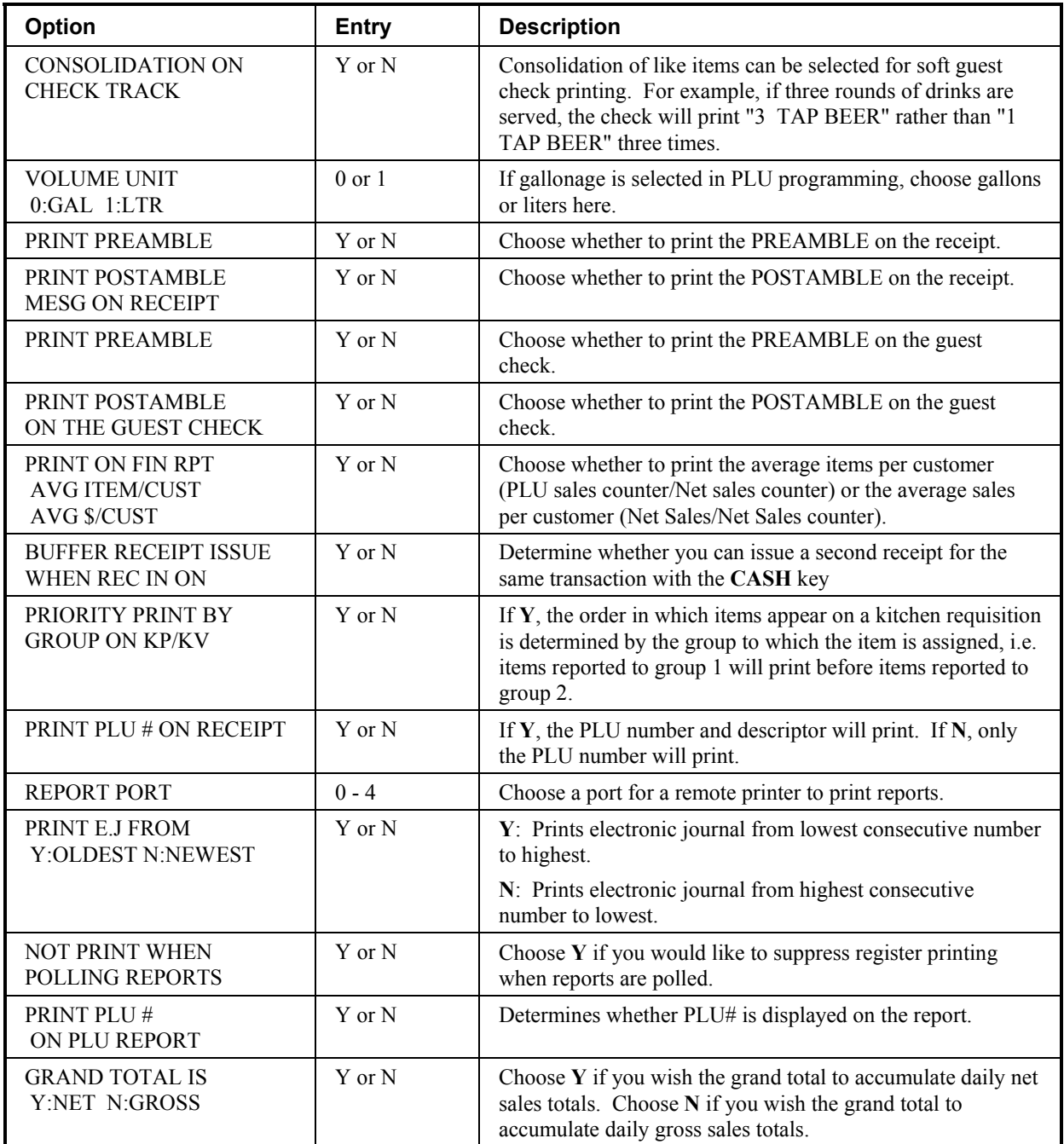

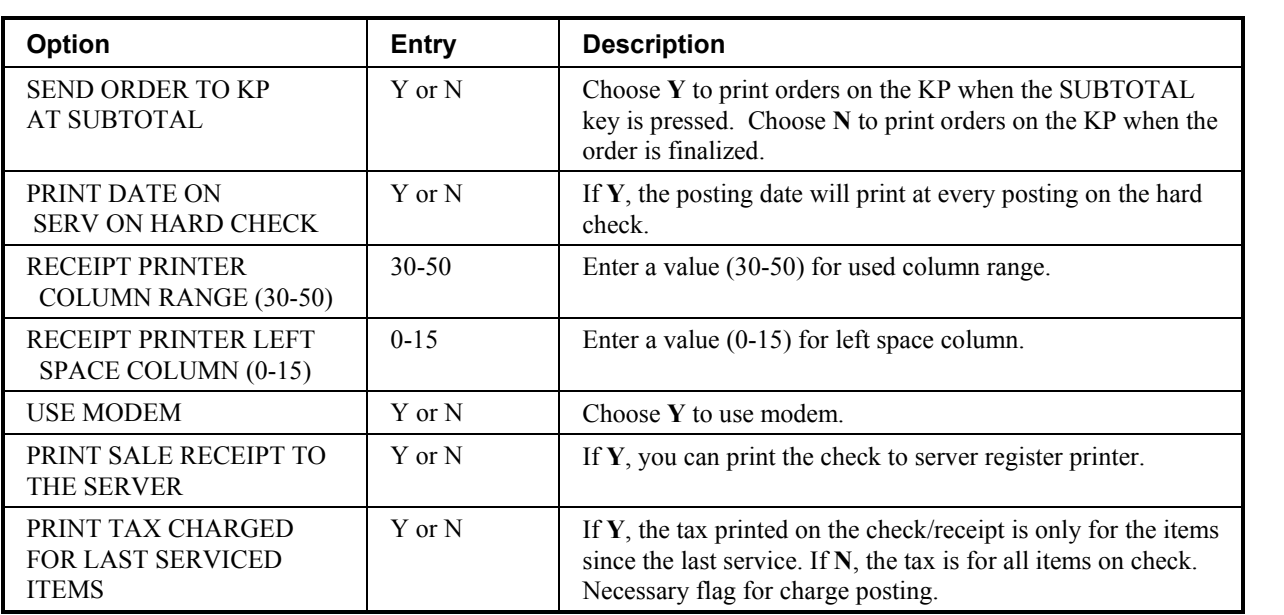

# **Clerk Programming**

1. At the **PGM** control lock position menu, press **6** for **CLERK**. The **CLERK NUMBER** screen displays:

```
 CLERK NUMBER 
CLERK NO ? (1-??) 0\leftarrow
```
2. Enter the clerk number 1-99, (the actual number of clerks is set in memory allocation). Press the **ENTER** key to display the CLERK # programming screen:

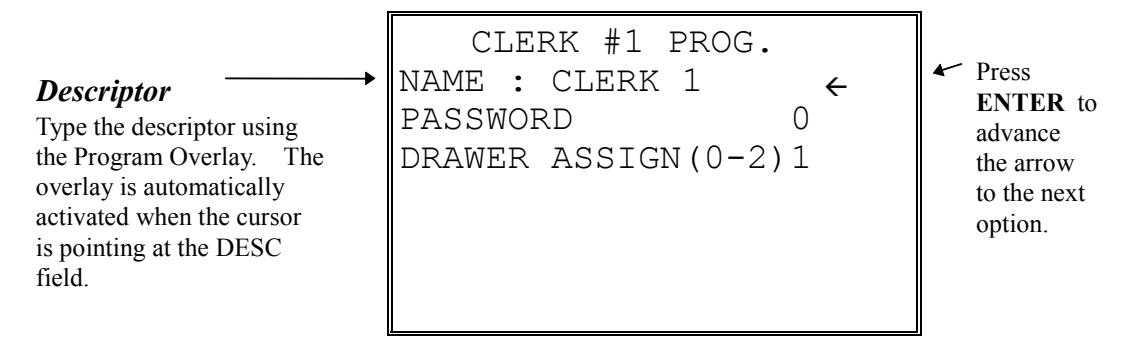

- 3. Refer to "Clerk Programming Reference Information" to make choices or changes on the screens provided.
- 4. After making new entries or changes for a function key, press the **CLEAR** key to finalize and return to the **PROGRAM MODE** screen.

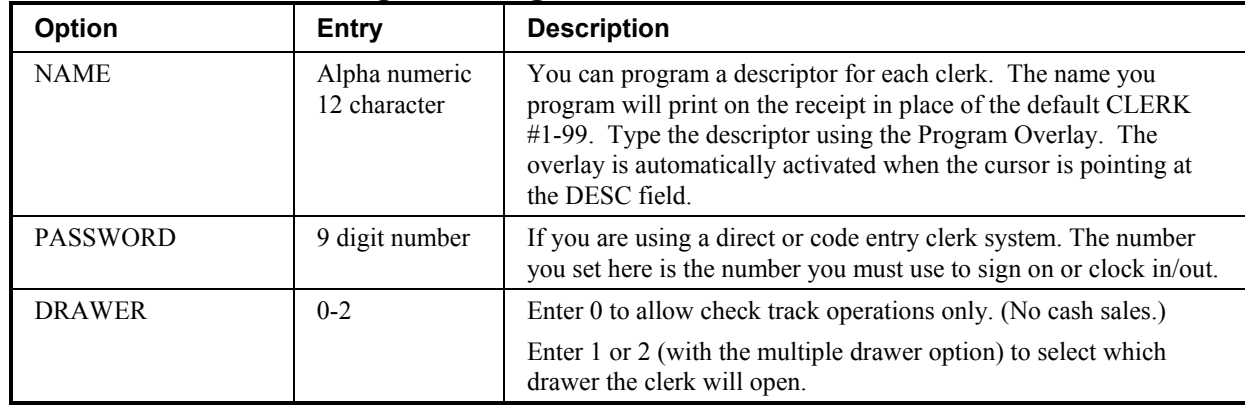

# **Clerk Programming - Reference Information**

# **Function Key Programming**

1. From the **PGM** control lock position menu, press **5** for **FUNCTION KEY**. The **FUNCTION KEY PROGRAM** screen displays:

```
FUNCTION KEY PROGRAM 
PUSH FUNCTION KEY TO 
BE PROGRAMMED
```
2. Press the function key you wish to program.

If the function you wish to program is located on a function look-up key, press the appropriate function look-up key, then press **1** to select STATUS PROGRAM (meaning you wish to program the status of the function not the menu assignment of the function look-up key) then press the digit corresponding to the function you wish to program

#### **#/NS**

1. Press the **#/NS** key to view the #/NS function key options:

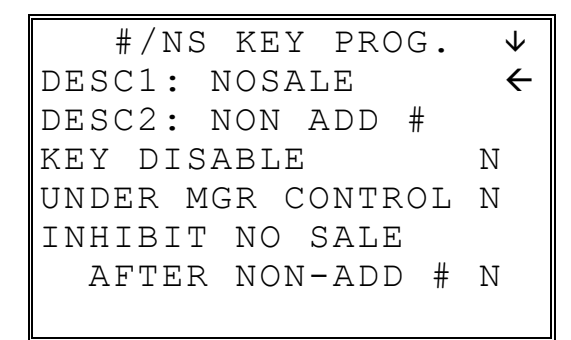

2. Press **ENTER** from the last field or press **PAGE DOWN** to view the second page of #/NS function key options:

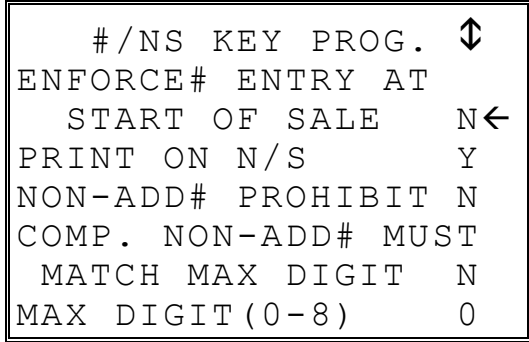

3. Press **ENTER** from the last field or press **PAGE DOWN** to view the third page of #/NS function key options:

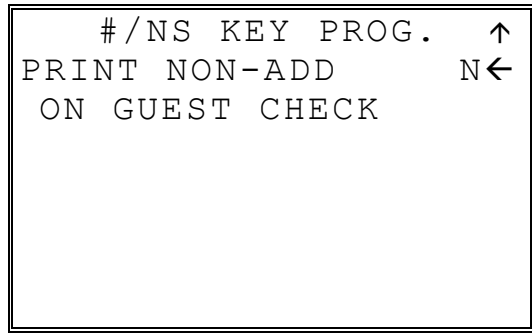

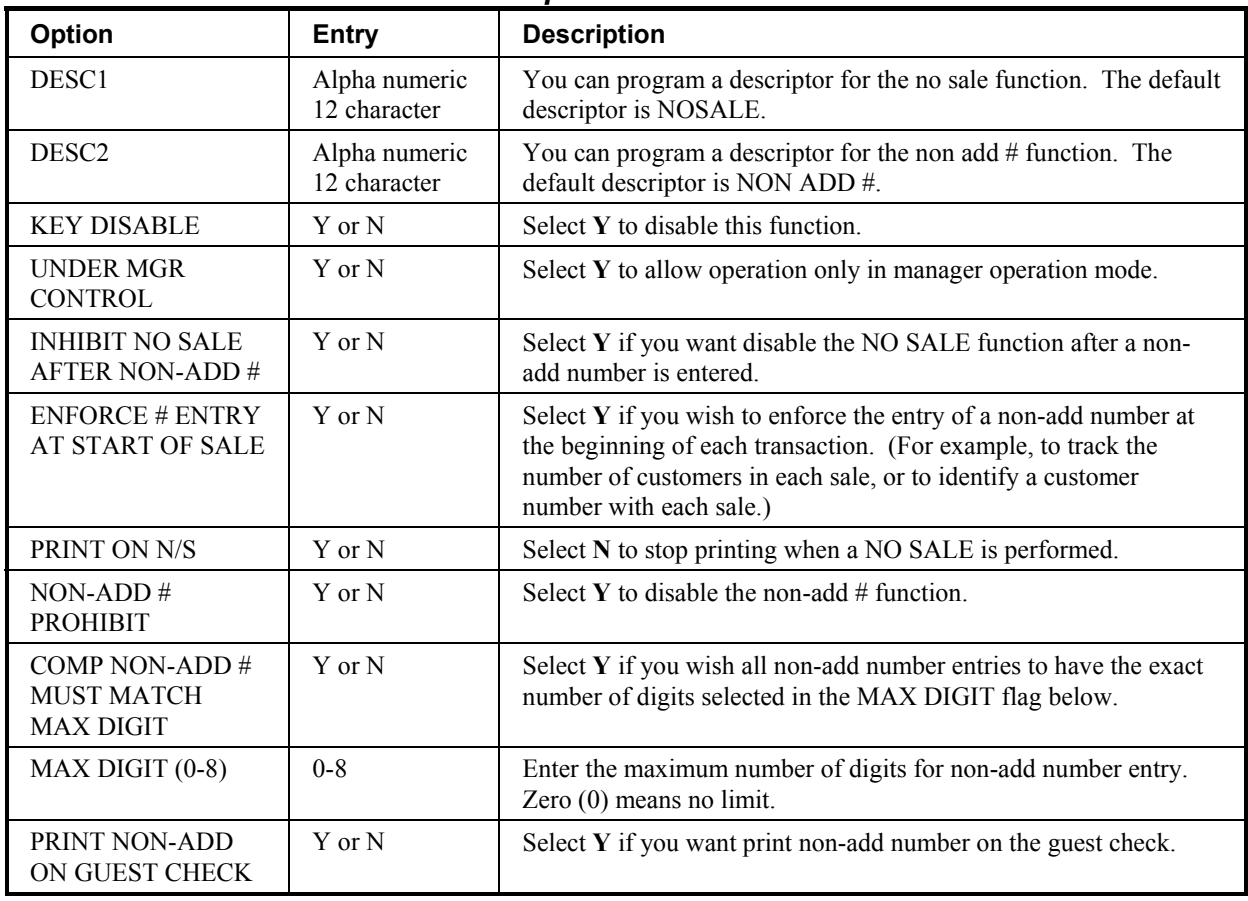

### *#/NO SALE Function Options*

### **%1 -%5**

1. Press the one of the **%** keys to view the appropriate % function key options:

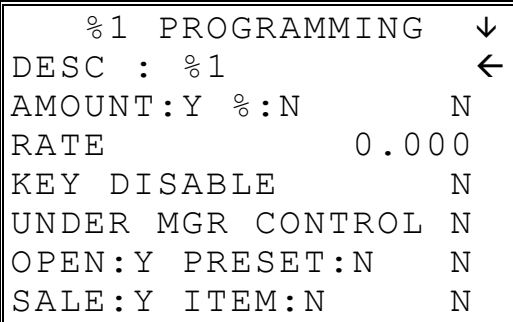

2. Press **ENTER** from the last field or press **PAGE DOWN** to view the second page of % function key options:

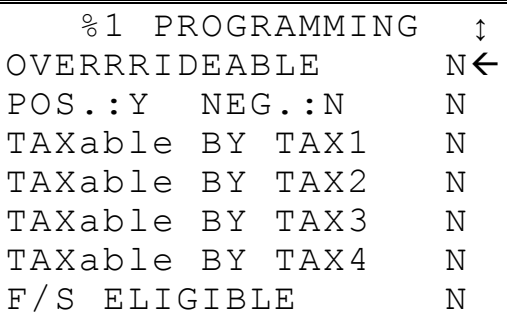

3. Press **ENTER** from the last field or press **PAGE DOWN** to view the next page of % function key options:

```
 %1 PROGRAMMING ↕
ALLOW ONLY ONE TIME 
 SUBTOTAL ENTRY N \leftarrowALLOW MULTIPLE AMT 
 DISCOUNT(COUPON) 
 WITHOUT SUBTOTAL N 
PRESET OVERIDE IN 
MGR ONLY N
```
4. Press **ENTER** from the last field or press **PAGE DOWN** to view the last page of % function key options:

```
%1 PROGRAMMING ^<br>PULSORY VALID N<del>C</del>
COMPULSORY VALID
```
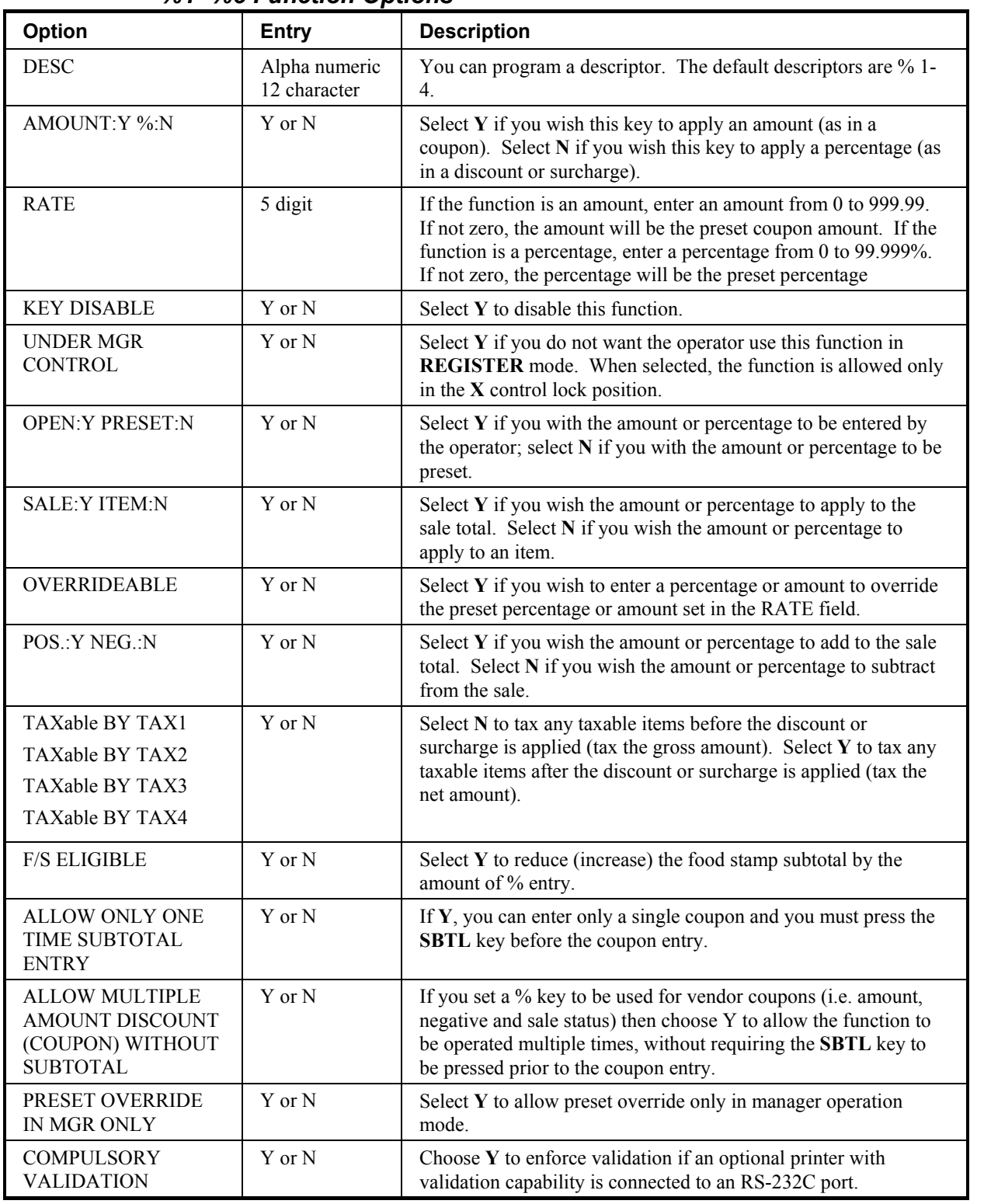

### *%1 -%5 Function Options*

### **ADD CHECK**

- 1. Press the **ADD CHECK** key to view the add check function key options:
	- ADD CHECK PROG.  $\forall$ DESC : ADDCHK  $\leftarrow$ KEY DISABLE N COMPULSORY BEFORE TENDERING N CONSECUTIVE NUMBER ADVANCED Y RCPT CONDENSED N
- 2. Press **ENTER** from the last field or press **PAGE DOWN** to view the second page of add check function key options:

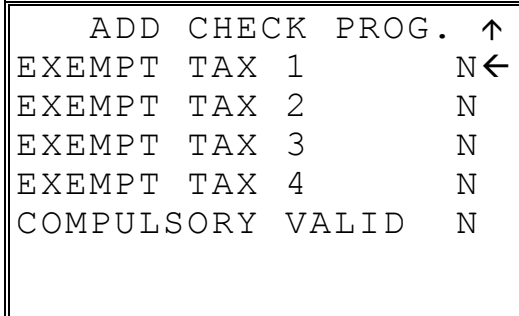

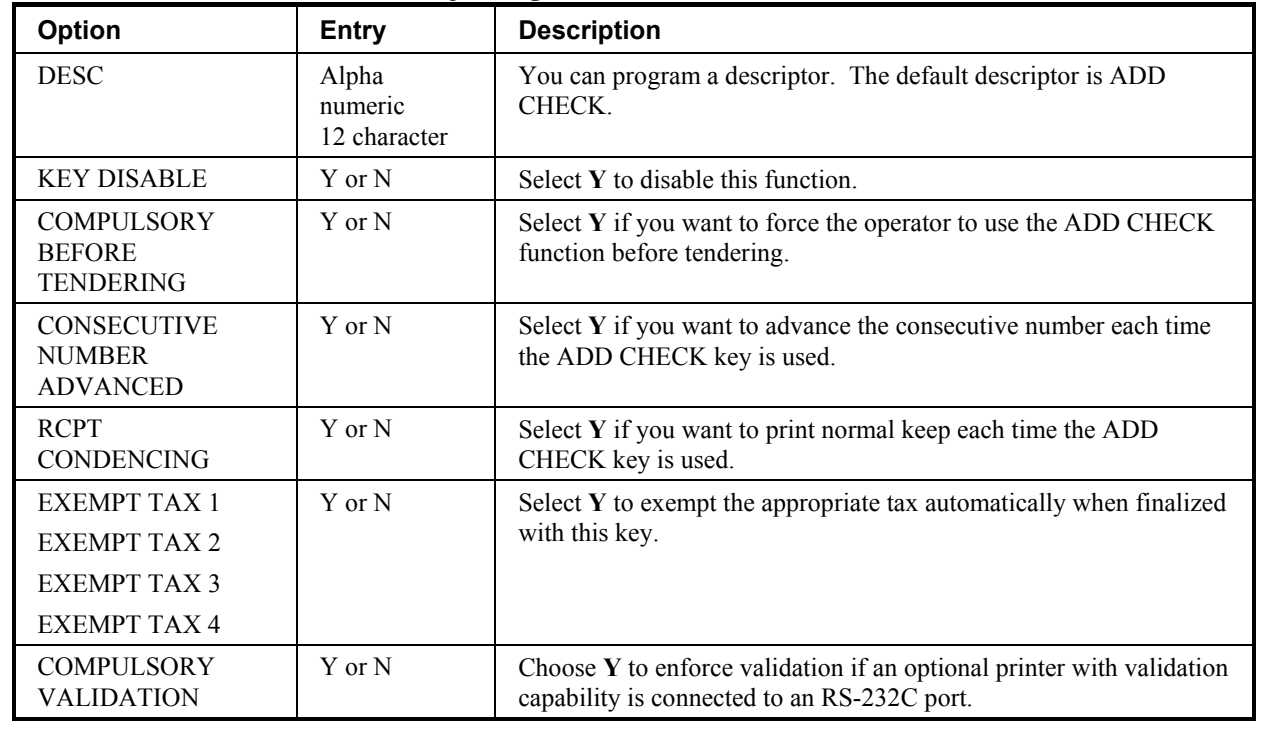

# *ADD CHECK Key Program Notes*

# **CANCEL**

1. Press the **CANCEL** key to view the cancel function key options:

 CANCEL KEY PROG. DESC : CANCEL  $\leftarrow$ KEY HALO 0.00 (0 : NO LIMIT) KEY DISABLE N UNDER MGR CONTROL N

2. Press **ENTER** from the last field to return to the **FUNCTION KEY PROGRAM** screen, or press **ESC** at any time to return to the **FUNCTION KEY PROGRAM** screen without saving changes.

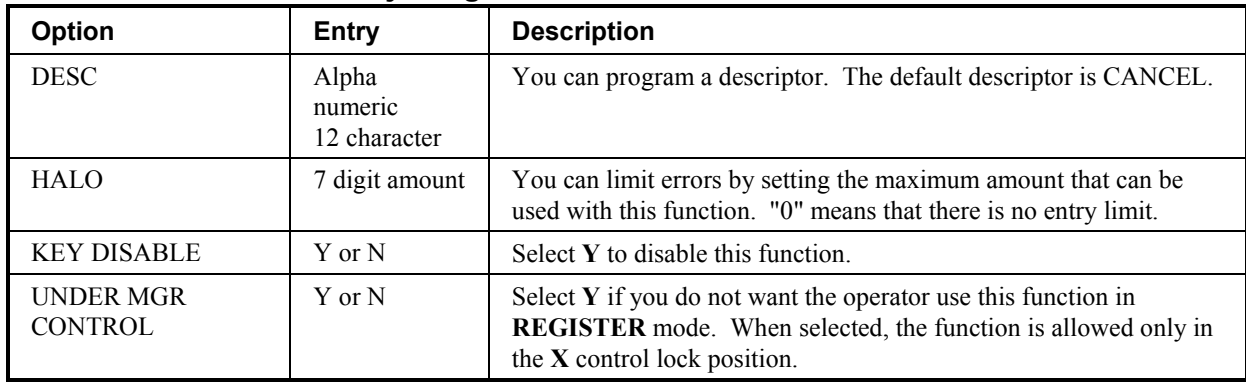

#### *CANCEL Key Program Notes*

## **CASH**

1. Press the **CASH** key to view the cash function key options:

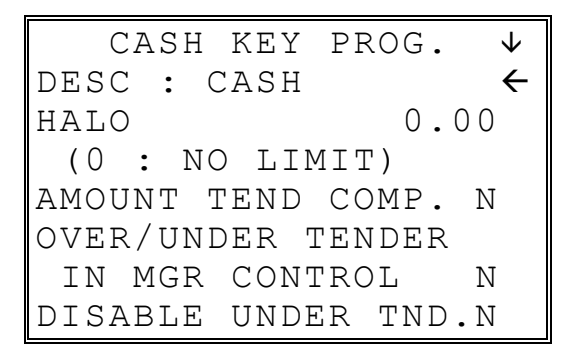

2. Press **ENTER** from the last field or press **PAGE DOWN** to view the second page of cash function key options:

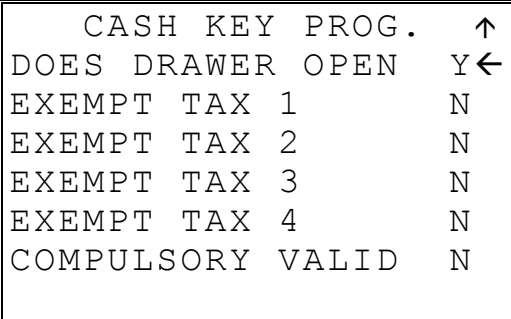

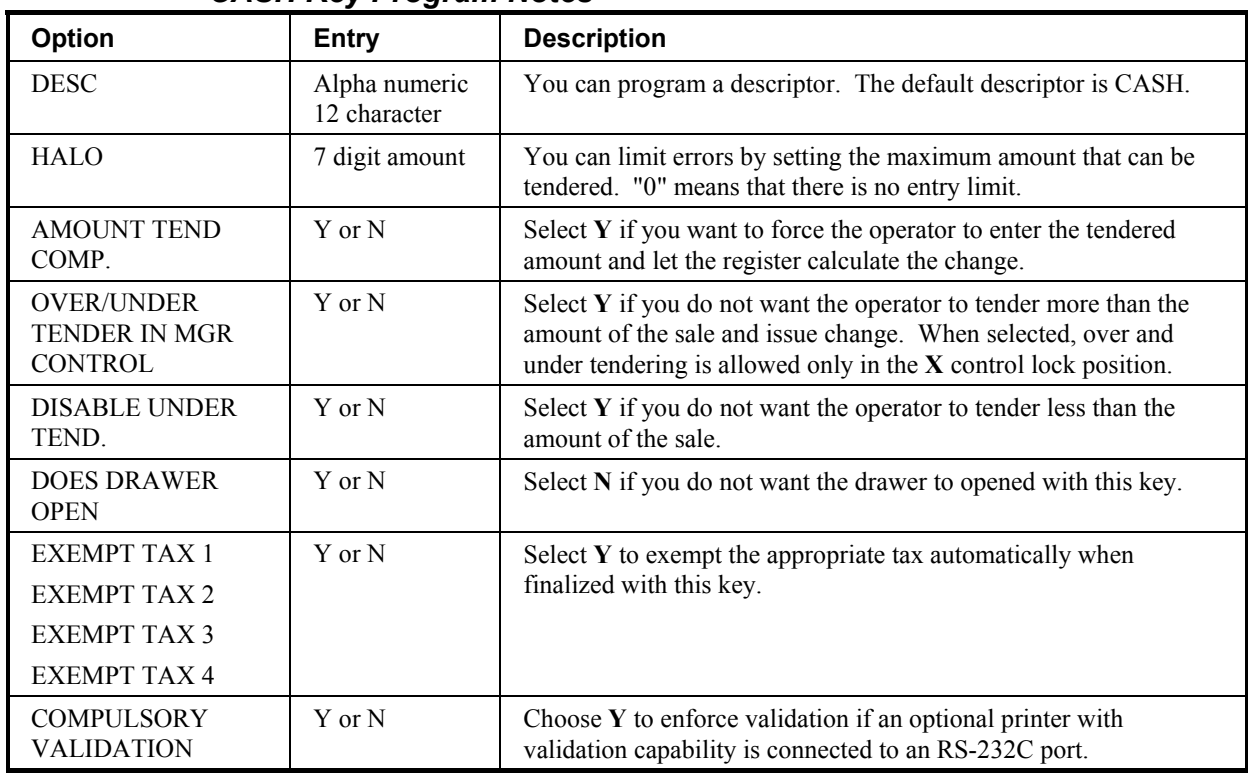

#### *CASH Key Program Notes*

### **CHARGE 1-8**

1. Press one of the CHARGE key to view the appropriate charge function key options:

CHARGE 1 PROG.  $\forall$ DESC : CHARGE1  $\leftarrow$ KEY HALO 0.00 (0 : NO LIMIT) AMOUNT TEND COMP. N OVER/UNDER TENDER IN MGR CONTROL N DISABLE UNDER TND.N

2. Press **ENTER** from the last field or press **PAGE DOWN** to view the second page of charge function key options:

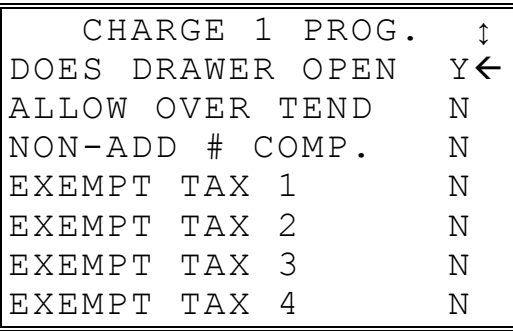

3. Press **ENTER** from the last field or press **PAGE DOWN** to view the last page of charge function key options:

CHARGE 1 PROG. 1 COMPULSORY VALID N< LAN TRAN N LAN TRAN ACTION 0  $CODE (0-8)$ 

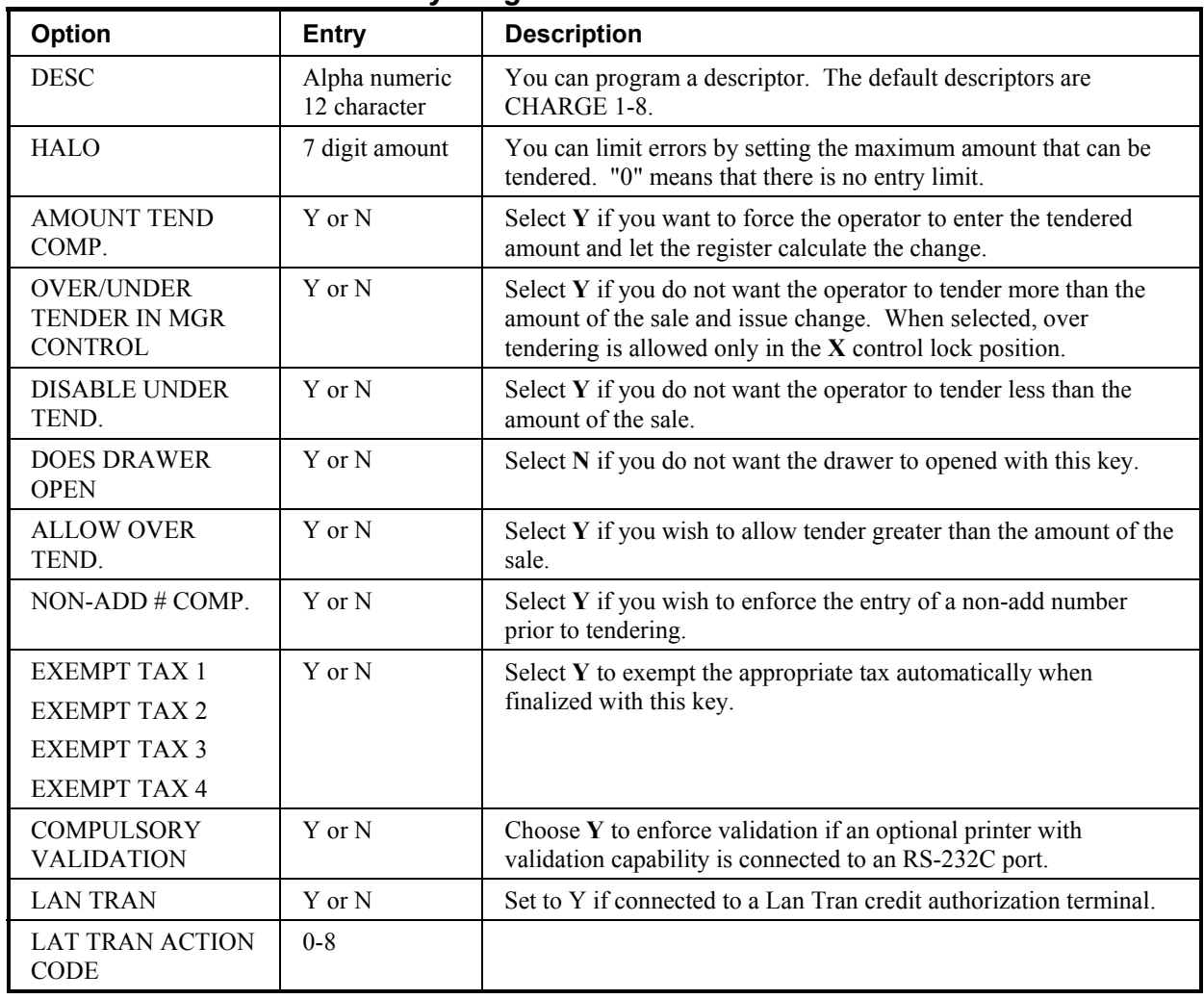

### *CHARGE 1-8 Key Program Notes*

### **CHECK CASHING**

1. Press the **CHECK CASHING** key to view the check cashing function key options:

 CHECK CASH PROG. DESC : CHKCASH  $\leftarrow$ KEY HALO 0.00 (0 : NO LIMIT) KEY DISABLE N UNDER MGR CONTROL N COMPULSORY VALID N

2. Press **ENTER** from the last field to return to the **FUNCTION KEY PROGRAM** screen, or press **ESC** at any time to return to the **FUNCTION KEY PROGRAM** screen without saving changes.

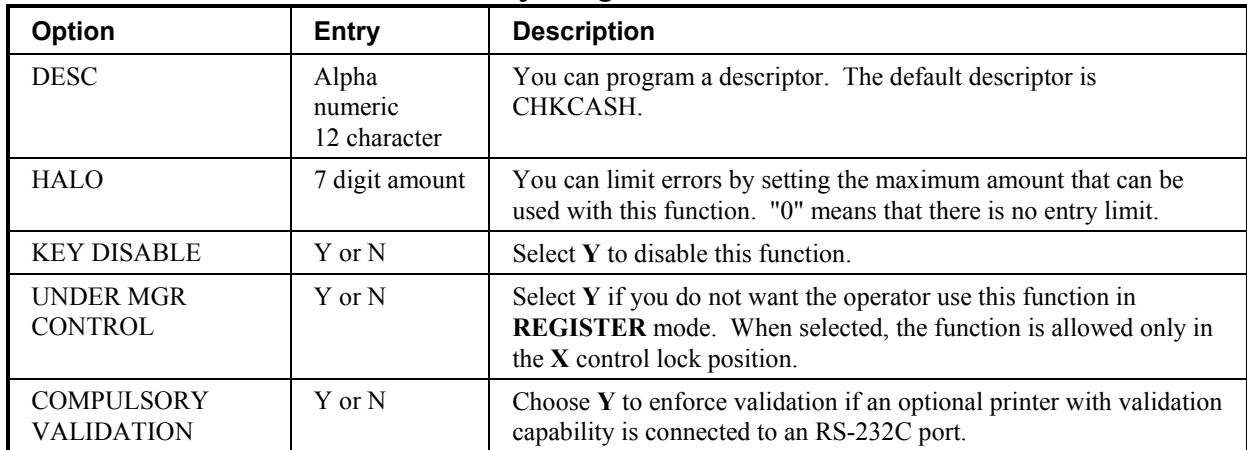

#### *CHECK CASHING Key Program Notes*

# **CHECK ENDORSEMENT**

1. Press the **CHECK ENDORSEMENT** key to view the check endorsement function key options:

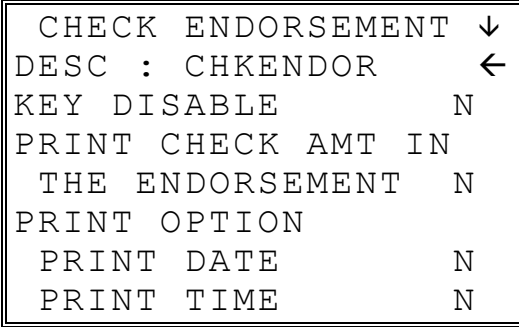

2. Press **ENTER** from the last field or press **PAGE DOWN** to view the second page of check endorsement function key options:

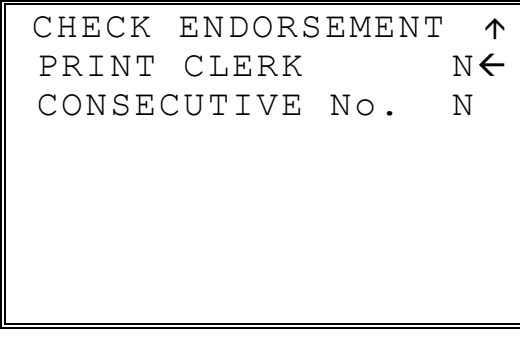

3. Press **ENTER** from the last field to return to the **FUNCTION KEY PROGRAM** screen, or press **ESC** at any time to return to the **FUNCTION KEY PROGRAM** screen without saving changes.

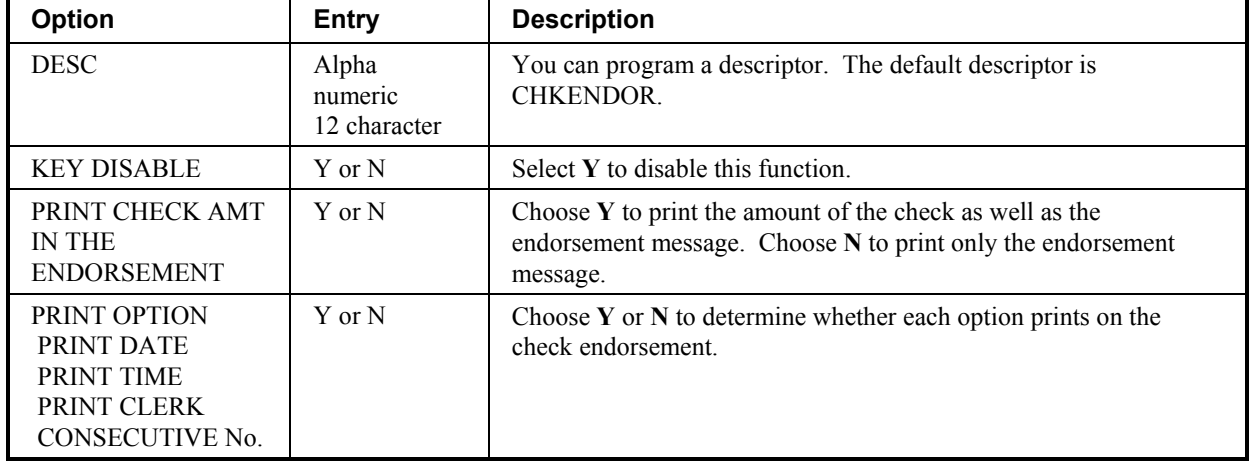

#### *CHECK ENDORSEMENT Key Program Notes*

### **CHECK**

1. Press the **CHECK** key to view the check function key options:

CHECK KEY PROG.  $\forall$ DESC : CHECK  $\leftarrow$ HALO 0.00 (0 : NO LIMIT) AMOUNT TEND COMP. N OVER/UNDER TENDER IN MGR CONTROL N DISABLE UNDER TND.N

2. Press **ENTER** from the last field or press **PAGE DOWN** to view the second page of check function key options:

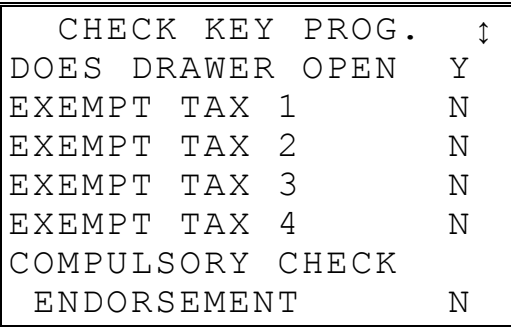

3. Press **ENTER** from the last field or press **PAGE DOWN** to view the third page of check function key options:

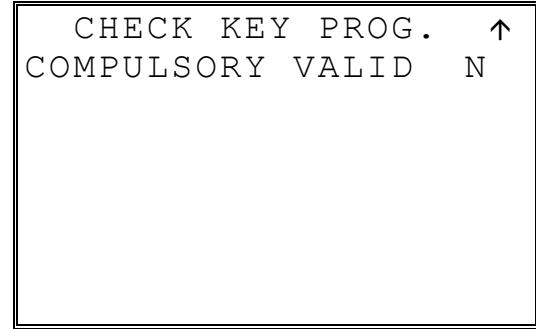

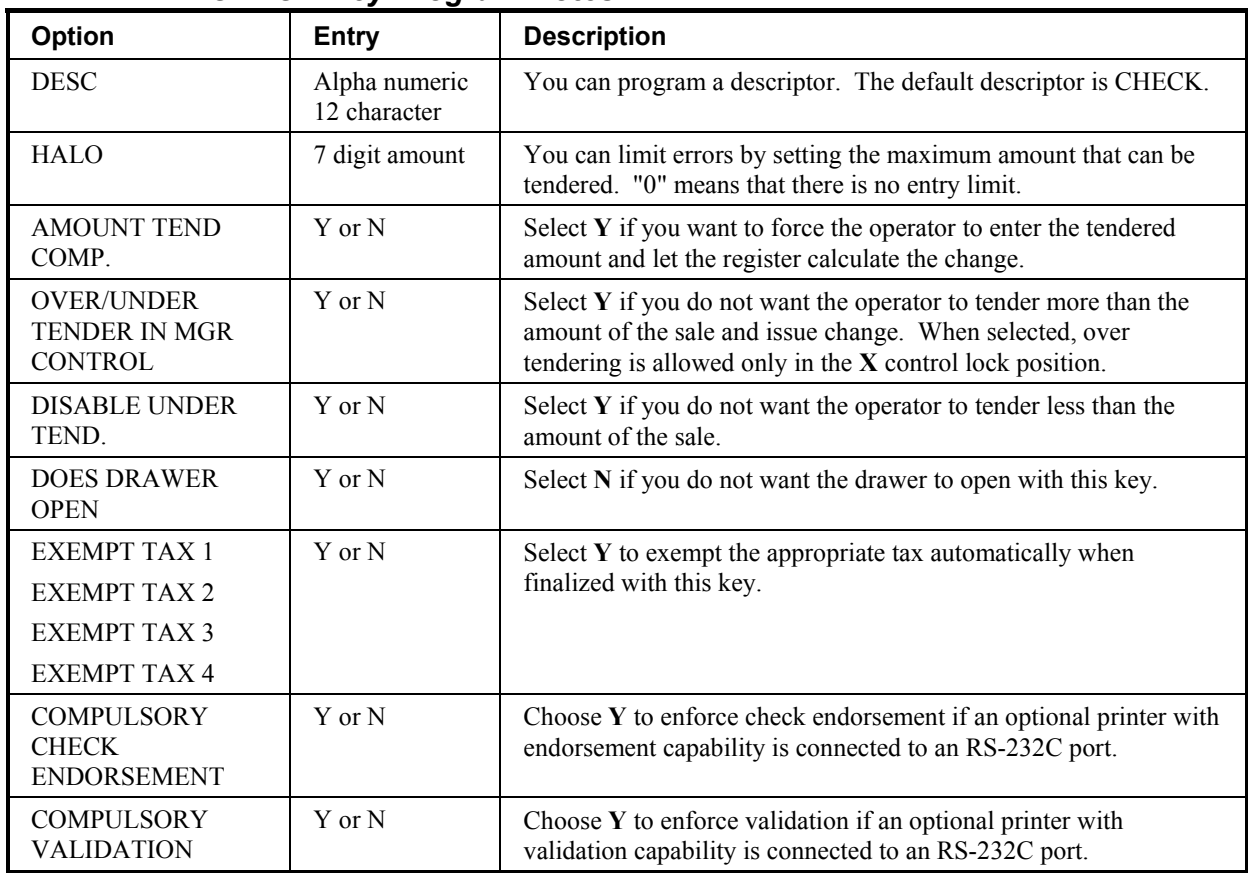

#### *CHECK Key Program Notes*

### **CHECK #**

1. Press the **CHECK TRACK #** key to view the check track function key options:

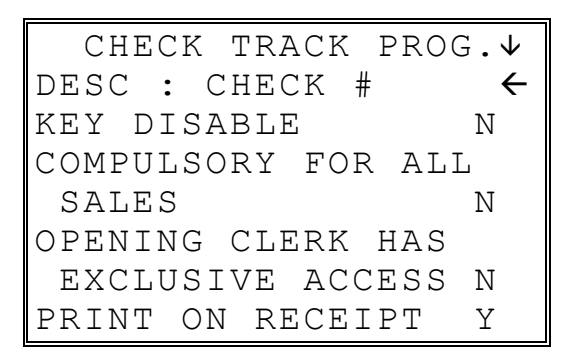

2. Press **ENTER** from the last field or press **PAGE DOWN** to view the second page of check track function key options:

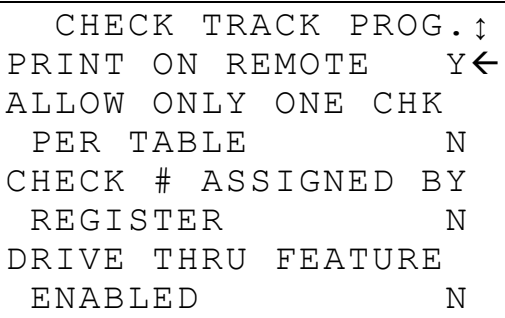

3. Press **ENTER** from the last field or press **PAGE DOWN** to view the second page of check track function key options:

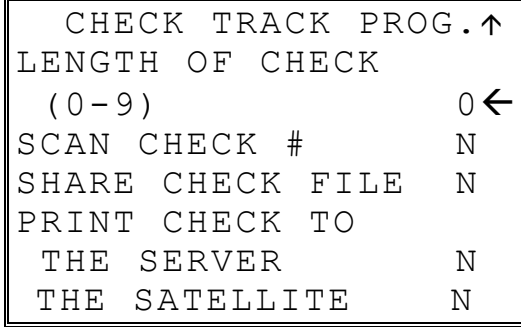

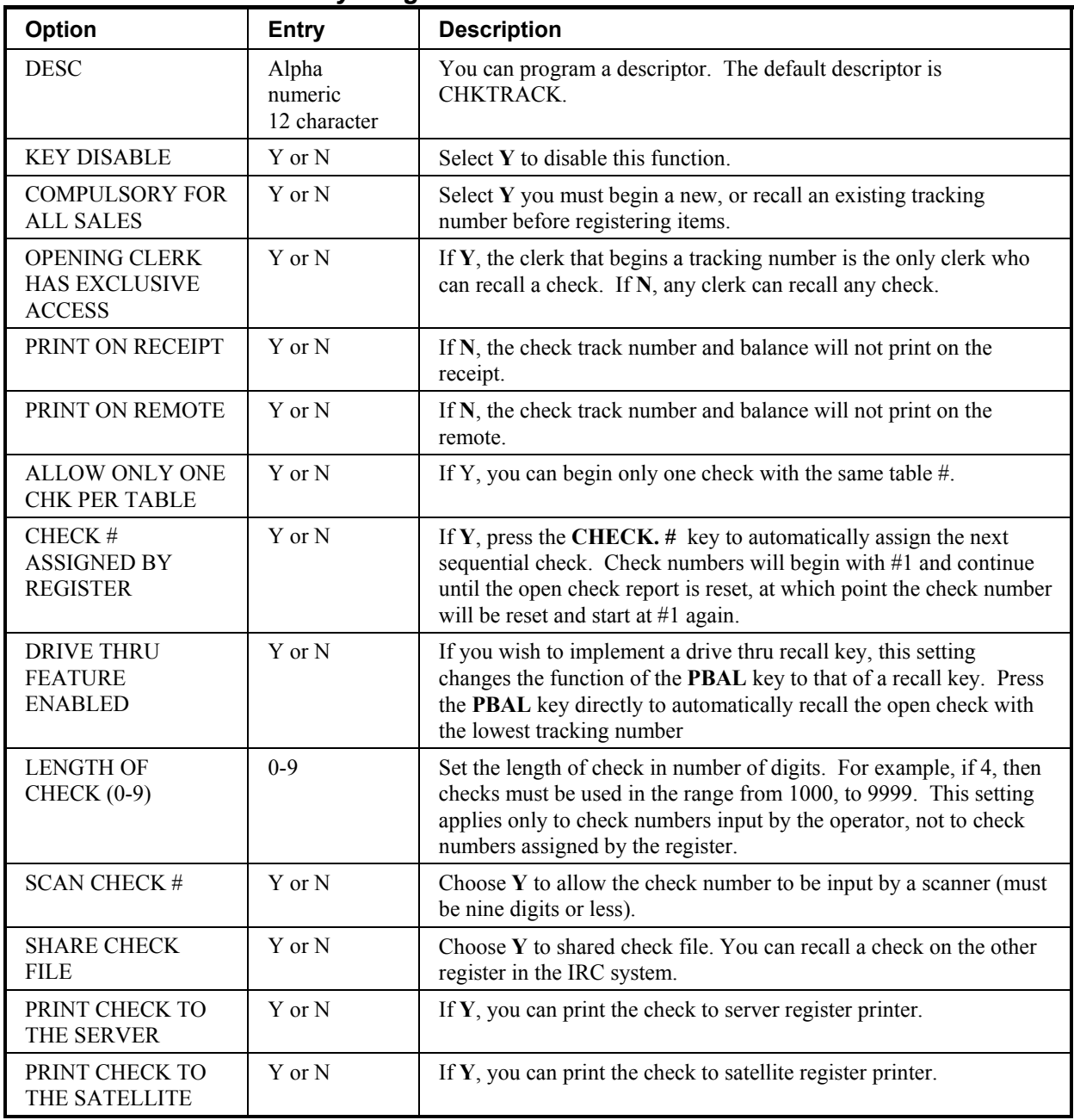

### *CHECK # Key Program Notes*

### **CURRENCY CONVERSION 1-4**

1. Press one of the **CURRENCY CONVERSION** keys to view the appropriate currency conversion function key options:

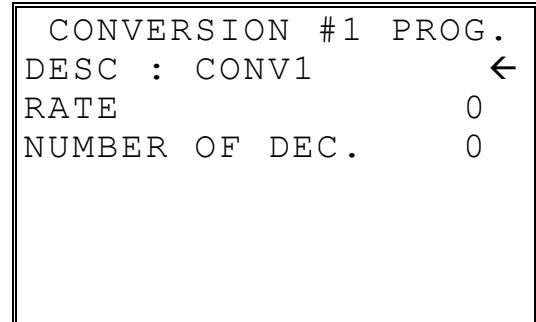

2. Press **ENTER** from the last field to return to the **FUNCTION KEY PROGRAM** screen, or press **ESC** at any time to return to the **FUNCTION KEY PROGRAM** screen without saving changes.

#### *CURRENCY CONVERSION 1-4 Program Notes*

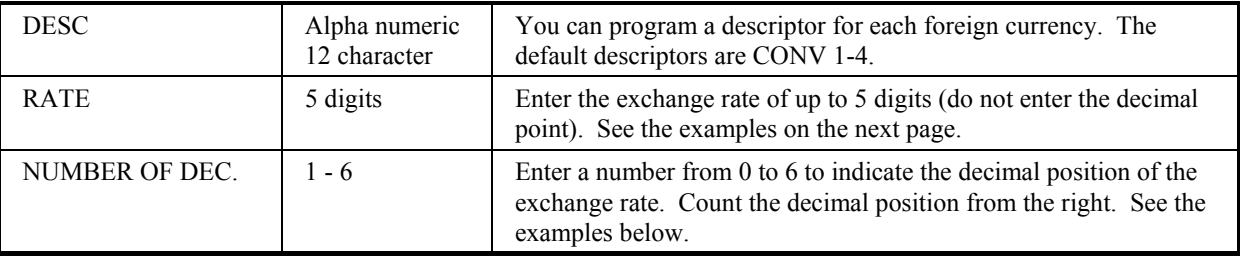

#### **Currency Exchange Rate Programming Examples**

Note: Foreign currency exchange rates can be stated as "foreign currency in home currency", or "home currency in foreign currency". Use the rate stated in "home currency in foreign currency" when you are programming this section.

The home currency is worth 1.92573 EURO (foreign currency).

RATE: 192573

NUMBER OF DEC.: 5

\* You can EURO currency exchange rate program on CONV #1 only.

The home currency is worth 64.5863 foreign currency.

RATE: 645863

NUMBER OF DEC.: 4

## **EAT-IN TAKE OUT DRIVE THRU**

1. Press the **EAT-IN, TAKE OUT**, or **DRIVE THRU** key to view the appropriate function key options:

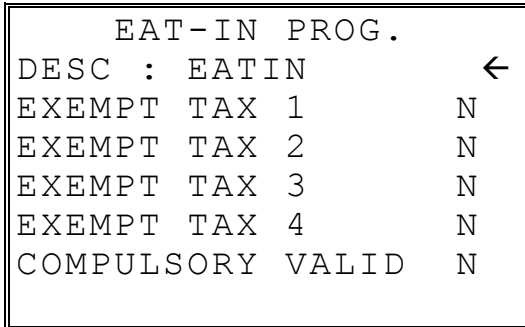

2. Press **ENTER** from the last field to return to the **FUNCTION KEY PROGRAM** screen, or press **ESC** at any time to return to the **FUNCTION KEY PROGRAM** screen without saving changes.

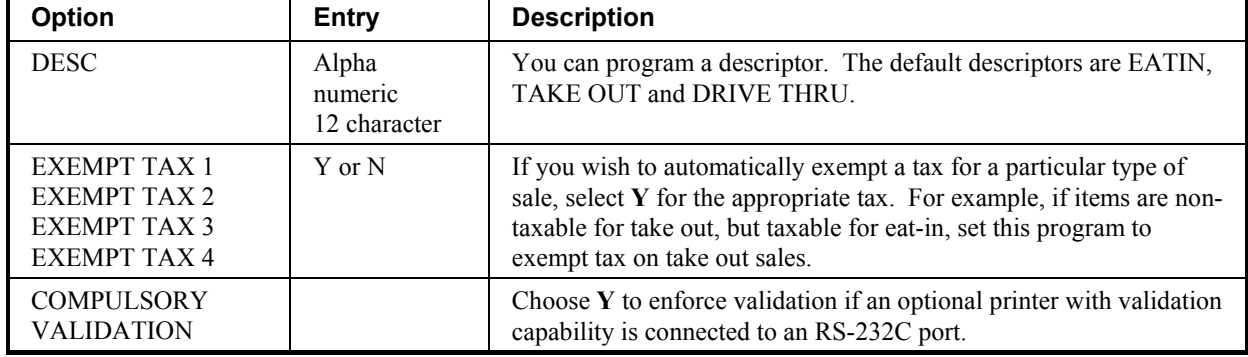

#### *EAT-IN/TAKE OUT/DRIVE THRU Key Program Notes*

### **ERROR CORRECT**

1. Press the **ERROR CORRECT** key to view the error correct function key options:

 ERR CORRECT PROG. DESC : ERRCORR < KEY HALO 0.00 (0 : NO LIMIT) KEY DISABLE N UNDER MGR CONTROL N

2. Press **ENTER** from the last field to return to the **FUNCTION KEY PROGRAM** screen, or press **ESC** at any time to return to the **FUNCTION KEY PROGRAM** screen without saving changes.

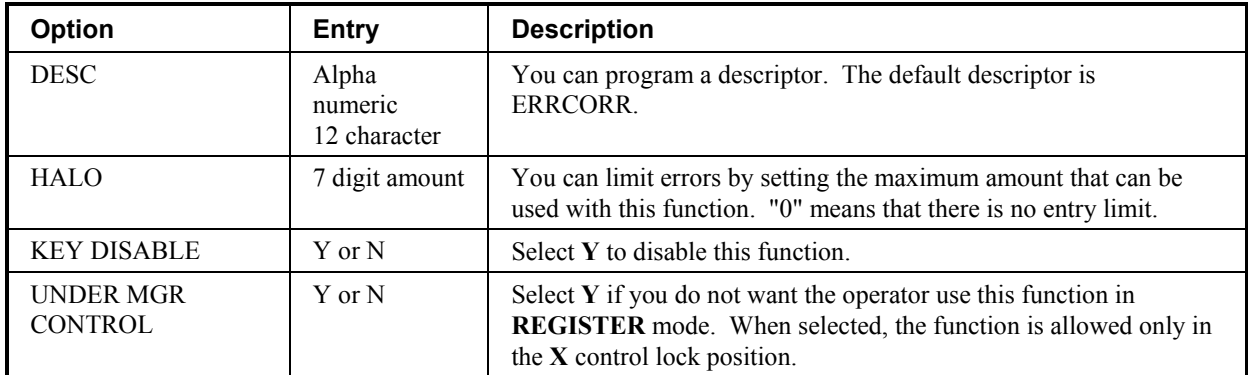

#### *ERROR CORRECT Key Program Notes*

#### **F/S TEND**

1. Press the **F/S TEND** key to view the food stamp tender function key options:

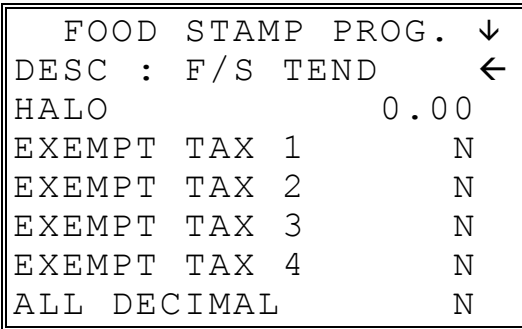

2. Press **ENTER** from the last field or press **PAGE DOWN** to view the second page of food stamp tender function key options:

 FOOD STAMP PROG. Ç CHANGE IS ISSUED IN CASH NÅ DOES DRAWER OPEN Y COMPULSORY VALID N

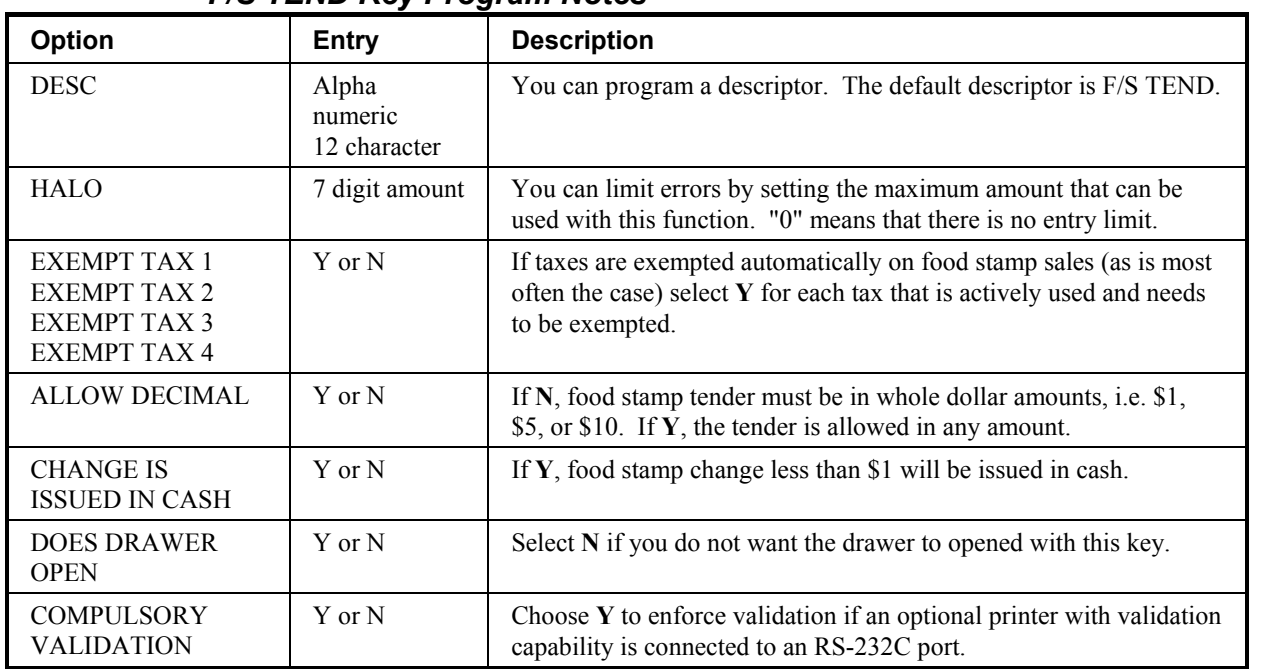

# *F/S TEND Key Program Notes*

### **FUNCTION LOOK UP(FLU) #1-2**

Two function keys (**FUNCTION LOOK 1**and **FUNCTION LOOK 2**) are available to access up to eight functions each. You can use function look up keys to locate functions that are necessary for your application, but may not fit on the keyboard layout, or to locate functions that are used only occasionally.

With this program, you can determine which functions are located on each function look up key, and you can also access these functions for option programming.

1. Press the **FUNCTION LOOK UP 1** or **FUNCTION LOOK UP 2** key to view the appropriate function program menu screen:

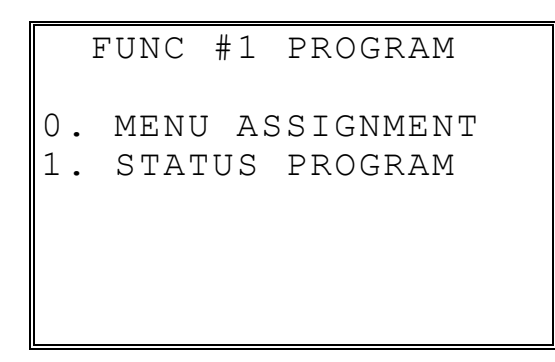

2. Press **0** to select the menu assignment on the function look-up key or press **1** to program the options for a function on the function look-up key. If you are programming function key options, refer to each function separately in this chapter to set function options. If you chose **0** to program menu assignment, the **FUNC. # MENU ASSIGN** screen displays:

```
FUNC #1 MENU ASSIGN. 
PUSH MENU NUMBER TO 
BE PROGRAMMED (1-8) 
\sim
```
3. Enter the number of the menu position (there are eight functions listed on each function look up menu) that you wish to edit, press **ENTER**.

```
FUNC #1 MENU ASSIGN. 
MENU NUMBER : 1
CURRENT ASSIGNMENT 
     CANCEL 
ENTER NEW FUNC CODE, 
PRESS ENTER 
\sim
```
- 4. Type the code for the function you wish to place on the function look up key menu, press **ENTER**. See "Function Key Codes" on page 26 or press **PAGE DOWN** to view a list of functions and codes.
- 5. Go to step 2 above and continue to program menu numbers for the function look up key, or press **ESC** to return to the **PROGRAM MODE** menu.

# **GUEST**

1. Press the **GUEST** key to view the guest function key options:

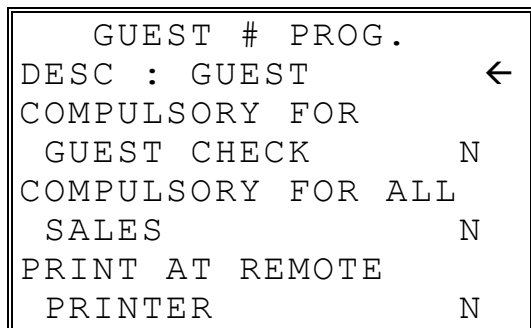

2. Press **ENTER** from the last field to return to the **FUNCTION KEY PROGRAM** screen, or press **ESC** at any time to return to the **FUNCTION KEY PROGRAM** screen without saving changes.

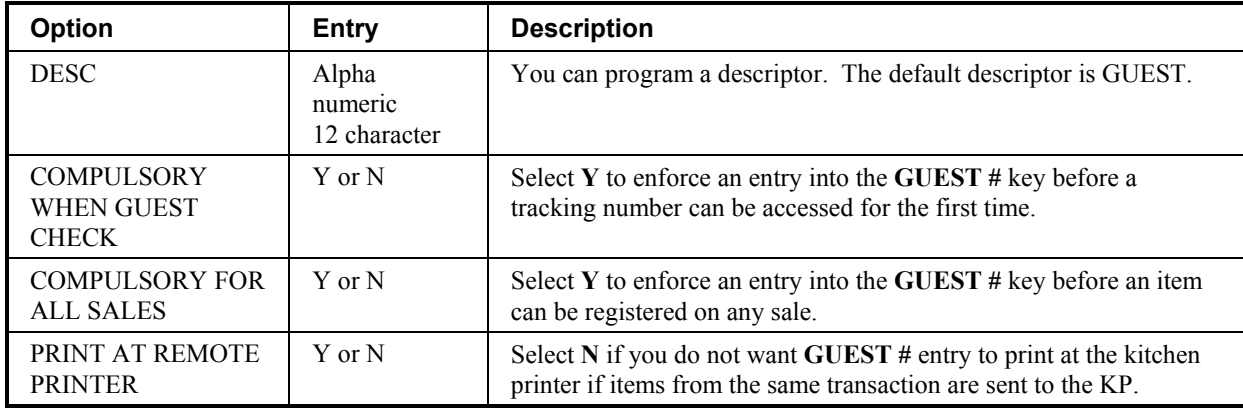

#### *GUEST Key Program Notes*

### **MDSE RETURN**

1. Press the **MDSE RETURN** key to view the merchandise return function key options:

 RETURN KEY PROG. DESC : MDSE RETURN  $\leftarrow$ KEY HALO 0.00 (0 : NO LIMIT) KEY DISABLE N UNDER MGR CONTROL N

2. Press **ENTER** from the last field to return to the **FUNCTION KEY PROGRAM** screen, or press **ESC** at any time to return to the **FUNCTION KEY PROGRAM** screen without saving changes.

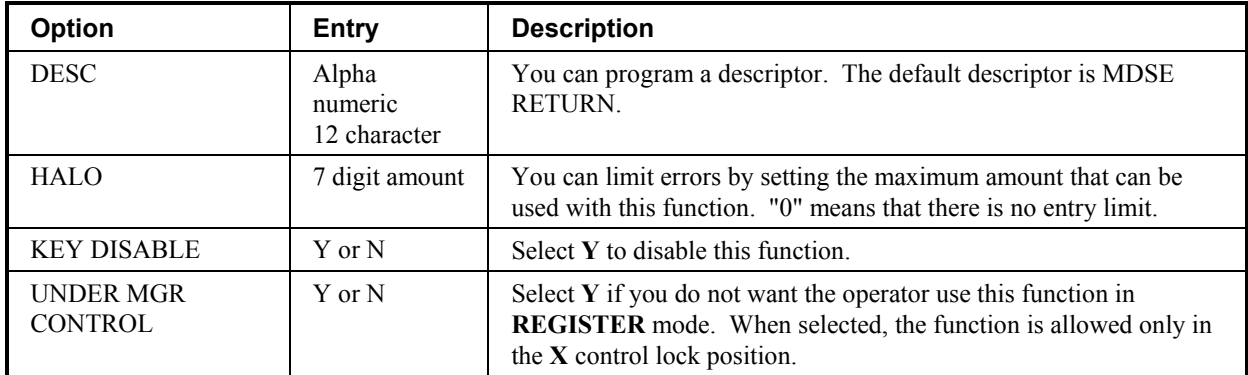

#### *MDSE RETURN Key Program Notes*
#### **MODIFIER 1-5**

- 1. Press one of the **MODIFIER** keys to view the appropriate modifier function key options:
	- MOD 1 PROG.  $\psi$ DESC : MOD1  $\leftarrow$ UNDER MGR CONTROL N AFFECT PLU # N PRINT ON CHECK N PRINT ON RECEIPT N AFFECT DIGIT 1-14 OF PLU# 0
- 2. Press **ENTER** from the last field or press **PAGE DOWN** to view the second page of modifier function key options:

 MOD 1 PROG. Ç VALUE OF AFFECTED DIGIT(0-9) 0Å SEND DESCRIPTION TO KP N

3. Press **ENTER** from the last field to return to the **FUNCTION KEY PROGRAM** screen, or press **ESC** at any time to return to the **FUNCTION KEY PROGRAM** screen without saving changes.

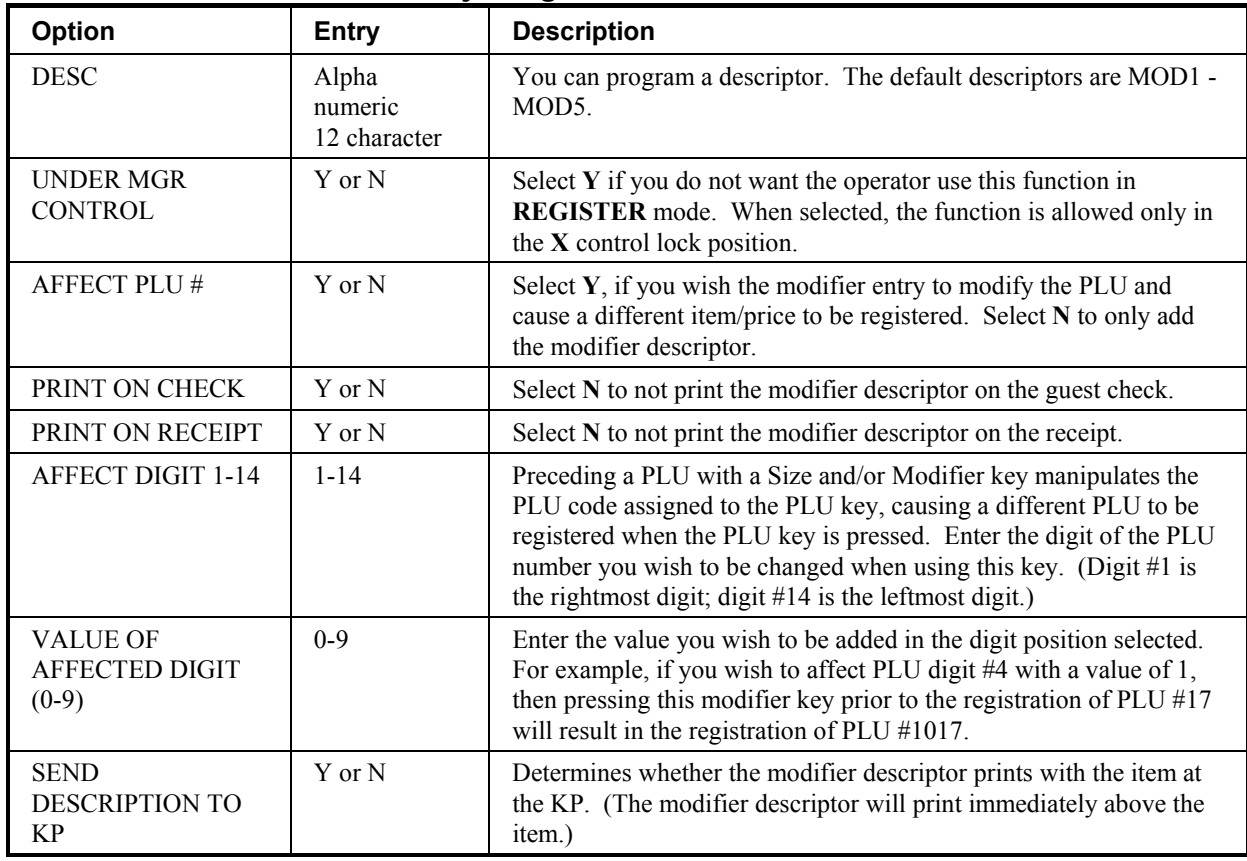

## *MODIFIER 1-5 Key Program Notes*

#### **PBAL**

1. Press the **PBAL** key to view the previous balance function key options:

 PREVIOUS BAL. PROG. DESC : PBAL  $\leftarrow$ ENTER ANY TIME N REQUIRE AT START OF SALE N

2. Press **ENTER** from the last field to return to the **FUNCTION KEY PROGRAM** screen, or press **ESC** at any time to return to the **FUNCTION KEY PROGRAM** screen without saving changes.

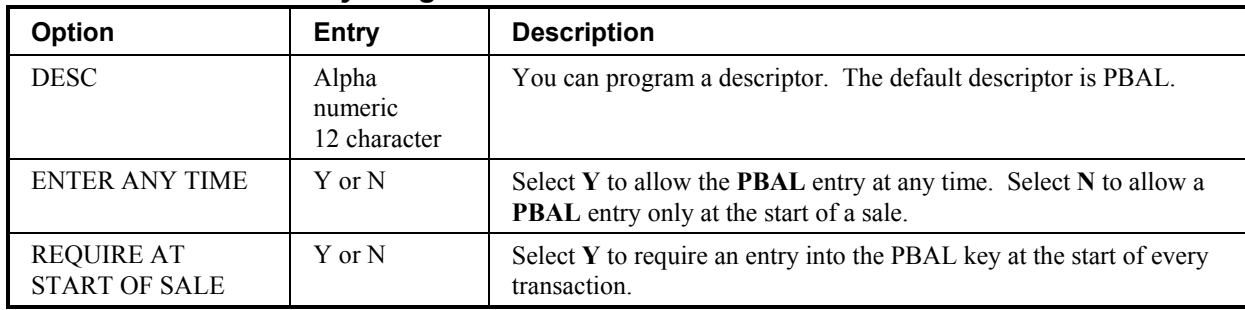

#### *PBAL Key Program Notes*

#### **PAID OUT 1-3**

1. Press one of the **PAID OUT** keys to view the paid out function key options:

 PO #1 KEY PROG. DESC :  $PO1$   $\leftarrow$ KEY HALO 0.00 (0 : NO LIMIT) KEY DISABLE N UNDER MGR CONTROL N COMPULSORY VALID N

2. Press **ENTER** from the last field to return to the **FUNCTION KEY PROGRAM** screen, or press **ESC** at any time to return to the **FUNCTION KEY PROGRAM** screen without saving changes.

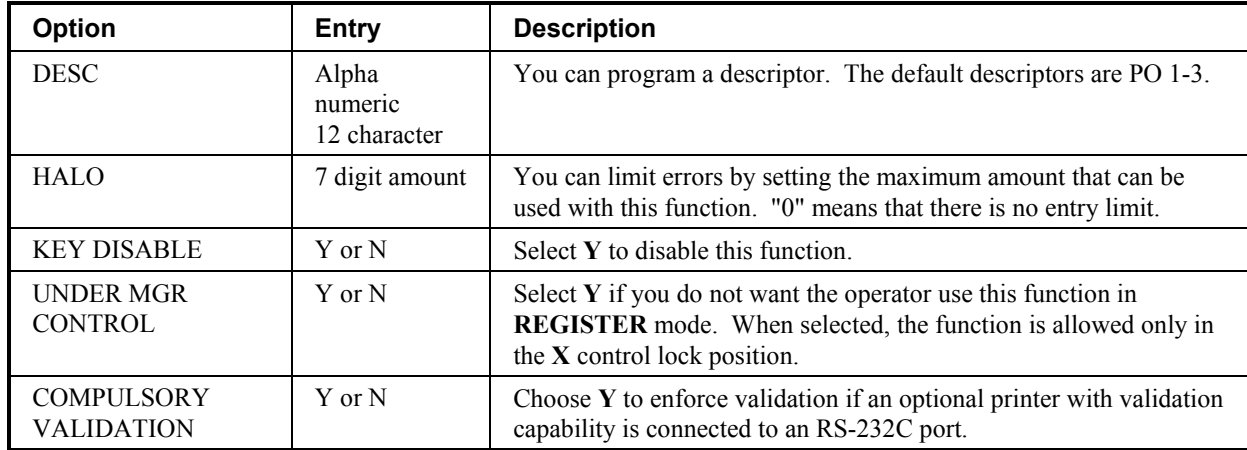

#### *PAID OUT 1-3 Key Program Notes*

#### **PRINT CHECK**

1. Press the **PRINT CHECK** key to view the print check function key options:

```
 PRINT CHECK PROG. 
DESC : PRINT CHK \leftarrowCHECK PRINT 
COM PORT # (0-4) 0AUTO SERVICE CHK N 
PRT CHECK ON RECP N 
SKIP PRT OF CONSEC# 
ON CHECK N
```
2. Press **ENTER** from the last field to return to the **FUNCTION KEY PROGRAM** screen, or press **ESC** at any time to return to the **FUNCTION KEY PROGRAM** screen without saving changes.

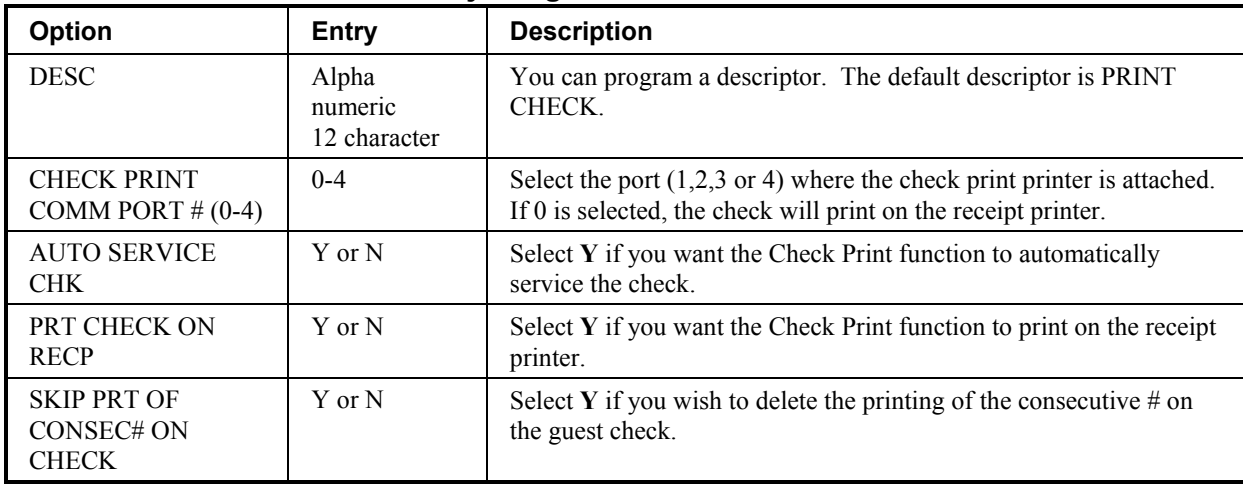

#### *PRINT CHECK Key Program Notes*

### **PROMO**

1. Press the **PROMO** key to view the promotion function key options:

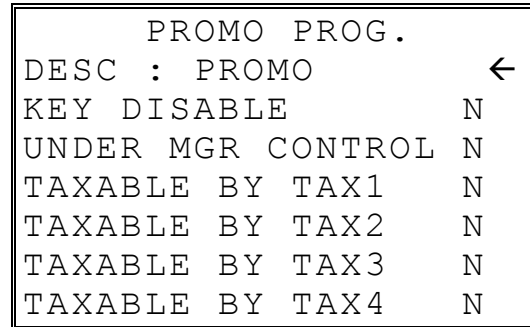

2. Press **ENTER** from the last field to return to the **FUNCTION KEY PROGRAM** screen, or press **ESC** at any time to return to the **FUNCTION KEY PROGRAM** screen without saving changes.

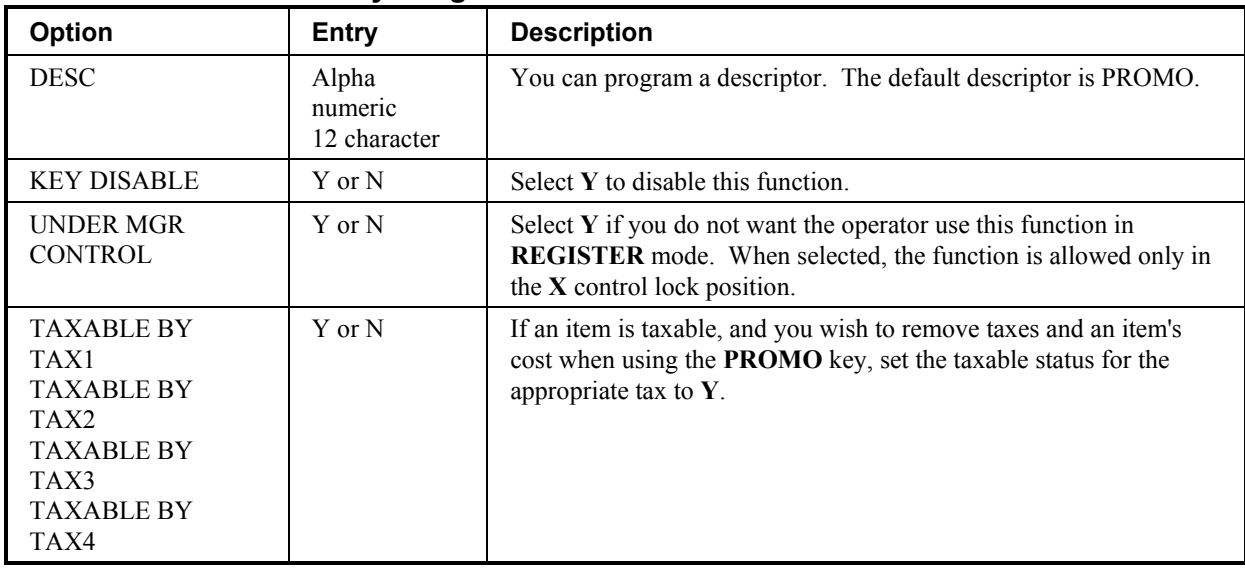

#### *PROMO Key Program Notes*

## **RECD ON ACCT 1-3**

1. Press one of the **RECD ON ACCT** keys to view the received on account function key options:

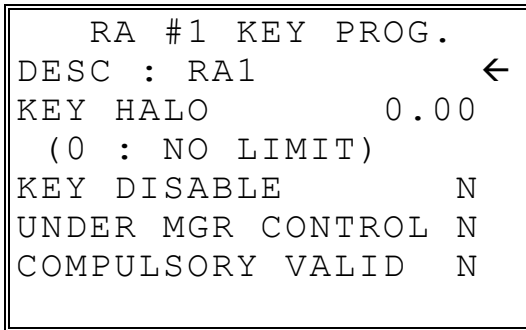

2. Press **ENTER** from the last field to return to the **FUNCTION KEY PROGRAM** screen, or press **ESC** at any time to return to the **FUNCTION KEY PROGRAM** screen without saving changes.

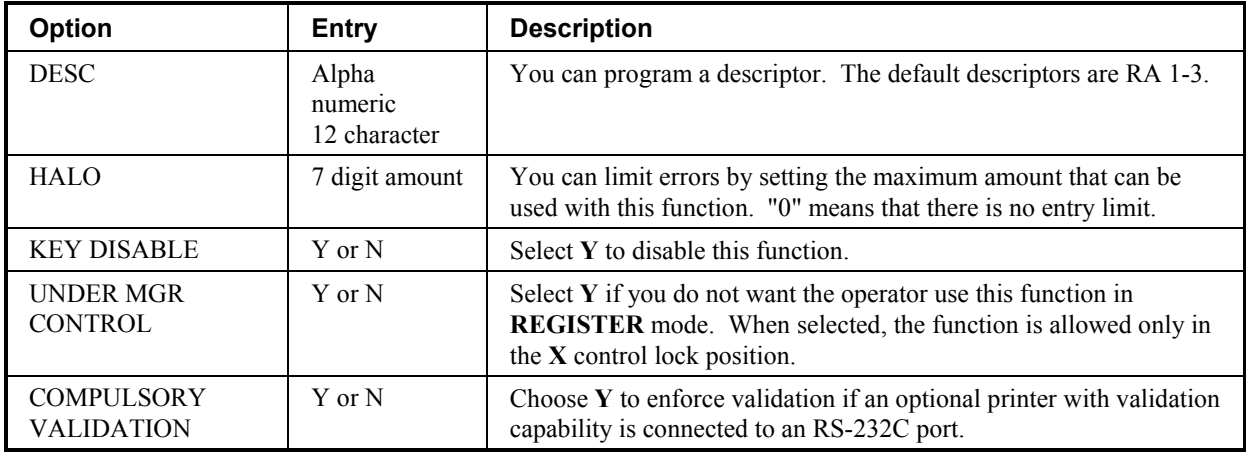

#### *RECD ON ACCT 1-3 Key Program Notes*

#### **SCALE**

1. Press the **SCALE** key to view the scale function key options:

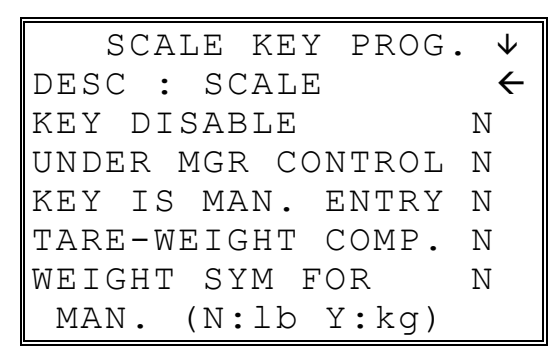

2. Press **ENTER** from the last field or press **PAGE DOWN** to view the second page of scale function key options:

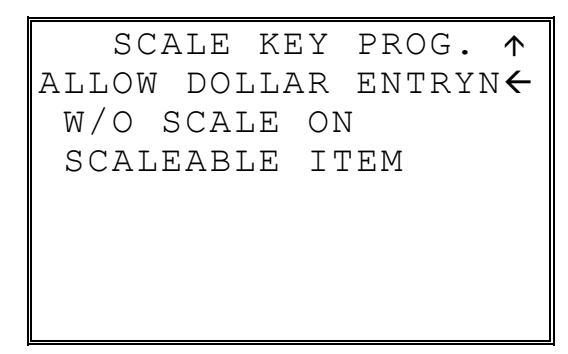

3. Press **ENTER** from the last field to return to the **FUNCTION KEY PROGRAM** screen, or press **ESC** at any time to return to the **FUNCTION KEY PROGRAM** screen without saving changes.

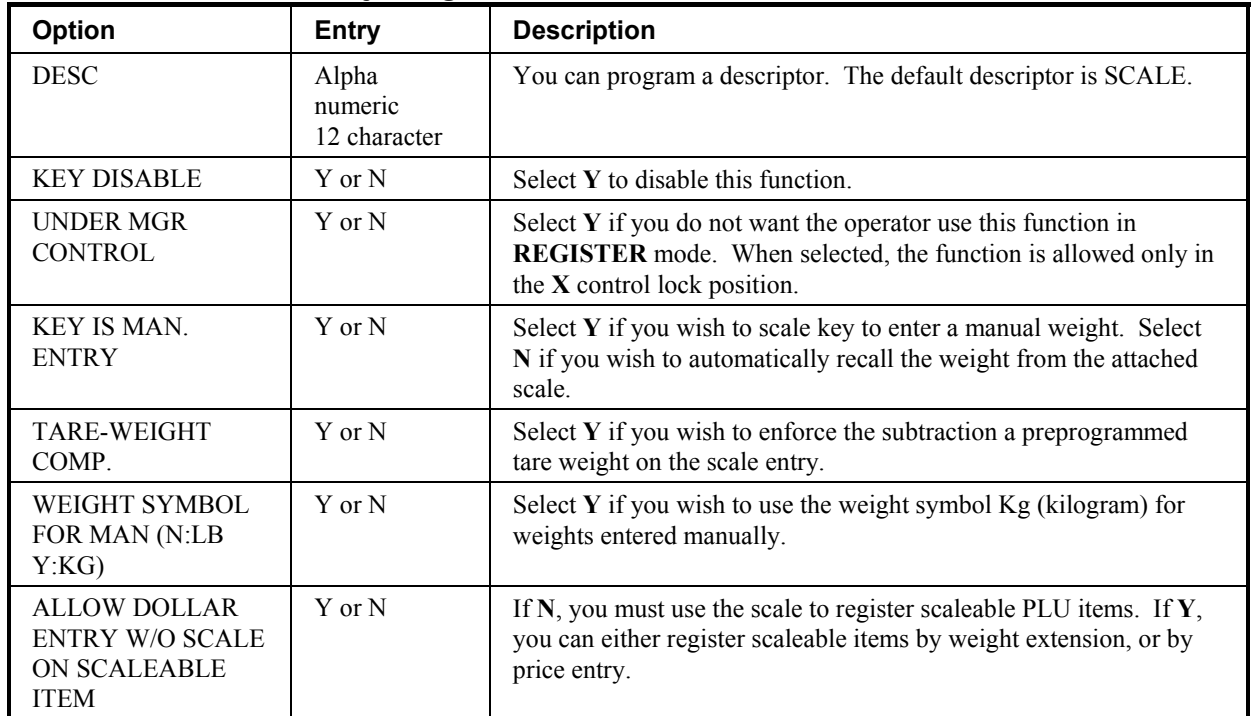

## *SCALE Key Program Notes*

#### **SERVICE**

1. Press the **SERVICE** key to view the service function key options:

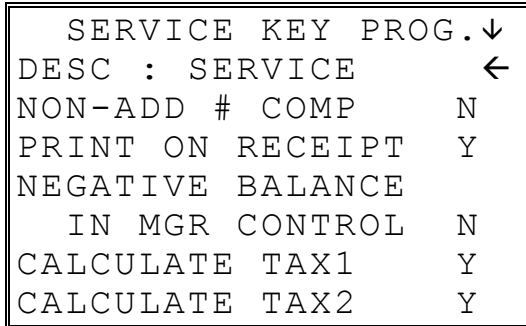

2. Press **ENTER** from the last field or press **PAGE DOWN** to view the second page of service function key options:

```
SERVICE KEY PROG.1
CALCULATE TAX3 Y \leftarrowCALCULATE TAX4 Y 
COMPULSORY VALID N 
HARD CHECK PRINTER 
PORT(0-4) 0
```
3. Press **ENTER** from the last field to return to the **FUNCTION KEY PROGRAM** screen, or press **ESC** at any time to return to the **FUNCTION KEY PROGRAM** screen without saving changes.

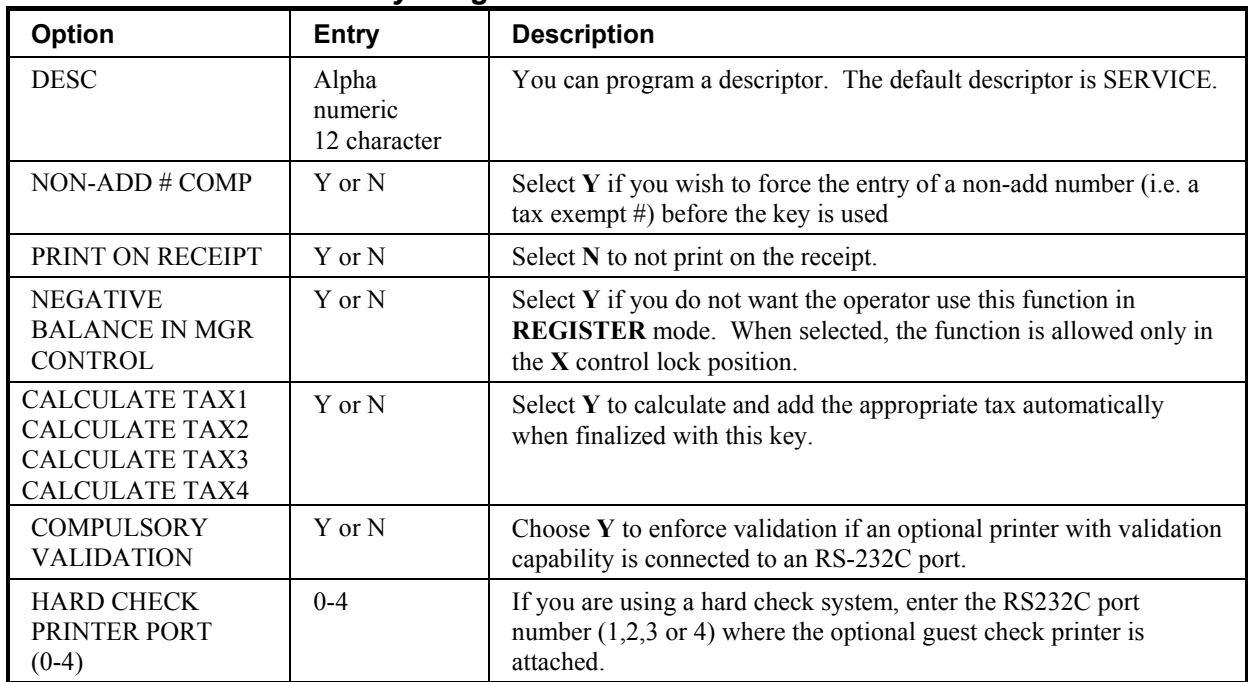

#### *SERVICE Key Program Notes*

## **TABLE**

1. Press the **TABLE** key to view the table # function key options:

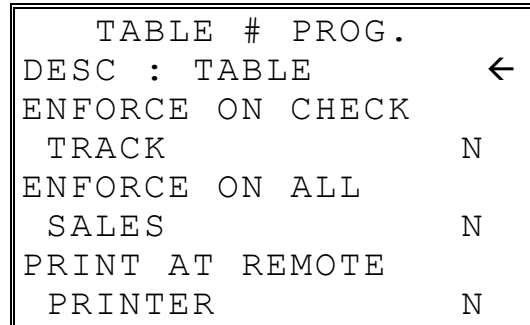

2. Press **ENTER** from the last field to return to the **FUNCTION KEY PROGRAM** screen, or press **ESC** at any time to return to the **FUNCTION KEY PROGRAM** screen without saving changes.

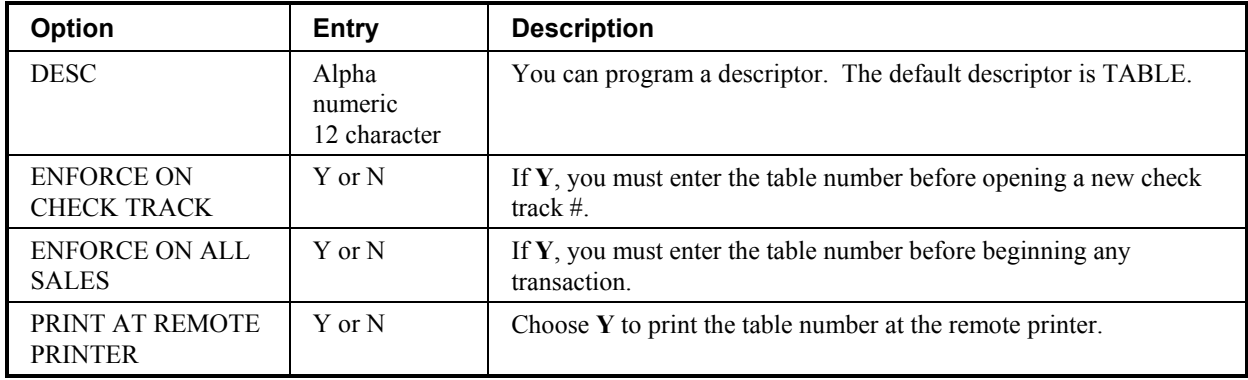

#### *TABLE Key Program Notes*

## **TARE**

1. Press the **TARE** key to view the Tare function key options:

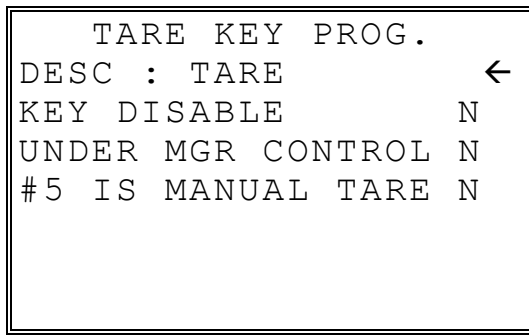

2. Press **ENTER** from the last field to return to the **FUNCTION KEY PROGRAM** screen, or press **ESC** at any time to return to the **FUNCTION KEY PROGRAM** screen without saving changes.

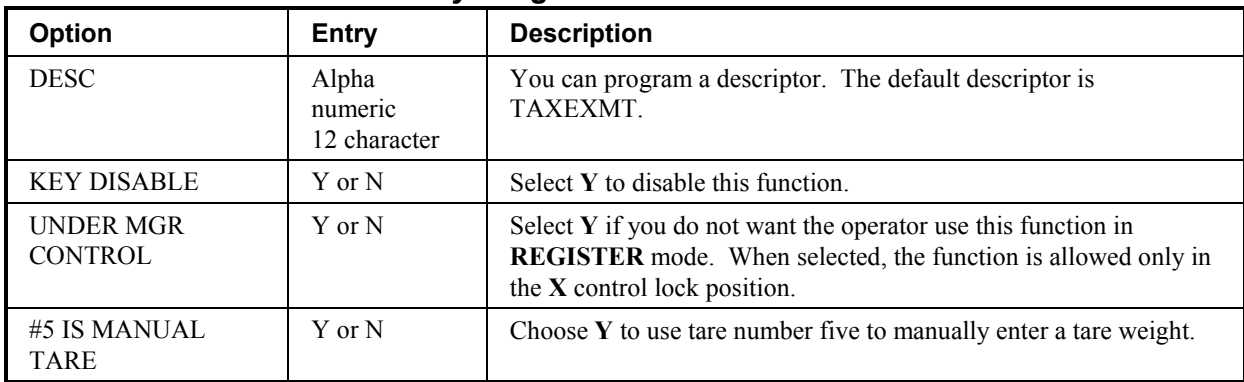

#### *TAX EXEMPT Key Program Notes*

## **TAX EXEMPT**

1. Press the **TAX EXEMPT** key to view the tax exempt function key options:

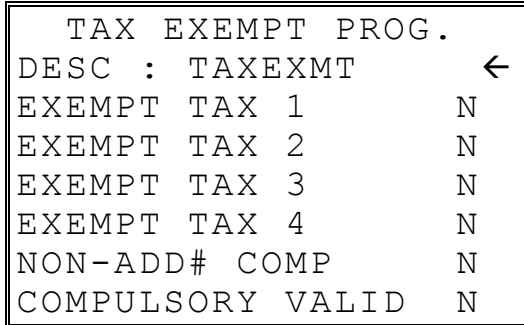

2. Press **ENTER** from the last field to return to the **FUNCTION KEY PROGRAM** screen, or press **ESC** at any time to return to the **FUNCTION KEY PROGRAM** screen without saving changes.

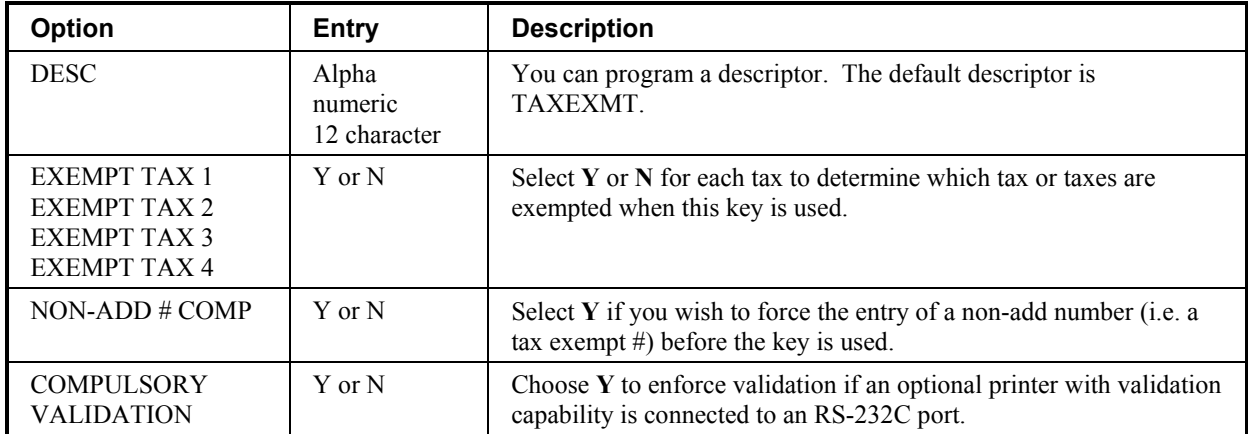

#### *TAX EXEMPT Key Program Notes*

#### **TIME IN/OUT**

1. Press the **TIME IN/OUT** key to view the time in/out function key options:

 TIME IN/OUT PROG. DESC : TIME IN/OUT  $\leftarrow$ KEY DISABLE N UNDER MGR CONTROL N COMPULSORY VALID N

2. Press **ENTER** from the last field to return to the **FUNCTION KEY PROGRAM** screen, or press **ESC** at any time to return to the **FUNCTION KEY PROGRAM** screen without saving changes.

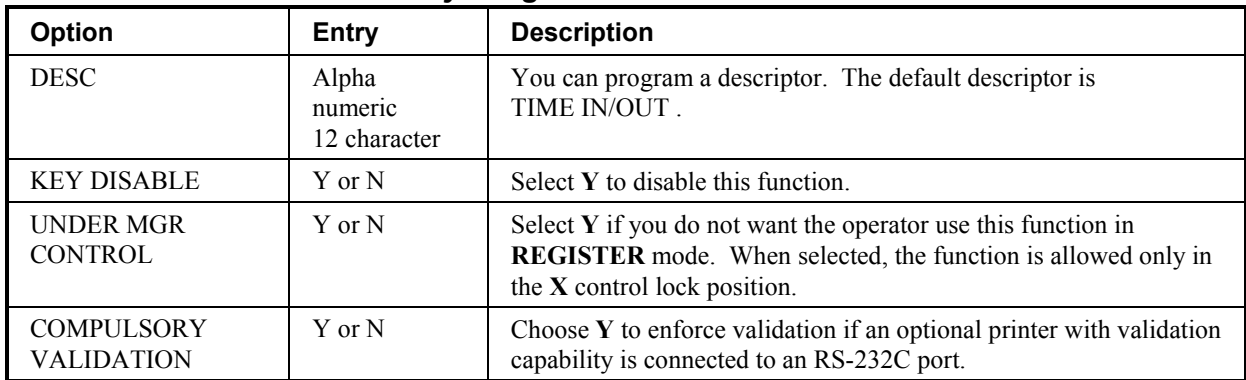

#### *TIME IN/OUT Key Program Notes*

#### **TIP**

1. Press the **TIP** key to view the tip function key options:

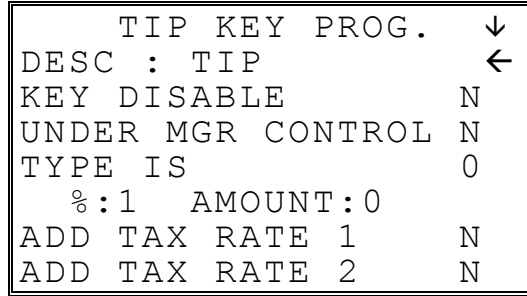

2. Press **ENTER** from the last field or press **PAGE DOWN** to view the second page of tip function key options:

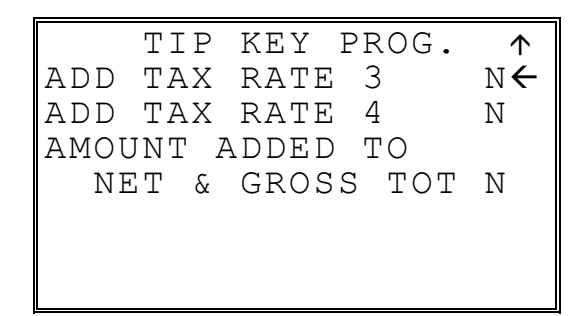

3. Press **ENTER** from the last field to return to the **FUNCTION KEY PROGRAM** screen, or press **ESC** at any time to return to the **FUNCTION KEY PROGRAM** screen without saving changes.

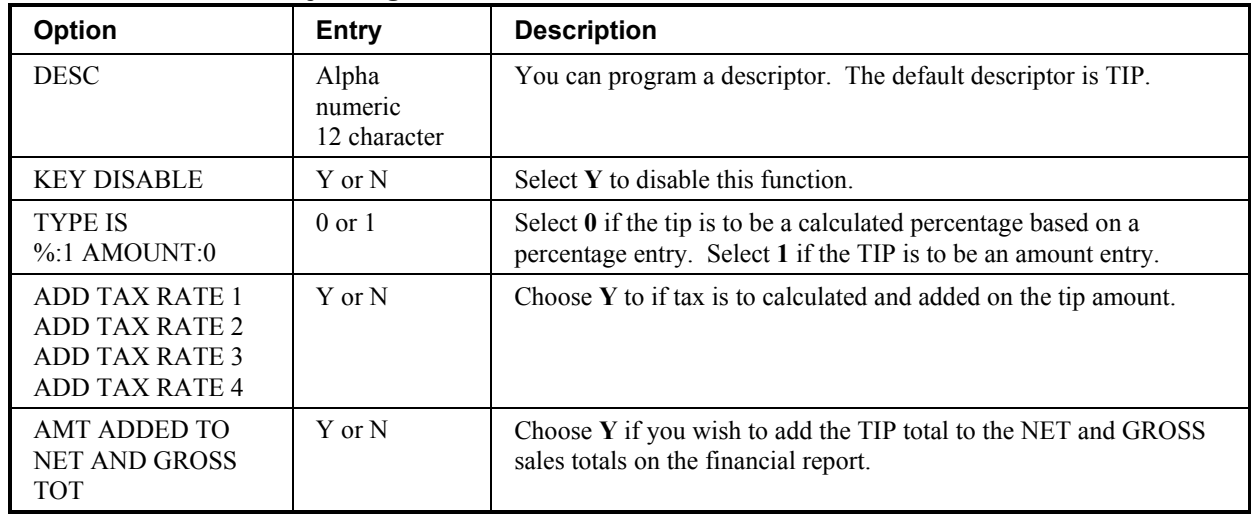

#### *TIP Key Program Notes*

#### **VALIDATE**

1. Press the **VALIDATE** key to view the validate function key options:

```
 VALID KEY PROG. 
DESC : VALIDATION \leftarrowSLIP OUTPUT 
COM PORT \# (0-4) 0
KEY DISABLE N
```
2. Press **ENTER** from the last field to return to the **FUNCTION KEY PROGRAM** screen, or press **ESC** at any time to return to the **FUNCTION KEY PROGRAM** screen without saving changes.

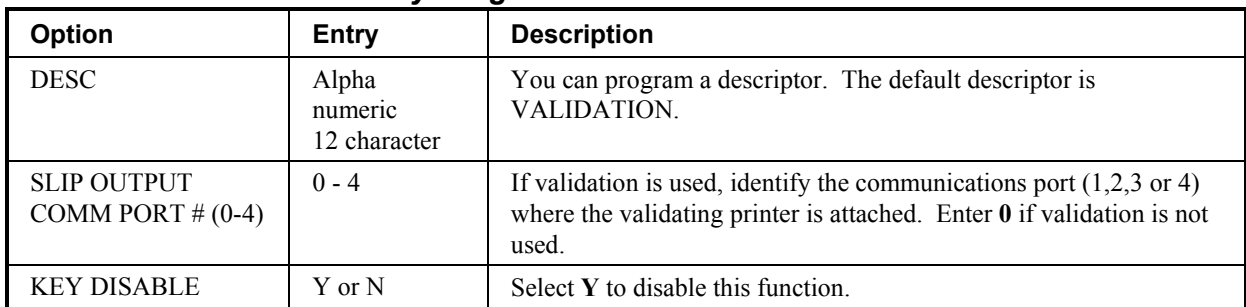

#### *VALIDATE Key Program Notes*

#### **VOID ITEM**

1. Press the **VOID ITEM** key to view the void item function key options:

 VOID KEY PROG. DESC : VOID < KEY HALO 0.00 (0 : NO LIMIT) KEY DISABLE N UNDER MGR CONTROL N

2. Press **ENTER** from the last field to return to the **FUNCTION KEY PROGRAM** screen, or press **ESC** at any time to return to the **FUNCTION KEY PROGRAM** screen without saving changes.

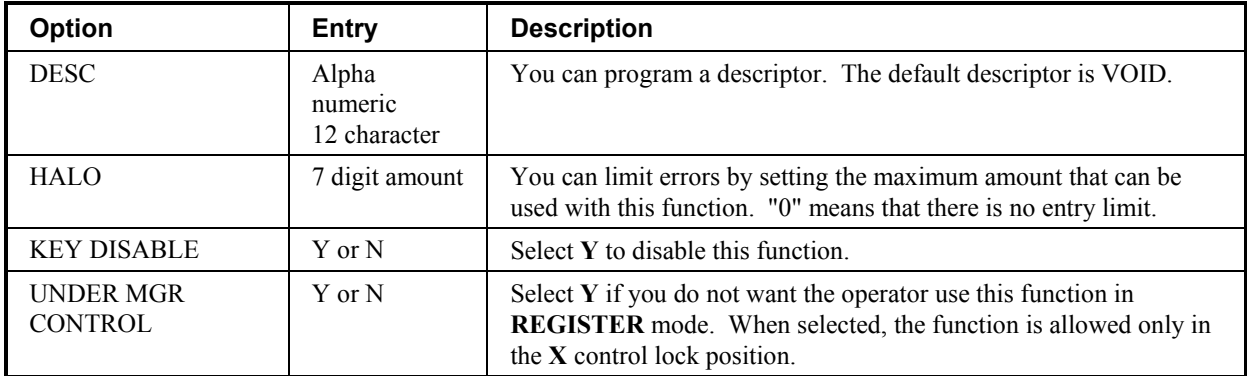

#### *VOID ITEM Key Program Notes*

## **WASTE**

1. Press the **WASTE** key to view the waste function key options:

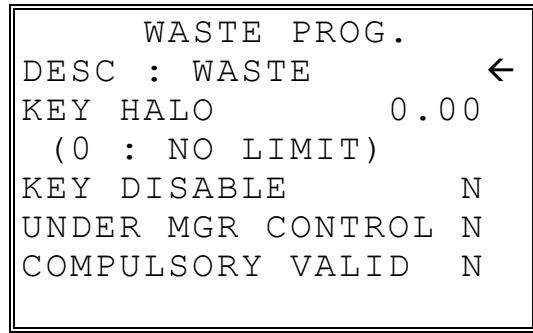

2. Press **ENTER** from the last field to return to the **FUNCTION KEY PROGRAM** screen, or press **ESC** at any time to return to the **FUNCTION KEY PROGRAM** screen without saving changes.

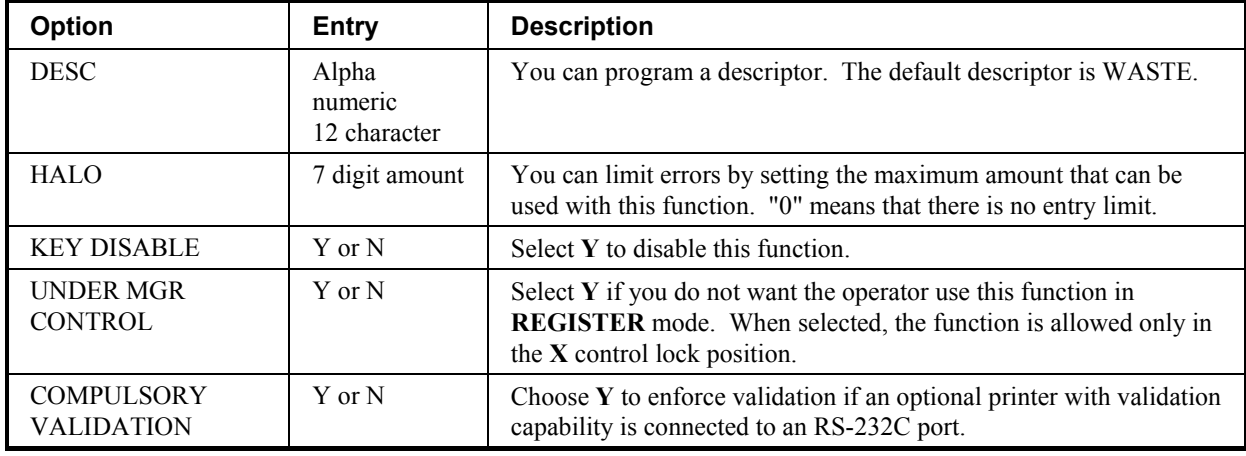

#### *WASTE Key Program Notes*

## **PAYMENT**

1. Press the **WASTE** key to view the waste function key options:

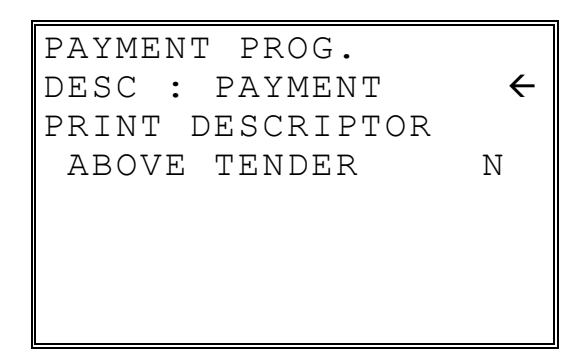

2. Press **ENTER** from the last field to return to the **FUNCTION KEY PROGRAM** screen, or press **ESC** at any time to return to the **FUNCTION KEY PROGRAM** screen without saving changes.

#### *WASTE Key Program Notes*

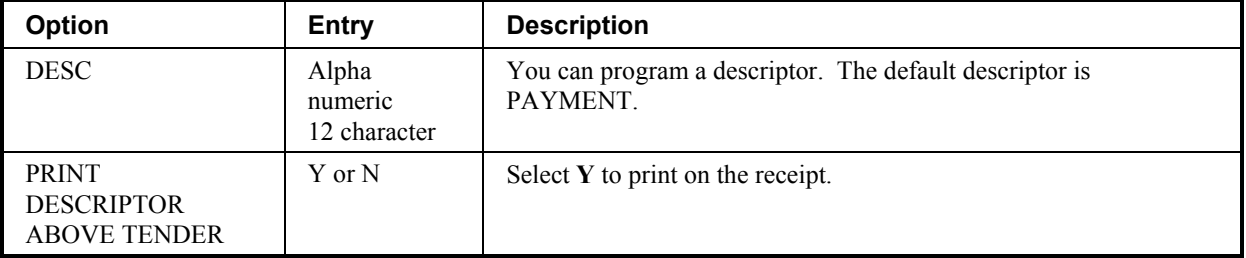

## **FINALIZE**

1. Press the **FINALIZE** key to view the waste function key options:

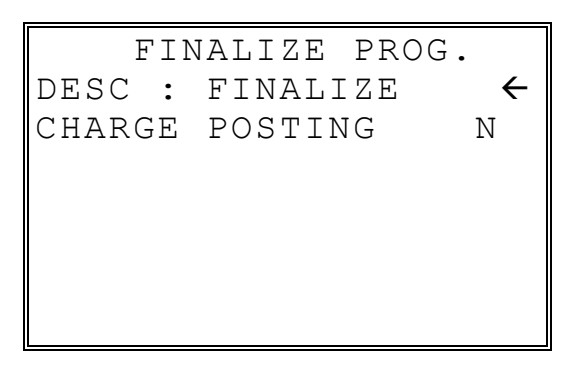

2. Press **ENTER** from the last field to return to the **FUNCTION KEY PROGRAM** screen, or press **ESC** at any time to return to the **FUNCTION KEY PROGRAM** screen without saving changes.

#### *WASTE Key Program Notes*

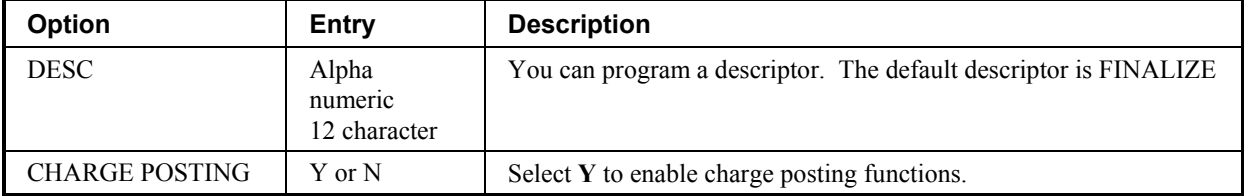

# **Logo Descriptor**

♦ From the **PGM** control lock position menu, press **7** for **LOGO DESC**. The **LOGO DESC. PROGRAM** screen displays:

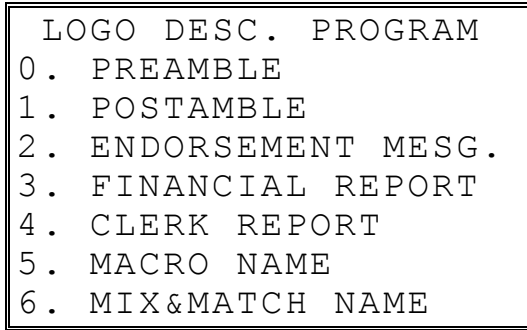

#### **Preamble**

The preamble is a programming message of up to six lines of 32 characters that appears at the top of each receipt and/or guest check.

1. From the **LOGO DESC. PROGRAM** screen, press **0** to display the **PREAMBLE** screen:

```
PREAMBLE V
LINE 1 : 
\leftarrowLINE 2 : 
LINE 3 :
```
- 2. Using the alpha numeric keyboard overlay, type the first line of the message. Each line can be up to 32 characters, although only the last 19 characters you have entered will display. If you make a mistake, press the **BACKSPACE** key to erase the previous character. After you have completed typing the first line, press **ENTER** to accept the new line and advance to the second line, or press **ESC** to return to the **LOGO DESC. PROGRAM** screen without making any changes.
- 3. Using the same procedure, continue programming each line as necessary. Press **ESC** at any time to exit. After programming the third line, the fourth, fifth, and sixth lines display:

```
PREAMBLE 1
LINE 4 : 
\leftarrowLINE 5 : 
LINE 6 :
```
4. When the last line has been entered, press **ENTER** to accept the line and return to the **LOGO DESC. PROGRAM** screen.

#### **Postamble**

The postamble is a programming message of up to six lines of 32 characters that appears at the bottom of each receipt and/or guest check.

1. From the **LOGO DESC. PROGRAM** screen, press **0** to display the **POSTAMBLE** screen:

```
POSTAMBLE \mathbf \PsiLINE 1 : 
\leftarrowLINE 2
LINE 3
```
- 2. Using the alpha numeric keyboard overlay, type the first line of the message. Each line can be up to 32 characters, although only the last 19 characters you have entered will display. If you make a mistake, press the **BACKSPACE** key to erase the previous character. After you have completed typing the first line, press **ENTER** to accept the new line and advance to the second line, or press **ESC** to return to the **LOGO DESC. PROGRAM** screen without making any changes.
- 3. Using the same procedure, continue programming each line as necessary. Press **ESC** at any time to exit. After programming the third line, the fourth, fifth and sixth lines display:

```
POSTAMBLE 1
LINE 4 : 
\leftarrowLINE 5 : 
LINE 6 :
```
4. When the last line has been entered, press **ENTER** to accept the line and return to the **LOGO DESC. PROGRAM** screen.

#### **Endorsement Message**

The Endorsement Message is a programming message of up to six lines of 32 characters that prints when a check is endorsed on an optional printer.

1. From the **LOGO DESC. PROGRAM** screen, press **2** to display the **ENDORSEMENT MESG.** Screen:

```
ENDORSEMENT MESG.\bm{\downarrow}LINE 1 : 
\leftarrowLINE 2 : 
LINE 3 :
```
- 2. Using the alpha numeric keyboard overlay, type the first line of the message. Each line can be up to 32 characters, although only the last 19 characters you have entered will display. If you make a mistake, press the **BACKSPACE** key to erase the previous character. After you have completed typing the first line, press **ENTER** to accept the new message and advance to the second line, or press **ESC** to return to the **LOGO DESC. PROGRAM** screen without making any changes.
- 3. Using the same procedure, continue programming each line as necessary. Press **ESC** at any time to exit. After programming the third line, the fourth, fifth and sixth lines display:

```
ENDORSEMENT MESG. \uparrowLINE 4 : 
\leftarrowLINE 5 : 
LINE 6 :
```
4. When the last line has been entered, press **ENTER** to accept the message and return to the **LOGO DESC. PROGRAM** screen.

## **Financial Report**

The Financial Report selection from the **LOGO DESC. PROGRAM** screen allows you to reprogram the descriptors that appear with the Financial Report totals and counters. For example, the first total on the financial report "+PLU TTL" represents the total of all positive PLU entries. You might wish to re-label this total to say "FOOD SALES". You can reprogram any of the Financial Report totals listed here with any 12 character descriptor.

1. From the **LOGO DESC. PROGRAM** screen, press **3** to display the **FINANCIAL REP MESG.** Screen:

```
FINANCIAL REP MESG.\bm{\downarrow}LINE 1 : 
+ PLU TTL \leftarrowLINE 2 : 
-PLU TTL 
LINE 3 :
ADJST TTL
```
- 2. The first 3 report descriptors (TTLs 1-3) display with the cursor arrow pointing at the first descriptor. Using the alpha numeric keyboard overlay, type the descriptor. Each descriptor can be up to 12 characters. If you make a mistake, press the **BACKSPACE** key to erase the previous character. After you have completed typing the first descriptor, press **ENTER** to accept the new message and advance to the TTL, or press **ESC** to return to the **LOGO DESC. PROGRAM** screen without making any changes.
- 3. Press **ENTER** repeatedly, or press **PAGE UP** and/or **PAGE DOWN** to locate the next descriptor you wish to program. After the last item on each screen, the screen shifts to display the next 3 descriptors. (There are 73 Financial Report descriptors that you may program.) Using the same procedure, continue programming each line as necessary. Press **ESC** at any time to exit and return to the **LOGO DESC. PROGRAM** screen.

## **Clerk Report**

The Clerk Report selection from the **LOGO DESC. PROGRAM** screen allows you to reprogram the descriptors that appear with the Clerk Report totals and counters. For example, the first total on the clerk report "NET SALES" might be re-labeled to say "GROSS SALES". You can reprogram any of the Financial Report totals listed here with any 12 character descriptor.

1. From the **LOGO DESC. PROGRAM** screen, press **4** to display the **CLERK REP MESG.** Screen:

CLERK REP MESG. LINE 1 : NET SALE  $\leftarrow$ LINE 2 : NONTAX LINE 3 : TAX1 SALES

- 2. The first 3 report descriptors (TTLs 1-3) display with the cursor arrow pointing at the first message. Using the alpha numeric keyboard overlay, type the descriptor. Each descriptor can be up to 12 characters. If you make a mistake, press the **BACKSPACE** key to erase the previous character. After you have completed typing the first descriptor, press **ENTER** to accept the new message and advance to the TTL, or press **ESC** to return to the **LOGO DESC. PROGRAM** screen without making any changes.
- 3. Press **ENTER** repeatedly, or press **PAGE UP** and/or **PAGE DOWN** to locate the next descriptor you wish to program. After the last item on each screen, the screen shifts to display the next 3 descriptors. (There are 52 Clerk Report descriptors that you may program.) Using the same procedure, continue programming each line as necessary. Press **ESC** at any time to exit and return to the **LOGO DESC. PROGRAM** screen.

#### **Macro Name**

Up to ten function locations may be designated as Macro keys. You may wish to program a name for a macro if the macro function appears on a function look-up key. For example if a macro executes a series of commands to produce daily reports, you can program the descriptor "DAILY", so the macro can easily be itentifed when it appears on the function look up key. Macro names can also be helpful when looking at keyboard layout information with the PC communication utility, *SAM 65*.

1. From the **LOGO DESC. PROGRAM** screen, press **5** to display the **MACRO NAME** Screen:

```
 MACRO NAME DESC. ↓
MACRO 1 : 
MACRO1
MACRO 2 : 
MACRO2 
MACRO 3 : 
MACRO3
```
- 2. Using the alpha numeric keyboard overlay, type the descriptor. You can also program by using the descriptor code method (see page 33.) Each descriptor can be up to 12 characters. If you make a mistake, press the **BACKSPACE** key to erase the previous character. After you have completed typing the first descriptor, press **ENTER** to accept the new message and advance to the TTL, or press **ESC** to return to the **LOGO DESC. PROGRAM** screen without making any changes.
- 3. Press **ENTER** repeatedly, or press **PAGE UP** and/or **PAGE DOWN** to locate the next macro descriptor you wish to program. After the last item on each screen, the screen shifts to display the next 3 macro descriptors. Using the same procedure, continue programming each line as necessary. Press **ESC** at any time to exit and return to the **LOGO DESC. PROGRAM** screen.

#### **Mix & Match Name**

The Mix & Match Message is a programming message of up to 99 lines of 12 characters.

1. From the **LOGO DESC. PROGRAM** screen, press **6** to display the Mix & Match Desc. Screen:

```
 MACRO NAME DESC. ↓
M & M 1 : 
M & M 1 \leftarrowM & M 2 : 
M & M 
M & M 3 : 
M & M
```
- 2. Using the alpha numeric keyboard overlay, type the descriptor. You can also program by using the descriptor code method (see page 33.) Each descriptor can be up to 12 characters. If you make a mistake, press the **BACKSPACE** key to erase the previous character. After you have completed typing the first descriptor, press **ENTER** to accept the new message and advance to the second line, or press **ESC** to return to the **LOGO DESC. PROGRAM** screen without making any changes.
- 3. Press **ENTER** repeatedly, or press **PAGE UP** and/or **PAGE DOWN** to locate the next descriptor you wish to program. Using the same procedure, continue programming each line as necessary. Press **ESC** at any time to exit and return to the **LOGO DESC. PROGRAM** screen.

# **NLU Code Number**

NLUs are fixed keys on the keyboard (like traditional department keys) that access specific PLUs.

On the default keyboard, there are 63 NLU keys and the PLU# assigned to the NLU key is the same, i.e. NLU key number one is PLU #1. However, with this program, you can assign any PLU number you wish to any one of the 80 possible NLU keys.

1. From the **PGM** control lock position menu, press **8** for **NLU CODE# PGM**. The **NLU CODE PROGRAM** screen displays:

```
 NLU CODE PROGRAM 
PRESS THE NLU KEY ON 
THE KEYBOARD YOU 
WISH TO PROGRAM 
PRESS ESC TO EXIT
```
2. Press the NLU key on the keyboard you wish to program, or press **ESC** to exit.

```
 NLU CODE PROGRAM 
 CURRENT PLU CODE# 
 1 
ENTER 
 NEW PLU CODE# 
\sim
```
- 3. The current PLU code number displays. Type the new PLU code number you wish to use for this NLU key, press **ENTER**.
- 4. The **NLU CODE PROGRAM** screen returns. Continue from step 2 to program additional NLU keys, or press **ESC** to exit.

## **Download Programs**

When multiple registers are connected in an IRC network, you can download programs from one register to any or all of the remaining registers.

1. From the **PGM** control lock position menu, press **9** for **DOWNLOAD PROGRAMS**. The **PROGRAM DOWN** screen displays:

```
 PROGRAM DOWN 
0. IRC ALL 
1. IRC SELECT
```
2. From the **PROGRAM DOWN** screen, press **0** if you with to download programs to all of the registers, then go to step 4. If you wish to download only to selected registers, press **1**:

```
 PROGRAM DOWN 
0. IRC ALL 
1. IRC SELECT 
  # 1 2 3 4 5 6 7 8 
    Y Y Y N N N N N
```
3. If you pressed **1** to download to selected registers, the **PROGRAM DOWN** screen now displays **Y** or **N** for each of the eight possible registers in an IRC system. For example, if your IRC system consists of 3 registers, the default **Y** will display for register 1, 2, and 3. The cursor arrow points at the first register. Press the **YES/NO** key to toggle the selection for register #1 to **Y** or **N**. Press **ENTER**. The cursor arrow moves to #2. Select Y or N for second register. In this manner you can determine which registers you wish to download programs to. When you have selected Y or N for the last register, the **PROGRAM DOWN** screen appears.

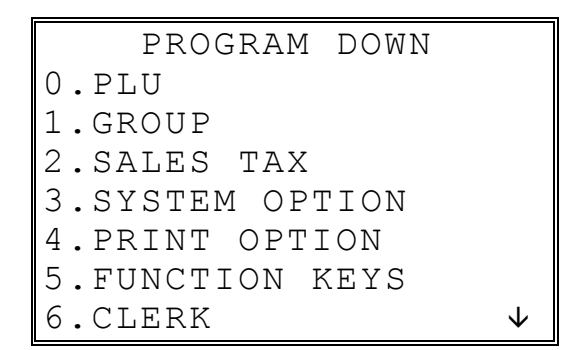

4. From the **PROGRAM DOWN** screen, find the digit that represents the program you wish to download. Press **PAGE DOWN** to view the second page of the **PROGRAM DOWN** options. Note that **00** downloads all programs.

```
 PROGRAM DOWN 
7.LOGO DESC. Ç
8.NLU CODE# PGM. 
9.TIME & DATE/MISC 
00.MORE
```
5. From the **PROGRAM DOWN** screen, find the digit that represents the program you wish to download. Press **PAGE DOWN** to view the second page of the **PROGRAM DOWN** options. Press **00** to view the MORE PROGRAM DOWN menu.

```
 PROGRAM DOWN 
0.LOGO DESC. Ç
1.COMMUNICATION 
2.PLU LOOK-UP 
3.MIX & MATCH 
00.MORE
```
6. Press the digit that represents your selection. This display will indicate the number of the machine that the program is downloading to. The printer at the receiving register will indicate "PROGRAM DOWN" to indicate if the download is successful.

Note: If there is a failure in IRC communication, the register that programs are being sent from will display "TIME OVER" indicating that the IRC retries have been completed and no communication was possible.

# **Clerk In/Out**

The Clerk In/Out program allows you to edit actual punch in/out times for the day.

- 1. From the **PGM** control lock position menu, press **00** for **MORE**. The **PROGRAM MODE page 2** screen displays.
- 2. From the **PROGRAM MODE page 2** screen, press **0** for **CLERK I/O**. The **CLERK NUMBER** screen displays:

```
 CLERK NUMBER 
CLERK NO? (1-??) 0\leftarrow
```
3. Type the number of the clerk you wish to edit and press **ENTER** to display the **CLERK I/O PROG.** screen:

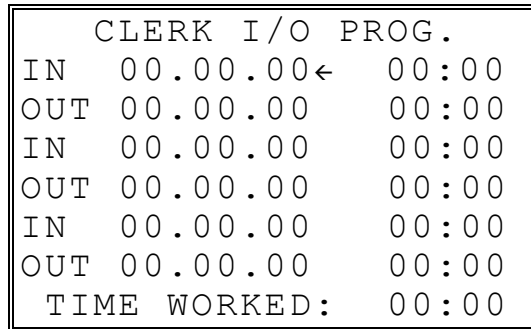

- 4. The cursor will point at the date for the first time punch. Press **ENTER** until the cursor points at the field you wish to edit. Note that you can edit the last 20 time punches, although only 6 dates/times display on the screen at one time. When you leave the last field displayed on the current screen, your view will shift to the next 6 dates/times
	- If you wish to edit a date, type a new date and press **ENTER**. Be sure to enter the date in a six digit format, i.e. enter May 30th, 2003as **053003**.
	- If you wish to edit a time field, type the new time in a 24 hour (military) format, i.e. enter 7:00 PM as **1900**.
- 5. Note that when you edit time information, the TIME WORKED field is updated with a new total. When you have completed editing, press **ESC** to return to the **CLERK NUMBER** selection screen.

# **PLU Stock**

If you designate a PLU as an inventory item (see PLU programming) then a special PLU stock counter keeps a running inventory count. This program is where you can set the current inventory level.

- Refer to "System Option Programming" on page 55 to determine whether the quantity of inventory you enter in this program adds to existing inventory quantity, or whether it replaces the current inventory quantity.
- Inventory is kept in decimal units two digits beyond the decimal. For example, if 1.75 pounds are multiplied times the PLU with the preset price per pound of apples, 1.75 is subtracted from the PLU representing apples.

To program inventory:

- 1. From the **PGM** control lock position menu, press **00** for **MORE**. The **PROGRAM MODE page 2** screen displays.
- 2. From the **PROGRAM MODE page 2** screen, press **1** for **PLU STOCK**. The **PLU NUMBER** screen displays:

```
 PLU NUMBER 
 ∗ ENTER PLU NUMBER 
AND PUSH PLU, OR 
∗ PRESS A PLU KEY ON 
THE KEYBOARD 
\sim
```
3. Enter the PLU number and press the PLU key, or press an PLU key on the keyboard. The stock quantity for the selected PLU displays:

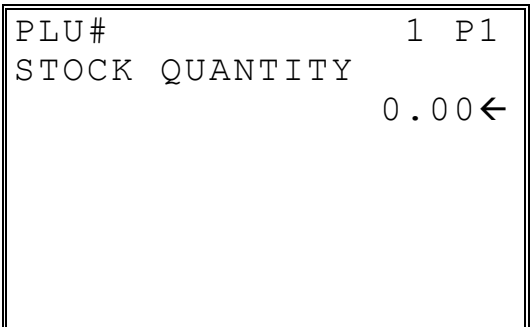

4. Type the new or additional stock quantity and press **ENTER**. Note that stock is kept in decimal units and you must enter new or additional stock to two digits beyond the decimal. For example, type **1 0 0 0** to enter ten units of inventory.

5. Return to step 2 to continue recording inventory, or press **ESC** to return to the **PROGRAM MODE** menu.

# **Drawer Limit**

You can set a limit for cash in drawer. When cash in drawer exceeds the limit you program here, a warning will display on the screen. You must press **CLEAR** to remove the warning and continue operations. The warning will continue to appear at the completion of every transaction with the limit exceeded, until you use the **PAID OUT** function to remove cash from the drawer.

Set the drawer limit to **0** to disable the drawer limit warning.

- 1. From the **PGM** control lock position menu, press **00** for **MORE**. The **PROGRAM MODE page 2** screen displays.
- 2. From the **PROGRAM MODE page 2** screen, press **2** for **DRAWER LIMIT**. The **LIMIT PROGRAM** screen displays:

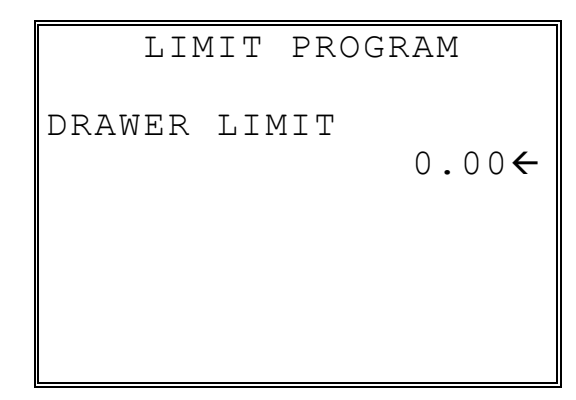

3. Type the amount you wish to use for a limit (or type 0 for no limit.) Press **ENTER**.
# **Check Change Limit**

Use this program to set the maximum amount of cash that can be returned when a check is tendered for an amount greater than the amount of the sale. For example, if the check change limit is \$10.00 the maximum amount that can be tendered into the check key on a \$5.00 sale is \$15.00.

- 1. From the **PGM** control lock position menu, press **00** for **MORE**. The **PROGRAM MODE page 2** screen displays.
- 2. From the **PROGRAM MODE page 2** screen, press **3** for **CHECK CHANGE LIMIT**. The **CHECK LIMIT PGM.** screen displays:

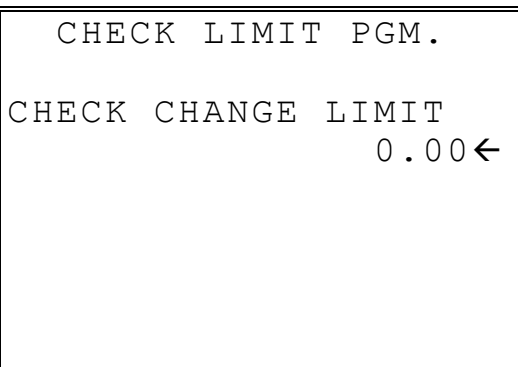

3. Type the amount for the check change limit. Press **ENTER**.

## **Time & Date**

Use this program to set the clock and calendar on your *ER-600*. The date changes automatically. After initial setting, time changing will probably be required only for beginning and ending daylight savings time.

- 1. From the **PGM** control lock position menu, press **00** for **MORE**. The **PROGRAM MODE page 2** screen displays.
- 2. From the **PROGRAM MODE page 2** screen, press **4** for **TIME & DATE**. The **SET DATE & TIME** screen displays:

```
 SET DATE & TIME 
SET TIME : HH:MM 
(MILLITARY) 09:01\leftarrowSET DATE : MM.DD.YY 
             03.26.02
```
- 3. Type the current time in 24 hour format (i.e. military time, where 13:00 is 1:00 PM.) Press **ENTER**.
- 4. Type the current date in MM (month) DD (day) and YY (year) format. Press **ENTER**.

# **Tare Weight**

A tare is the amount of weight representing the container, or package when items are sold byweight. You can pre-program five tare weights, representing the weight of different containers. When you place an item and a container on an optional scale, you can enter the tare number to automatically subtract the pre-programmed tare weight.

If you choose to use tare #5 for manual tare weight entry, do not enter a weight for tare #5. (See TARE on page 113.)

- 1. From the **PGM** control lock position menu, press **00** for **MORE**. The **PROGRAM MODE page 2** screen displays.
- 2. From the **PROGRAM MODE page 2** screen, press **5** for **TARE WEIGHT**. The **TARE WEIGHT PROG.** screen displays with the cursor arrow pointed at the weight for tare #1:

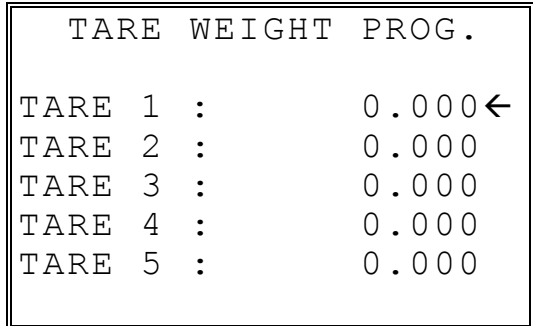

3. Type the weight for the first tare, press **ENTER**. The cursor advances to TARE 2. Type the weight for the second tare and press **ENTER**. Continue until all 5 tares are programmed, or press **ESC** to exit.

# **Macro**

Macro keys may be programmed to record, then later perform, up to 50 keystrokes. For example, a macro key could be set to tender (preset tender) a common currency, such as \$5 into the cash key. Use this program to record keystrokes for each of the 10 possible macro keys.

Note: You can also program macros in function key programming.

- 1. From the **PGM** control lock position menu, press **00** for **MORE**. The **PROGRAM MODE page 2** screen displays.
- 2. From the **PROGRAM MODE page 2** screen, press **6** for **MACRO**. The **MACRO PROGRAM** screen displays:

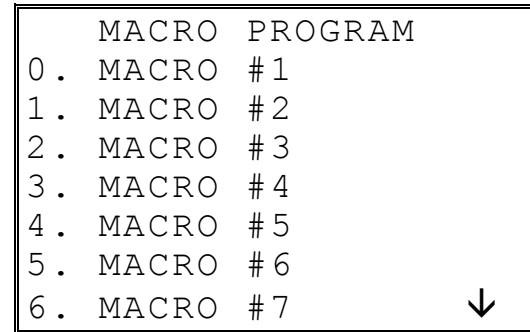

3. Press the digit that represents the macro you wish to program. Press **PAGE DOWN** to view the remainder of the list:

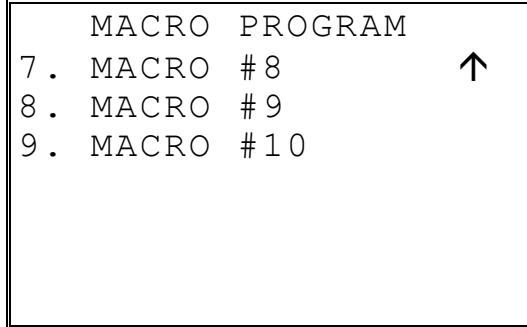

#### **Programming a New Macro**

1. After selecting a new macro to program, the screens displays with the arrow pointing at the first macro line:

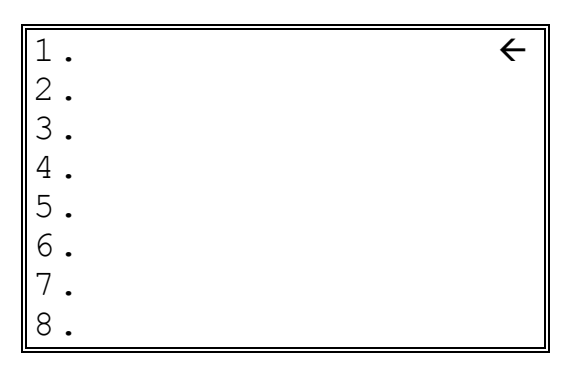

2. Press the first key of the macro sequence, for example, press **1** (numeric one):

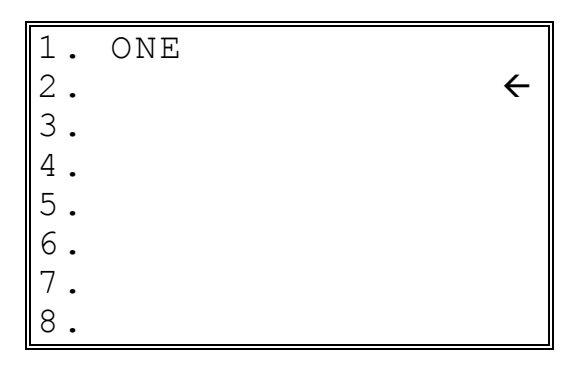

- 3. The keystroke is recorded on the screen and the cursor moves to the next keystroke.
- 4. Continue to enter keystrokes until the macro is complete. Press **ESC** to end the macro recording and return to the **MACRO PROGRAM** screen. If you wish to add a function to a macro that is not located on the keyboard, or if you wish to include the **CLEAR/ESC**, **Y/N**, **PAGE UP**, or **PAGE DOWN** function to a macro string (these keys are used for editing purposes inside this program), press **PAGE DOWN** to display a keycode list:

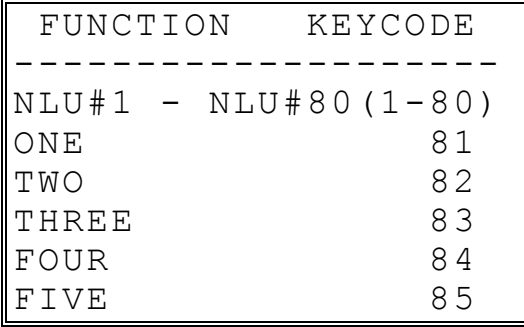

8. With the keycode list displayed, press **PAGE DOWN** and **PAGE UP** to find the function you wish to add to the macro. Type the numeric code number press **ENTER**. The function is added to the macro.

#### **Editing an Existing Macro**

1. After selecting a macro to program the screen displays the keystrokes currently programmed.

```
1. ONE <
   2. TWO 
3. THREE 
4. FOUR 
5. 
6. 
7. 
8.
```
- 2. Press the **YES/NO** key to advance the cursor to the line you wish to edit.
- 3. With the cursor pointing at a line, press (or select) the new function you wish to place in the macro sequence.
- 4. If you wish to remove a key stroke from a macro, replace the current function with the **INACTIVE** function by pressing the **PAGE DOWN** to display a keycode list, then enter **1 8 7**.

## **Machine No.**

The machine number is printed on the register receipt. Program a machine number so that any receipt can be identified with the store or register where the transaction took place. The machine number may be a different number than the IRC register number programmed in IRC programming (see "IRC Options" on page 27.)

- 1. From the **PGM** control lock position menu, press **00** for **MORE**. The **PROGRAM MODE page 2** screen displays. Press **PAGE DOWN** to view the remainder of the page 2 program options.
- 2. From the **PROGRAM MODE page 2** screen, press **7** for **MACHINE NO**. The **MACHINE # PROG.** screen displays:

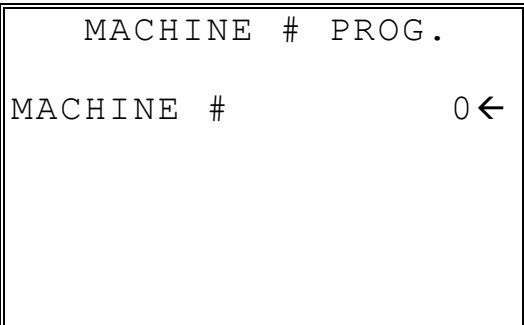

3. Type the machine number, up to 5 digits, press **ENTER**.

# **Training Mode Password**

If you wish to use training mode, you must program a password that you will use to enter training mode. The password may be up to 4 digits long, however, if you choose to use a password less that for digits, you must enter preceding zeros to complete a 4 digit entry. For example, if you program the password to be "77", you must type "0077" when entering training.

- 1. From the **PGM** control lock position menu, press **00** for **MORE**. The **PROGRAM MODE page 2** screen displays. Press **PAGE DOWN** to view the remainder of the page 2 program options.
- 2. From the **PROGRAM MODE page 2** screen, press **9** for **TRAINING MODE P/W**. The **TRAINING MODE P/W** screen displays:

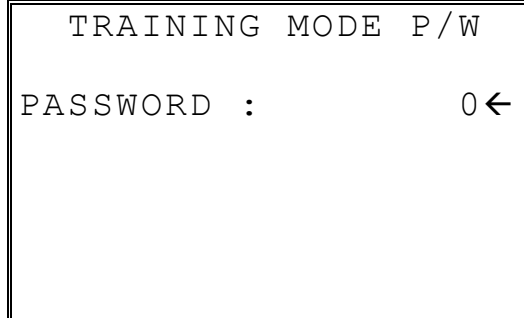

3. Type the password, up to 4 digits, press **ENTER**.

## **Program Scans**

You can make a printed record of your *ER-600* program.

- 1. From the **PGM** control lock position menu, press **00** for **MORE**. The **PROGRAM MODE page 2** screen displays. Press **PAGE DOWN** to view the remainder of the page 2 program options.
- 2. From the **PROGRAM MODE page 2** screen, press **00** for **SCAN**. The **PROGRAM SCAN** screen displays:

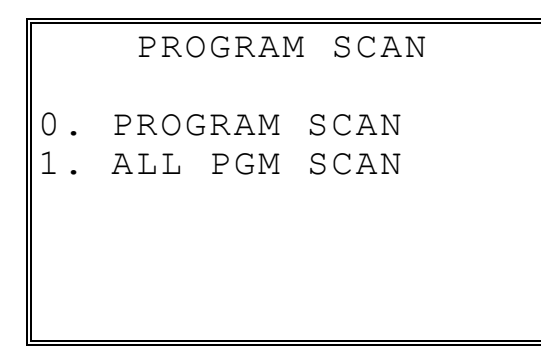

3. Press **1** to initiate a printout of all programs. Press **0** to select the program you wish to print from the **PROGRAM SCAN** screen.

```
 PROGRAM SCAN 
0.PLU 
1.GROUP 
2.SALES TAX 
3.SYSTEM OPTION 
4.PRINT OPTION 
5.FUNCTION KEYS 
6.CLERK \downarrow
```
4. Press **PAGE DOWN** to view the remainder of the program scan selections. If you see the program you wish to print, press the digit representing that program.

```
 PROGRAM SCAN 
7.LOGO DESC. Ç
8.NLU CODE# PGM. 
00.MORE SCAN
```
5. Press **00** to view the **PROGRAM SCAN page 2** screen:

```
 PROGRAM SCAN page2 
0.CLERK I/O 
1.PLU STOCK 
2.DRAWER LIMIT 
3.CHECK CHANGE LIMIT 
4.TIME & DATE 
5.TARE WEIGHT 
6. MACRO \downarrow
```
6. Press **PAGE DOWN** to view the remainder of the program scan selections. When you see the program you wish to print, press the digit representing that program.

> PROGRAM MODE page2 7.MACHINE NO. Ç 8.TRAINING MODE P/W

# **Operating Instructions**

# **Operator Display Screen**

The *ER-600* Electronic Cash Register has a liquid crystal display screen, providing up to 8 lines of information with up to 20 characters per line. The display is backlit to provide excellent visibility, regardless of lighting conditions. Display screen contrast may be adjusted with the **PAGE UP** and **PAGE DOWN** keys. (in the **REG** or **VOID** control lock positions)

The multiple line screen lets you keep track of each item, as it is registered. For example:

- When you are operating the register (in the **REG** or **VOID** control lock positions), you can view a list of items that have been registered, as well as continuous tax and sale subtotals.
- If an item is multiplied, or repeated, the display lists the quantity of the item sold. (Note: Only quantities up to 99 are displayed in the quantity field.)
- Up to six items can be displayed simultaneously. When the more than six items are registered, the display lists the last six items sold.
- You can scroll through long transactions with the **PAGE UP** and **PAGE DOWN** keys. When more than six items have been registered, you can press the **PAGE UP** key to view items registered earlier in the sale. Press the **PAGE DOWN** key to return to a view of the items registered later in the transaction.
- If you make an error, the screen specifies the type of error.

#### **Operator Display Example**

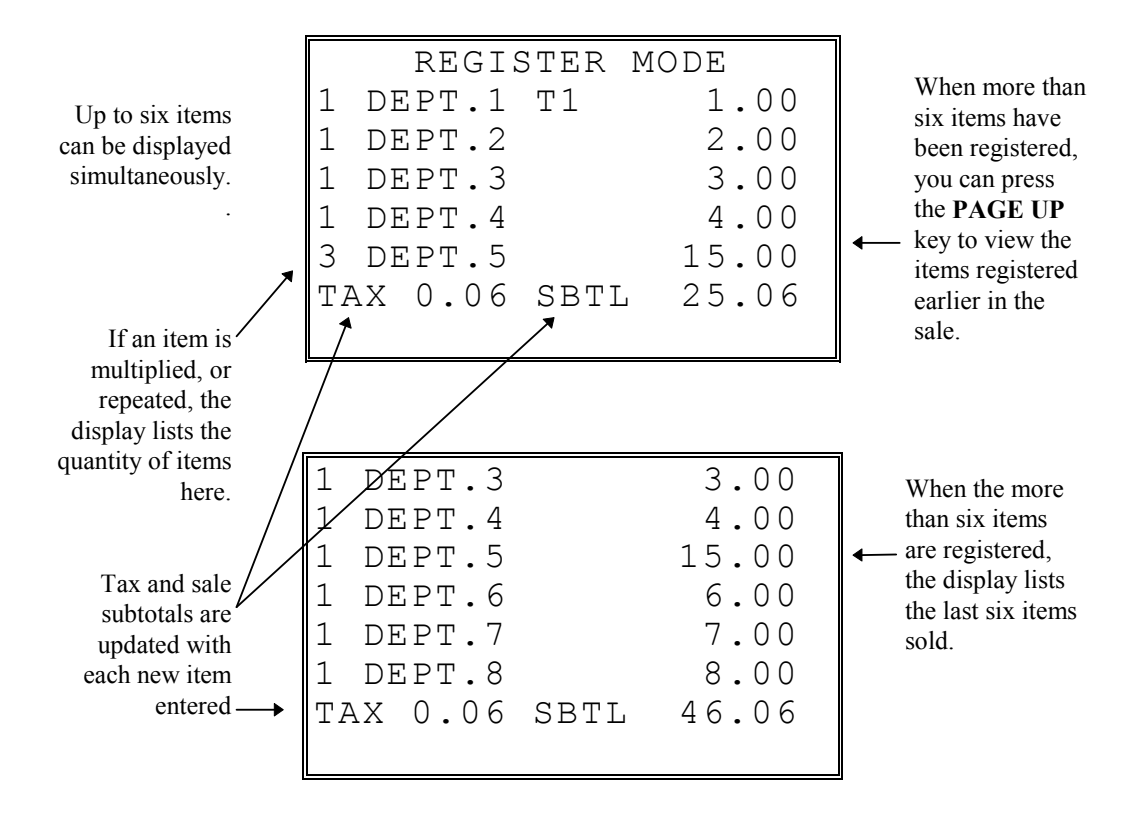

# **Clerk Operations**

The number of clerks available is determined by memory allocation. See "Memory Allocation" in the "Service Mode Programming" chapter..

You can choose a push button or code entry clerk system:

- The simplest clerk system is the push button system. This is also the default system; the register will operate this way unless it is programmed otherwise. You simply press the **CLERK #** key to sign on or sign off the clerk. You can operate only one clerk when you choose this method.
- You can provide maximum security in a multiple clerk system with the code entry system. Enter the clerk secret code, then press the **CLERK #** key to sign on the register.
- You can sign off a clerk by entering **0**, then press the **CLERK #** key.

You can also select stay down or pop-up mode for clerk operation:

- Stay down means that once a clerk is signed on, the same clerk will remain signed on until the clerk signs off. A stay down clerk system might be used when only one operator uses the register at a time, and a different operator begins when a work shift is changed.
- Pop-up means that the clerk is automatically signed off an the end of each transaction. Therefore, to begin a transaction, you must first sign a clerk on. A pop-up clerk system might be used in a department store, where several clerks might use the register during the same shift and clerk sales information is required.

See "System Options" in the "Program Mode Programming" chapter to the set clerk options.

## **Clerk Sign On Instructions**

When a clerk is not signed on, the message "CLOSED" is shown on the display. The current clerk must be signed off before a new clerk can be signed on.

#### *Push Button*

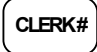

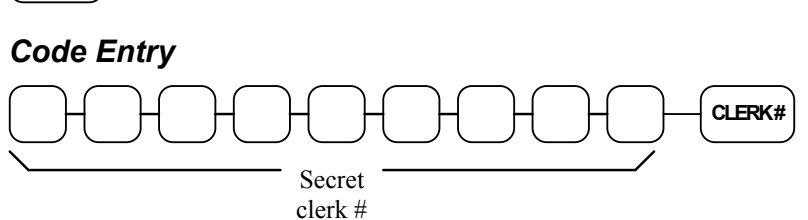

## **Clerk Sign Off Instructions**

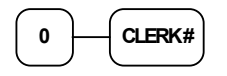

#### **Clerk Time Keeping**

Clerk time keeping is a standard feature of the *ER-600.* Clerks can clock in and clock out at any time, regardless of whether they are signed on to operate the register. (Clocking in and clocking out are separate functions from signing on or signing off to operate the register.) You must assign secret clerk codes to clock in or clock out. See "System Options" to set up your clerk system and see "Clerk Programming" to assign a secret code.

In addition:

- If a clerk forgets to sign in or sign out, or if sign in or out records need to be modified, these corrections can be made by the appropriate authority in the program mode. See "Clerk In/Out" in the "Program Mode Programming" chapter..
- Clerk times can be read in the **X** control lock position or reset in the **Z** control lock position. See the "X-Mode" and/or "Z-Mode" chapters.

**Note**: When a function is located on a function look up menu key, you access the function by pressing the appropriate function look up key, then pressing the numeric digit corresponding to the function you wish to select. On the default keyboard, the

**TIME IN/OUT** function is function #8 on the function look up 1 menu, so to use the **TIME IN/OUT** function, you would first press **FUNCTION LOOK#1**, then press the numeric **8** key.

#### *To Clock In/Out:*

- 1. Turn the control lock to the **REG** position.
- 2. Any current transaction must be finalized before clocking in or out.
- 3. Press the **TIME IN/OUT** key (or, select the TIME IN/OUT function from one of the function look up keys.)

 TIME CLK IN/OUT ENTER SECRET CODE AND PRESS CASH

4. Enter the secret code of the clerk that is to clock in, press **ENTER (CASH)**. The display will show the 3 most recent in and out records for the clerk, and the total time worked.

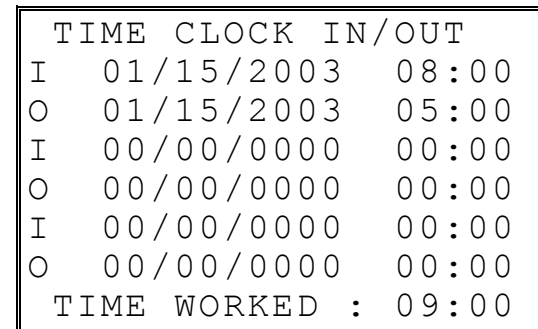

- 5. Repeat the procedure from step 1 to clock out.
- 6. The printer will print Time In and Time Out records as in the examples below:

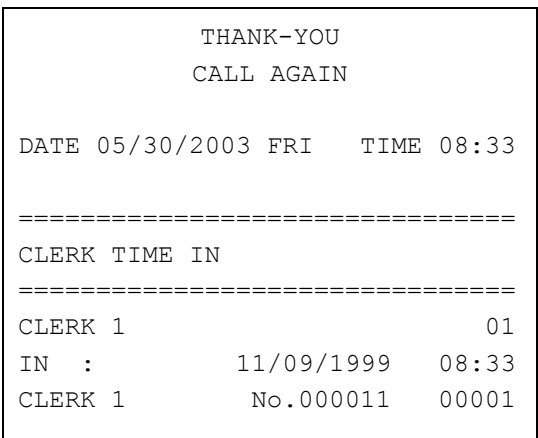

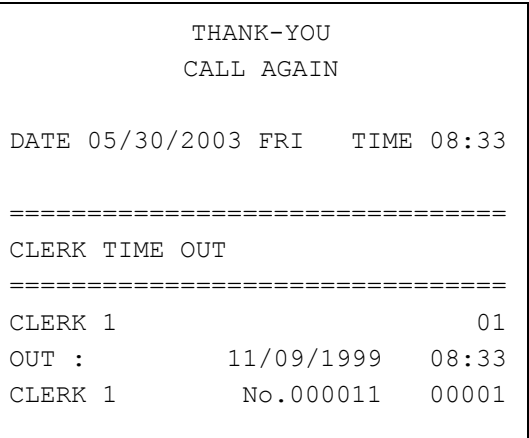

## **Item Registrations**

All registrations are accumulated into PLUs. Keyboard PLUS are fixed keys on the keyboard (like traditional department keys) that access specific PLUs.

- On the default keyboard, there are 63 Keyboard PLU keys and the PLU# assigned to the key is the same, i.e. Keyboard PLU number one is PLU #1. However, through programming, you can assign any PLU number you wish to any one of the 80 possible Keyboard PLU keys.
- Traditional PLUs can also be registered by entering the PLU number and pressing the PLU key.
- If optional scanning is implemented, the PLU number corresponds to the UPC number and a PLU is registered when an item is scanned.

As you make item registrations, you can follow your entries by viewing the display. Remember that the sale and tax totals are updated automatically with each entry.

#### *Using Function Look-Up Keys*

Because the *ER-600* keyboard is programmable, both the selection and location of function keys may vary from one register to another.

You must pay particular attention to the two function look-up keys, **FUNCTION LOOK-UP #1** and **FUNCTION LOOK-UP #2**. Each of these keys can contain a list of up to 8 functions that can be used as if they were located on separate keys. For example:

- If a function, such as **CHARGE1**, is located on a function look-up key, as it is on the default keyboard, then you must access it by pressing the appropriate function look-up key, then pressing the digit that represents the function, instead of pressing a key on the keyboard.
- If you need to make a numeric entry before a function that is located on a function lookup key, first press the numeric key or keys, then press the function look-up key and press the digit that represents the function you wish to select.

## **Open Keyboard PLU Entry**

1. Enter an amount on the ten key pad. *Do not use the decimal key.* For example, for \$2.99, enter:

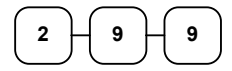

2. Press a PLU key. For example, press PLU **1**:

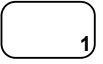

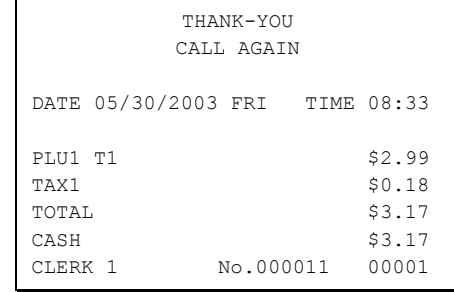

## **Preset Price Keyboard PLU**

A preset PLU registers the price that was previously programmed for the PLU. See "PLU Programming" to program preset prices.

1. Press a preset PLU key. For example, press PLU **5**:

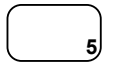

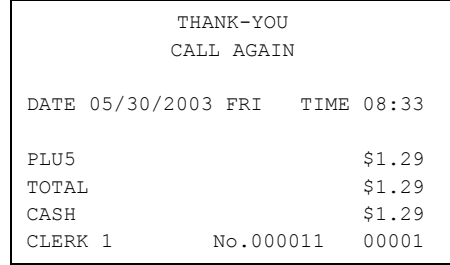

## **Keyboard PLU Repeat Entry**

Open or preset price PLUs can be repeated as many times as necessary by pressing the same PLU again. The number of times the item is repeated is shown on the display.

1. Enter an amount on the ten key pad. Do not use the decimal key. For example, for \$2.99, enter:

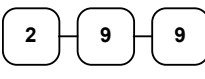

2. Press a PLU key. For example, press PLU **1**:

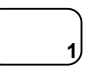

**1**

3. To register a second item exactly as the first, press the PLU key a second time. For example, press PLU **1**:

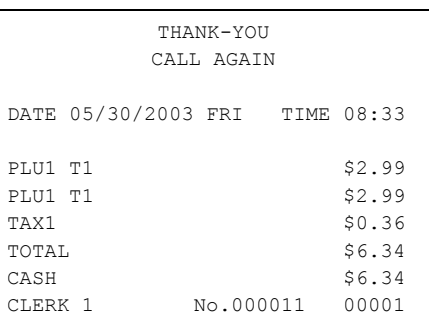

#### **Keyboard PLU Multiplication**

When several of the same items are to be entered into the same PLU, you can use multiplication. You can enter a quantity (1 to 999.999) using the **@/FOR** key. You can multiply open or preset PLUs.

1. Enter the quantity of items being purchased, press the **@/FOR** key. For example, enter **4** on the numeric key pad and press the **@/FOR** key:

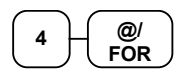

2. Enter an amount on the ten key pad. Do not use the decimal key. For example, for \$1.99, enter:

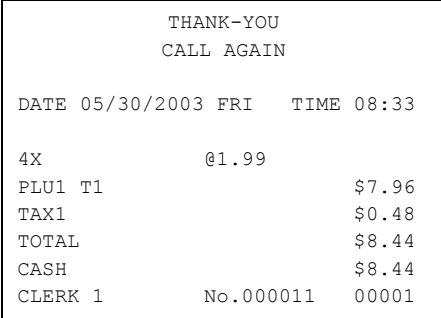

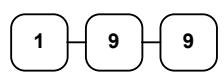

3. Press a PLU key. For example, press PLU **1**:

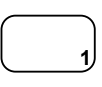

#### **Keyboard PLU Multiplication with Decimal Point**

If you are selling items by weight, or if you are selling yard goods, you can multiply a fraction of a unit.

1. Enter the amount with the decimal point, press the **@/FOR** key. For example, for 3.75 pounds of produce, enter:

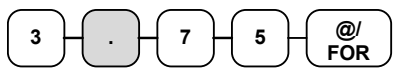

2. Enter an amount on the ten key pad*. Do not use the decimal key.* For example, if the price is \$.99 per pound, enter:

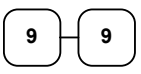

3. Press a PLU key. For example, press PLU **1**:

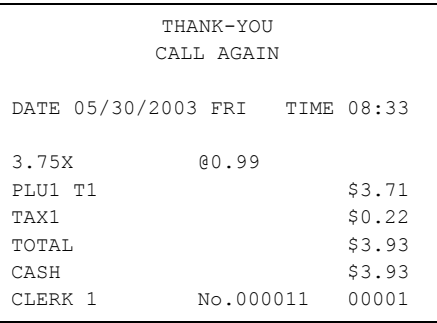

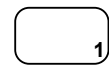

## **Split Pricing (Keyboard PLU)**

When items are priced in groups, i.e. 3 for \$1.00, you can enter the quantity purchased and let the register calculate the correct price.

1. Enter the quantity purchased, press the **@/FOR** key. For example, enter:

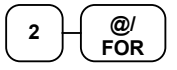

2. Enter the quantity of the group price, press the **@/FOR** key. For example, if the items are priced 3 for \$1.00, enter:

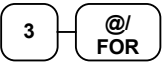

3. Enter an amount on the ten key pad. For example, if the items are priced 3 for \$1.00, enter:

$$
\bigodot \bigodot \bigodot
$$

4. Press a PLU key. For example, press PLU **1**:

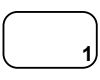

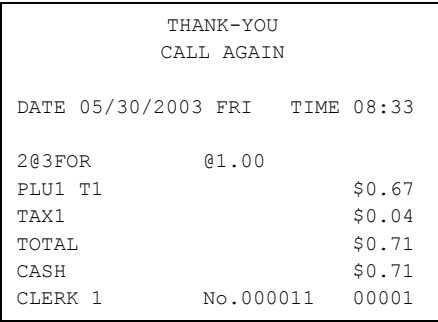

#### **Single Item Keyboard PLU**

Single item PLUs automatically total as a cash sale immediately after registration. Use single item PLUs for speedy one item sales. For example if you are selling admission tickets, and all ticket sales are one item sales, you can use an open or preset PLU. After each registration, the drawer will immediately open, and a separate transaction receipt is printed. See "PLU Programming" to program a single item PLU.

1. Press a single item preset PLU key. (or enter a price and press a single item open PLU key.) For example, press PLU **6**:

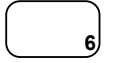

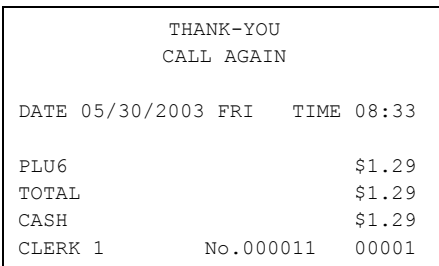

## **Open Code Entry PLU**

Without otherwise programming them, PLUs operate with preset, non-taxable status. PLUs may require further programming. See "PLU Programming" to program PLU descriptors and options.

1. Enter the PLU number, press the **PLU** key. For example, enter:

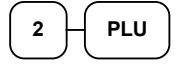

2. The display will prompt "ENTER PRICE". Enter an amount on the ten key pad. *Do not use the decimal key*. For example, for \$2.99, enter:

$$
\begin{array}{|c|c|} \hline 2 & 9 & 9 \\ \hline \end{array}
$$

3. Press the **PLU** key again.

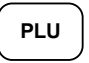

#### **Preset Price Code Entry PLU**

1. Enter the PLU number, press the **PLU** key. For example, enter:

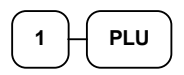

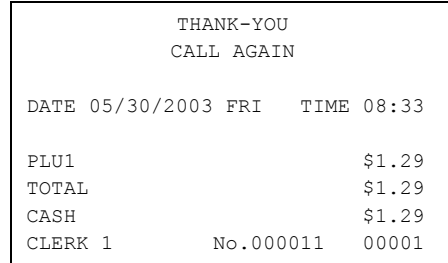

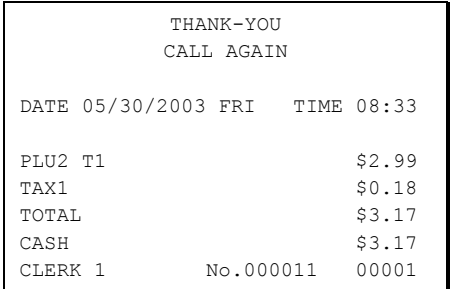

#### **Code Entry PLU Multiplication**

When several of the same items are to be entered into the same PLU, you can use multiplication. You can enter a quantity (1 to 999.999) using the **@/FOR** key. You can multiply open or preset PLUs.

1. Enter the quantity of items being purchased, press the **@/FOR** key. For example, enter **4** on the numeric key pad and press the **@/FOR** key:

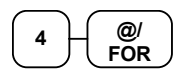

2. Enter the PLU number, press the **PLU** key. For example, enter:

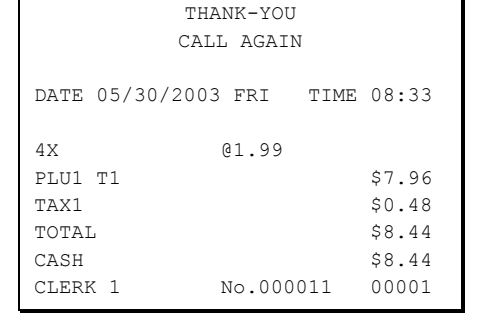

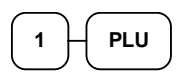

#### **Code Entry PLU Multiplication with Decimal Point**

If you are selling items by weight, or if you are selling yard goods, you can multiply a fraction of a unit.

1. Enter the quantity with the decimal point, press the **@/FOR** key. For example, for 3.75 pounds of produce, enter:

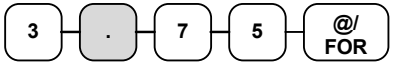

2. Enter the PLU number, press the **PLU** key. For example, enter:

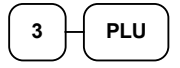

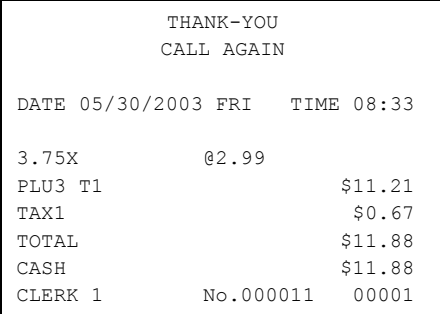

## **Split Pricing Code Entry PLU**

When items are priced in groups, i.e. 3 for \$1.00, you can enter the quantity purchased and let the register calculate the correct price.

1. Enter the quantity purchased, press the **@/FOR** key. For example, enter:

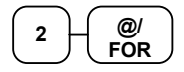

2. Enter the quantity of the group price, press the **@/FOR** key. For example, if the items are priced 3 for \$1.00, enter:

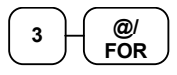

3. Enter the PLU number, press the **PLU** key. For example, enter:

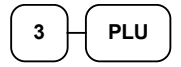

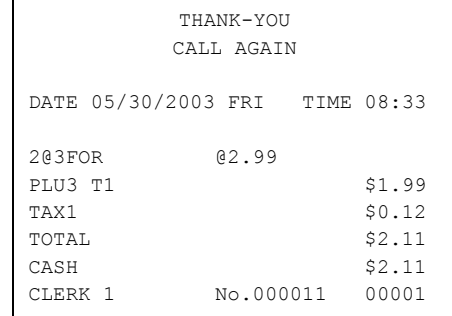

#### **PLU Price Inquiry**

You can check the price of a PLU without registering the PLU by placing a price inquiry function key on the keyboard.

1. Press the **PRICE INQ** key. The message "PRICEINQ" displays:

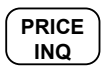

2. Press a preset PLU key, or enter a PLU number and press the PLU key:

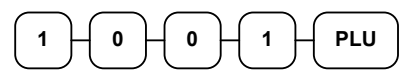

- 3. The PLU number and price display on the screen. If the PLU has prices at more than one price level, all prices will be shown.
- 4. Press **CLEAR** to remove the price information from the screen, or enter the PLU again to register the item.

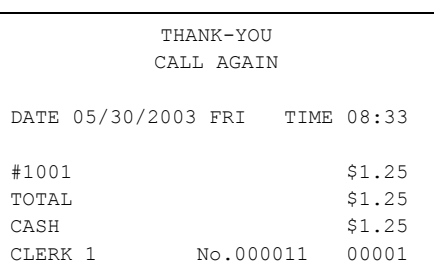

#### **Modifier Key**

Pressing a modifier key alters the next PLU registered, either by changing the code number of the PLU so that a different item is registered, or by just adding the modifier descriptor and registering the same PLU. See "Modifier 1-5" in order to determine how the modifier key will affect the PLU entry.

Modifiers can be:

- *stay down* so that registrations will be modified by the same modifier until another modifier is selected,
- *pop-up after each item* to register, for example large, medium or small soft drink,
- *pop-up after each transaction* to register, for example, toppings of various pizza sizes.

See "System Options" to select stay down/pop-up status*.* 

#### *Pop-Up Modifier Key Affecting PLU Code*

1. Press a preset PLU key. For example, press PLU **1** with a price of \$1.00.

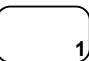

**MOD 1**

2. Press the **MOD 1** key. The message "MOD1" displays.

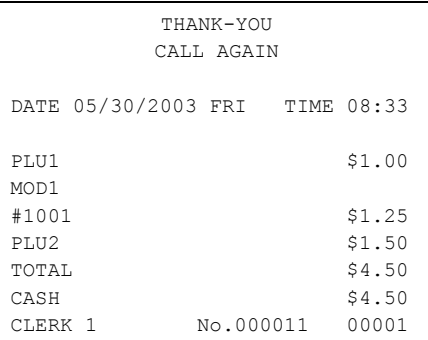

3. Press the same PLU key. In this example the modifier 1 will add the digit 1 to the fourth PLU # position, resulting in the registration of PLU #1001.

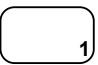

4. Press another PLU key. In this example press PLU **2** with a price of \$1.50.

#### **Price Level Key**

If you choose to use the price level feature, you must allocate memory for each level. See "Memory Allocation". Note that the default program selects one price level. You must also place price level keys on the keyboard. See "Function Key Assignment"*.* 

If you use this feature, the same PLU can be given up to 5 different preset prices. Price Level keys shift the price that is being registered. Levels can be:

- *stay down* so that registrations will stay in the selected level until another level is selected,
- *pop-up after each item* to register, for example large, medium or small soft drink,
- *pop-up after each transaction* to register, for example, toppings of various pizza sizes.

See "System Options" to set how the price level keys operate.

#### *Pop-Up Price Level Keys*

1. Press a preset PLU key. For example, press PLU **1** programmed with a price of \$1.00 for price level 1.

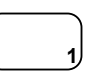

2. Press the **LEVEL 2** key. The message "LEVEL 2" displays.

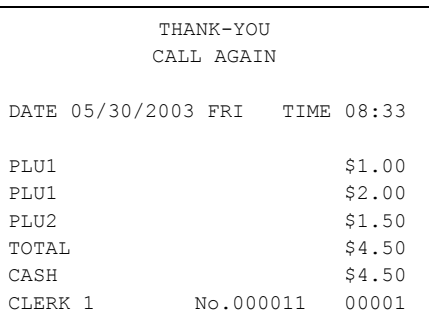

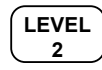

3. Press the same PLU key. In this example the PLU 1 key is programmed with a price of \$2.00 for price level 2.

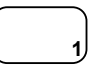

4. Press another PLU key. In this example press PLU **2** programmed to register PLU #2 with price level 1. Note that the level 1 price is registered.

#### **Promo**

The **PROMO** key allows you to account for promotional items, as in "buy two, get one free". Pressing this key will remove an item's cost from the sale, and the promo item will not be added to the PLU sales total or counter. However, if stock (inventory) reporting is used, the item will be subtracted from inventory.

1. Register an item. For example, press PLU **1** programmed with a price of \$1.00 for price level 1.

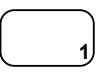

2. Press the **PROMO** key. The message "PROMO" displays.

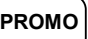

3. Enter the item to be promo'd. You can not enter an item that has not been already registered in this transaction.

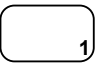

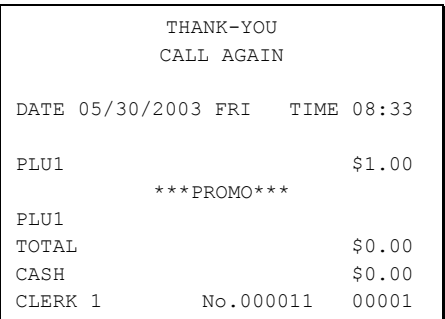

#### **Waste**

The **WASTE** key allows control of inventory by accounting for items which must be removed from stock due to spoilage, breakage or mistakes. Press the **WASTE** key before entering wasted items, then press the **WASTE** key again to finalize. The **WASTE** key may be under manager control, requiring the control lock to be in the **X** position. The **WASTE** key is not allowed within a sale.

1. Press the **WASTE** key. The message "WASTE" displays at the top of the screen.

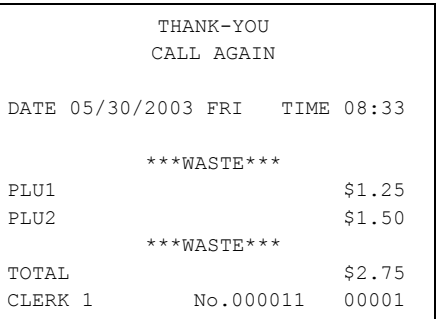

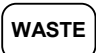

- 2. Enter the item or items that are wasted.
- 3. Press the **WASTE** key again to total the wasted items:

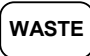

# **Shifting or Exempting Tax**

#### **Shifting Tax**

PLUs can be programmed to automatically add the appropriate tax or taxes. Occasionally, you may need to sell a normally taxable item without tax, or a normally taxable item with tax. You can perform this tax shifting with one of the four tax shift keys.

1. Press the tax shift for the tax you wish to shift. For example, Press **TAX SHIFT 1**:

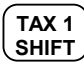

2. Enter an amount on the ten key pad. *Do not use the decimal key.* For example, for \$2.99, enter:

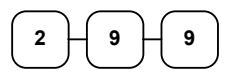

3. Press a PLU key. For example, press PLU **1**. If PLU **1** is normally taxable by tax 1, the registration will be nontaxable.

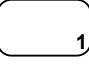

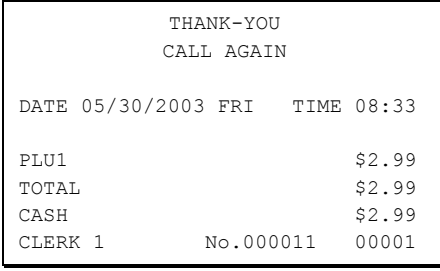

#### **Shifting Tax (VAT : FOR GERMANY ONLY)**

When the **TAX SHIFT 1** key is pressed before entering a PLU programmed as VAT1, their tax status shift VAT1 to VAT2.

When the **TAX SHIFT 1** key is pressed before entering a PLU programmed as VAT1&3, their tax status becomes VAT1, in that VAT1 remains unchanged and VAT 3 is deleted.

1. Press a taxable PLU key. For example, press PLU **1,** PLU **2**:

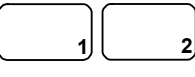

2. Press the tax shift for the tax you wish to shift. For example, Press **TAX SHIFT 1**  and press PLU **1**:

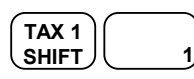

3. Press the tax shift for the tax you wish to shift. For example, Press **TAX SHIFT 1**  and press PLU **2**:

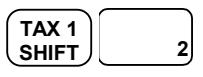

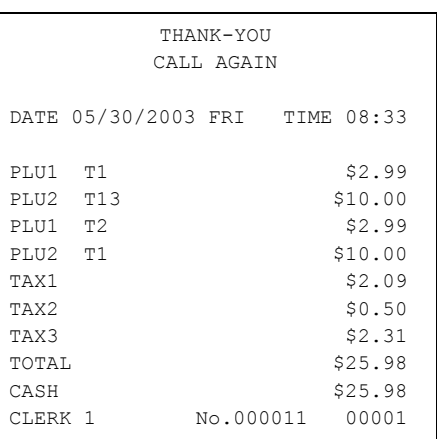

## **Exempting Tax**

Occasionally, you may need to exempt tax from an entire sale. For example, you might remove all state and local taxes when you sell merchandise to a church or charitable institution.

You can exempt tax by using the tax shift keys and the **SUBTOTAL** key, or you can use the **TAX EXMT** (tax exempt) function key.

#### *Exempting Tax with Tax Shift Keys*

4. Enter an amount on the ten key pad. Do not use the decimal key. For example, for \$2.99, enter:

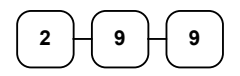

5. Press a taxable PLU key. For example, press PLU **1**:

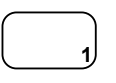

6. Press **SBTL**:

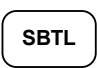

7. Press the tax shift key (or keys) that represents the tax you wish to shift. For example, to exempt tax 1 press **TAX SHIFT 1**, then press **SBTL**:

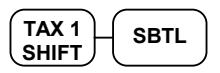

8. The display reflects the transaction without added taxes. Total the sale with **CASH**, **CHECK** , or a **CHARGE** function. The sale will not include tax 1.

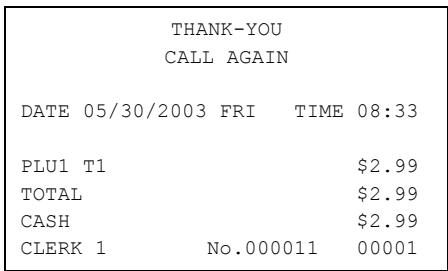

#### *Exempting Tax with the Tax Exempt Key*

You can program the **TAX EXMT** function to remove all or selected taxes.

**Note**: When a function is located on a function look up menu key, you access the function by pressing the appropriate function look up key, then pressing the numeric digit corresponding to the function you wish to select. On the default keyboard, the **TAX EXMT** function is function #6 on the function look up 1 menu, so to use the **TAX EXMT** function, you would first press **FUNCTION LOOK#1**, then press the numeric **6** key.

1. Enter an amount on the ten key pad. Do not use the decimal key. For example, for \$2.99, enter:

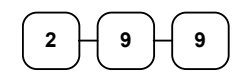

2. Press a taxable PLU key. For example, press PLU **1**:

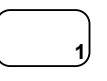

3. Press **SBTL**:

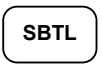

4. Press the **TAX EXMT** key (or access the **TAX EXMT** function from a function look up menu key):

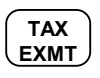

5. The display reflects the transaction without added taxes. Total the sale with **CASH**, **CHECK**, or a **CHARGE** function. The sale will not include tax 1.

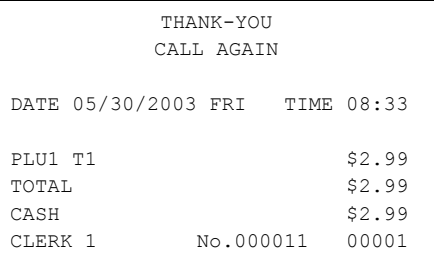

# **Percent Key Operations**

A total of five **%** functions are available. **%1, %2 and %3** are located on the default keyboard. Your keyboard may be different. More or less **%** keys may be located on the keyboard, or they may be located on one of the function look up menu keys.

Each function is individually programmable to add or subtract, from an individual item or from a sale total, amounts (coupons) or percentages. You can also program the percentage key taxable or non-taxable, so that sales taxes are calculated on the net, or the gross amount of the item or sale. You can also program preset prices or percentages.

The operation examples in this section show the percentage key in a variety of configurations. See "Function Key Programming" to assign a specific function to each percentage key.

#### **Preset Percent Discount on an Item**

In this example the**-%1** function is preset with a rate of 10 %.

- 1. Register the item.
- 2. Press the **%1** key:

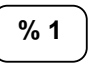

3. The discount is automatically subtracted.

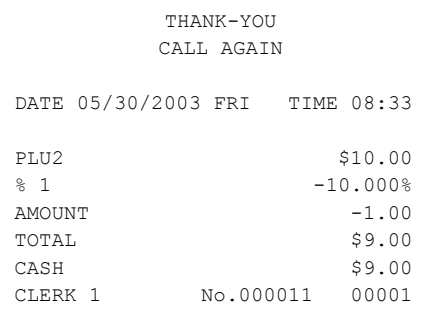
## **Enter a Percent Discount on an Item**

You can also operate the percentage functions by entering the percentage of the discount or surcharge. If necessary, you can enter a fractional percentage up two 3 digits beyond the decimal (i.e. 99.999%).

- 1. Register the discounted item.
- 2. Enter the percentage. If you are entering a fraction of a percent, you must use the decimal key. For example, for one third off enter:

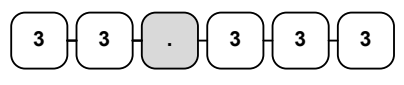

3. Press the **%1** key:

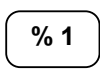

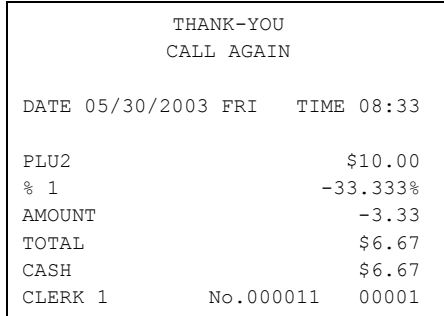

4. The discount is automatically subtracted.

## **Percent on Sale Total**

The percent can be an open or preset amount. In this example an open percentage surcharge of 15% is applied.

- 1. Register the items you wish to sell.
- 2. Press the **SBTL** key:

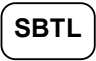

3. Enter the percentage, press the appropriate discount key. For example, for 15% enter:

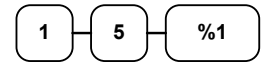

4. The surcharge is automatically added.

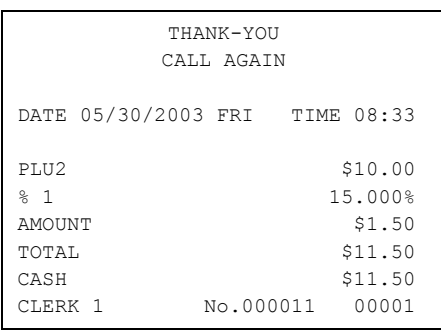

## **Coupon on Sale (Vendor Coupon)**

When programmed as "amount", "sale", "open" and "negative", a **%** key will perform a coupon against a sale (or vendor coupon.) Also, depending upon programming:

- you may be allowed to enter only one coupon in a sale, after the **SBTL** key is pressed,
- you may be allowed to enter multiple coupons, but you must press the **SBTL** key before each coupon entry, or
- you may be allowed to enter multiple coupons, without first pressing **SBTL**.

In this example, a coupon may be entered only once, and you must first press **SBTL**.

- 1. Register the items you wish to sell.
- 2. Press the **SBTL** key:

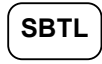

3. Enter the amount of the coupon, press the appropriate % key. For example:

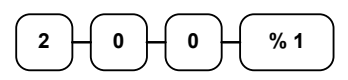

4. The coupon is subtracted.

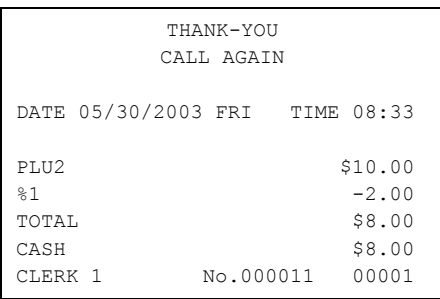

## **Coupon on Item (Store Coupon)**

When programmed as "amount", "item", "open" and "negative", a **%** key will perform a coupon against an item (or store coupon.) In this case, you must press the PLU (or enter the PLU number) of the PLU you wish the coupon to be subtracted from.

- 1. Register the items you wish to sell.
- 2. Enter the amount of the coupon, press the appropriate % key. For example:

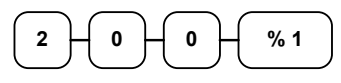

3. Press the PLU key you wish to subtract the coupon from (or enter the PLU number of the PLU you wish to subtract the coupon from and press **PLU**.)

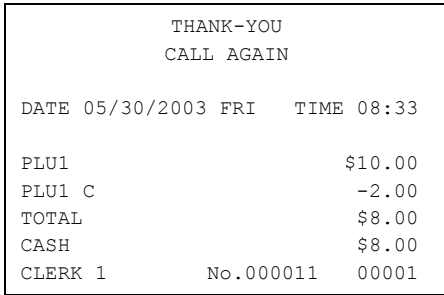

**1**

4. The coupon is automatically subtracted.

# **Return Merchandise Registrations**

If you wish to return or refund an item, press **MDSE RETURN**, then re-enter any item. You can return merchandise as part of a sale, or you can return merchandise as a separate transaction and return cash to the customer.

**Note**: When a function is located on a function look up menu key, you access the function by pressing the appropriate function look up key, then pressing the numeric digit corresponding to the function you wish to select. On the default keyboard, the **MDSE RETURN** function is function #2 on the function look up 1 menu, so to use the **MDSE RETURN** function, you would first press **FUNCTION LOOK#1**, then press the numeric **2** key.

1. Press **MDSE RETURN**:

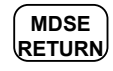

2. Enter the price of the item you wish to return, then press the PLU key where it was registered originally.

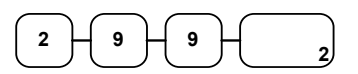

3. Total the sale with **CASH**, **CHECK**, or a **CHARGE** function.

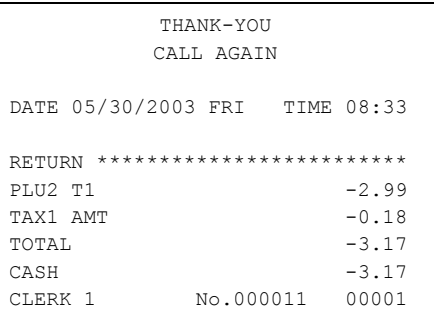

# **Voids and Corrections**

## **Error Correction (Void Last Item)**

This function corrects the last item entered.

- 1. Register the item you wish to sell.
- 2. Press the **ERROR CORR** key:

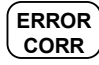

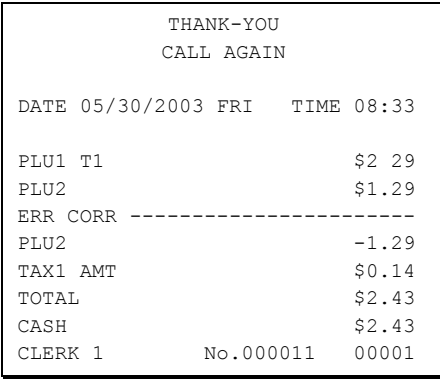

### **Void Previous Item**

This function allows you to correct an item registered previously in a transaction.

- 1. Register an item. Then register a second item.
- 2. To correct the first item, press **VOID ITEM**:

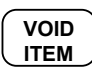

3. Enter the price of the first item, then press the PLU key where it was registered originally.

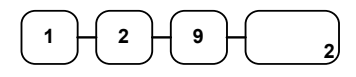

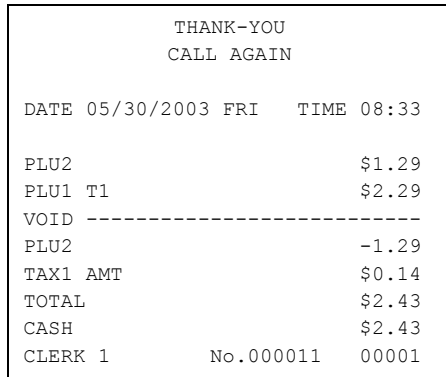

### **Cancel**

The **CANCEL** key allows you to stop any transaction. Anything registered within the transaction before the **CANCEL** key is pressed is automatically corrected. The **CANCEL** key can be inactivated through programming, see "Function Key Programming".

**Note**: When a function is located on a function look up menu key, you access the function by pressing the appropriate function look up key, then pressing the numeric digit corresponding to the function you wish to select. On the default keyboard, the **CANCEL** function is function #1 on the function look up 1 menu, so to use the **CANCEL** function, you would first press **FUNCTION LOOK#1**, then press the numeric **1** key.

- 1. Register the items you wish to sell.
- 2. Press the **CANCEL** key (or access the **CANCEL** function from the function look up menu.)

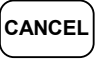

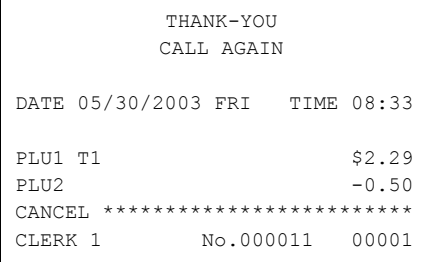

## **Void Position Operations**

You can use the **VOID** control lock position to correct any complete transaction. To correct any transaction:

- 1. Turn the control lock to the **VOID** position.
- 2. Enter the transaction you wish to correct exactly as it was entered originally in the **REG** control lock position. You can enter discounts, voids, returns, tax exemptions or any other function.
- 3. All totals and counters are corrected as if the original transaction did not take place.

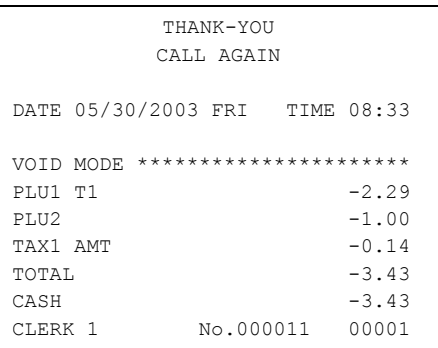

# **No Sale Operations**

### **Open Drawer**

The **#/NO SALE** key will open the cash drawer when you have not already started a transaction. The no sale function can be disabled or placed under manager control through programming, see "Function Key Programming".

1. Press **#/NS**:

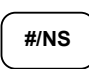

2. The drawer will open and the receipt will print as in the example on the right.

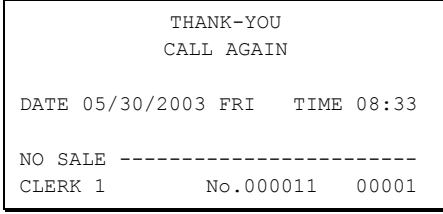

### **Non Add Number**

You can also use the **#/NO SALE** key to print any number (up to 9 digits) on the printer paper. You can enter the number any time during a transaction. For example, if you wish to record a checking account number, enter the number and press the #**/NO SALE** key before totaling the sale with the **CHECK** key.

- 1. Register the items you wish to sell.
- 2. Enter the number you wish to record, for example enter:

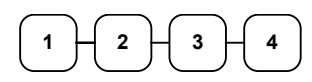

3. Press **#/NS:** 

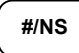

4. Press **CHECK**:

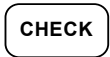

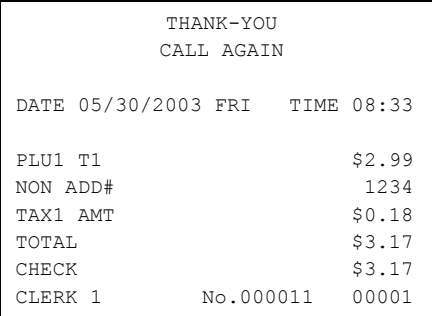

# **Received On Account Operations**

You can use one of the received on account functions (**RA1**-**RA3**) to accept cash or checks into the cash drawer when you are not actually selling merchandise. For example, use received on account to accept payments for previously sold merchandise, or record loans to the cash drawer.

**Note**: When a function is located on a function look up menu key, you access the function by pressing the appropriate function look up key, then pressing the numeric digit corresponding to the function you wish to select. On the default keyboard, the **RA1** function is function #3 on the function look up 1 menu, so to use the **RA1** function, you would first press **FUNCTION LOOK#1**, then press the numeric **3** key.

1. Press one of the received on account keys (**RA1**-**RA3**) or select one of the received on account functions from a function look up menu:

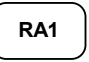

**RA1** 

2. Enter the amount of cash received, press **CASH**.

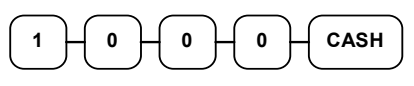

3. Enter the check amount received, press **CHECK**.

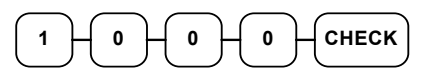

4. You can continue to itemize receipts, or you can finalize by pressing or selecting the same received on account key.

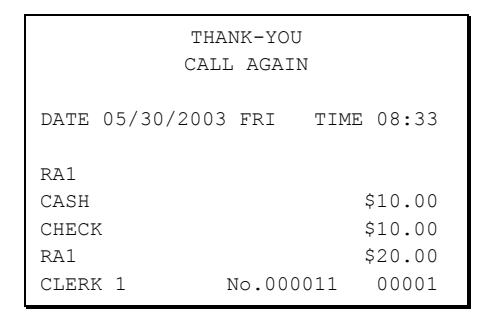

# **Paid Out Operations**

You can use the **PAID OUT** function to track cash or checks paid out or to record loans from the cash drawer.

**Note**: When a function is located on a function look up menu key, you access the function by pressing the appropriate function look up key, then pressing the numeric digit corresponding to the function you wish to select. On the default keyboard, the **PO1** function is function #4 on the function look up 1 menu, so to use the **PO1** function, you would first press **FUNCTION LOOK#1**, then press the numeric **4** key.

1. Press one of the paid out keys (**PO1**- **PO3**) or select one of the paid out functions from a function look up menu:

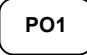

2. Enter the amount of cash paid out, press **CASH**.

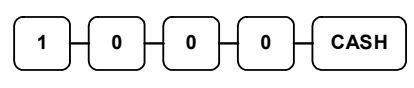

3. Enter the check amount paid out, press **CHECK**.

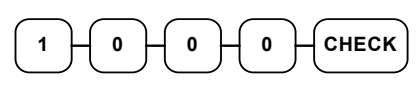

4. You can continue to itemize paid outs, or you can finalize by pressing or selecting the same paid out key.

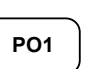

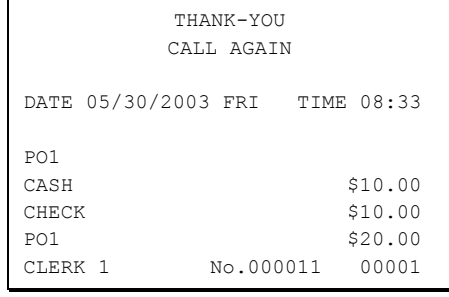

# **Subtotaling a Sale**

- 1. Register the items you wish to sell.
- 2. Press **SBTL**. The subtotal will display with the message "Sub" indicated on the rear display.

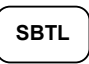

 The subtotal can be printed if the system option is set. See "Print Option Programming" in the "Program Mode Programming" chapter.

# **Eat In/Take Out/Drive Thru Sales**

Different types of sales, such as "Eat In", "Take Out" and "Drive Thru" can be categorized by placing separate keys on the keyboard. **EAT IN**, **TAKE OUT**, and **DRIVE THRU** keys function as subtotal keys. You can force the operator to press one of the keys before tendering. See "System Option Programming" in the "Program Mode Programming" chapter. Separate totals will be maintained on the financial report to detail sales counts and amounts for each key.

# **Totaling and Tendering**

There are ten tender functions available to categorize sales. **CASH** and **CHECK** are individual keys on the keyboard. The eight charge functions **CHARGE 1** - **CHARGE 8** are available on the **FUNCTION LOOK#2** key on the default keyboard.

Depending upon how your register is programmed you might find charge keys as individual function keys on the keyboard, or listed on one of the function look up keys.

# **Totaling a Cash Sale**

- 1. Register the items you wish to sell.
- 2. To total a cash sale, press **CASH**:

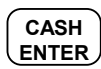

3. The display will indicate the total amount of the cash sale.

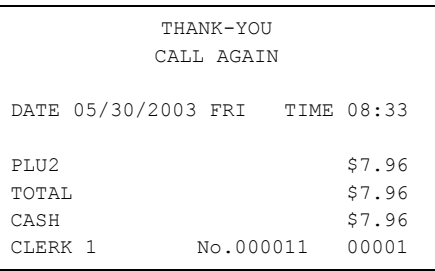

# **Totaling a Check Sale**

- 1. Register the items you wish to sell.
- 2. To total a cash sale, press **CHECK**:

**CHECK**

3. The display will indicate the total amount of the cash sale.

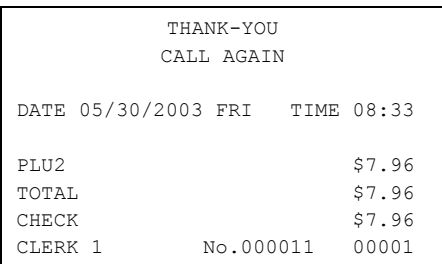

## **Tendering a Cash Sale**

- 1. Register the items you wish to sell.
- 2. Enter the amount tendered by the customer. For example, for \$20.00 enter:

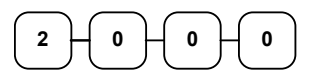

3. Press **CASH**:

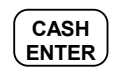

4. The display will indicate the total amount of the cash tendered and the change due, if any.

# **Tendering a Check Sale**

- 1. Register the items you wish to sell.
- 2. Enter the amount tendered by the customer. For example, for \$20.00 enter:

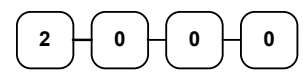

3. Press **CHECK**:

**CHECK**

4. The display will indicate the total amount of the check tendered and the change due, if any.

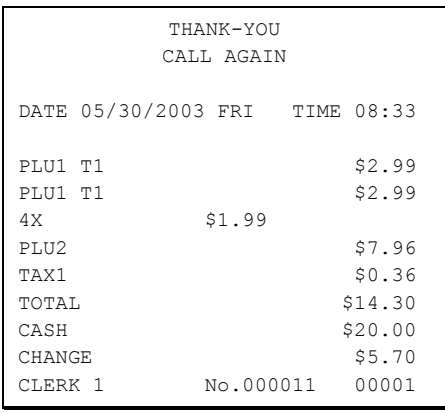

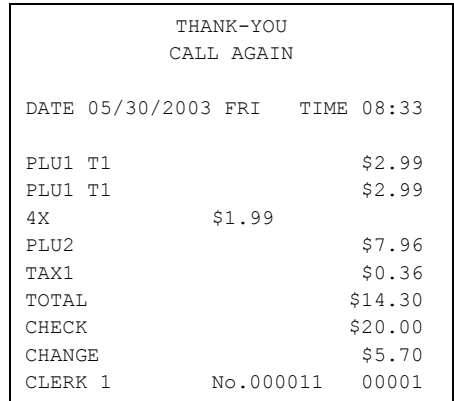

# **Totaling a Charge Sale**

Use the charge keys to track charge or credit card sales. See "Function Key Programming" to change the descriptors for the charge tender functions. For example, you can use CHARGE 1 to track Visa card sales. The descriptor "VISA" will display on the function look up menu and print on the printer. You can also set tendering options for the charge keys, i.e. whether to allow over tendering or to enforce tendering.

**Note**: When a function is located on a function look up menu key, you access the function by pressing the appropriate function look up key, then pressing the numeric digit corresponding to the function you wish to select. On the default keyboard, the **CHARGE 1** function is function #1 on the function look up 2 menu, so to use the **CHARGE 1** function, you would first press **FUNCTION LOOK#2**, then press the numeric **1** key.

- 1. Register the items you wish to sell.
- 2. Press one of the charge key if it is located on the keyboard:

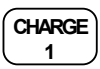

or, if the charge function is located on a function look up key press **FUNCTION LOOK2**, then press the digit representing the charge function you are using:

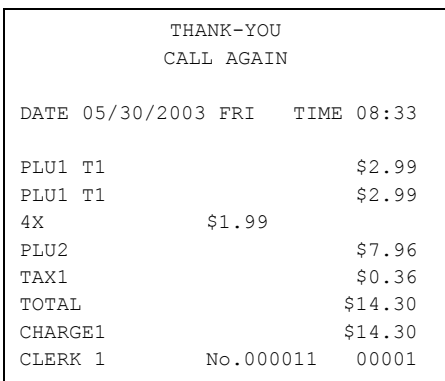

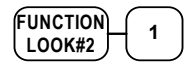

## **Tendering a Charge Sale**

Tendering a charge sale may or may not be allowed. See "Function Key Programming" to set tendering options for the charge keys, i.e. whether to allow over tendering or to enforce tendering.

- 1. Register the items you wish to sell.
- 2. Enter the amount of the charge and press one of the charge keys if it is located on the keyboard:

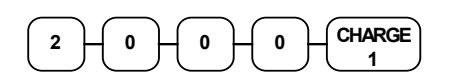

or, if the charge function is located on a function look up key, enter the amount of the charge:

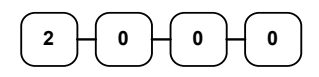

Press **FUNCTION LOOK2**, then press the digit representing the charge function you are using:

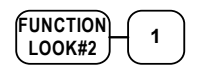

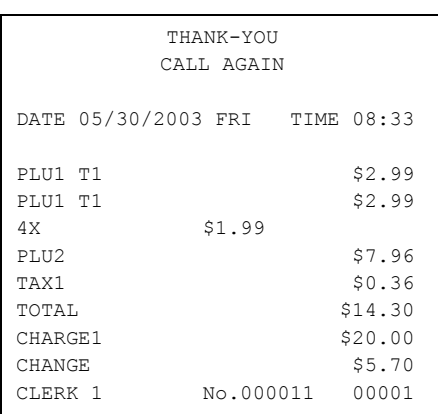

## **Check Cashing**

Check cashing means exchanging cash for a check. If you wish to cash checks, you must place a **CHKCASH** key on the keyboard. See "Function Key Assignment"*.*

1. Enter the amount of the check tendered by the customer. For example, for \$20.00 enter:

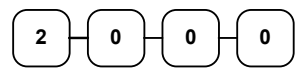

2. Press **CHKCASH**:

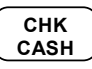

CALL AGAIN DATE 05/30/2003 FRI TIME 08:33 \*\*\*CHKCASH\*\*\* CHECK \$20.00 CASH  $-20.00$ CLERK 1 No.000011 00001

THANK-YOU

3. The display will indicate the amount of the check and the cash change.

# **Split Tender**

Split tendering means paying for one sale by different payment methods. For example, a \$20.00 sale could be split so \$10.00 is paid in cash, and the remaining \$10.00 is paid by a check. If necessary, you can make several different payments.

Note: The **CASH** and/or **CHECK** keys must be programmed to accept under tenders to use this feature.

- 1. Register the items you wish to sell.
- 2. Enter the amount of cash tendered by the customer. For example, enter \$10.00 and press **CASH**:

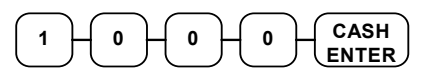

- 3. The display will indicate the \$10.00 cash tender and the \$10.00 total still due.
- 4. Enter the amount of check tendered by the customer. For example, enter \$10.00 and press **CHECK**:

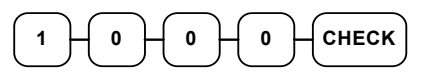

5. When the total tendered equals or exceeds the total due, the receipt will print and the transaction is complete.

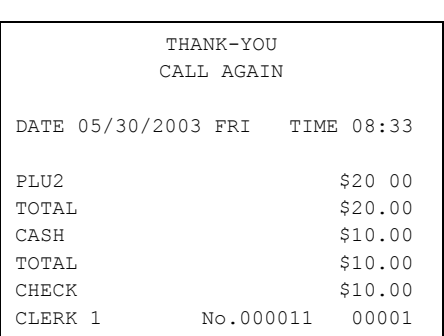

### **Post Tender**

Post tendering means computing change after the sale has been totaled and the drawer is open. This feature is useful when a customer changes the amount of the tender or when a "quick change artist" confuses a clerk. Normally, this function is not allowed. If you wish to allow post tendering, you must set the appropriate system option. See "System Option Programming"*.* (A separate system options determines whether the drawer opens on the post tender.)

- 1. Register the items you wish to sell.
- 2. Press **CASH**:

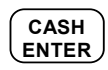

- 3. The display will indicate the total of the cash sale.
- 4. Enter the amount of the new tender, Press **CASH**:

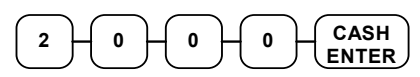

5. The display will indicate the change due.

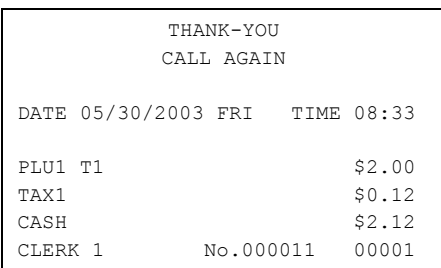

## **Food Stamp Sales**

The ER-600 is capable of sorting food stamp and non-food stamp eligible items. Then if a customer chooses to pay by food stamps, the eligible total can be recalled and food stamp payments accepted.

If you choose to use this feature, you must:

- Locate the appropriate function keys on the keyboard, **F/S SHIFT**, **F/S SUB**, and **F/S TEND**, then set the appropriate options for the **F/S TEND** key.
- Determine and set the food stamp status for each PLU item or category.

Refer to the *Manual* to make the appropriate settings.

1. Register the items you wish to sell. You do not need to sort food stamp eligible or non-eligible items. The *ER-600* will maintain a subtotal of eligible items based upon the pre-programmed status for each PLU.

If you wish to register a normally food stamp eligible item into a PLU programmed as non-food stamp eligible, press the **F/S SHIFT** key before registering the item. In the same manner, you can register non-food stamp items into food stamp eligible PLUs.

2. If a customer wishes to pay with food stamps, press the **F/S SUB** key to display the food stamp eligible total:

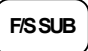

3. Enter the amount of food stamps tendered by the customer. For example, for \$20.00 enter:

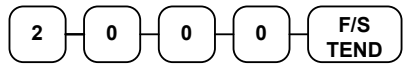

- 4. The remaining amount due displays. (Note, depending upon programming, change less than \$1 can be applied to the balance.)
- 5. Total or tender the remaining balance.

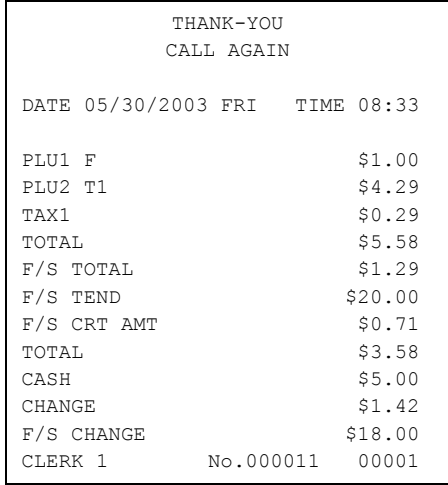

## **Currency Conversion**

If you normally accept currency from neighboring nations, you can program the *ER-600* to convert the subtotal of a sale to the equivalent cost in the foreign currency. You can set up four separate conversion functions for different foreign currencies. To do this, you need to program the conversion factor. For example, if the US dollar (home currency) is worth 1.3720 Canadian dollars (foreign currency), the conversion factor is 1.3720. See "Function Key Programming" to set a conversion factor.

**Note**: When a function is located on a function look up menu key, you access the function by pressing the appropriate function look up key, then pressing the numeric digit corresponding to the function you wish to select. On the default keyboard, the **CONV1** function is function #7 on the function look up 1 menu, so to use the **CONV1** function, you would first press **FUNCTION LOOK#1**, then press the numeric **7** key.

- 1. Register the items you wish to sell.
- 2. Press the **CONV1** key if it is located on the keyboard:

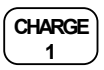

or, if the conversion is located on a function look up key press **FUNCTION LOOK2**, then press the digit representing the **CONV1** function:

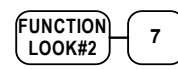

- 3. The amount due in foreign currency is displayed.
- 4. Enter the amount of the foreign currency tender, Press **CASH**:

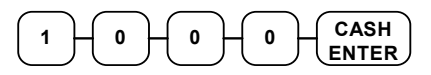

5. The display will indicate the amount of foreign currency tendered and display \$5.17 change due. **The change due is computed in home currency!**

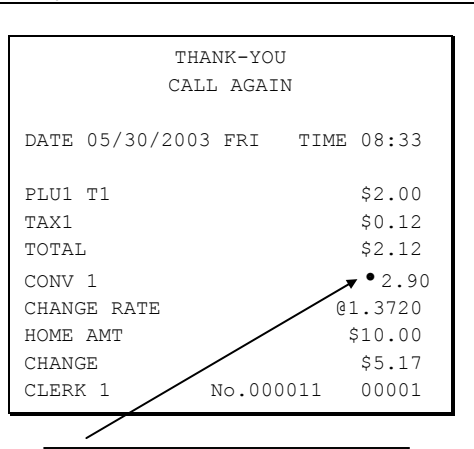

The currency symbol you program will display here. See 'Print Option Programming" in the "Program Mode Programming" chapter.

## **Receipt On/Off and Receipt on Request**

When a receipt is not normally issued, you can turn the receipt function off. See "Stop Register Printing" on page 219.

If the receipt is off, you can still issue a receipt after the sale has been completed.

#### *Printing a Receipt after the Sale*

♦ After the sale has been totaled, but before the next transaction is started, press **CASH**:

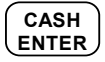

# **Check Tracking Operations**

**Important Note: Check tracking operations must take place on the same register. If an IRC register system is implemented, you can not access the same checks from any register within the system. You must open, add to, and/or pay the check at the same register.** 

### **Overview**

The *ER-600* can employ a manual previous balance, hard check, or soft check system:

- If manual previous balance is selected, the check balance is not saved in memory and is input manually by the operator (use the **PBAL** key).
- If a hard check system is selected, only the previous balance is maintained in memory.
- If a soft check system is selected, the check detail is kept in memory until the check is paid. (The maximum size of the soft check is set in memory allocation programming.)

#### *Options*

For hard or soft check operations, the following tracking options are available:

- Tracking by manually entering the check number. (The number of digits in the check number may be set from 0-9, with zero meaning no fixed length.)
- Tracking by automatically assigning a check number. The starting check is always #1.
- Enforcing entry of a table number, where a check number is also assigned, allows the check balance to be recalled by either the check or table number. Multiple checks may be assigned at the same table. (If there are multiple checks at the same table, an attempt to recall by table number will the check at the table with the lowest number.)

For soft check operations, the following option is available:

• Consolidation of like items can be selected for guest check printing. For example, if three rounds of drinks are served, the check will print "3 TAP BEER" rather than "1 TAP BEER" three times.

#### *Function Keys*

Although none of the functions necessary for check tracking operations appear on the default keyboard, any or all of the following functions can be located on the keyboard:

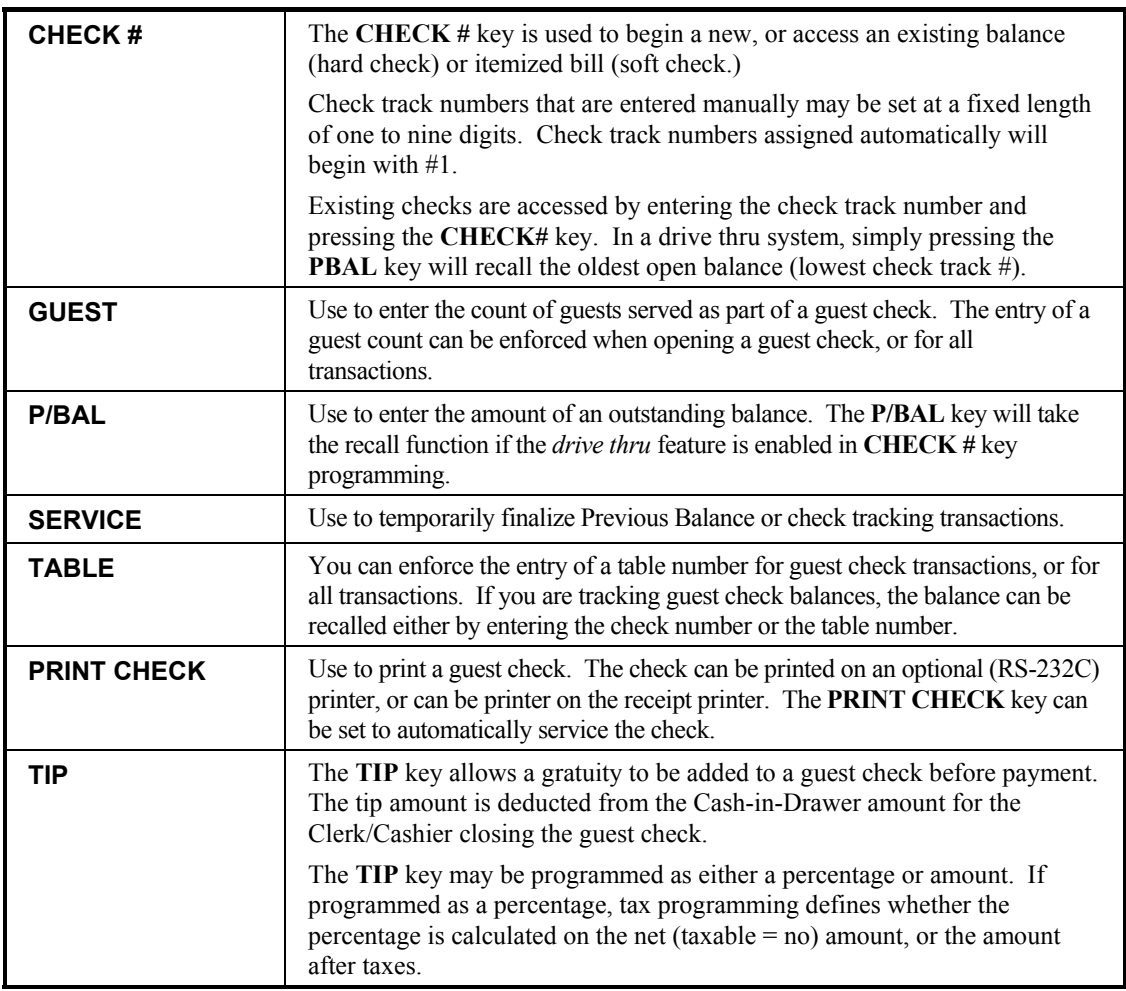

See "Function Key Assignment" to place the functions necessary for your application. See "Function Key Programming" to set the options for each function.

### **Posting Balances Manually**

#### *Opening a Check*

1. Enter the previous balance (if this is the first posting, enter **0**) press the **PBAL** key:

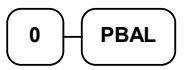

- 2. Register the items you wish to sell.
- 3. To total the posting, press **SERVICE**:

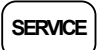

4. Place a slip in an optional slip printer, press the **PRINT CHECK** key.

#### *Adding to a Check*

1. Enter the previous balance, press the **PBAL** key:

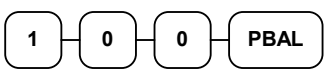

- 2. Register the next items you wish to sell.
- 3. To total the posting, press **SERVICE**:

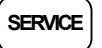

4. Place a slip in an optional slip printer, press the **PRINT CHECK** key.

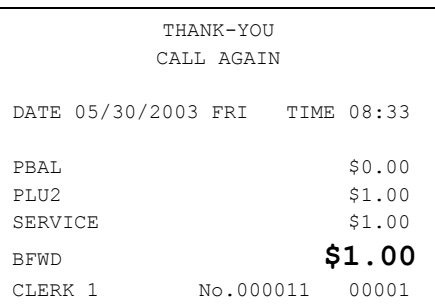

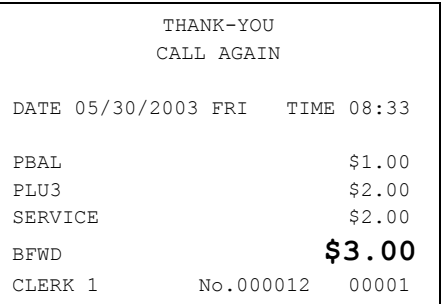

#### *Paying a Check*

1. Enter the previous balance, press the **PBAL** key:

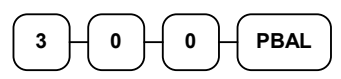

2. If necessary, add additional items. If you wish to add a tip, press **SBTL**, then enter the tip amount and press the **TIP** key:

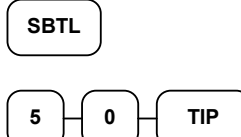

3. Pay the balance as you would normally tender a transaction, with **CASH**, **CHECK**, or one of the **CHARGE** functions. If the tender is greater than the balance due, change is displayed:

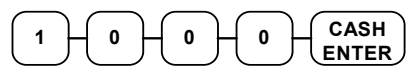

4. Place a slip in an optional slip printer, press the **PRINT CHECK** key.

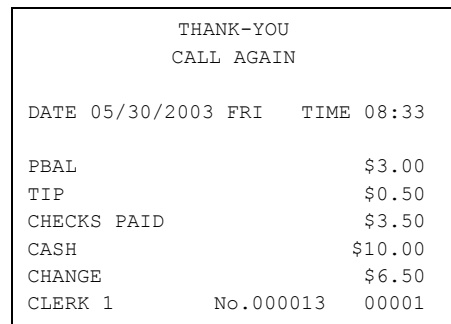

## **Soft Check**

#### *Opening a Soft Check*

1. Enter the number of the guest check, press the **CHECK #** key:

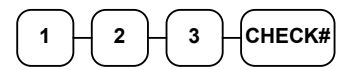

or, press the **CHECK #** key to automatically assign a check:

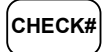

2. If required, enter the table number and press the **TABLE** key:

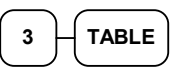

3. If required, enter the number of guests and press the **GUEST** key:

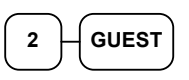

- 4. Register the items you wish to sell.
- 5. To total the posting, press **SERVICE**:

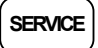

Receipt Example:

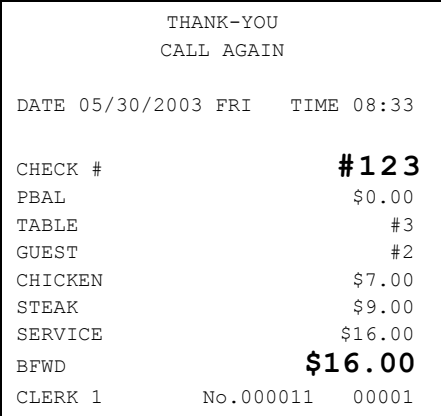

#### *Adding to a Soft Check*

1. Enter the number of the guest check, press the **CHECK #** key:

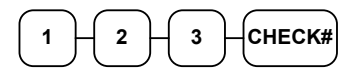

or, if you entered a table number, enter the table number and press the **TABLE** key:

$$
\begin{array}{|c|} \hline 3 & \text{TABLE} \\ \hline \end{array}
$$

- 2. Register the next items you wish to sell.
- 3. To total the posting, press **SERVICE**:

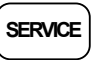

#### *Printing a Soft Check*

1. Enter the number of the guest check, press the **CHECK #** key:

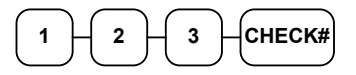

or, if you entered a table number, enter the table number and press the **TABLE** key:

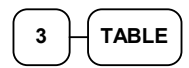

2. Press **PRINT CHECK** to print the complete check. If programmed to do so, the **PRINT CHECK** key will automatically service the check:

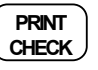

Receipt Example:

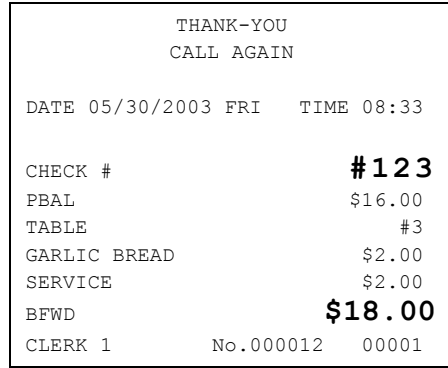

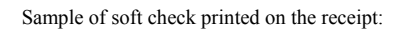

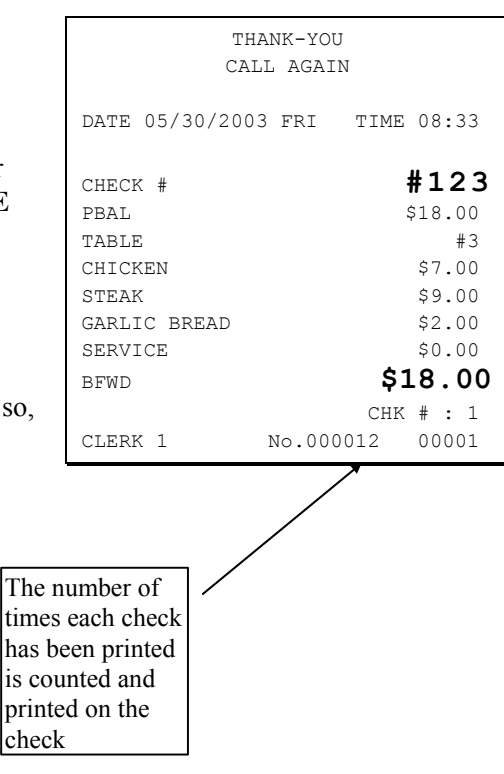

#### *Paying a Soft Check*

1. Enter the number of the guest check, press the **CHECK #** key:

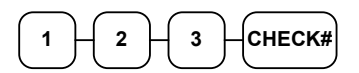

or, if you entered a table number, enter the table number and press the **TABLE** key:

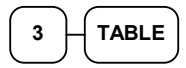

2. If necessary, add additional items. If you wish to add a tip, press **SBTL**, then enter the tip amount and press the **TIP** key:

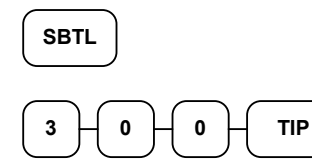

3. Pay the balance as you would normally tender a transaction, with **CASH**, **CHECK**, or one of the **CHARGE** functions. If the tender is greater than the balance due, change is displayed.

$$
\begin{array}{|c|c|c|}\hline 2 & 5 & 0 & 0 \\ \hline & & & \\\hline \end{array}
$$

Sample of soft check printed on the receipt:

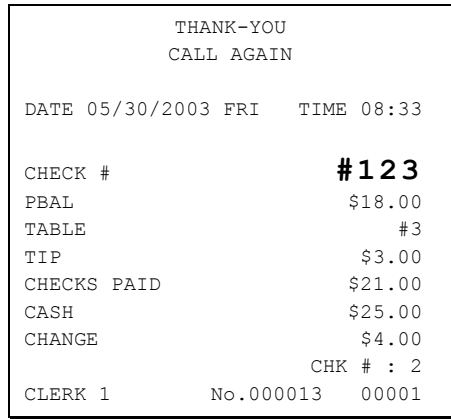

### **Hard Check**

#### *Opening a Hard Check*

1. Enter the number of the guest check, press the **CHECK #** key:

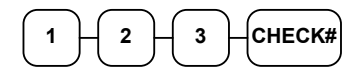

or, press the CHECK # key to automatically assign a check:

**CHECK#**

2. If required, enter the table number and press the **TABLE** key:

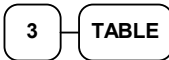

3. If required, enter the number of guests and press the **GUEST** key:

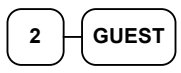

- 4. Register the items you wish to sell.
- 5. To total the posting, press **SERVICE**:

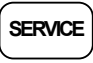

6. Place a slip in an optional slip printer, press the **PRINT CHECK** key.

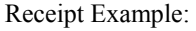

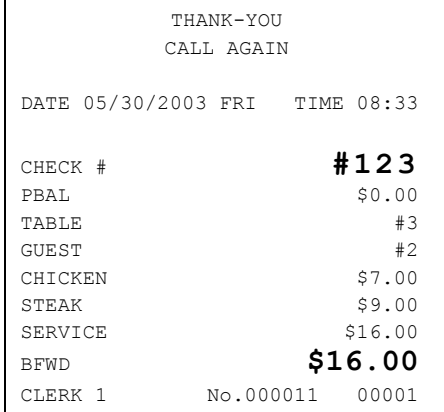

#### *Adding to a Hard Check*

1. Enter the number of the guest check, press the **CHECK #** key:

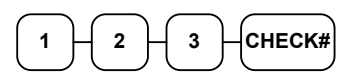

or, if you entered a table number, enter the table number and press the **TABLE** key:

$$
\begin{array}{|c|} \hline 3 & \text{TABLE} \\ \hline \end{array}
$$

- 2. Register the next items you wish to sell.
- 3. To total the posting, press **SERVICE**:

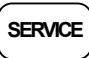

4. Place a slip in an optional slip printer, press the **PRINT CHECK** key.

Receipt Example:

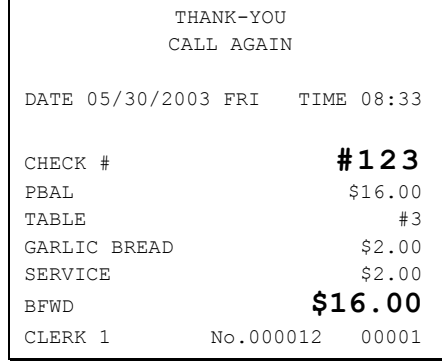

#### *Paying a Hard Check*

1. Enter the number of the guest check, press the **CHECK #** key:

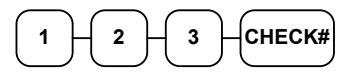

or, if you entered a table number, enter the table number and press the **TABLE** key:

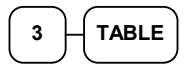

2. If necessary, add additional items. If you wish to add a tip, press **SBTL**, then enter the tip amount and press the **TIP** key:

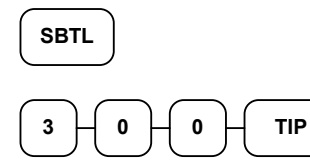

3. Pay the balance as you would normally tender a transaction, with **CASH**, **CHECK**, or one of the **CHARGE** functions. If the tender is greater than the balance due, change is displayed.

$$
\begin{array}{|c|c|c|c|}\hline 2 & 5 & 0 & 0 & \text{CASH} \\ \hline \end{array}
$$

4. Place a slip in an optional slip printer, press the **PRINT CHECK** key.

Sample of Hard Check postings printed on an optional printer:

 $\mathsf{r}$ 

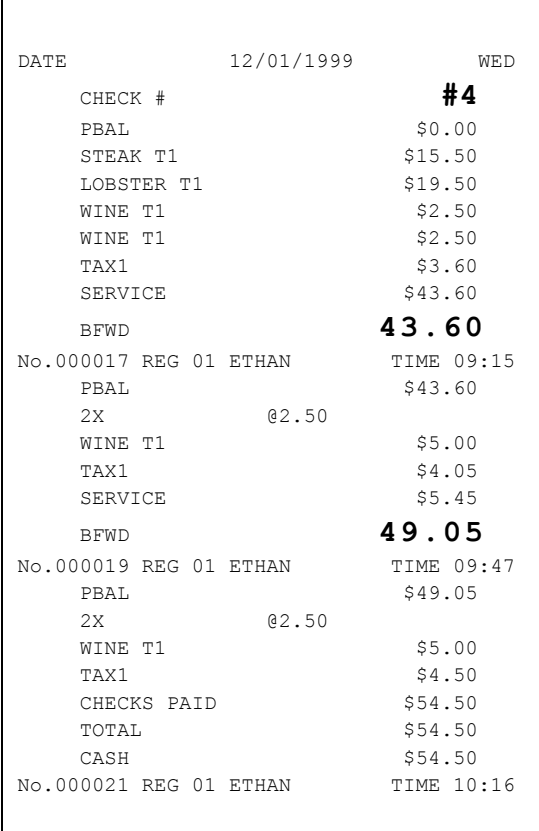

## **Fast Food Drive Thru**

For fast food drive thru windows, the *ER-600* has the capability of storing orders when they are taken, and then recalling the next order automatically at the payment window.

- The **PBAL** function becomes a recall function when the drive thru feature is enabled in the **CHECK #** function key program. Press the **PBAL** key to recall the lowest tracking number balance.
- Orders are stored by first pressing the **CHECK #** key to automatically assign the next tracking number, then pressing **SERVICE**. (A macro sequence key could be created to execute both functions sequentially by pressing the **MACRO** key.)

See "Function Key Programming".

#### *Taking a Drive Thru Order*

- 1. Register the items you wish to sell.
- 2. Press the **CHECK #** key to begin an automatically assigned check:

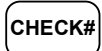

3. To store the posting, press **SERVICE**:

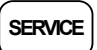

Receipt Example:

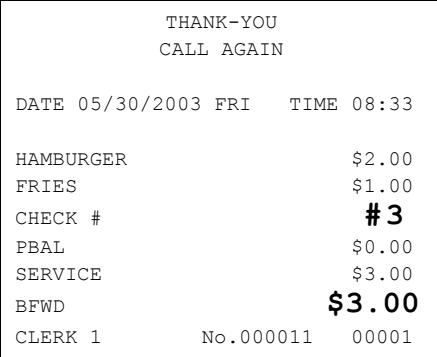

#### *Paying a Drive Thru Order*

1. Press the **PBAL** key

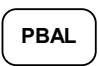

- 2. If necessary, add additional items, register discounts or coupons.
- 3. Pay the balance as you would normally tender a transaction, with **CASH**, **CHECK**, or one of the **CHARGE** functions. If the tender is greater than the balance due, change is displayed.

$$
\begin{array}{|c|c|c|}\hline \text{5} & \text{0} & \text{0} & \text{CASH} \\ \hline \text{ENTER} & \text{ENTER} & \text{ENTER} \\ \hline \end{array}
$$

Receipt Example:

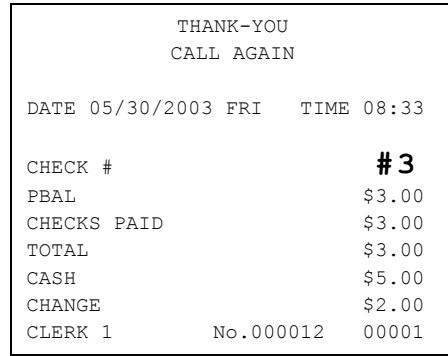

# **Scale Operations**

The *ER-600* can be interfaced to an optional load-cell scale. The scale interface allows direct entry of an item's weight using the **SCALE** function. You can also choose "manual entry" scale operation if you are working with a standalone scale that is not interfaced the scale to the cash register.

- PLUs must be set to "scaleable" status to allow scale multiplication. If you attempt an entry into a PLU that has been programmed "scaleable", an error tone will sound and the operator will be prompted to make a scale entry.
- PLUs can be set to "auto scale" status to speed up scale entries by automatically retrieving the weight on the scale and multiplying it times the amount entered.

A tare is the amount of weight accounted for by the container or packaging. By entering a tare weight (as required by law in some areas) the weight of the container is subtracted and only the true weight of the product is measured on the scale. By entering the tare number (1- 5) the operator can automatically subtract the predetermined container weight when a product is on the scale.

• PLUs can be set to "auto tare" status to automatically subtract one of the preprogrammed tare weights when the PLU is registered.

Refer to the Manual to set your scale options. See:

- "Function Key Assignment" to place SCALE and TARE keys on the keyboard.
- "RS232C Port 1,2,3 or 4 Options" to attach a scale to one of the ports.
- "Function Key Programming" to set options for the SCALE and TARE keys.
- "PLU Programming" to set scaleable, auto scale, or auto tare status.

## **Direct Scale Entry**

Place a product on the scale and access the **SCALE** function to display the weight on the cash register. Then make the appropriate entry; the PLU must have "scaleable" status.

- 1. Place an item on the scale.
- 2. Press the **SCALE** key.

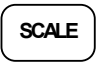

3. Note that the weight is displayed on the screen. Enter the price per pound on the ten key pad. Do not use the decimal key. For example, for \$3.00, enter:

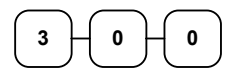

4. Press a PLU key. For example, press PLU **1**:

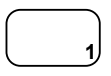

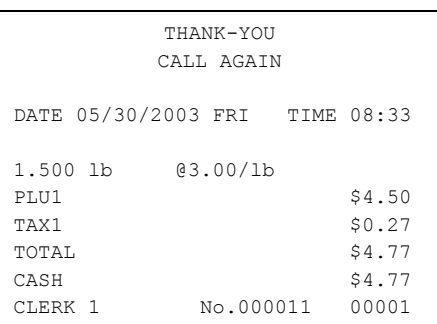
#### **Automatic Scale Entry**

Place a product on the scale and make the appropriate PLU entry. The PLU must be set with "auto scale status".

- 1. Place an item on the scale.
- 2. Enter the price per pound on the ten key pad. Do not use the decimal key. For example, for \$3.00, enter:

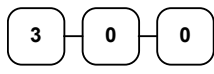

**1**

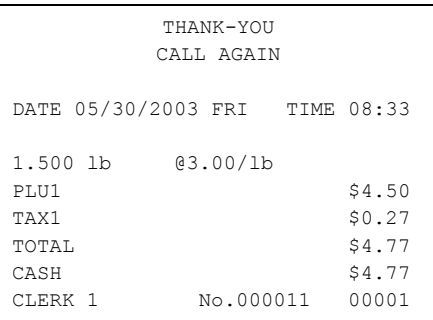

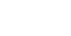

#### **Tare Weight Entry**

- 1. Place an item on the scale.
- 2. Enter the preprogrammed tare number. Press the **TARE** key.

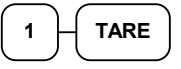

3. Press the **SCALE** key.

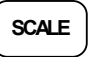

4. Note that the weight, less the tare weight, is displayed on the screen. Enter the price per pound on the ten key pad. Do not use the decimal key. For example, for \$3.00, enter:

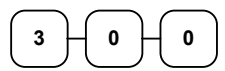

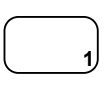

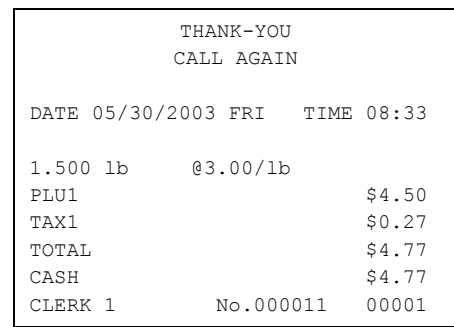

#### **Manual Tare Weight Entry**

- 1. Place an item on the scale.
- 2. Enter the manual tare number, **5**. Press the **TARE** key:

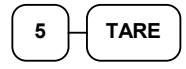

3. Enter the weight of the tare, for example, enter **.01**, press the tare key:

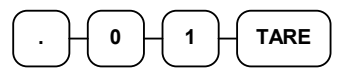

4. Press the **SCALE** key.

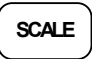

5. Note that the weight, less the tare weight, is displayed on the screen. Enter the price per pound on the ten key pad. Do not use the decimal key. For example, for \$3.00, enter:

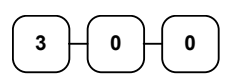

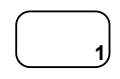

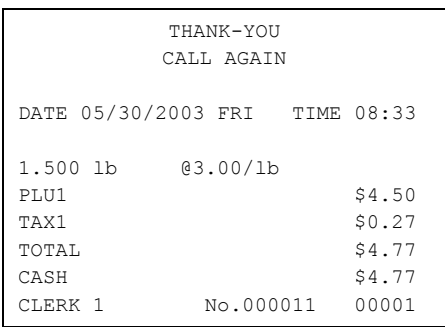

#### **Manual Weight Entry**

Operators can make manual weight entries if the item has been programmed to accept them. You must use the decimal key to enter fractional manual weights.

- 1. Place an item on the scale.
- 2. Enter the weight using the decimal key for fractional weights. Press the **SCALE** key:

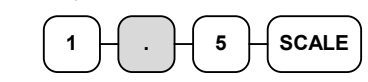

3. Enter the price per pound on the ten key pad. Do not use the decimal key. For example, for \$3.00, enter:

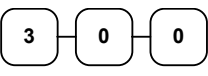

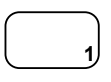

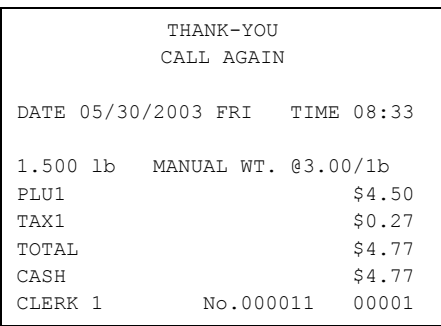

# **X Mode**

### **Manager Mode**

♦ Turn the control lock to the **X** position to display the **MANAGER MODE** menu:

MANAGER MODE  $\psi$ 0.MANAGER OPERATION 1.X REPORTS 2.DECLARATION 3.REG. PRINT FORMAT 4.STOP REG PRINTING 5.TRAIN MODE 6.E.J. OPERATION

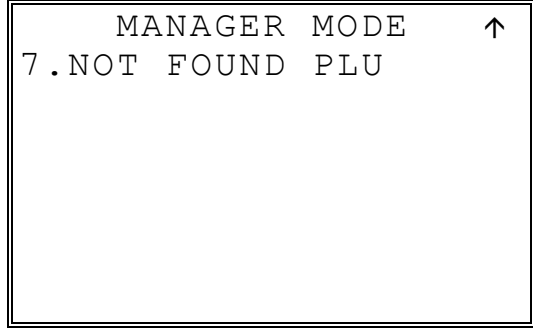

## **Manager Operation**

Choose Manager Operation to access the Manager Mode screen, where operations allowed only with manager control can be performed.

1. From the **MANAGER MODE** menu press **0** to enter manager mode:

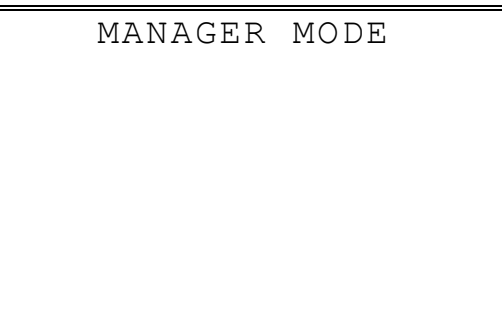

- 2. The **MANAGER MODE** screen displays.
- 3. Complete the operation requiring manager control.

#### **X Reports**

X reports read, but do not reset, totals and counters within a report.

1. From the **MANAGER MODE** menu press **1** to select X Reports:

```
 MANAGER MODE 
• ENTER REPORT# TO 
 ISSUE X REPORT 
• PRESS ENTER TO 
VIEW REPORT LIST 
• PRESS ESC TO 
RETURN TO MANAGER 
MODE MENU
```
2. If you know the number of the report you wish to generate, enter the number and press **ENTER**. If you wish to look up the report number, press **ENTER** to view the X Report List, then press the number of the report you wish to generate.

```
X REPORT LIST PG1 \forall0.FINANCIAL 
1.TIME 
2.PLU 
3.CLERK 
4.GROUPS 
5.DAY 
6.STOCK
```
Press **PAGE DOWN** to view the second page of reports:

X REPORT LIST PG2 ^ 7.CLERK TIME 8.OPEN CHECK 9.DRAWER TOTALS 00.PLU ZERO SALE DEC.MIX & MATCH

3. When a report is selected, the **X REPORT OPTIONS** screen displays:

```
 X REPORT OPTIONS 
RPT#: FINANCIAL 
1. TYPE 0 \leftarrow 0:DAILY 1:PERIOD 
2. 0: PRINT 1: DISP 0<br>3. IRC 0
   IRC 0
    0:STANDALONE 
    1:ALL 2:SELECT
```
- 4. Select the TYPE (DAILY or PERIOD), PRINT or DISPLAY, and the IRC configuration. Refer to the explanations in the table below. Press **ENTER** after each selection. After the last selection, the report will start.
- 5. If IRC is SELECT, then the register selection displays:

```
 X REPORT OPTIONS 
RPT#: FINANCIAL 
1. TYPE 0
0:DAILY 1:PERIOD<br>2. 0:PRINT 1:DISP 0
2. 0:PRINT 1:DISP 0<br>3. IRC 2
   IRC 2
  # 1 2 3 4 5 6 7 8 
    Y  Y  N  N  N  N  N  N
```
6. Press the **YES/NO** key at each register # to select whether you wish to include each register in the consolidated report. Press **ENTER** after each selection. After the last selection, the report will start.

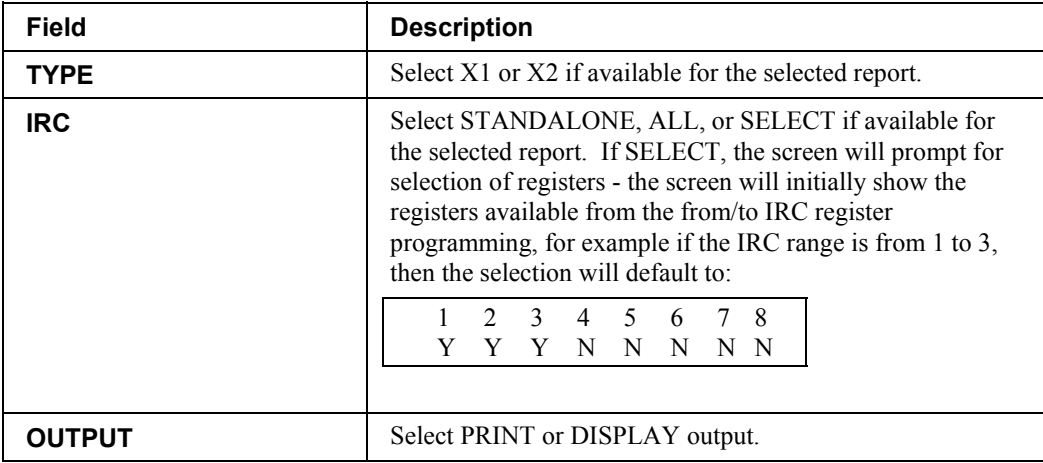

#### **Declaration**

Cash declaration is the process of counting and reporting media in drawer before a report is taken. "Enforce cash declaration" is an option that requires to the operator to declare amounts of media in the drawer before a financial, clerk, or cash in drawer report can be generated. The purpose of this feature is to insure accurate reporting, even in case of an overage. You can enforce declaration by setting the appropriate system option. See "System Option Programming".

1. From the **MANAGER MODE** menu press **2** to display the **DELCARATION SCREEN**:

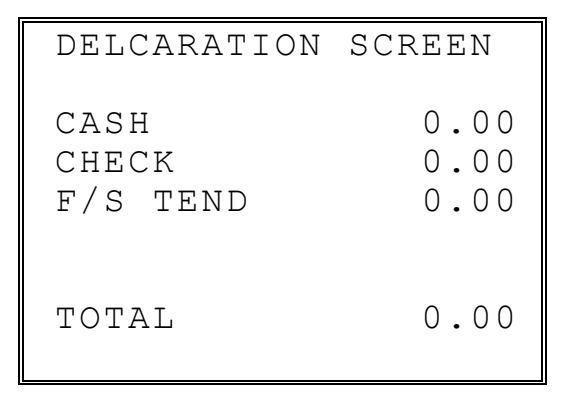

- 2. At the DECLARATION SCREEN, enter cash amounts, press the **CASH** key. Enter checks individually, or enter a check total, press the **CHECK** key. Enter Food Stamps, press the **F/S TEND** key. You can make as many entries as you wish, the screen will keep running totals. You may wish to use the **@/FOR** key to multiply. For example if you are declaring 37 quarters, you can enter **37**, press **@/FOR**, enter **25**, then press **CASH**. The result is added to the cash declared running total on the screen.
- 3. When you have completed declaration entries, press the **CASH** key again to finalize and total your declaration. The screen will display the total declared input, the drawer total and the difference (over/short).

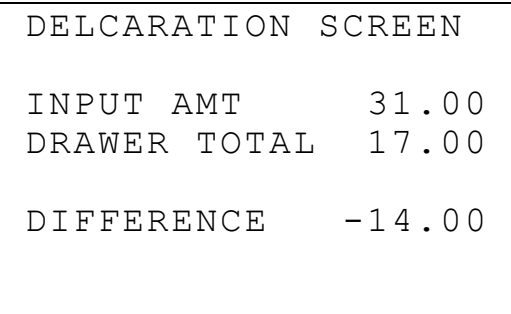

#### **Register Print Format**

You can designate the **ER-600** printer to print either a receipt, or a sales journal. If you select journal format, the preamble/postamble will not print. If you select receipt format, the preamble/postamble will print and the receipt will feed sufficiently for paper tear-off.

1. From the **MANAGER MODE** menu press **3** to set the receipt format:

REG. PRINTING FORMAT REGISTER PRINTING IS CURRENTLY RECEIPT TO SET TO JOURNAL PRESS YES AND ENTER

2. The **REG. PRINTING FORMAT** screen displays. Press the **YES/NO** key to toggle from receipt to journal format. The screen will display the current status. Press **ENTER** to set the new format.

## **Stop Register Printing**

You can turn the receipt printer to an *on* or *off* condition. In the *off* condition transactions will not be printed, but reports will continue to print, if requested.

1. From the **MANAGER MODE** menu press **4** to set printing on or off:

```
REG. PRINTING ON/OFF 
  REGISTER PRINTING 
   IS CURRENTLY ON 
      TO TURN OFF 
PRESS YES AND ENTER
```
2. The **REG. PRINTING ON/OFF** screen displays. Press the **YES/NO** key to toggle from receipt to journal format. The screen will display the current status. Press **ENTER** to set the new format.

### **Training Mode**

A training mode is available so that the register can be operated, to practice registrations, without updating totals and s. If you choose to use training mode, you must set a training mode password (see "Training Mode Password".)

Note: If you make registrations to check tracking numbers in training mode, remember that the check tracking total **will** be updated. Remember to pay, or clear any check tracking registrations before resuming normal operations.

1. From the **MANAGER MODE** menu press **5** to enter or exit training mode:

ENTER/EXIT TRAINING REGIST. IS CURRENTLY NOT IN TRAINING TO ENTER TRAINING, ENTER 4 DIGIT PASSWD AND PRESS ENTER

2. The **ENTER/EXIT TRAINING** screen displays. The screen will display the current status. To enter training mode, type your four digit password (you must enter preceding zeros) and press **ENTER**. To exit training mode, type **0000** and press **ENTER**.

### **E.J. 0peration**

An electronic journal feature is available on the *ER-600*. The electronic journal captures the sales journal in the register memory. If you intend to use the electronic journal, you must allocate sufficient memory (see "Memory Allocation ".) and activate the journal and set related journal capture options (see "System Option Programming".)

Use this program to print all or selected parts of the journal memory. Note, this program will not clear the electronic journal. See "Reset Electronic Journal" on page 228 to clear the E.J.

1. From the **MANAGER MODE** menu press **6** to print the electronic journal:

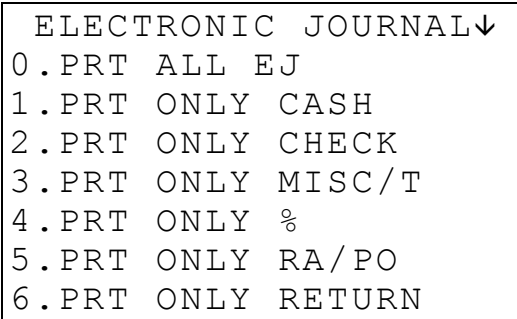

2. Press **PAGE DOWN** to view the remaining electronic journal options:

ELECTRONIC JOURNAL<sup>T</sup> 7.PRT ONLY EC/VOID 8.PRT ONLY NOSALE 9.PRT ONLY CANCEL 00.PRT BY CLERK

3. Type the digit that represents the portion of the electronic journal you wish to print. If you select **00** for print by clerk, you will be prompted to enter the appropriate clerk number.

## **NOT FOUND PLU**

You can print the list about new added PLU in **REGISTER** mode. If you want sale that not programmed PLU. You can.

# **Z Mode**

#### **Reset Report Mode**

♦ Turn the control lock to the Clear Totals position to display the **RESET REPORT MODE** menu:

```
RESET REPORT MODE \forall0.Z REPORTS 
1.RESET E.J 
2.PC COMMUNICATION 
3.PLU LOOKUP PGM 
4.AGE VERIFICATION 
5.KP STARTING NO. 
6.MIX & MATCH PGM
```

```
RESET REPORT MODE \uparrow7.MIX & MATCH SCAN 
8.RESET N.F. PLU
```
### **Z Reports**

- 1. From the **RESET REPORT MODE** menu press **1** to select Z Reports:
	- RESET REPORT MODE • ENTER REPORT# TO ISSUE Z REPORT • PRESS ENTER TO VIEW REPORT LIST • PRESS ESC TO RETURN TO MANAGER MODE MENU
- 2. If you know the number of the report you wish to generate, enter the number and press **ENTER**. If you wish to look up the number, press **ENTER** to view the Z Report List, then press the number of the report you wish to generate.

```
Z REPORT LIST PG1 \forall0.FINANCIAL 
1.TIME 
2.PLU 
3.CLERK 
4.GROUPS 
5.DAY 
6.STOCK
```
Press **PAGE DOWN** to view the second page of reports:

Z REPORT LIST PG2 ^ 7.CLERK TIME 9.OPEN CHECK DEC. MIX & MATCH

3. When a report is selected, the **Z REPORT OPTIONS** screen displays:

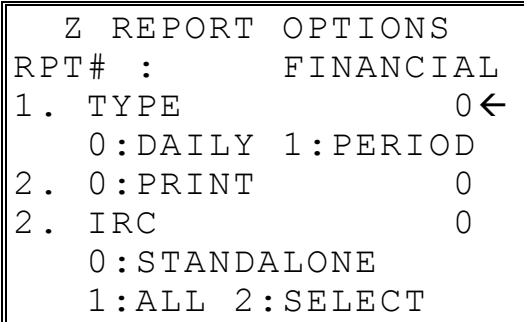

- 4. Select the TYPE (DAILY or PERIOD and the IRC configuration. Refer to the explanations in the table below. Press **ENTER** after each selection. After the last selection, the report will start.
- 5. If IRC is SELECT, then the register selection displays:

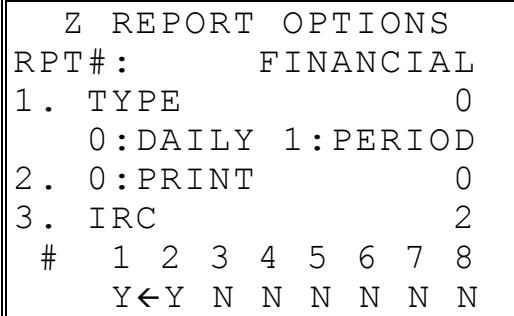

6. Press the **YES/NO** key at each register # to select whether you wish to include each register in the consolidated report. Press **ENTER** after each selection. After the last selection, the report will start.

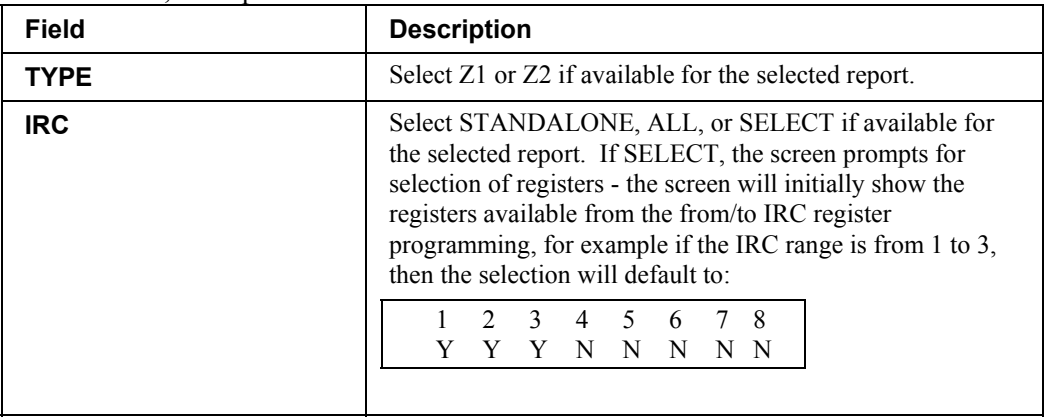

#### **Reset Electronic Journal**

An electronic journal feature is available on the *ER-600*. The electronic journal captures the sales journal in the register memory. If you intend to use the electronic journal, you must allocate sufficient memory (see "Memory Allocation".) and activate the journal and set related journal capture options (see "System Option Programming ".)

Use this to clear the journal memory. The journal will not be printed. To read all or selected parts of the E.J., see "E.J. Operation" on page 221.

1. From the **RESET REPORT MODE** menu press **2** to clear the electronic journal:

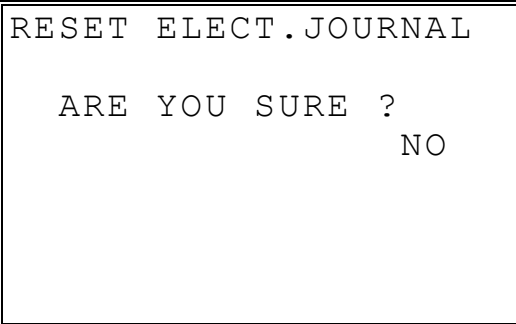

2. The screen asks: **ARE YOU SURE ?**. Press the **YES/NO** key to toggle to yes, then press **ENTER** to clear the report.

#### **PC Communication**

To be polled by a PC anytime except while registration.

You must also configure one of the RS232C ports for PC communications. See "Service Mode Programming.

#### **PLU Lookup Program**

You can assign up to five **PLU LOOK UP** keys on the keyboard. (See "Function Key Assignment" in the "Service Mode Programming" chapter.) Each of the **PLU LOOK UP** keys can be programmed here to list specific PLUs.

1. From the **RESET REPORT MODE** menu press **3** to select **PLU LOOKUP PGM**. The **PLU LOOKUP PGM** screen displays:

```
 PLU LOOKUP PGM 
 PUSH LOOKUP NUMBER 
 TO BE PROGRAMMED 
 AND PRESS ENTER 
(1-15) 0
```
2. Enter the number of the **PLU LOOKUP** key you wish to program, press **ENTER**.

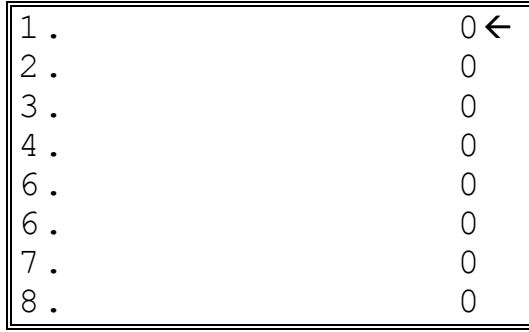

3. With the cursor pointed at the first position of the **PLU LOOKUP** screen, select a PLU by typing the PLU number and pressing **ENTER**. The descriptor for the PLU will display, and the cursor will advance to the next position.

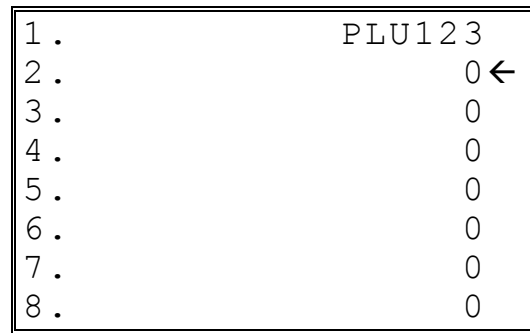

- 4. Continue to select PLUs for the **PLU LOOKUP** key as necessary. If you are editing an existing **PLU LOOK UP** key, press **ENTER** to advance the cursor without changing the current line.
- 5. If you wish to remove an item from the **PLU LOOKUP** key, place the cursor on the line to be removed, press the **VOID** key.
- 6. Press **ESC** to return to the **RESET REPORT MODE** menu and save changes.

#### **Age Verification**

In most areas, the sale of tobacco and/or alcoholic beverages to minors is prohibited. The ER-600 offers an age verification feature that helps control the sale of restricted items by forcing the operator to enter a birth date before a controlled item can be registered. If the date entered shows that the customer has not yet reached the appropriate age, the item cannot be registered. This feature serves as a reminder to check the customer's identification.

Because different categories of items might require different ages (for example, alcohol might require age 21, while tobacco might require age 18) up to five different age categories can be defined.

This program allows you to set the required age for each of the five available age categories. See "Group Programming" in the "Program Mode Programming" chapter to link an age category to groups of PLU items.

Note: When age verification is implemented, an age entry is required only for the first controlled item from each age catergory.

1. From the **RESET REPORT MODE** menu press **4** to select **AGE VERIFICATION**. The **AGE VERIFICATION** screen displays:

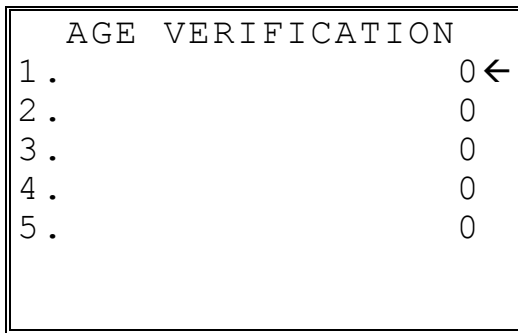

- 2. Enter the age required for the first group of age-restricted items, press **ENTER**. (For example, enter 21 if the sale of liquor requires an age of 21. You must also program the age verification category of "1" for all groups of liquor items.)
- 3. If other items are to be resticted by a different age, program additional age verification groups as necessary.
- 4. Press **ESC** to return to the **RESET REPORT MODE** menu and save changes

## **KP Starting No.**

In many fast service installations multiple registers may print to the kitchen. This feature allows the user to assign the KP starting order, allowing the staff to track the register that each order originates from.

1. From the **RESET REPORT MODE** menu press **5** to select **KP STARTING ORDER No.** The **KP STARTING ORDER No.** screen displays:

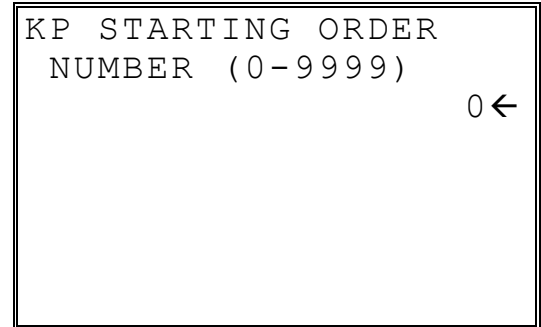

- 2. Enter the order number that KP orders will start with and press **ENTER**.
- 3. Set this number at each register.

#### **MIX & MATCH PGM**

This function is a programming up to 99. This table is linked **PLU** status in **PROGRAM MODE**.

1. From the **RESET REPORT MODE** menu press **6** to select **MIX & MATCH No.** The **MIX & MATCH** screen displays:

```
MIX & MATCH 
ENTER MIX & MATCH<br>NUMBER (1-99) 0 \leftarrowNUMBER (1-99)
```
2. Enter the number of the **MIX & MATCH TABLE** you wish to program, press **ENTER**.

```
 MIX & MATCH 
M & M 1 
COUNT : 0<del><</del>
AMOUNT :
```
3. Enter the count and amount(reduce price), press **ENTER**.

## **MIX & MATCH SCAN**

You can make a printed record of your Mix & Match program.

# **RESET N.F. PGM**

If you want to reset the **NOT FOUND PLU** program.

# **Sample Reports**

## **Financial**

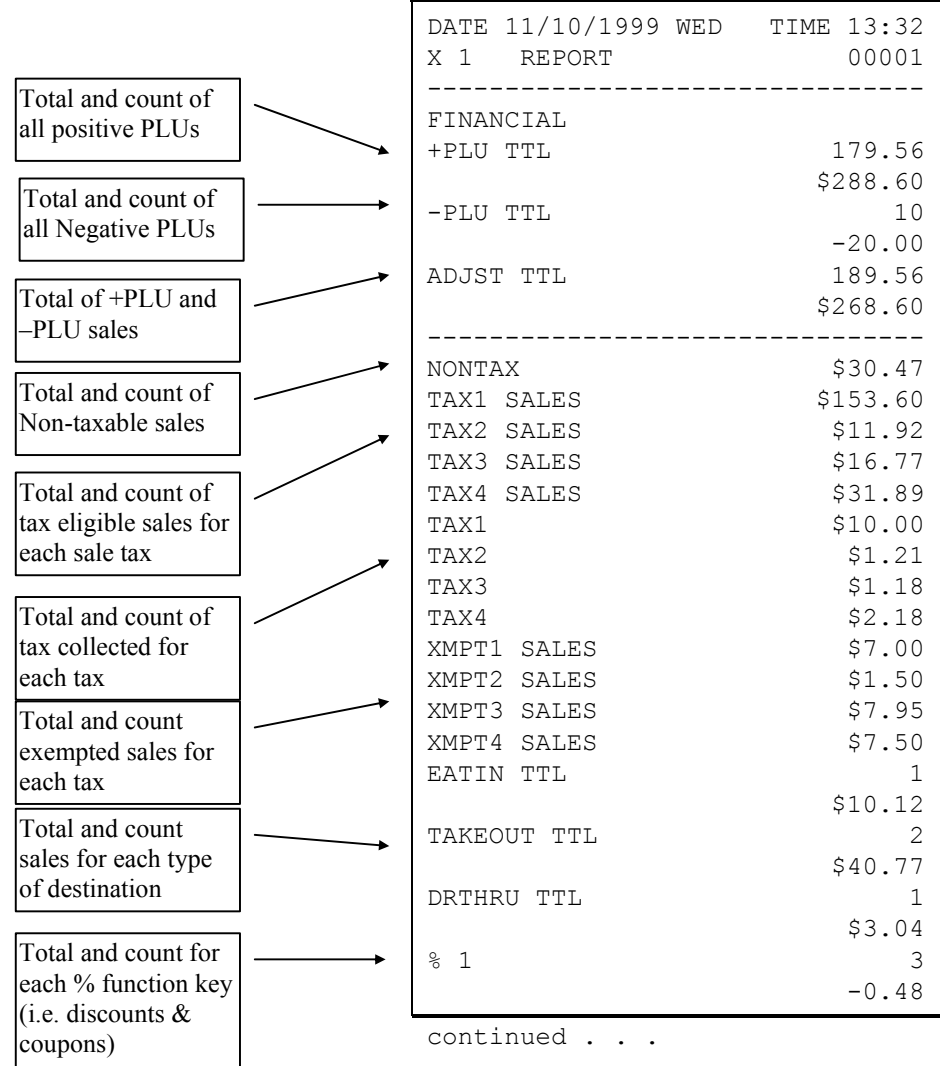

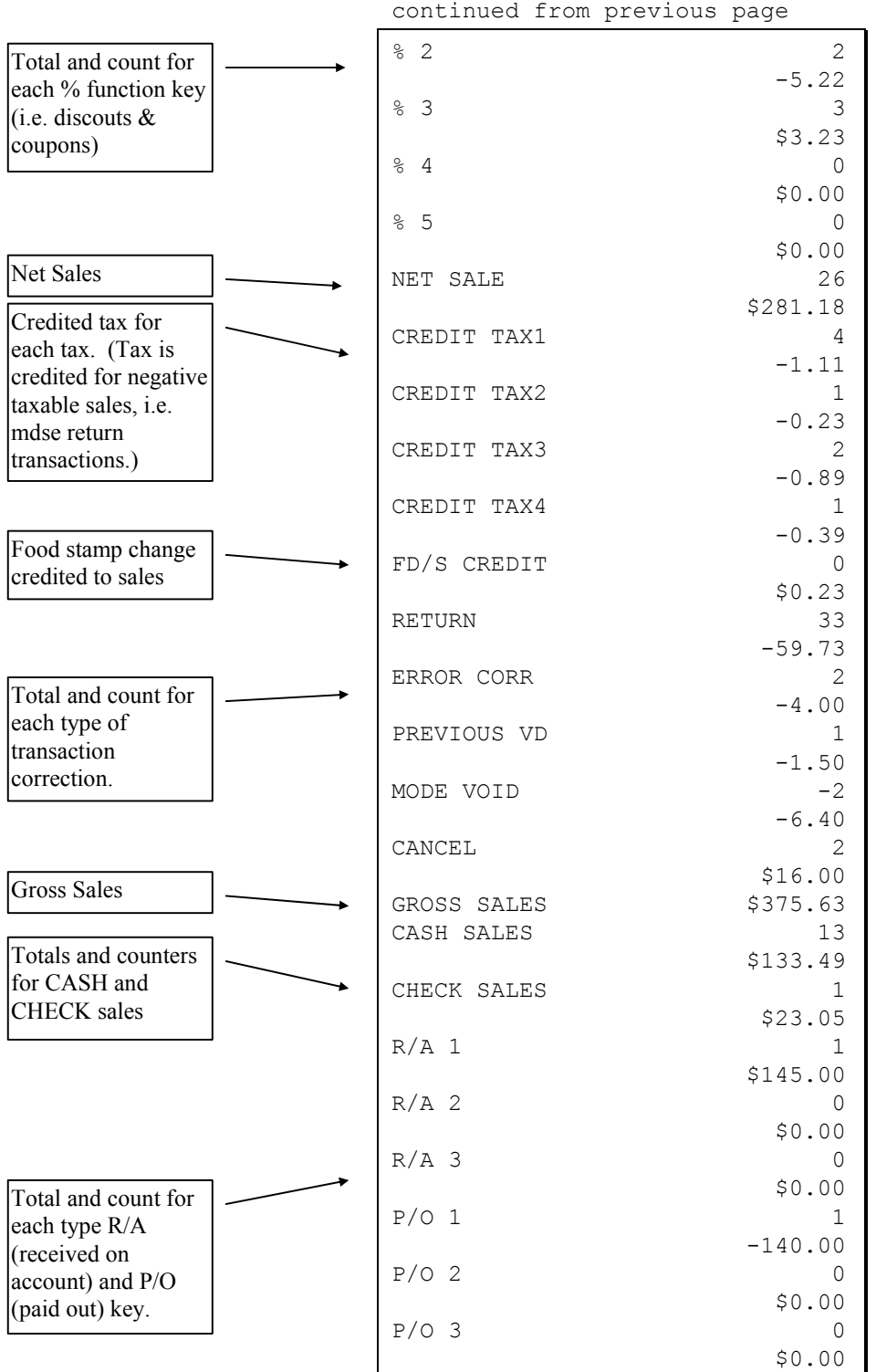

continued . . .

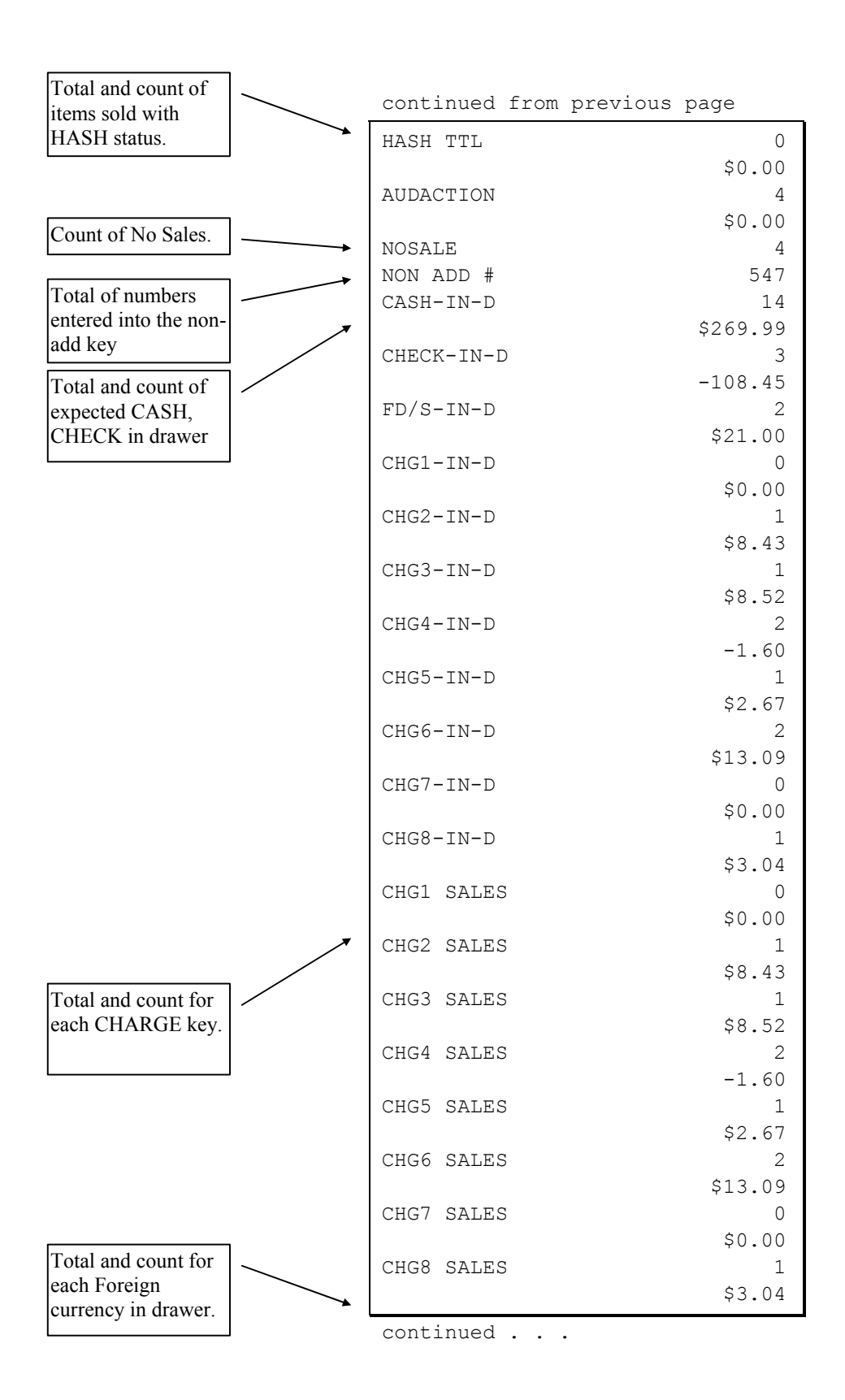

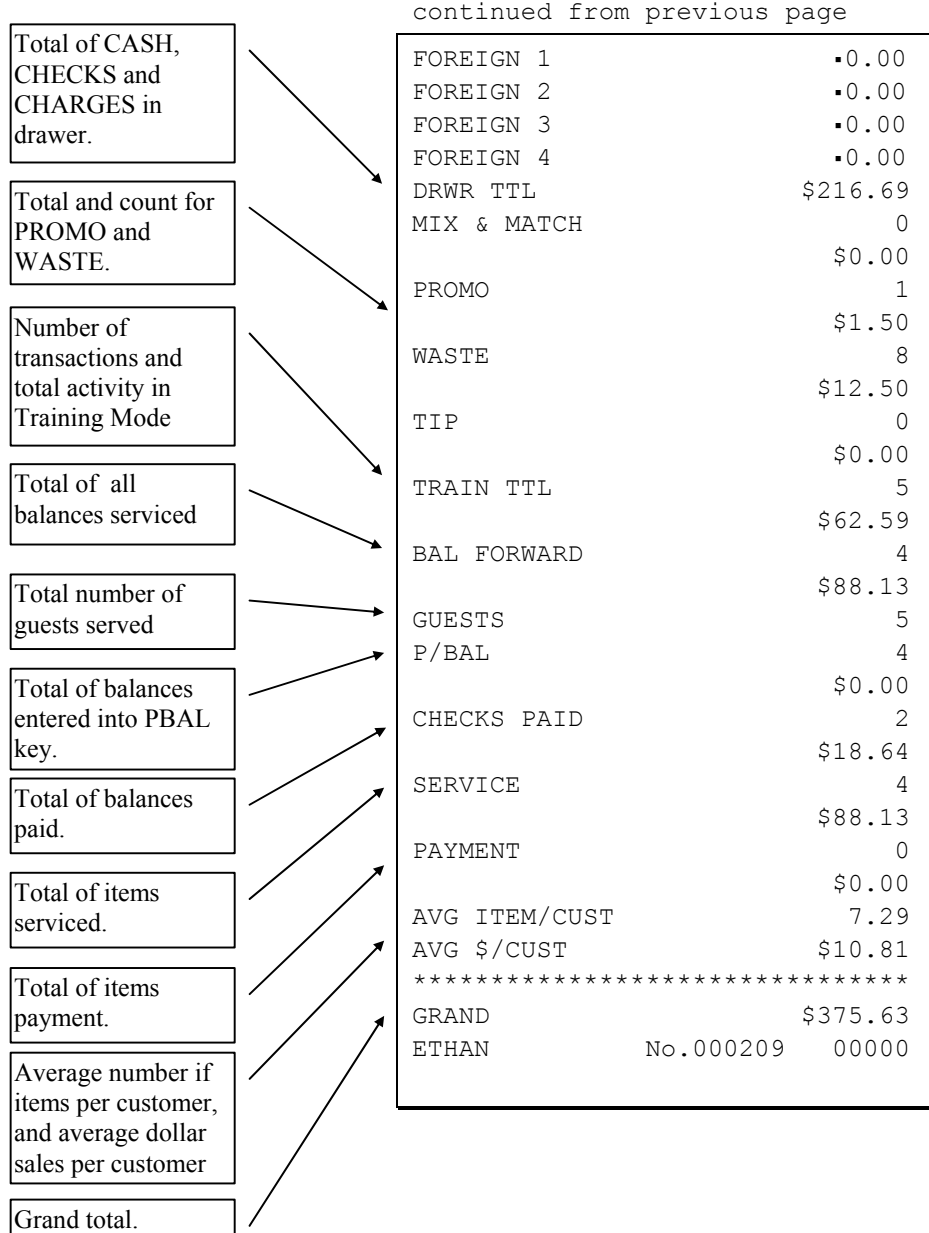

**240** • **Sample Reports ER-600** 

1

#### **Time**

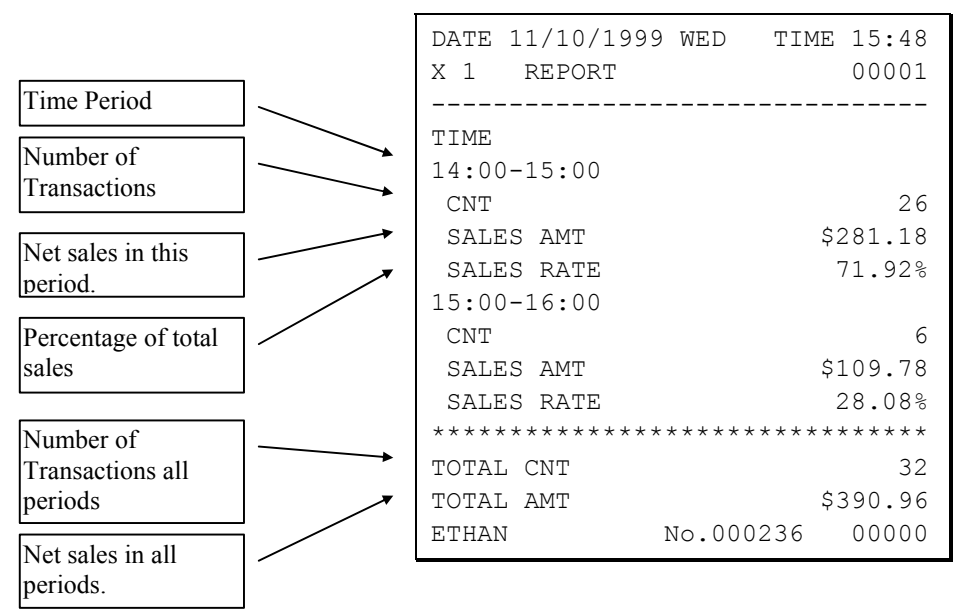

## **PLU**

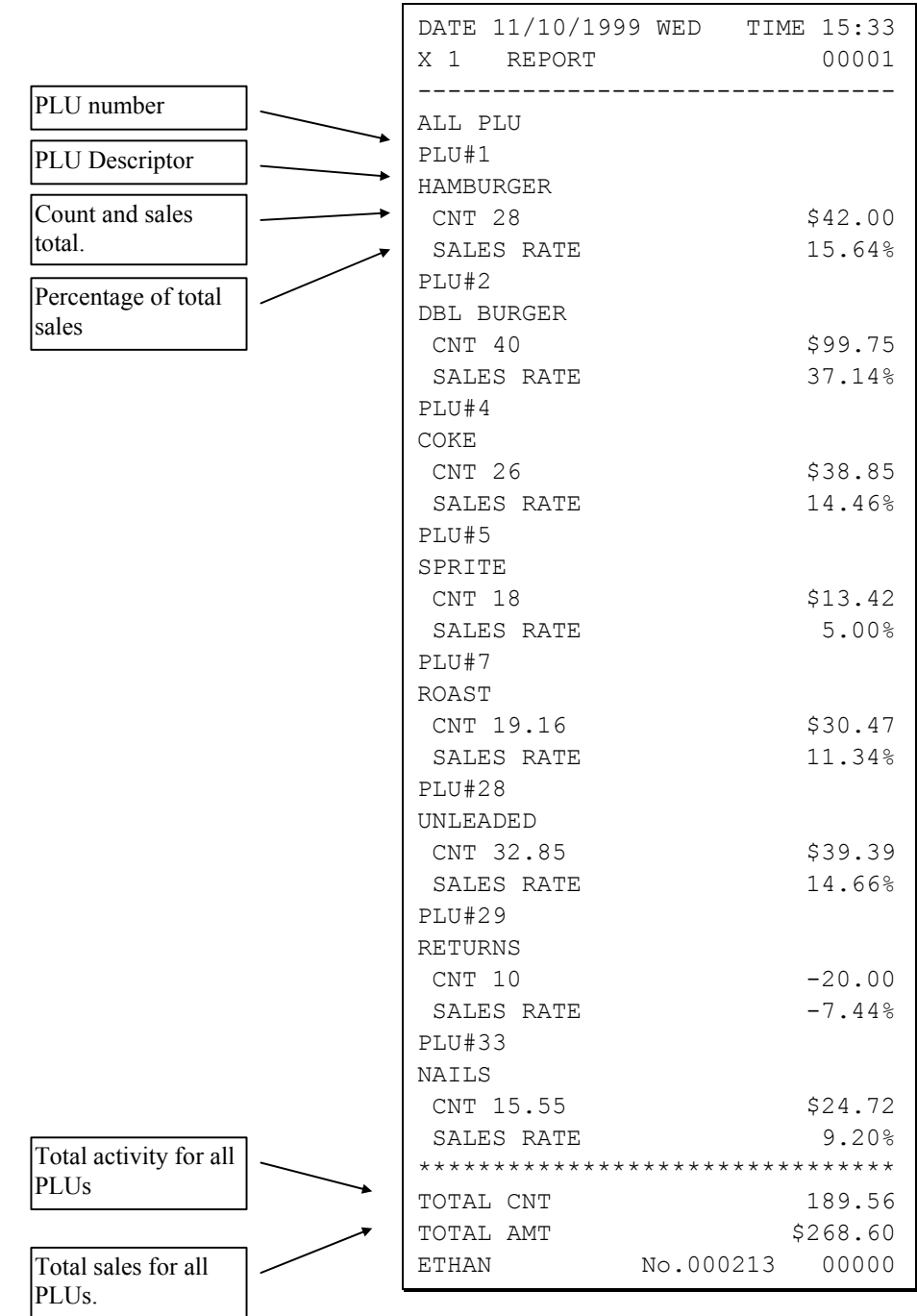

## **Clerk**

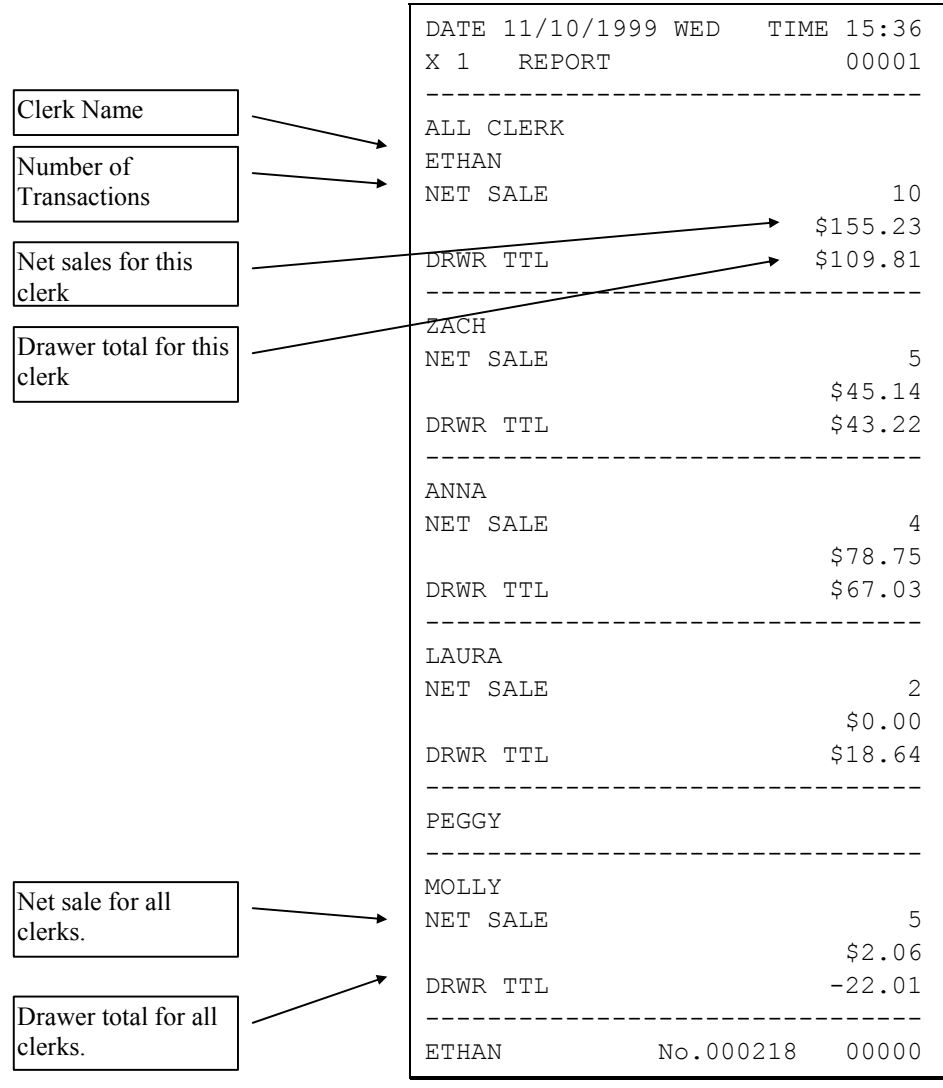

Note: Media totals can be printed for each clerk, if selected in System Option Programming.

## **Individual Clerk**

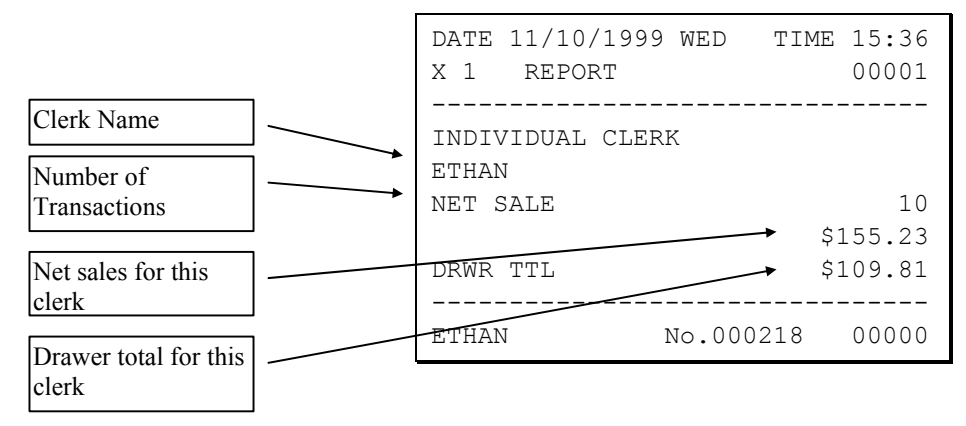
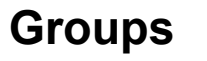

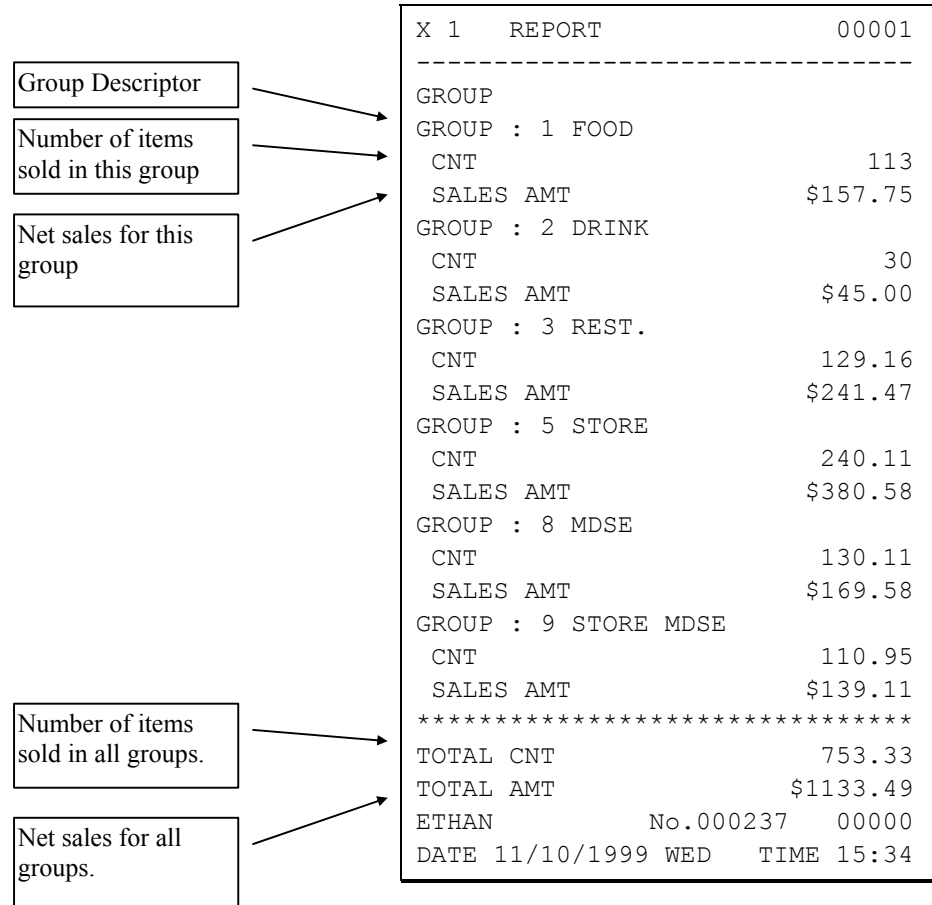

# **Stock**

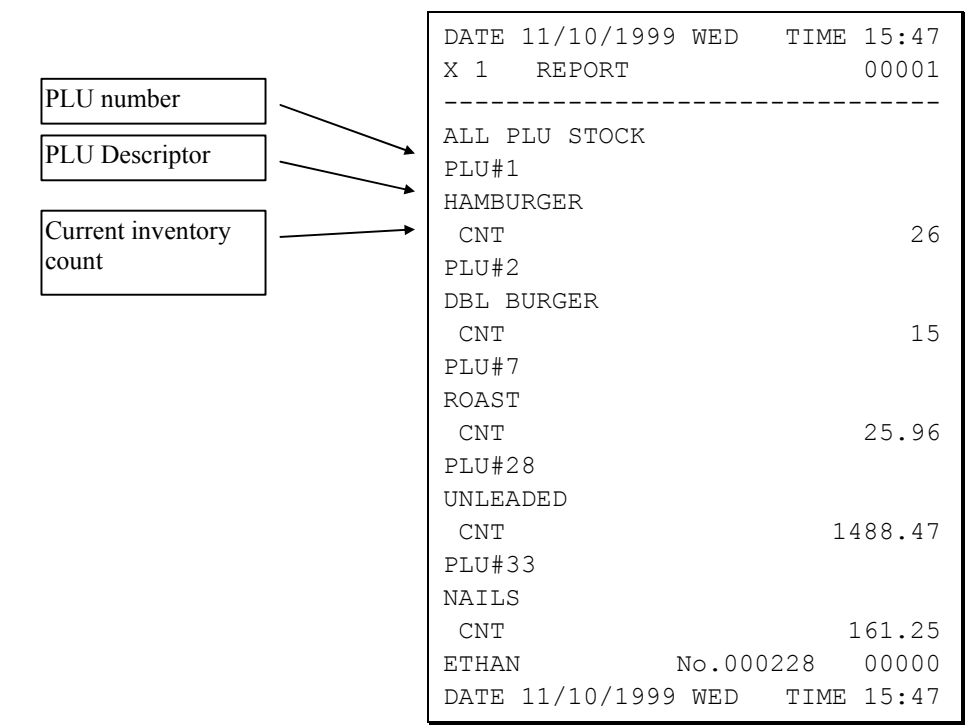

# **Clerk Time Report**

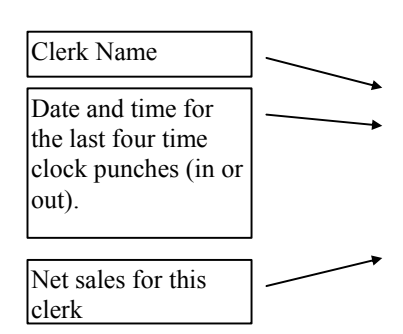

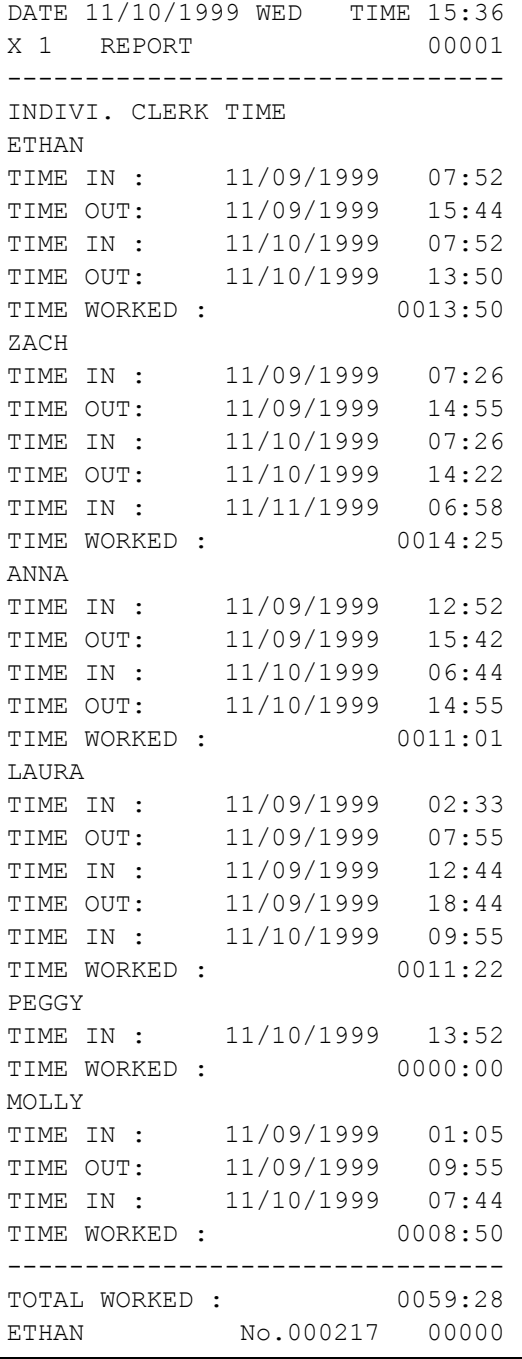

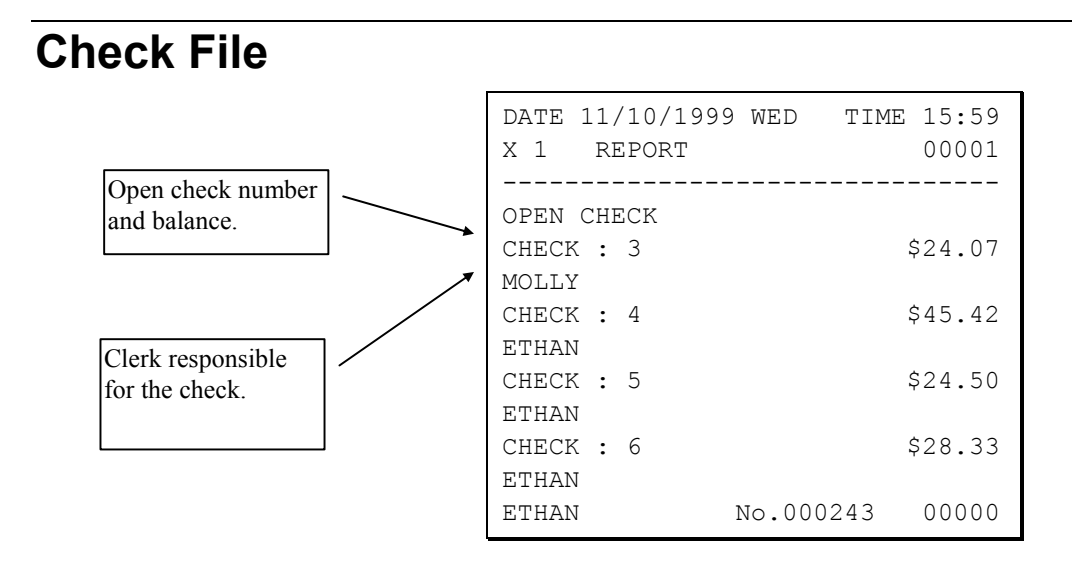

# **Special character**

# **Program**

If you want to program currency logo or special character.

Please program like this:

- 1. For example, Change currncy logo. input Print Option.
- 2. Enter "00" on the currency logo program point.

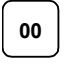

3. Select the digit that represents the special character and ENTER key.

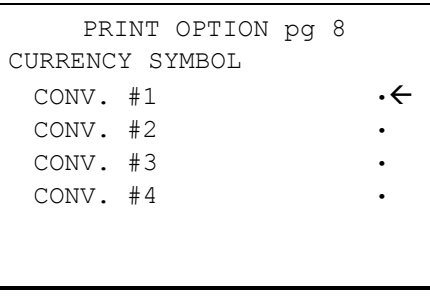

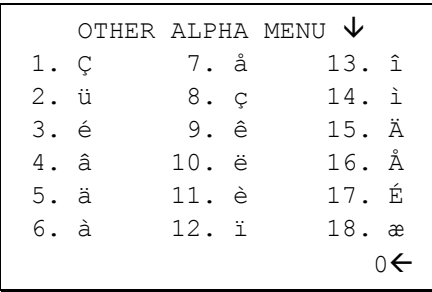

# **Glossary of Terms**

# **Activity Count**

The activity counter keeps track of the number of times an entry is made on a PLU, or function key.

# **Alpha Keyboard Overlay**

The alpha keyboard overlay represents a new set of functions and characters for each key on the keyboard. When you are programming a field that requires alpha numeric entries, the keyboard automatically shifts into the alpha keyboard so that you can simply type the message or descriptor you wish to program. An overlay legend sheet is provided to place on the keyboard while you are programming.

# **Audaction**

Refers to the total of all sales ending in a negative balance.

# **Auto Scale**

Registrations of PLUs with auto scale status will automatically multiply by the weight placed upon a scale connected to the register. Use for items such as produce, that are always sold by weight.

# **Auto Tare**

With auto tare status assigned, a preprogrammed tare weight will automatically subtract from the weight from the scale.

# **Cancel**

Press the CANCEL function to abort a transaction in progress. All current items are removed (voided).

# **Check Cash**

Use the CHECK CASH function to exchange a check for cash outside of a sale.

# **Check Endorse**

If compulsory check endorsement is set with the CHECK key, use the CHECK ENDORSE function to print the endorsement message after a check is inserted into the appropriate printer.

#### **Clerks**

Sales c*lerks* are individuals who are responsible for selling the merchandise to the customer. Typically, management wants to know merchandise sales levels for each clerk, in order to monitor productivity, account for cash and other media, and/or pay commissions.

# **Compulsory**

When an operation is programmed compulsory, a function (i.e. Non-add number entry) must be performed in order to complete the operation.

# **Consecutive Number**

A count appears at the bottom of each receipt and after each transaction on the journal tape. This count increases by one with each transaction, report, or scan.

# **Currency Conversion**

Use one of the 4 available currency conversion functions to convert and display the value of the transaction in foreign currency. Only cash tender is allowed after pressing a CONV key. Change is calculated and issued in home currency.

# **Default Program**

The original program installed in the *ER-600*. The register has a default program which makes it operational after a RAM clear. Nearly all option, rate, and status programs are set to zero as the default condition.

# **Destination**

Refers to the destination for the sale i.e. eat-in, take out, drive thru.

# **Discount (Item)**

An item discount (coupon or %) subtracts an amount or percentage from the price of an item. This subtraction nets the Department or PLU total.

# **Discount (Sale)**

A sale discount (coupon or %) subtracts an amount or percentage from the entire sale.

# **Electronic Journal**

The electronic journal is an area of memory designated to keep a sales journal. The electronic journal can be printed, if necessary, to provide a traditional record of all register activity.

# **Error Condition**

An error condition signals that mis-operation has occurred. It is identified by an audible tone and an error descriptor appearing on the display.

# **Error Correct**

An error correct operation voids the last item entered, it must be used within a sale.

# **Food Stamps**

In the United States, Food Stamps may be used to purchase eligible food items at food stores that participate in the program. The SPS 1000 can assist a retailer in handling food stamp transactions by sorting food stamp and non-food stamp eligible items within each sale and tracking food stamp payments for eligible items.

# **Gallonage**

Gallonage is a status that can be assigned to a department or PLU. Gallonage departments or PLUs accept a price, but print both the price and the quantity of gallons sold. The quantity of gallons is computed from the price per gallon, which is set as the preset price.

# **Groups**

Groups are totals that collect information from designated PLUs. For example all PLU dessert items could collect in a group total called "desserts".

# **HALO**

The high amount lock-out (HALO) limits the amount allowed to be entered in a PLU, or function key.

# **IRC**

Inter Register Communcations (IRC) is the term used to describe communications within a network of registers. IRC allows consolidated reporting and down-line programming.

# **Link PLU**

If you wish the registration a PLU to automatically cause the registration of another PLU, enter the number of the PLU you wish to register automatically in the LINK PLU of the PLU.

#### **Macro**

Macros record key sequences for later execution. Up to 10 macros may be recorded and executed by pressing a function.

#### **Memory Allocation**

Memory allocation is a program that determines how the system memory is divided to provide the correct features for your application. For example, you may require more or less employee memory or PLUs. Memory allocation allows you to maximize the features you need while minimizing the features you do not need.

#### **Modifier**

Preceding a PLU entry, a modifier key changes a digit of the PLU number, causing a different PLU to be registered. Modifier keys can be set to change any of the 14 PLU digit positions to any specified digit (0-9).

#### **NLU**

Use any of the NLU keys to categorize merchandise (as you would with traditional department keys.) NLUs can be programmed to access any PLU number in the register.

# **No Sale**

No sale is an operation to simply open the cash drawer.

# **Override**

Override is an operation used to bypass a programmed price or HALO.

# **PLUs**

Price look-ups (PLUs) are accessed by indexing a code number and pressing the PLU key, or by pressing a PLU key. PLUs can be programmed with a preset or open price. PLUs record their own activity count and dollar total on the PLU report.

# **Post Tendering**

The Post Tendering feature allows the operator to use the register to compute change on cash transactions after the sale has been finalized.

To calculate change due after finalizing the sale, enter the cash amount presented by the customer and then press **CASH**. The amount of change due to the customer is then displayed, and the cash drawer may open.

This is a calculation function only, and no totals or counters are updated by the use of this feature.

# **Price Level**

If memory is allocated for price levels, prices may be assigned at up to five different price levels for each PLU item. Price level keys can then be used to shift the price of a PLU.

#### **Promo**

The PROMO operation allows items to be sold without cost, i.e. buy two, get one free. PROMO activity will remove the item cost from the sale, but the sales count will include the promo item.

# **Receipt**

A receipt is a printed tape given to a customer as a record of the sale transaction.

# **Register Number**

The register number is a programmable number which prints on the receipt and journal tapes. It identifies the electronic cash register the sale or report was performed on.

#### **Stay-Down**

When a function is programmed as a Stay-down function, it is valid until changed. For example, a Stay-down clerk remains signed on until either signed off, or another clerk is signed on

# **Stock PLU**

Stock PLUs track the quantity of the PLU item in stock. Each time the PLU is registered, a whole unit subtracts from the stock counter. (Note that if multiplication or decimal multiplication is used when the PLU is registered, the resulting quantity of activity will subtract from the stock counter. Stock is maintained increments to the second decimal position, i.e. "X.XX".)

# **Surcharge (Item)**

An item percent surcharge adds a percentage to the price of an item. This addition nets the department or PLU total.

# **Surcharge (Sale)**

A sale percent surcharge adds a percentage to the entire sale.

# **Tare Weight**

A tare is the amount of weight accounted for by the container or packaging. By entering a tare weight (as required by law in some areas) the weight of the container is subtracted and only the true weight of the product is measured on the scale.

# **Tax Exempt**

Tax exempt is used to exclude the tax from an entire sale.

# **Tax Shift**

Tax shift keys are used to reverse the tax status of a PLU entry.

#### **Tender**

The method of register operation in which payment is made and the transaction is finalized.

# **Transaction Number**

A count appears at the bottom of each receipt and or journal tape. This count increases by one with each transaction, report, or scan.

#### **Void**

A void operation will erase a previous item entry. It must be used inside of a sale only.

#### **Waste**

The Waste function is used to start and end entries of items that are wasted. Inventory is adjusted.